/ Perfect Charging / Perfect Welding / **Solar Energy**

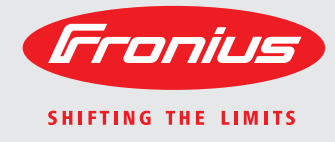

### **Fronius Primo 208-240 3.8-1 / 5.0-1 / 6.0-1 7.6-1 / 8.2-1**

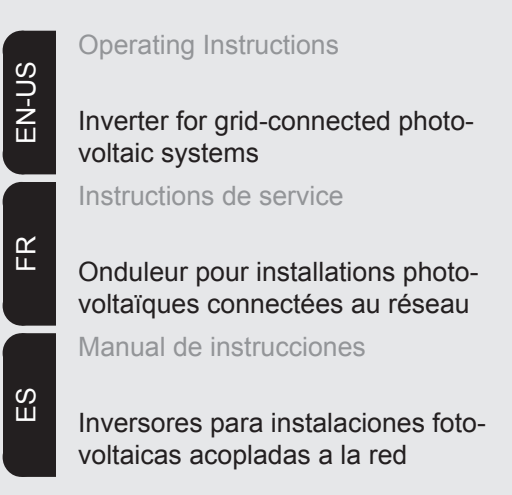

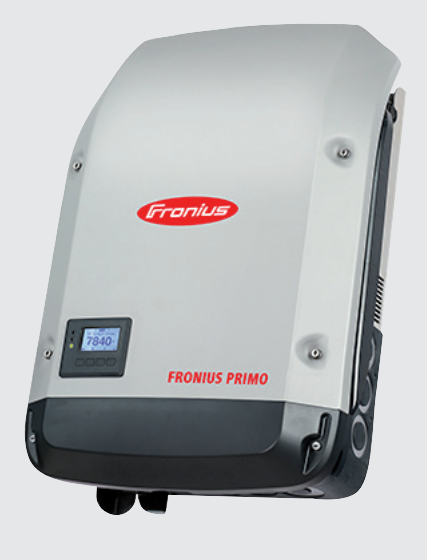

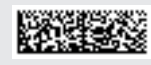

### **Dear reader,**

**Introduction** Thank you for the trust you have placed in our company and congratulations on buying this high-quality Fronius product. These instructions will help you familiarize yourself with the product. Reading the instructions carefully will enable you to learn about the many different features it has to offer. This will allow you to make full use of its advantages.

> Please also note the safety rules to ensure greater safety when using the product. Careful handling of the product will repay you with years of safe and reliable operation. These are essential prerequisites for excellent results.

**Explanation of Safety Instructions**

**DANGER!** Indicates an immediate danger. Death or serious injury may result if appropriate precautions are not taken.

**WARNING!** Indicates a possibly dangerous situation. Death or serious injury may result if appropriate precautions are not taken.

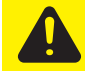

**CAUTION!** Indicates a situation where damage or injury could occur. Minor injury or damage to property may result if appropriate precautions are not taken.

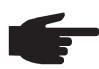

**NOTE!** Indicates the possibility of flawed results and damage to the equipment.

**IMPORTANT!** Indicates tips for correct operation and other particularly useful information. It does not indicate a potentially damaging or dangerous situation.

If you see any of the symbols depicted in the "Safety Rules," special care is required.

# **Contents**

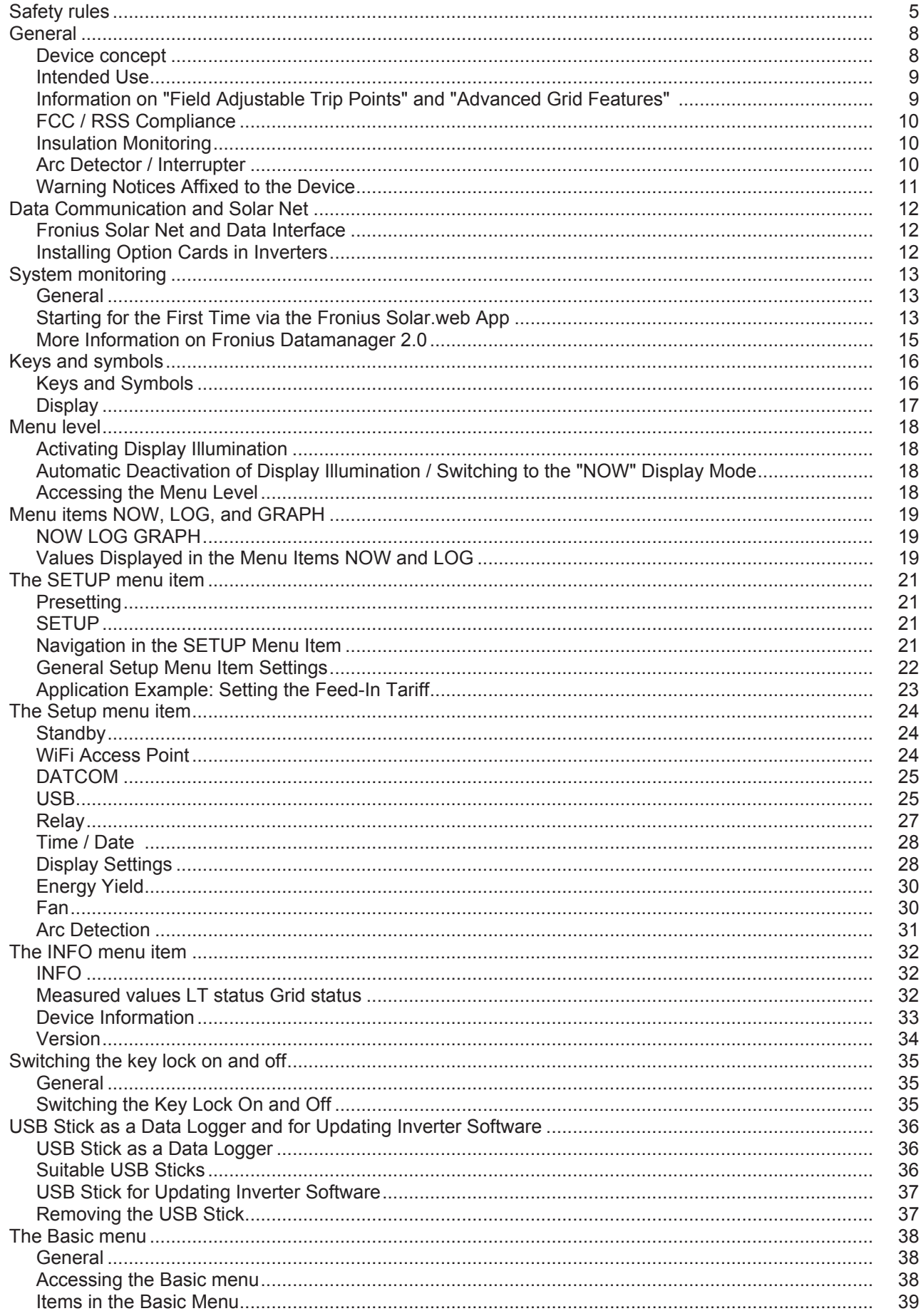

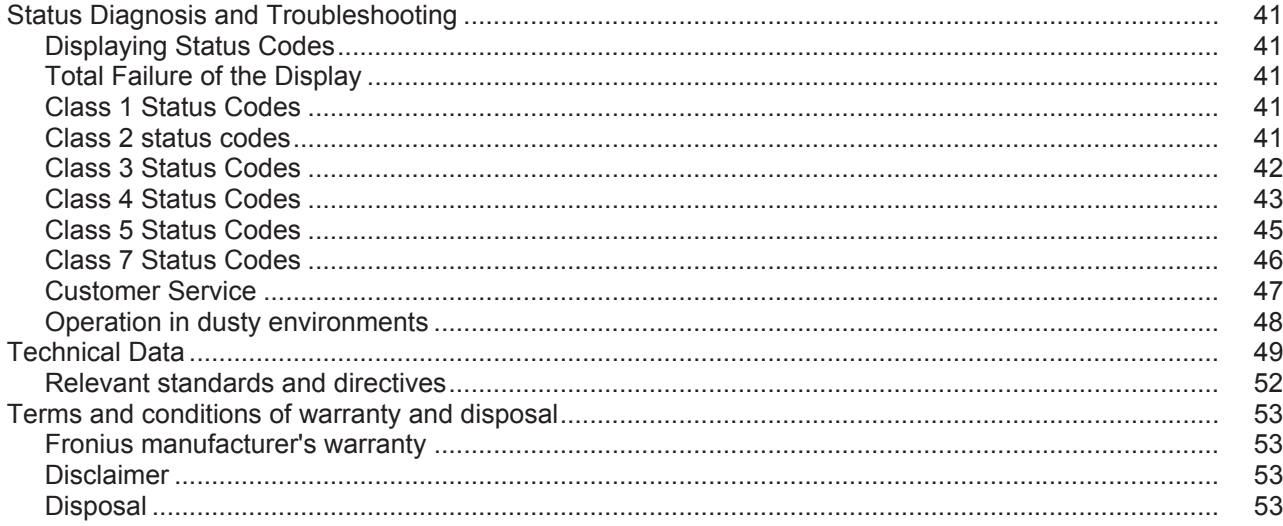

## <span id="page-6-0"></span>**Safety rules**

#### **General**

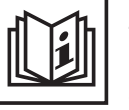

The device is manufactured using state-of-the-art technology and according to recognized safety standards. If used incorrectly or misused, however, it can cause

- injury or death to the operator or a third party
- damage to the device and other material assets belonging to the operating company
- inefficient operation of the equipment.

All persons involved in start-up operation, maintenance and servicing for the device must

- be suitably qualified
- have knowledge of and experience in dealing with electrical installations and
- have completely read and followed these operating instructions.

The operating instructions must always be at hand wherever the device is being used. In addition to the operating instructions, all applicable local rules and regulations regarding accident prevention and environmental protection must also be followed.

All safety and danger notices on the device

- must be kept in a legible state
- must not be damaged/marked
- must not be removed
- must not be covered, pasted or painted over.

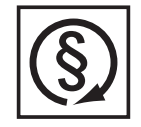

Only operate the device when all protection devices are fully functional. If the protection devices are not fully functional, there is a risk of

- injury or death to the operator or a third party
- damage to the device and other material assets belonging to the operating company
- inefficient operation of the device.

Safety equipment that is not fully functional must be repaired by an authorized specialist before the device is turned on.

Never bypass or disable protection devices.

For the location of the safety and danger notices on the device, refer to the section headed "General" in the operating instructions for the device.

Any equipment malfunctions which might impair safety must be remedied immediately before the device is turned on.

**Your personal safety is at stake!**

**Environmental Conditions**

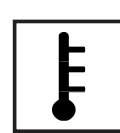

Operation or storage of the device outside the stipulated area will be deemed as "not in accordance with the intended purpose." The manufacturer is not responsible for any damages resulting from unintended use.

For exact information on permitted environmental conditions, please refer to the "Technical data" in the operating instructions.

### **Qualified Service Engineers**

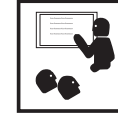

The servicing information contained in these operating instructions is intended only for the use of qualified service engineers. An electric shock can be fatal. Do not perform any actions other than those described in the documentation. This also applies to those who may be qualified.

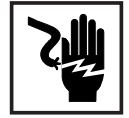

All cables and leads must be secured, undamaged, insulated and adequately dimensioned. Loose connections, scorched, damaged or inadequately dimensioned cables and leads must be immediately repaired by authorized personnel.

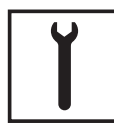

Maintenance and repair work must only be carried out by authorized personnel.

It is impossible to guarantee that externally procured parts are designed and manufactured to meet the demands made on them, or that they satisfy safety requirements. Use only original replacement parts (also applies to standard parts).

Do not carry out any modifications, alterations, etc. without the manufacturer's consent.

Components that are not in perfect condition must be changed immediately.

#### **Data Regarding Noise Emission Values**

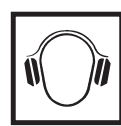

The inverter generates a maximum sound power level of < 65 dB(A) (ref. 1 pW) when operating under full load in accordance with IEC 62109-1:2010.

The device is cooled as quietly as possible with the aid of an electronic temperature control system, and depends on the amount of converted power, the ambient temperature, the level of soiling of the device, etc.

It is not possible to provide a workplace-related emission value for this device, because the actual sound pressure level is heavily influenced by the installation situation, the power quality, the surrounding walls and the properties of the room in general.

#### **EMC Measures**

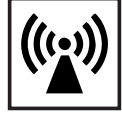

In certain cases, even though a device complies with the standard limit values for emissions, it may affect the application area for which it was designed (e.g., when there is sensitive equipment at the same location, or if the site where the device is installed is close to either radio or television receivers). If this is the case, then the operator is obliged to take appropriate action to rectify the situation.

**Safety symbols**

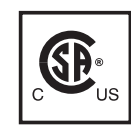

Devices marked with the CSA test mark satisfy the requirements of the relevant standards for Canada and the USA.

**Disposal**

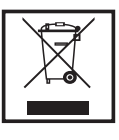

Dispose of in accordance with the applicable national and local regulations.

#### **Backup**

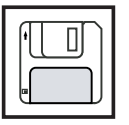

The user is responsible for backing up any changes made to the factory settings. The manufacturer accepts no liability for any deleted personal settings.

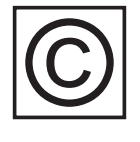

Copyright of these operating instructions remains with the manufacturer.

Text and illustrations are technically correct at the time of going to print. The right to make modifications is reserved. The contents of the operating instructions shall not provide the basis for any claims whatsoever on the part of the purchaser. If you have any suggestions for improvement, or can point out any mistakes that you have found in the operating instructions, we will be most grateful for your comments.

### <span id="page-9-0"></span>**General**

<span id="page-9-1"></span>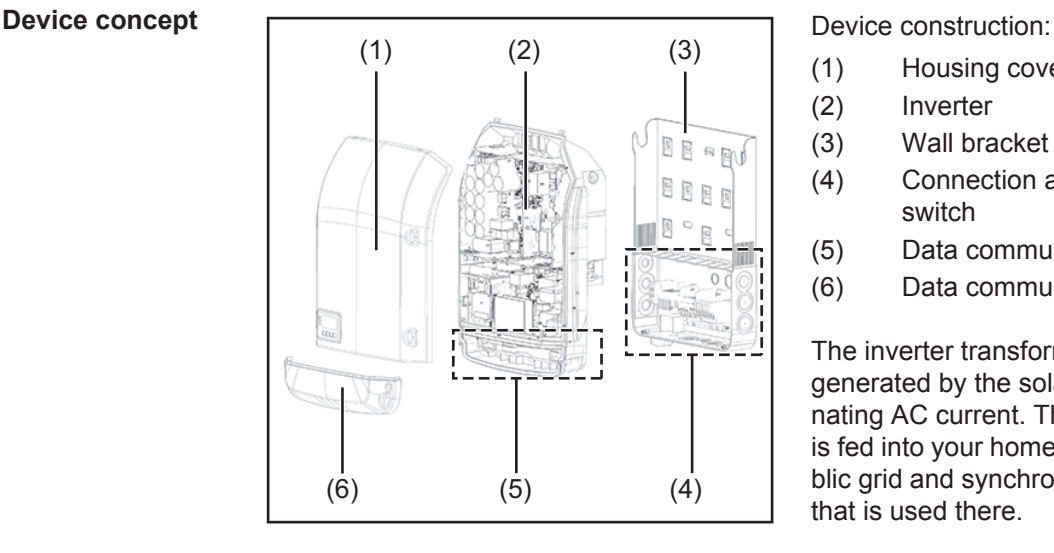

- (1) Housing cover
- (2) Inverter
- (3) Wall bracket
- (4) Connection area incl. DC main switch
- (5) Data communication area
- (6) Data communication cover

The inverter transforms the direct current generated by the solar modules into alternating AC current. This alternating current is fed into your home system or into the public grid and synchronized with the voltage that is used there.

The inverter has been designed exclusively for use in grid-connected photovoltaic systems. It cannot generate electric power independently of the grid.

The design and function of the inverter provide a maximum level of safety during both installation and operation.

The inverter automatically monitors the public grid. Whenever conditions in the electric grid are inconsistent with standard conditions (for example, grid switch-off, interruption), the inverter will immediately stop operating and interrupt the supply of power into the grid. Grid monitoring is carried out using voltage monitoring, frequency monitoring and monitoring islanding conditions.

The inverter is fully automatic. Starting at sunrise, as soon as the solar modules generate enough energy, the inverter starts monitoring grid voltage and frequency. As soon as there is a sufficient level of irradiance, the solar inverter starts feeding energy into the grid. The inverter ensures that the maximum possible power output is drawn from the solar modules at all times.

As there is no longer sufficient energy available to feed power into the grid, the inverter shuts down the grid connection completely and stops operating. All settings and recorded data are saved.

If the inverter temperature exceeds a certain value, the inverter derates automatically the actual output power for self protection.

The cause for a to high inverter temperature can be found in a high ambient temperature or an inadequate heat transfer away (eg for installation in control cabinets without proper heat dissipation).

<span id="page-10-1"></span><span id="page-10-0"></span>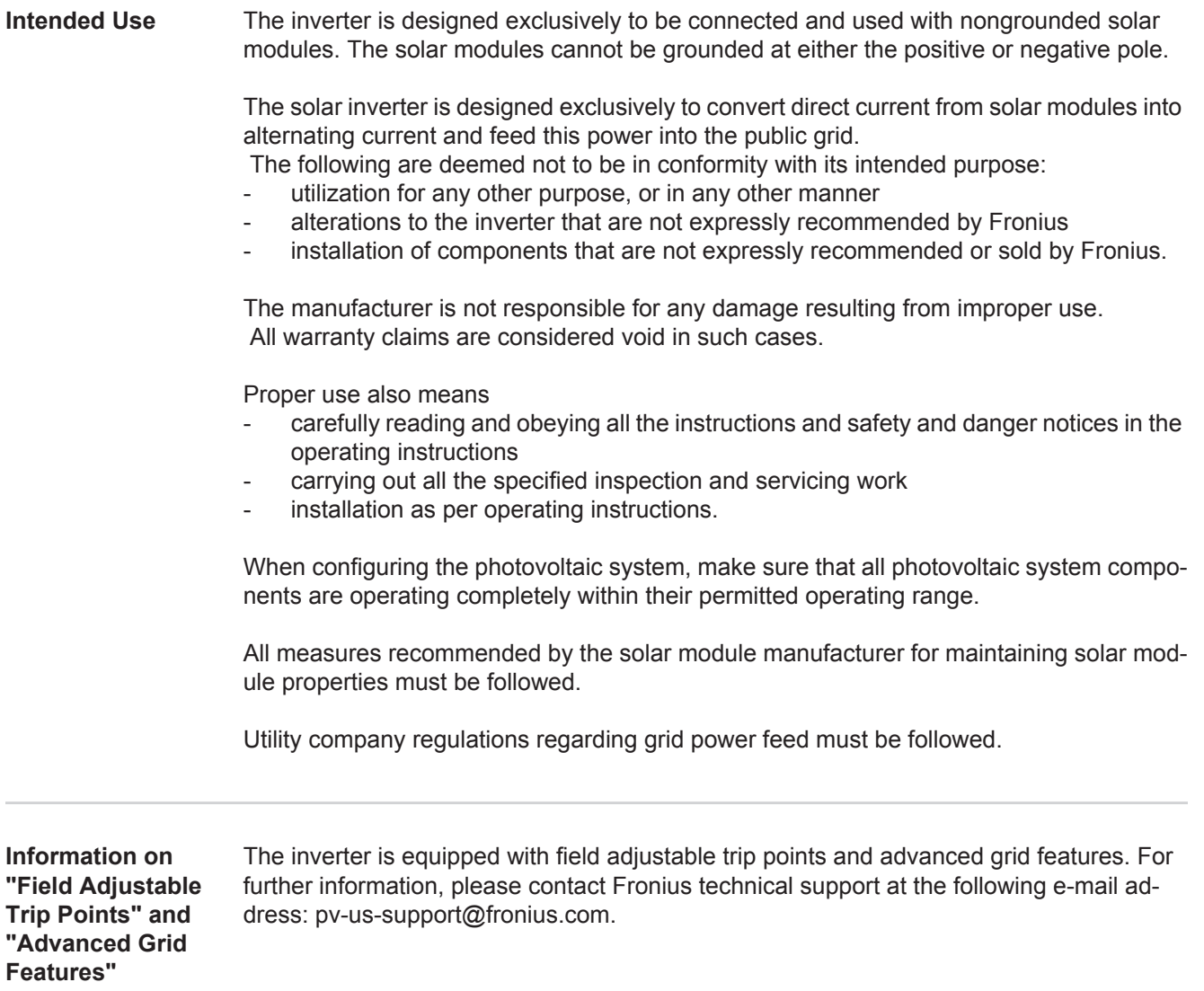

<span id="page-11-0"></span>**FCC / RSS Compliance**

#### **FCC**

This device corresponds to the limit values for a digital device of class B in accordance with Part 15 of the FCC regulations. The limit values should provide adequate protection against harmful interference in homes. This device creates and uses high frequency energy and can interfere with radio communications when not used in accordance with the instructions. However, there is no guarantee against interference occurring in a particular installation.

If this device interferes with radio or television reception when turning the device on and off, it is recommended that the user solve this with one or more of the following measures:

- adjust or reposition the receiving antenna
- increase the distance between the device and the receiver
- connect the device to another circuit, which does not include the receiver
- for further support, please contact the retailer or an experienced radio/ TV technician.

Industry Canada RSS

The device corresponds to the license-free Industry Canada RSS standards. Operation is subject to the following conditions:

(1) The device may not cause harmful interference

 (2) The device must accept any interference received, including interference that may cause undesired operation.

<span id="page-11-1"></span>**Insulation Monitoring** The inverter is fitted with the following safety function as required by UL 1741 and the National Electrical Code:

#### **Insulation monitoring**

In photovoltaic systems with ungrounded solar modules, the inverter checks the resistance between the photovoltaic system's positive or negative pole and the ground potential. In the case of a short circuit between the DC+ or DC- cable and the ground (e.g., due to poorly insulated DC cables or faulty solar modules) the inverter disconnects from the grid.

<span id="page-11-2"></span>**Arc Detector / Interrupter** The inverter has an integrated arc detector / interrupter, which detects and deletes serial arcs.

A serial arc may occur after the following example errors or situations:

- poorly connected DC plug
- defective solar module connection sockets
- high resistance solder connections between the cells of a solar module
- incorrect cable connected to the input terminal of an inverter
- defective DC cables that allow a connection to the ground.

If an arc is detected, the power is shut down and the grid power feed operation is interrupted. A status code appears on the display.

The status code on the display must be reset manually before the grid power feed operation can be resumed.

The power shut down also deletes the serial arc.

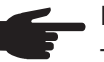

**NOTE!** Power optimizers for solar modules or data transfer via DC cables (PLC – Power Line Communication) in the PV system can compromise the correct function of the arc detector / interrupter.

When using such components, it is the responsibility of the system installer to ensure that the arc detector / interrupter functions correctly. Contact Fronius Technical Support for further information.

#### <span id="page-12-0"></span>**Warning Notices Affixed to the Device**

The inverter contains and displays warning notices and safety symbols. These warning notices and safety symbols must NOT be removed or painted over. The notices and symbols warn against operating the equipment incorrectly, as this may result in serious injury and damage.

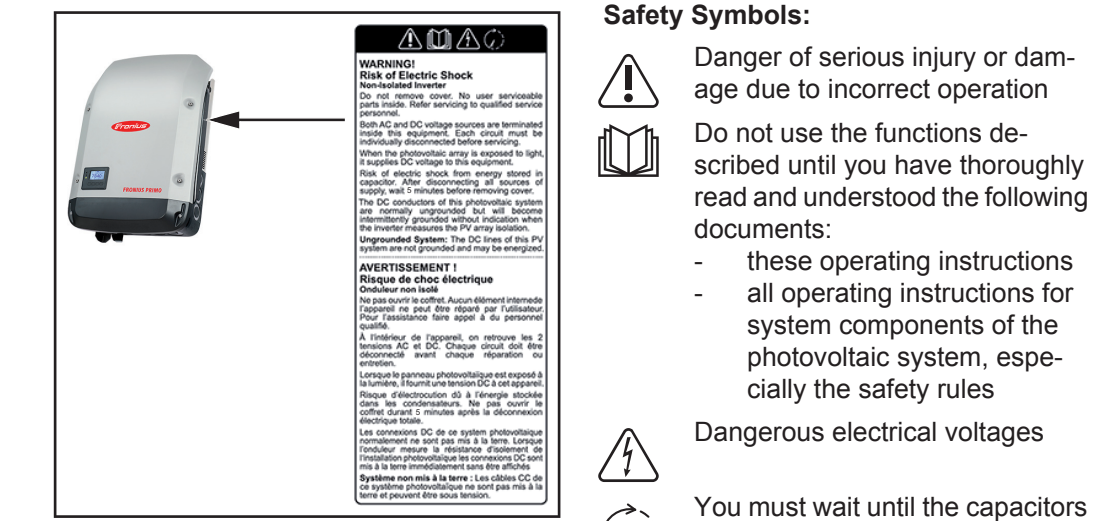

You must wait until the capacitors have discharged

**Text of Warning Notices:**

#### **WARNING! Danger of electric shock Non-Isolated Inverter**

Do not remove cover. No user serviceable parts inside. Refer servicing to qualified service personnel.

Both AC and DC voltage sources are terminated inside this equipment. Each circuit must be individually disconnected before servicing.

When the photovoltaic array is exposed to light, it supplies DC voltage to this equipment. Risk of electric shock from energy stored in capacitor. After disconnecting all sources of supply, wait 5 minutes before removing cover.

The DC conductors of this photovoltaic system are normally ungrounded but will become intermittently grounded without indication when the inverter measures the PV array isolation.

**Ungrounded System:** The DC lines of this PV system are not grounded and may be energized.

## <span id="page-13-0"></span>**Data Communication and Solar Net**

<span id="page-13-1"></span>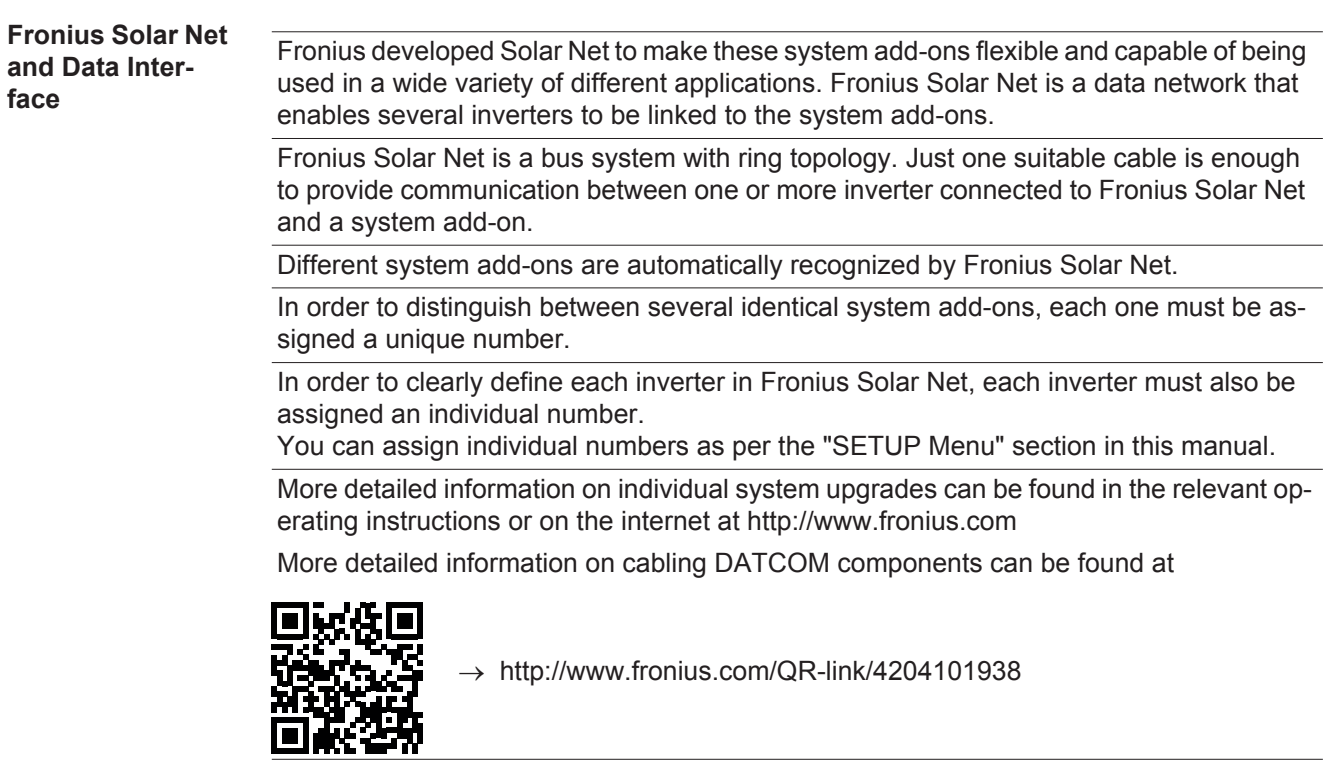

<span id="page-13-2"></span>**Installing Option Cards in Inverters** Information on installing option cards in the inverters and for connecting data communication cables can be found in the installation instructions.

## <span id="page-14-0"></span>**System monitoring**

<span id="page-14-1"></span>**General** If no device special version is present, the inverter is equipped with Wi-Fi enabled system monitoring Fronius Data Manager 2.0.

- The monitoring system includes inter alia the following functions:
- own website with display of actual data and a wide variety of settings
- direct connection-possibility to Fronius Solar.web
- automatic sending of service messages via SMS or e-mail in case of errors
- Internet connection via WiFi or LAN
- Possibility to control the inverter by setting of power limits, minimum or maximum operational times or target operational times
- Controlling the inverter via Modbus (tcp / rtu)
- Allocation of control priorities
- Controlling the inverter by connected meters (Fronius Smart Meter or S0 meter)
- Controlling the inverter via a ripple control signal receiver (eg reactive power setting or power setting)
- dynamic power reduction considering the own consumption

Further information about the Fronius Data Manager 2.0 can be found online in the Fronius Data Manager 2.0 operating instructions.

<span id="page-14-2"></span>**Starting for the First Time via the Fronius Solar.web App**

**NOTE!** The Fronius Solar.web App makes starting Fronius Datamanager 2.0 for the first time significantly easier.

The Fronius Solar.web App is available in the relevant app store.

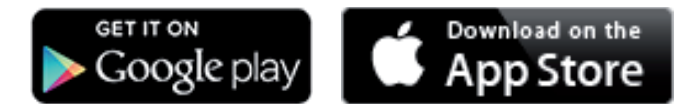

To start Fronius Datamanager 2.0 for the first time,

- the Fronius Datamanager 2.0 plug-in card must be installed in the inverter, or
- there must be a Fronius Datamanager Box 2.0 in the Fronius Solar Net ring.

**IMPORTANT!** To establish a connection to Fronius Datamanager 2.0, the end device in question (e.g., laptop, tablet) must be configured as follows:

"Obtain an IP address automatically (DHCP)" must be activated

**WARNING!** An electric shock can be fatal. Danger from grid voltage and DC voltage from solar modules.

Before opening the inverter:

- You must wait until the capacitors have discharged.
- Follow the operating instructions when opening the inverter.
- Observe the safety rules and safety instructions contained in the inverter's operating instructions.
- **1** Connect the inverters with Fronius Datamanager 2.0 or Fronius Datamanager Box 2.0 in Fronius Solar Net

**IMPORTANT!** Inverters Fronius IG, Fronius IG Plus, Fronius IG Plus V, Fronius IG Plus A, Fronius CL, Fronius CL USA, and Fronius IG 300–500 must always be located at the beginning or end of the Fronius Solar Net ring.

For Fronius Galvo/Fronius Symo/Fronius Primo only and when linking multiple invert-**2** ers in Fronius Solar Net:

Set the Fronius Solar Net master/slave switch on the Fronius Datamanager 2.0 plugin card as required

- *-* One inverter with Fronius Datamanager 2.0 = master
- *-* All other inverters with Fronius Datamanager 2.0 = slave (the LEDs on the Fronius Datamanager 2.0 plug-in cards are off)
- **3** Switch the device to service mode

Inverter with Fronius Datamanager 2.0 plug-in card:

*-* Switch the IP switch on the Fronius Datamanager 2.0 plug-in card to position A

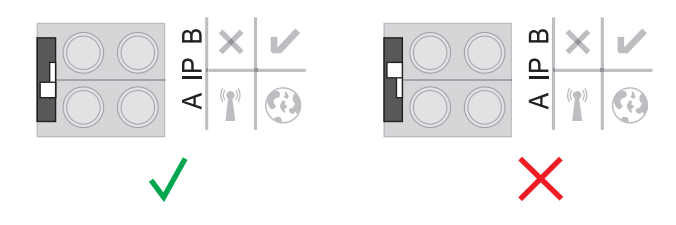

or

*-* Activate the WIFI Access Point via the Setup menu of the inverter (the performance of this function depends on the inverter software)

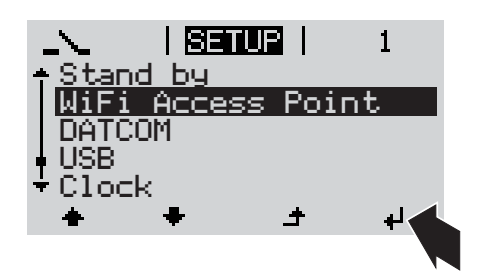

Fronius Datamanager Box 2.0:

*-* Switch the IP switch on the Fronius Datamanager Box 2.0 to position A

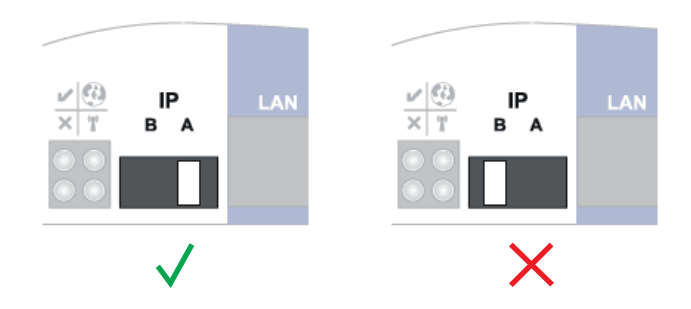

The inverter/Fronius Datamanager Box 2.0 establishes the WLAN Access Point. The WLAN Access Point stays open for one hour.

Download Fronius Solar.web App **4**

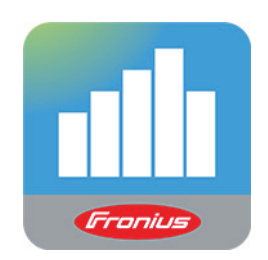

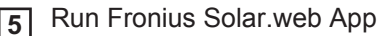

The start page of the Commissioning Wizard appears.

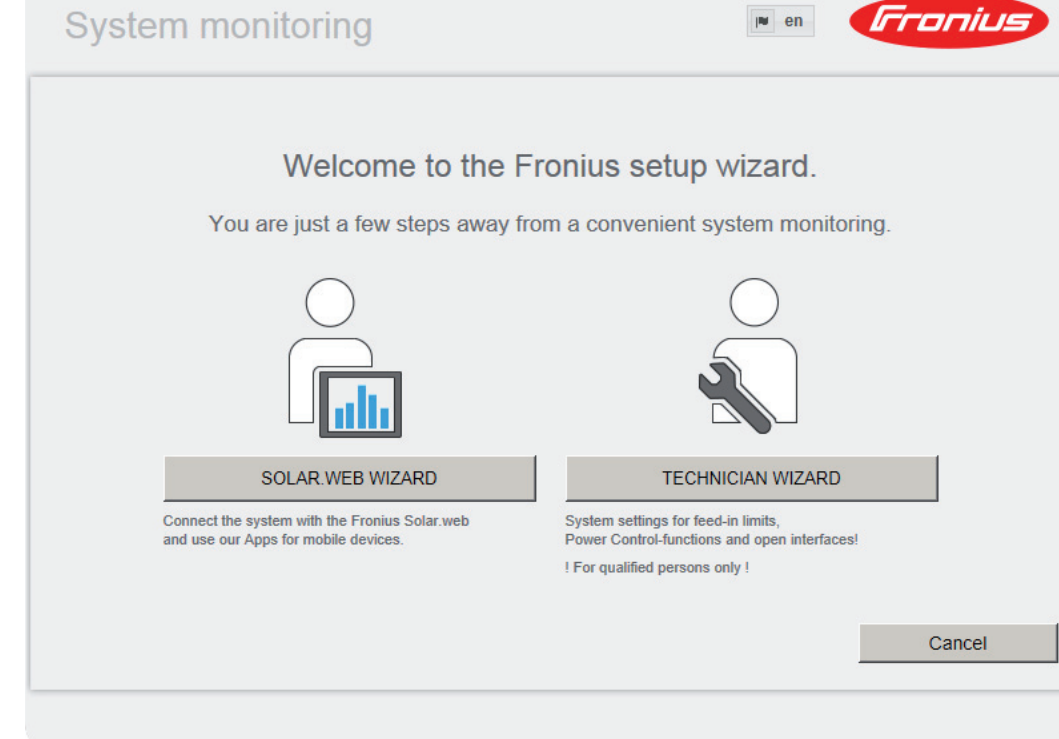

The Technician Wizard is designed for the installer and includes standard-specific settings. Running the Technician Wizard is optional.

If the Technician Wizard is run, it is essential to note down the assigned service password. This service password is required to configure the UC Editor and Counter menu items. If the Technician Wizard is not run, no specifications for power reduction are set.

The Solar Web Wizard must be run.

**6** If necessary, run the Technician Wizard and follow the instructions

Detailed information on Fronius Datamanager 2.0 can be found at:

**7** Run the Solar Web Wizard and follow the instructions

The Fronius Solar.web start page appears.

or

The Fronius Datamanager 2.0 website opens.

<span id="page-16-0"></span>**More Information on Fronius Datamanager 2.0**

 $\rightarrow$  http://www.fronius.com/QR-link/4204260191EA

# <span id="page-17-0"></span>**Keys and symbols**

<span id="page-17-1"></span>**Keys and Symbols**

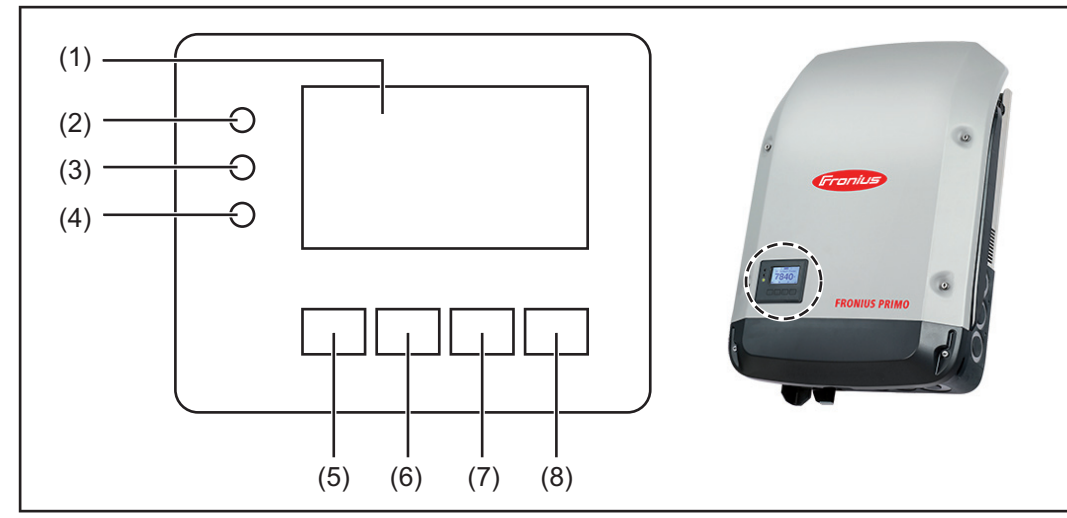

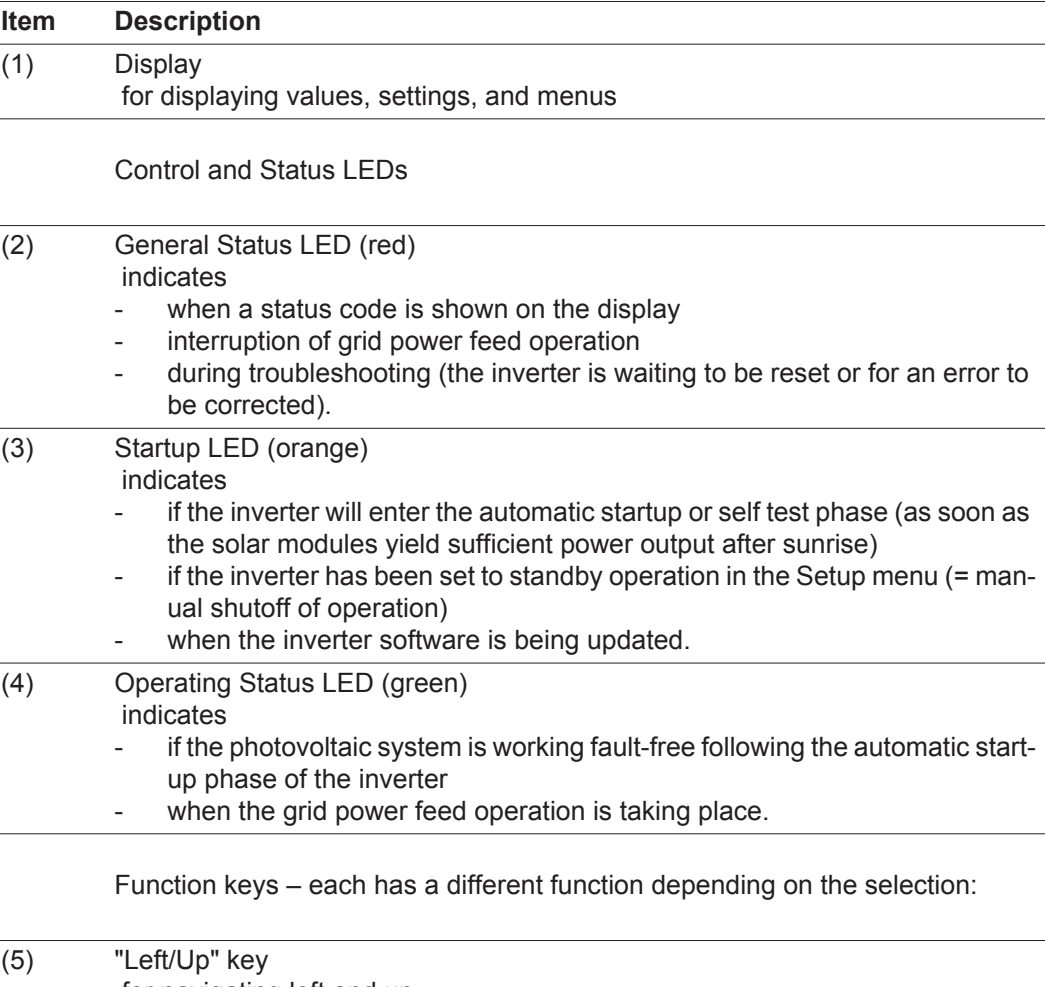

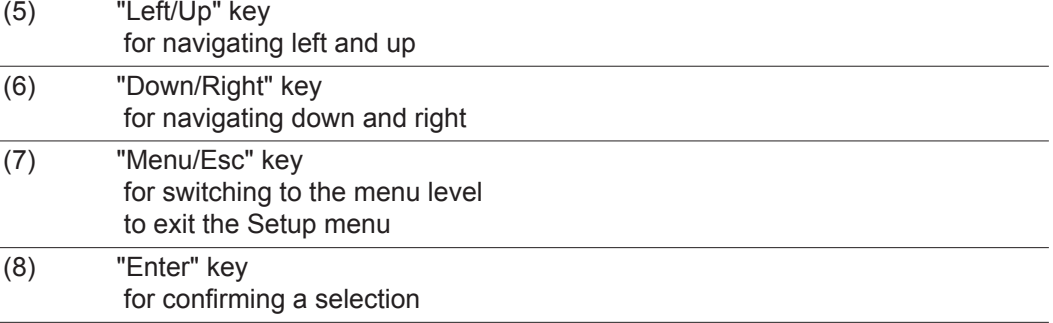

The keys are capacitive keys; if they become wet their function may be compromised. Wipe the keys dry with a cloth if necessary to ensure optimal function.

<span id="page-18-0"></span>**Display** Power for the display comes from the AC grid voltage. The display can be available all day long depending on the setting in the Setup menu.

> **IMPORTANT!** The inverter display is not a calibrated measuring instrument. Slight deviation from the utility company meter is intrinsic to the system. A calibrated meter is required to make calculations for the utility company.

| INOW            | Menu item                                 |
|-----------------|-------------------------------------------|
| AC Output Power | Parameter declaration                     |
| 1759∘           | Display of values, units and status codes |
|                 | Function key functions                    |
|                 |                                           |

*Display area, display mode*

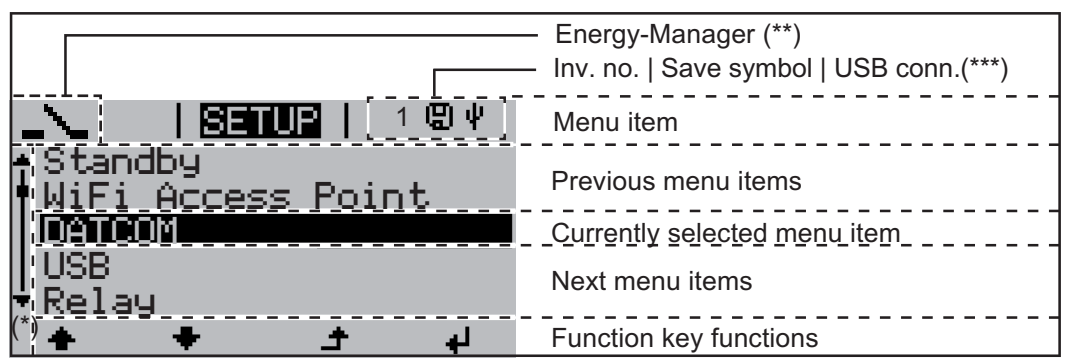

*Display area, setup mode*

(\*) Scroll bars

- (\*\*) The Energy Manager symbol is displayed if the Energy Manager function has been activated
- (\*\*\*) WR no. = Inverter DATCOM number, Store icon – appears briefly when set values are stored,
	- USB connection appears if a USB stick has been inserted

### <span id="page-19-0"></span>**Menu level**

<span id="page-19-3"></span><span id="page-19-2"></span><span id="page-19-1"></span>**Activating Dis-1** Press any key. **play Illumination** The display illumination is activated. The SETUP menu item offers the choice between a permanently lit or permanently dark display under "Display Settings." **Automatic Deacti-**If no key is pressed for 2 minutes: **vation of Display**  - the display illumination turns off automatically and the inverter switches to the "NOW" **Illumination /**  display mode (if the display illumination is set to automatic) **Switching to the**  - the inverter can be switched to the "NOW" display mode from any menu level, except **"NOW" Display**  for the "Standby" menu item **Mode** the current output power is displayed. **Accessing the**  Press the "Menu" key **1 Menu Level NOW AC Output Power** The display switches to the menu level **INFO NOW** LOG Select the desired menu item using **2** the "Left" or "Right" key Access the desired menu item by **3**pressing the "Enter" key

<span id="page-20-1"></span><span id="page-20-0"></span>**NOW LOG GRAPH**

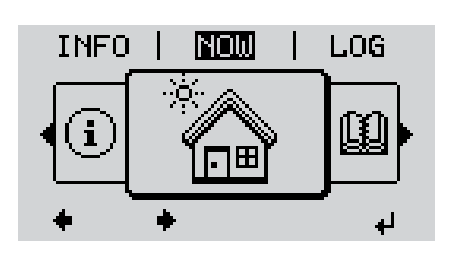

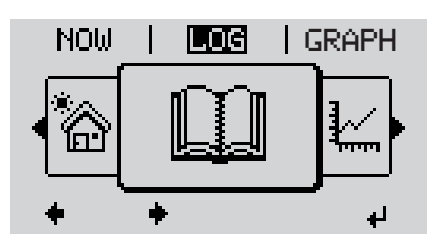

LOG

山

**GRAPH** SETUP

Ŗ

a l

**NOW** (displays real-time values)

### **LOG**

 (data logged on the current day, from the current calendar year, and since using the inverter for the first time)

### **GRAPH**

 graphically represents the course of the output power during the day. The time axis is automatically scaled

Press the "Back" key to close the display

<span id="page-20-2"></span>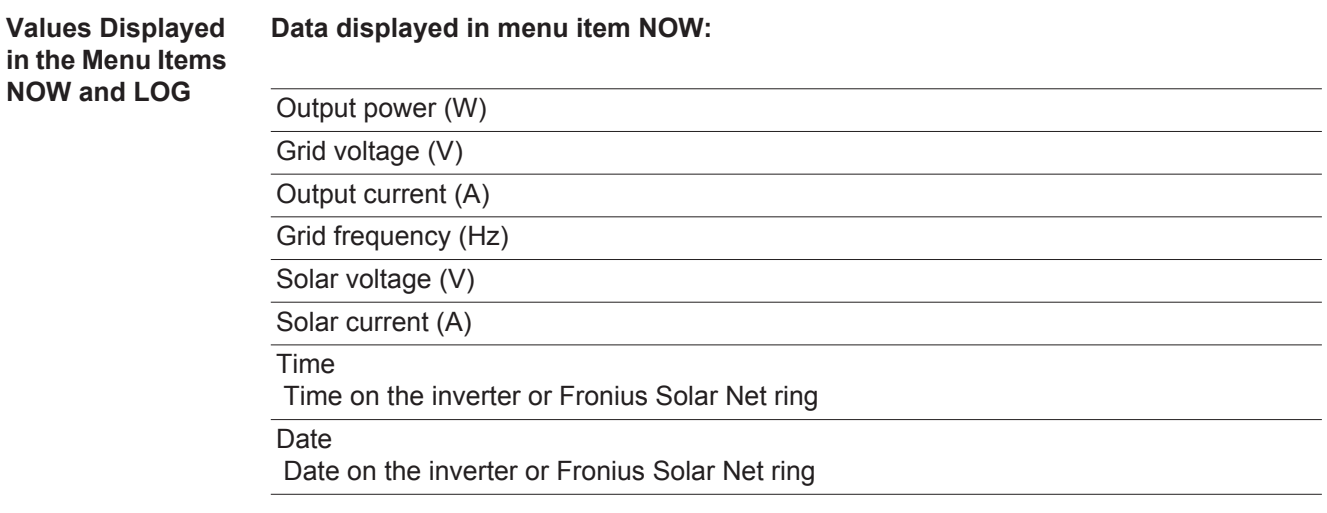

19

#### **Data displayed in menu item LOG:**

 (for the current day, the current calendar year, and since using the inverter for the first time)

Output energy (kWh / MWh) energy fed into the grid during the monitored period

Due to the variety of different monitoring systems, there can be deviations between the readings of other metering instruments and the readings from the inverter. For determining the energy supplied to the grid, only the readings of the calibrated meter supplied by the electric utility company are relevant.

Maximum output power (W)

highest power feeding in during the monitored period

Yield

 amount of money earned during the monitored period (currency can be selected in the Setup menu)

As was the case for the output energy, readings may differ from those of other instruments.

"The Setup Menu" section describes how to set the currency and rate for the energy supplied.

The factory setting depends on the respective country-specific setup.

Maximum grid voltage (V)

highest reading of grid voltage during monitored period

Maximum solar voltage (V) highest reading of solar module voltage during monitored period

Operating hours

indicates how long the inverter has been operating (HH:MM)

**IMPORTANT!** The time must be set correctly for day and year values to be displayed properly.

# <span id="page-22-0"></span>**The SETUP menu item**

<span id="page-22-1"></span>

**Presetting** Following commissioning, the inverter is preconfigured according to the country setup.

The SETUP menu item enables you to easily customize the inverter's preset parameters to your needs.

#### <span id="page-22-2"></span>**SETUP**

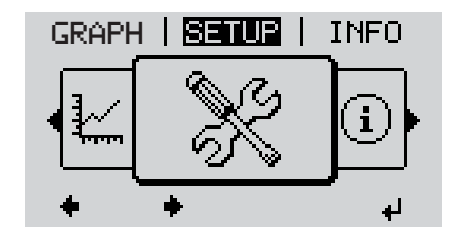

**SETUP** (Setup menu)

**NOTE!** Because of software updates, certain functions may be available for your device but not described in these operating instructions or vice versa. In addition, individual figures may also differ slightly from the operating elements of your device. However, the function of these operating elements is identical.

#### <span id="page-22-3"></span>**Navigation in the SETUP Menu Item**

### **Accessing the SETUP menu item**

*Example: "WiFi Access Point" menu item*

 $\mathbf{t}_1$ 

الم

**DATCOM USB** Relay

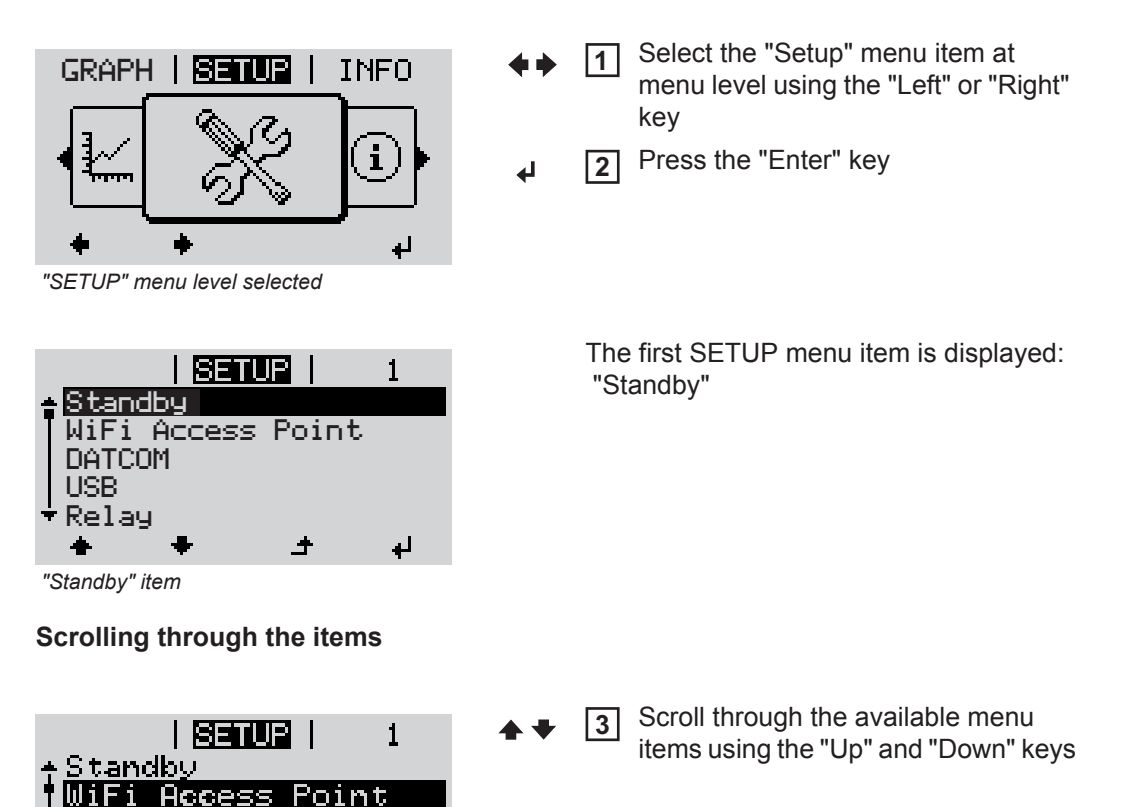

#### **Exiting a menu item**

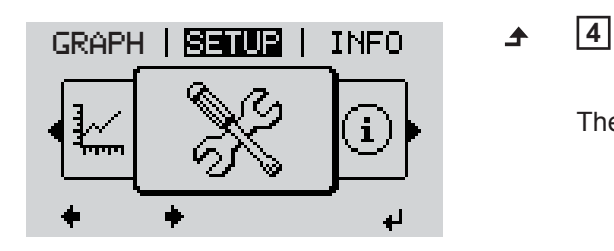

To exit a menu item, press the "Back" key

The menu level is displayed

If no key is pressed for 2 minutes

- the inverter switches to the "NOW" menu item from anywhere within the menu level (exception: Setup menu item "Standby")
- the display illumination turns off
- the current power of feeding in is displayed.

<span id="page-23-0"></span>**General Setup**  Accessing the SETUP menu item **1 Menu Item Set-**Use the "Up" and "Down" keys to select the desired menu item **2 tings**  $\blacktriangle$   $\blacktriangle$ Press the "Enter" key **3** ↵ **The first digit of a value to be set flash-The available settings are displayed: es:** Use the "Up" and "Down" keys to se-Use the "Up" and "Down" keys to se-**4 4** lect a value for the first digit lect the desired setting.  $\blacklozenge$   $\blacklozenge$  $\blacklozenge$ **5** Press the "Enter" key **5** Press the "Enter" key to save and apply the selection. ↵ ↵ The second digit of the value flashes. Press the "Esc" key to discard the se-Repeat steps 4 and 5 until... **6** lection.  $\blacktriangle$ the entire value flashes. Press the "Enter" key **7** ↵ 8 Repeat steps 4–6 for units or other values to be set until the unit or value to be set flashes. **9** Press the "Enter" key to save and apply the changes.  $\overline{\mathbf{t}}$ Press the "Esc" key to discard the changes.  $\blacktriangle$ The currently selected item is displayed. The currently selected item is displayed.

<span id="page-24-0"></span>**Application Example: Setting the Feed-In Tariff**

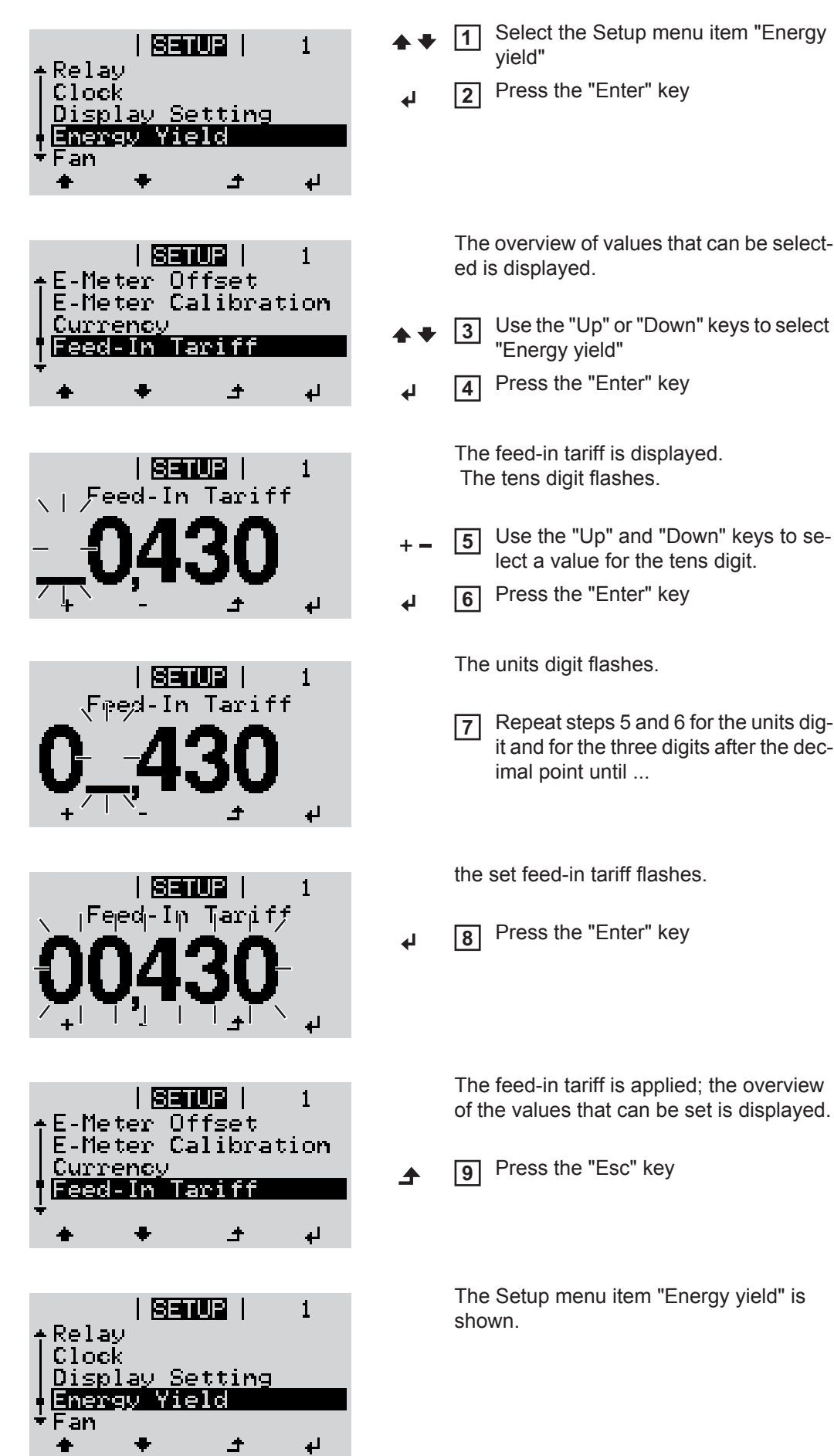

# <span id="page-25-0"></span>**The Setup menu item**

<span id="page-25-2"></span><span id="page-25-1"></span>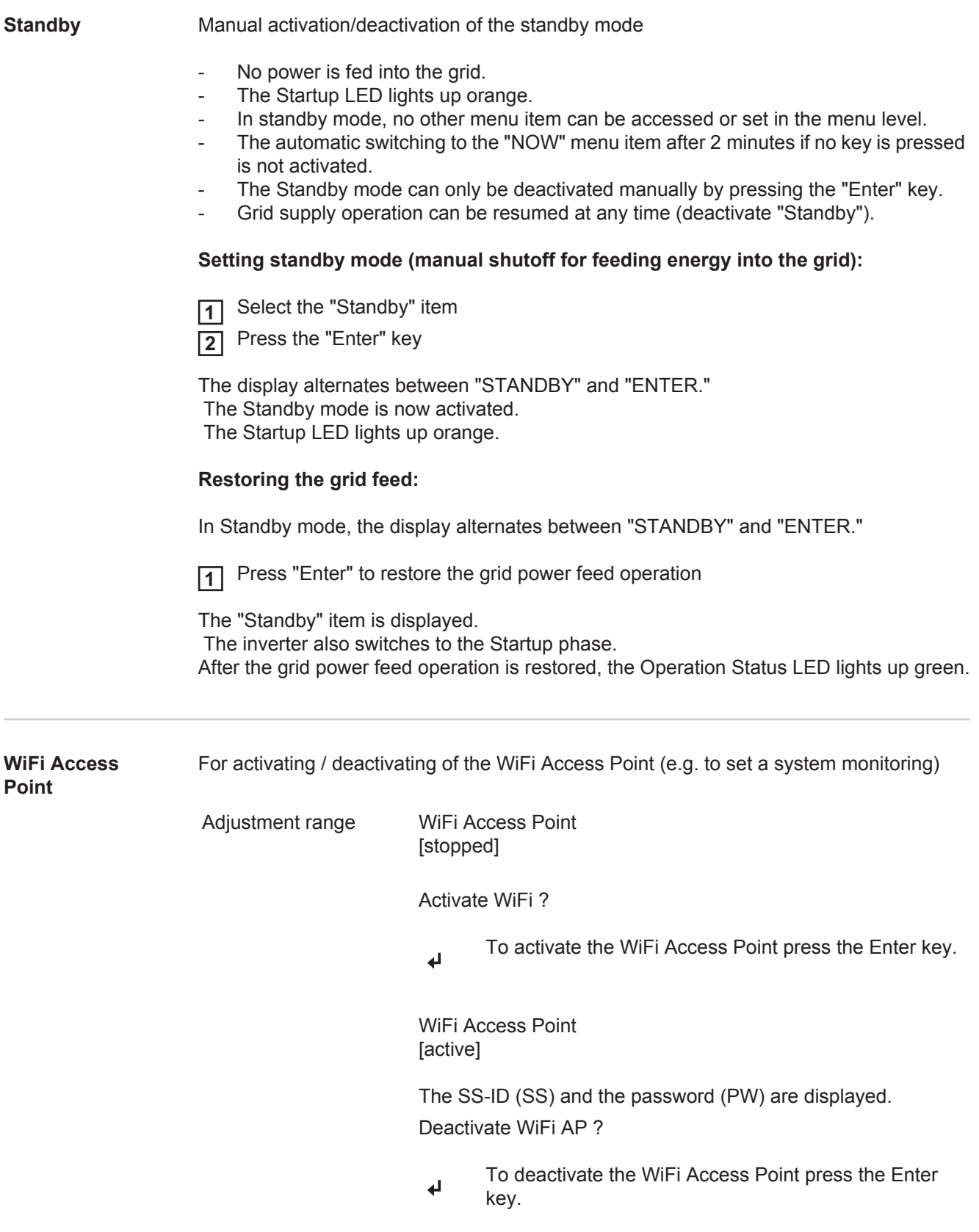

\*\*\*\*\*

WiFi Access Point [not available]

Is displayed, when no system monitoring is present at the inverter.

### <span id="page-26-1"></span><span id="page-26-0"></span>**DATCOM** Check of a data communication, entry of the inverter number, DATCOM night mode, protocol settings **Status** Displays data communication available via Solar Net or an error that occurred in data communication **Inverter Number** Number setting (address) of the inverter in a setup where multiple solar inverters are linked together **Protocol type** Defines the communication protocol used to transmit data: \* The protocol type Interface Protocol only works without the Datamanager card. Available Datamanager cards must be removed from the inverter. **USB** Value settings when using a USB stick **Safely remove hardware** To remove a USB stick from the USB A socket on the data communication rack without losing data. The USB stick can be removed: when OK is displayed when the "Data Transfer" LED is no longer flashing or illuminated **Software update** For updating inverter software using a USB stick. **IMPORTANT!** Firmware may only be updated by Fronius Service Technicians or Fronius Service Partners. Setting range Status / Inverter number / Protocol type Setting range  $00 - 99 (00 = 100$  inverter) Factory setting  $01$ **IMPORTANT!** Each inverter must be assigned its own address when using multiple inverters in a data communications system. Setting range Solar Net / Interface Protocol \* Factory setting Solar Net Setting range Safely remove hardware / software update / logging interval

#### Procedure:

Download the "froxxxxx.upd" update file **1**

(e.g., at http://www.fronius-usa.com; xxxxx stands for the respective version number)

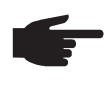

**NOTE!** To ensure problem-free updates of inverter software, the USB stick should have no hidden partitions and no encryption (see section "Suitable USB Sticks).

- Save the update file to the highest data level of the USB stick **2**
- 3<sup>2</sup> Open the data communication area
- **4** Insert the USB stick with the update file into the USB socket in the data communication area
- 5 In the Setup menu, select the menu item "USB" and then "Update Software"
- **6** Press the "Enter" key
- Wait until a comparison of the current software version on the inverter and the new **7** software version is displayed:
	- Page 1: Recerbo software (LCD), key controller software (KEY), country-setup version (SET)
	- Page 2: Power stage set software

8<sup>2</sup> Press the "Enter" key after every page

The inverter begins copying the data.

 "UPDATE" and the saving progress of the individual tests is displayed in % until the data for all electronic assemblies is copied.

After the copying is complete the inverter updates the required electronic assemblies one after the other.

"UPDATE", the relevant assembly, and the update progress are displayed in %.

The inverter updates the display in the last step.

The display remains dark for approx. 1 minute, the control and status LEDs flash.

When the software update is complete, the inverter switches to the startup phase and then to grid power feed operation. The USB stick can be removed.

Individual settings in the Setup menu are retained when the inverter software is updated.

#### **Logging Interval**

Activating / deactivating the logging function, as well as setting the logging interval

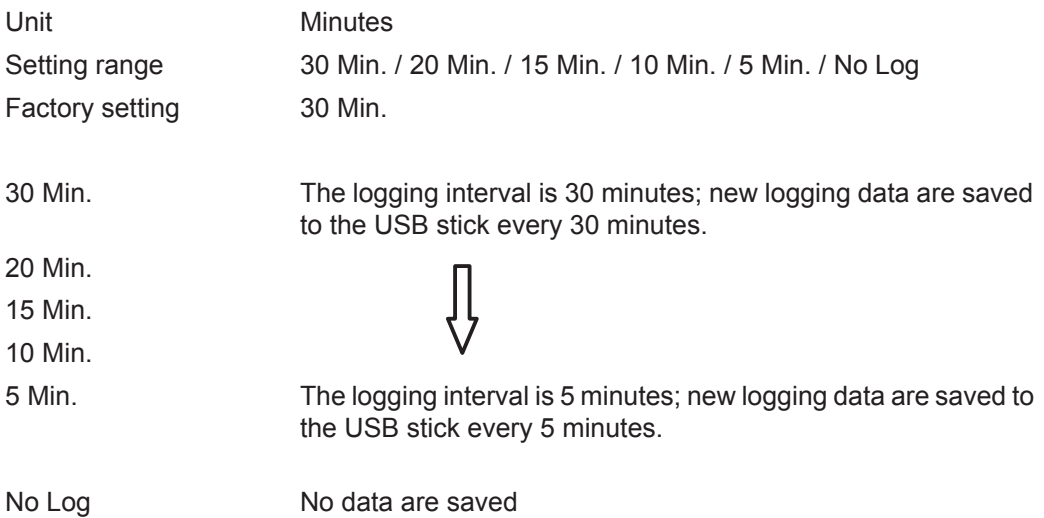

**IMPORTANT!** The time must be set correctly in order for the logging function to work properly.

<span id="page-28-0"></span>**Relay Relay** Activate Relay, Relay Settings, Relay Test

Setting range Relay Mode / Relay Test / Switch on Point\* / Switch off Point\*

\* only shown if the 'E-manager' function has been activated under "Relay Mode."

#### **Relay Mode**

 For selection of the various functions of the potential-free switching contact in the data communications area:

- Alarm function
- Active output
- Energy manager

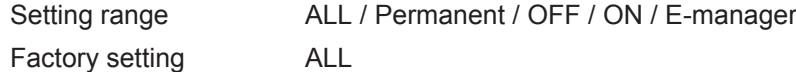

### **Alarm function:**

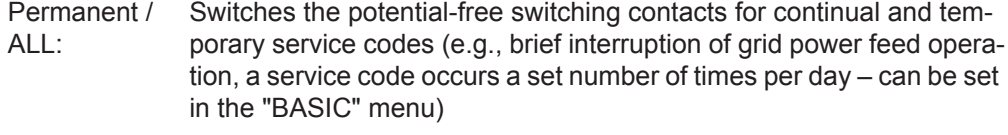

#### **Active output:**

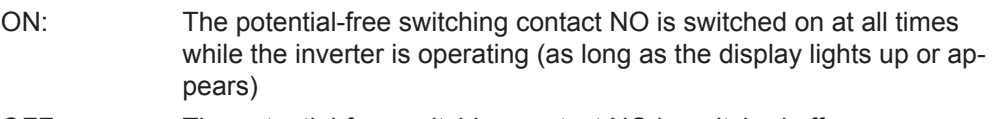

OFF: The potential-free switching contact NO is switched off

#### **Energy manager:**

E-manager: You can find additional information on the "Energy manager" function in the "Energy Manager" section below

#### **Relay test**

Functional test to check if the potential-free switching contact works

**Switch on point** (only if "Energy manager" function is activated ) for setting the effective power limit from which the potential-free switching contact will be switched on

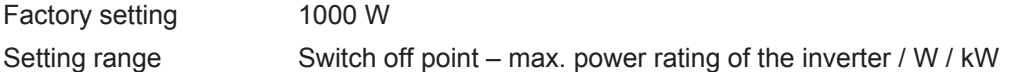

**Switch off point** (only if the "Energy manager" function is activated) for setting the effective power limit from which the potential-free switching contact will be switched off

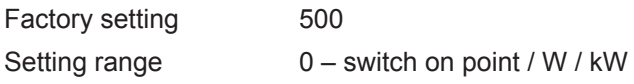

<span id="page-29-0"></span>**Time / Date** Setting of the time, the date, and the automatic daylight saving time adjustment

Setting range Set time / Set date / Time display format / Date display format / Daylight saving time

#### **Set time**

Set the time (hh:mm:ss or hh:mm AM/PM – depends on the Time display format settings)

#### **Set date**

Set the date (dd/mm/yyyy or mm/dd/yyyy – depends on the Date display format settings)

#### **Time display format**

For setting the format in which the time is displayed

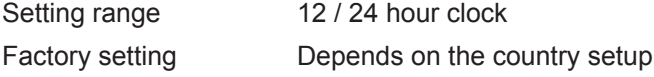

#### **Date display format**

For setting the format in which the date is displayed

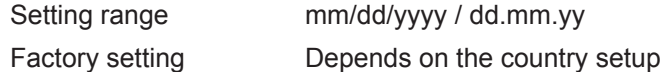

#### **Daylight saving time**

Activate / deactivate automatic daylight saving time adjustment

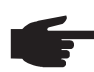

**NOTE!** Only use the function for automatic daylight saving time adjustment when there are no LAN or WLAN-compatible system components in a Fronius Solar Net ring (e.g., Fronius Datalogger Web, Fronius Datamanager). If LAN or WLAN-compatible system components are found, adjust this setting on the system component web interface.

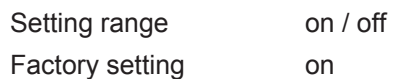

**IMPORTANT!** The time and date must be correct to ensure that the daily and yearly values and the daily characteristics are displayed correctly.

<span id="page-29-1"></span>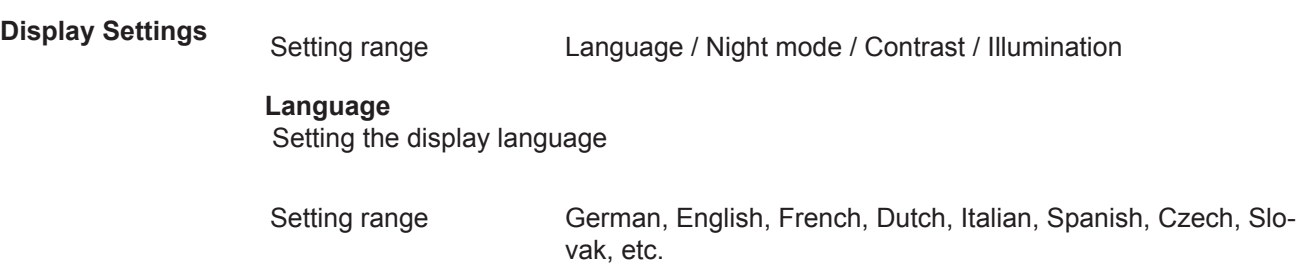

#### **Night Mode**

 DATCOM night mode; controls DATCOM and display operation at night or when there is insufficient DC voltage available

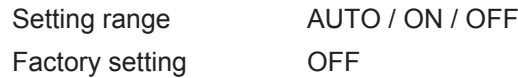

- AUTO: DATCOM operation is constant as long as a Datalogger is connected to an active, uninterrupted Solar Net. The display is dark during the night and can be activated by pressing any key.
- ON: DATCOM operation is constant. The inverter provides 12 V constantly to supply Solar Net with power. The display is always active.

**IMPORTANT!** The power consumption of the inverter is increased at night to approximately 7 W when the DATCOM night mode is ON or on AUTO and Solar Net components are connected.

OFF: No DATCOM operation at night, the inverter requires no AC power to supply Solar Net. The display is deactivated at night; the Fronius Datamanager is not available.

#### **Contrast**

set contrast on the display

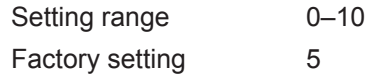

Since contrast depends on temperature, it may be necessary to adjust the "Contrast" menu item when environmental conditions change.

#### **Illumination**

Initial setting for display illumination

The "Illumination" menu item only applies to the display background illumination.

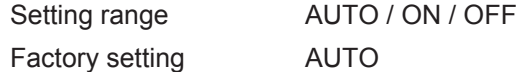

- AUTO: The display illumination is activated by pressing any key. If no key is pressed for 2 minutes, the display backlight goes out.
- ON: The display illumination will be permanently on when the inverter is active.
- OFF: The display illumination will be permanently off.

#### <span id="page-31-0"></span>**Energy Y**

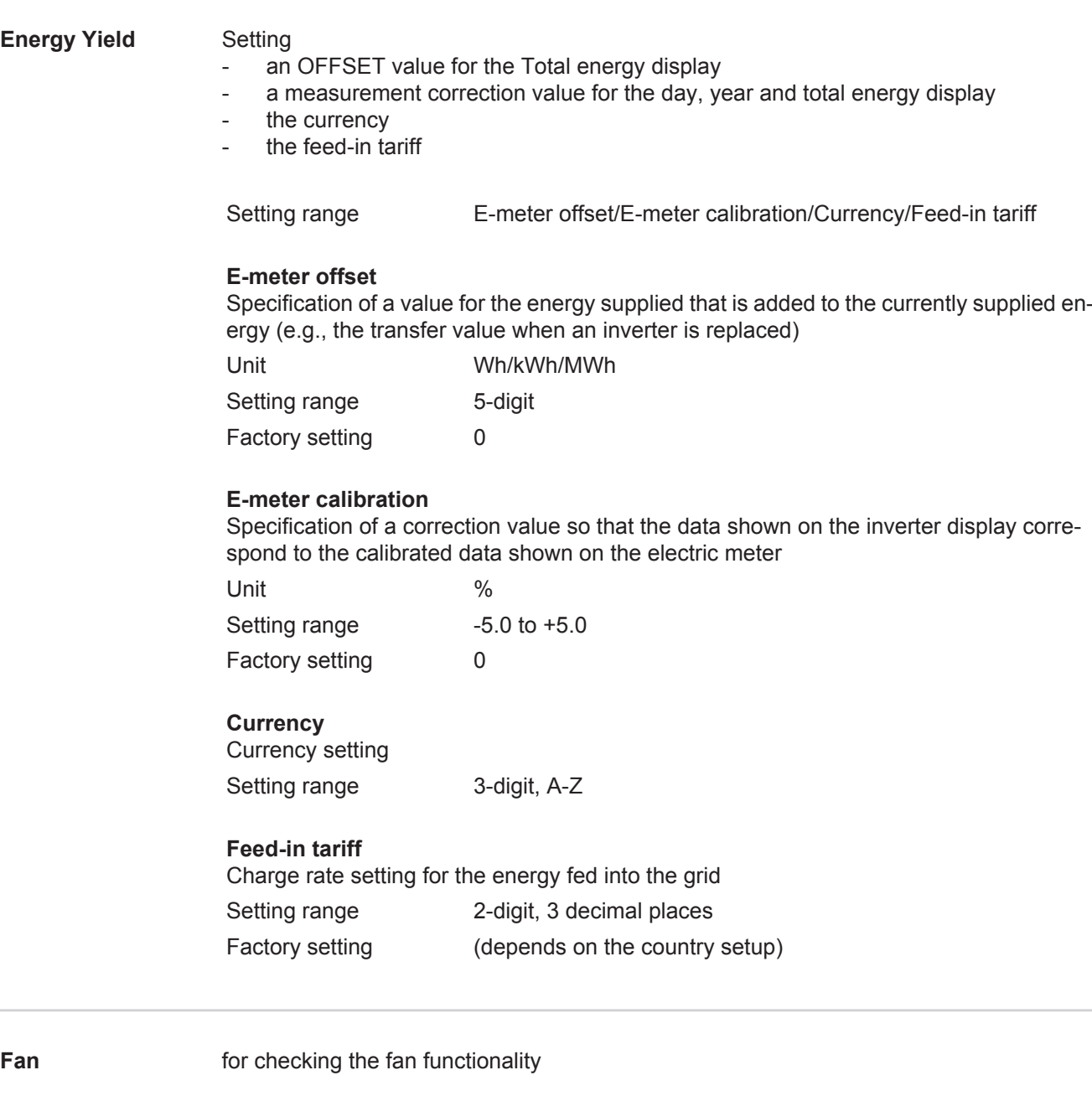

<span id="page-31-1"></span>Setting range Test fan #1 / Test fan #2

- Use the "Up" and "Down" keys to select Test fan #1
- Press the "Enter" key to start testing of the fans
- The fans run until the menu is exited by pressing the "Esc" key

<span id="page-32-0"></span>**Arc Detection** for checking arc detection/interruption

Setting range ArcDetector Status/Start Self-test

**Arc.det. Status**

displays the current status of arc detection/interruption

#### **Start Self-test**

self-test to check whether the inverter interrupts grid power feed operation when an arc is detected.

Test procedure:

Select "Arc Detection" in the Setup menu **1**

Press the "Enter" key **2**

Use the up and down keys to select "Start Self-test" **3**

Press the "Enter" key **4**

The self-test starts. The arc detection/interruption function simulates an arc and sends the corresponding signal to the inverter.

If the test is successful, the inverter disconnects from the grid and stops grid power feed operation.

The message "Self-test completed and Start AFCI" is shown on the display.

Confirm the indication by pressing the "Enter" key **5**

### <span id="page-33-0"></span>**The INFO menu item**

### <span id="page-33-2"></span><span id="page-33-1"></span>**INFO** INFO SETUP | **INFO** NOW (information on device and software) **Measured values**  Measured values Display range: PV Iso. / U PV1 / U PV2 / GVDPR / Fan #1 **LT status Grid status PV Iso.** Insulation resistance of the PV system (for ungrounded solar modules and for solar modules grounded at the negative pole) **U PV1** Current DC voltage at the terminal, also if the inverter is not feeding in at all (from the first MPP Tracker) **U PV 2** Current DC voltage at the terminal, also if the inverter is not feeding in at all (from the second MPP Tracker) **GVDPR** Grid voltage-dependent power reduction **Fan #1** Percentage value of the fan's target power LT status The status display of the last error that occurred in the inverter can be shown. **IMPORTANT!** Status codes 306 (Power low) and 307 (DC low) appear naturally every morning and evening due to low solar irradiance.

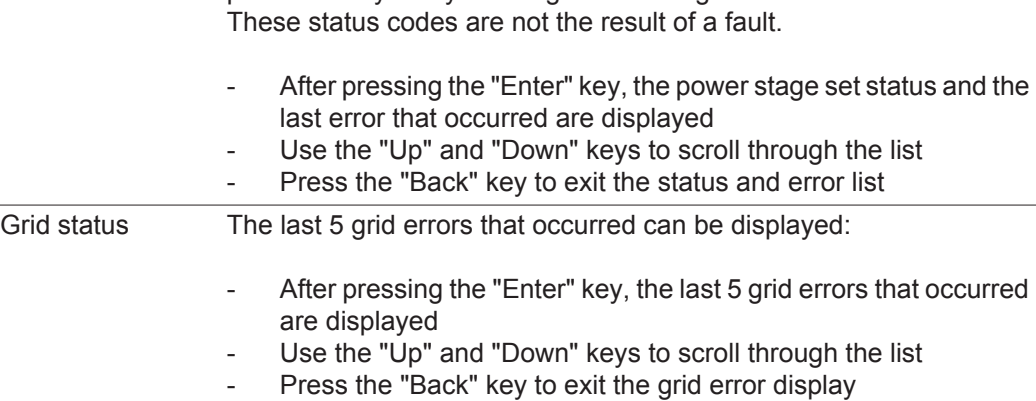

<span id="page-34-0"></span>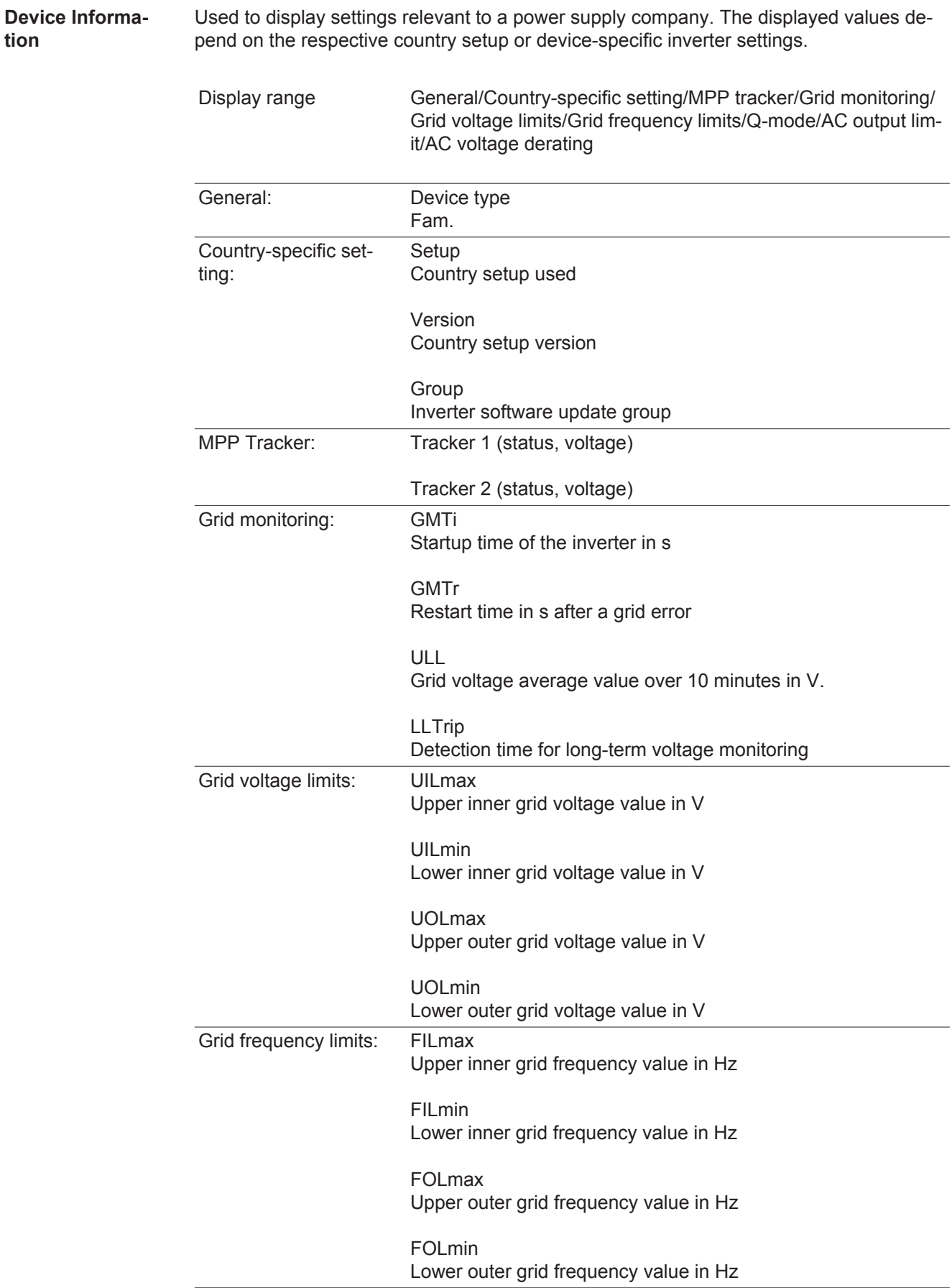

**tion**

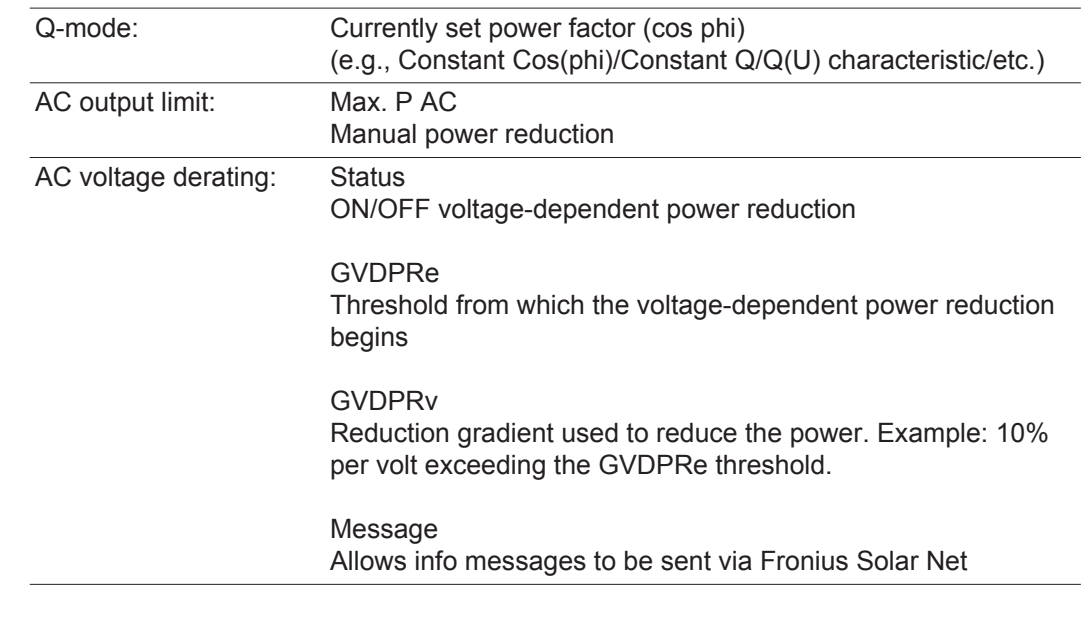

<span id="page-35-0"></span>**Version** Display of version number and serial number of the PC boards installed in the inverter (e.g., for service purposes)

Display range Display/Display software/SW checksum/Memory data/Data memory #1/Power stage set/SW power stage set/EMC filter/ Power stage #3/Power stage #4
# **Switching the key lock on and off**

**General** The inverter comes equipped with a 'Key lock' function. When the 'Keylock' function is active, the Setup menu cannot be accessed, e.g., to protect against setup data being changed by accident. You must enter code 12321 to activate / deactivate the 'Key lock' function.

# **Switching the Key**

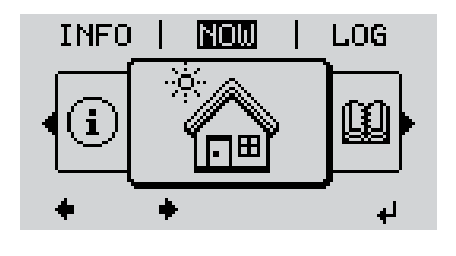

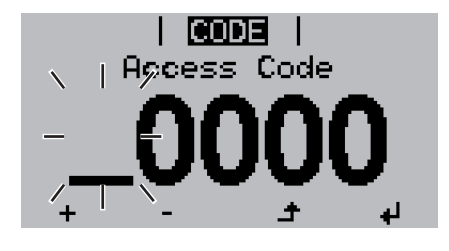

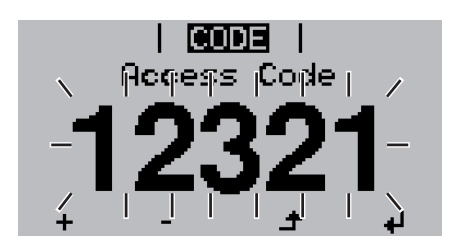

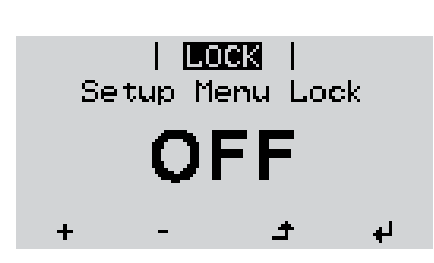

**Lock On and Off** Press the "Menu" key. **1**

The menu level is displayed.

Press the unassigned "Menu / Esc" key 5 x. **2**

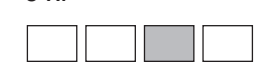

In the "CODE" menu, the "Access Code" is displayed; the first digit flashes.

- Enter code 12321: Use the "Up" and **3** "Down" keys to select a value for the first digit of the code.
- Press the "Enter" key. **4**

The second digit flashes.

Repeat steps 3 and 4 for the second, third, fourth and fifth digit in the code until... **5**

...the set code flashes.

 $\overline{\mathbf{t}}$ **6** Press the "Enter" key.

> In the "LOCK" menu, the "Key lock" function is displayed.

Use the "Up" and "Down" keys to switch the key lock on or off: **7**

> ON = the key lock function is activated (the SETUP menu item cannot be accessed)

> OFF = the key lock function is deactivated (the SETUP menu item can be accessed).

8 Press the "Enter" key. 4

# **USB Stick as a Data Logger and for Updating Inverter Software**

**USB Stick as a Data Logger** A USB stick connected to the USB A socket can act as a data logger for an inverter.

Logging data saved to the USB stick can at any time

- be imported into the Fronius Solar.access software via the included FLD file
- be viewed directly in third-party applications (e.g., Microsoft® Excel) via the included CSV file.

Older versions (up to Excel 2007) have a row limit of 65536.

Further information on "Data on a USB stick", "Data volume and storage capacity" as well as "Buffer memory" can be found at:

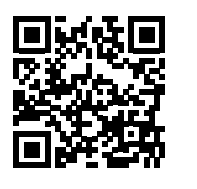

 $\rightarrow$  http://www.fronius.com/QR-link/4204260171EN

**Suitable USB Sticks** Due to the number of USB sticks on the market, we cannot guarantee that every USB stick will be recognized by the inverter.

Fronius recommends using only certified, industrial USB sticks (look for the USB-IF logo).

The inverter supports USB sticks using the following file systems:

- **FAT12**
- **FAT16**
- **FAT32**

Fronius recommends that the USB stick only be used for recording logging data or for updating the inverter software. USB sticks should not contain any other data.

USB symbol on the inverter display, e.g., in the "NOW" display mode:

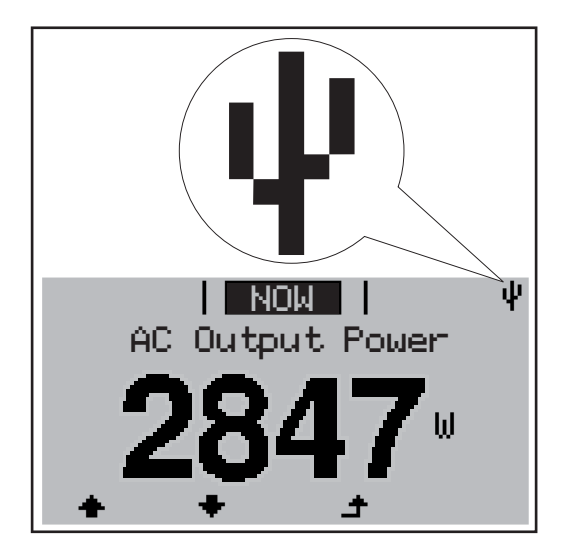

When the inverter recognizes a USB stick, the USB symbol will appear at the top right of the display.

When inserting the USB stick, make sure that the USB symbol is displayed (it may also be flashing).

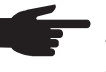

**NOTE!** Please be aware that in outdoor applications the USB stick may only function in a limited temperature range. Make sure, for example, that the USB stick will also function at low temperatures for outdoor applications.

**USB Stick for Updating Inverter Software** The USB stick can be used to help end customers update inverter software via the USB menu item in the SETUP menu item: the update file is first saved on the USB stick and then transferred to the inverter. The update file must be saved in the USB stick root directory.

**Removing the USB Stick**

Safety information for removing a USB stick

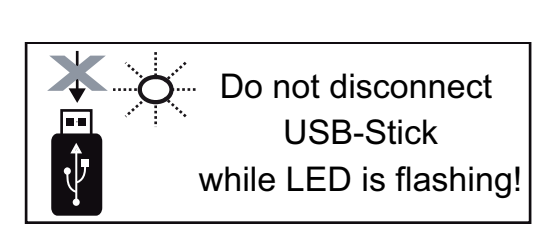

**IMPORTANT!** To prevent a loss of data, the connected USB stick should only be removed under the following conditions:

- via the SETUP and "Safely remove USB / hardware" menu items
- when the "Data Transfer" LED is no longer flashing or illuminated.

# **The Basic menu**

**General** The following important parameters are set in the Basic menu for the installation and operation of the inverter:

- DC operating mode
- Fixed voltage
- MPPT1 / MPPT2 initial voltage
- USB logbook
- Insulation settings
- Temperature warning
- TOTAL reset
	- Event meter

### **Accessing the Basic menu**

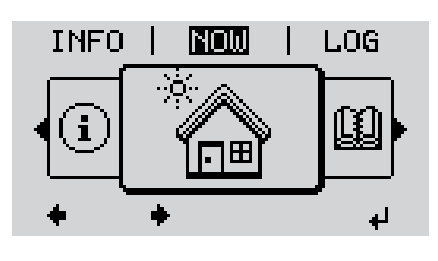

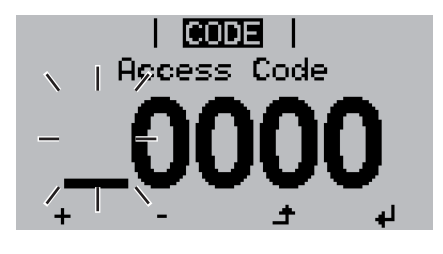

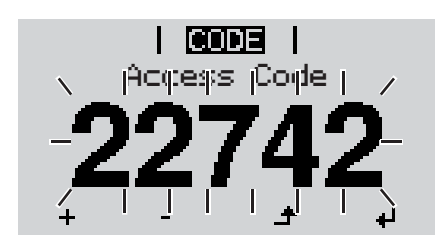

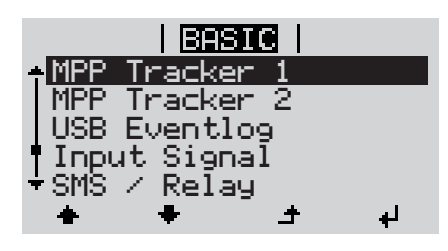

Press the "Menu" key. **1**  $\blacktriangle$ 

The menu level is displayed.

Press the unassigned "Menu / Esc" key 5 x. **2**

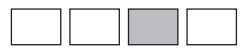

In the "CODE" menu, the "Access Code" is displayed; the first digit flashes.

- Enter code 22742: Use the "Up" and "Down" keys to select a value for the first digit of the code. **3**
- Press the "Enter" key. **4** ↵

The second digit flashes.

Repeat steps 3 and 4 for the second, third, fourth and fifth digit in the code until... **5**

the set code flashes.

 $\ddot{\phantom{1}}$ Press the "Enter" key. **6**

The Basic menu is shown.

- Use the "Up" and "Down" keys to se-**7** lect the desired item.
- Edit the selected item by pressing the **8** لە "Enter" key.

**9** Press "Esc" to exit the Basic menu.  $\blacktriangle$ 

**Items in the Basic Menu** The Basic menu contains the following items:

### **MPP Tracker 1**

- DC Tracking Mode: MPP AUTO FIX MPP USER
- Dyn. Peak Manager: ON / OFF
- Fix PV Voltage: For entering the fixed voltage, 150 - 800 V
- MPPT1 Start Voltage: For entering the MPPT1 initial voltage, 150 - 800 V

# **MPP Tracker 2**

- MPP Tracker 2: ON / OFF
- DC operating mode: MPP AUTO FIX MPP USER
- Dyn. Peak Manager: ON / OFF
- Fix PV Voltage: For entering the fixed voltage, 150 - 800 V
- MPPT2 Start Voltage: For entering the MPPT2 initial voltage, 150 - 800 V

### **USB Eventlog**

 Activating or deactivating the function to save all error messages to a USB stick AUTO / OFF / ON

### **Input Signal**

- Mode of operation: Ext Sig. / S0-Meter / OFF
- Trigger response (at Mode of operation "Ext. Sig."): Warning / Ext. Stop
- Connection type (at Mode of operation "Ext. Sig."): N/C / N/O

### **SMS / Relay**

- Event Delay: For entering the delay time from when an SMS is sent or from when the relay should switch 900–86400 seconds
- Event Counter: For entering the number of errors following which an SMS is sent or the relay should switch: 10–255

## **Insulation settings**

- Insulation warning: to activate and deactivate the insulation monitoring with display of a warning without interrupting feed-in in the event of an insulation error ON / OFF (depends on the country setup)
- Threshold warning: to set an insulation threshold below which the inverter displays a warning (without interrupting feed-in) depends on the country setup set
- Threshold error: to set an insulation threshold under which the inverter displays an error message and interrupts feed-in depends on the country setup

#### **Temperature warning**

 to activate / deactivate the overtemperature warning for an event; the overtemperature warning is sent and shown on the display. ON / OFF

### **TOTAL Reset**

 resets the max. and min. voltage values and the max. power of feeding in in the LOG menu item to zero.

Once you have reset the values, this cannot be undone.

To reset the values to zero, press the "Enter" key. "CONFIRM" is displayed. Press the "Enter" key again. The values are reset and the menu is displayed.

# **Status Diagnosis and Troubleshooting**

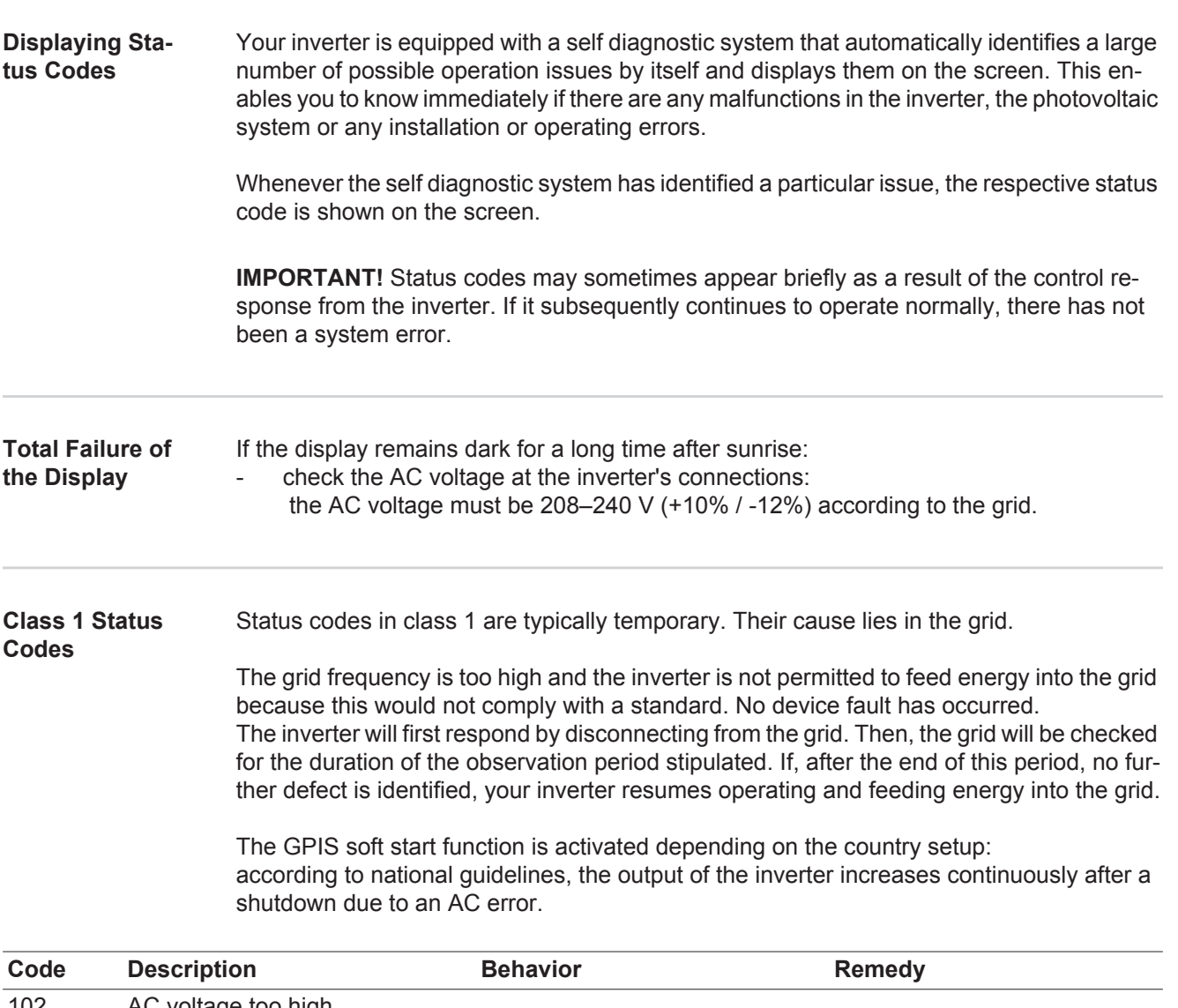

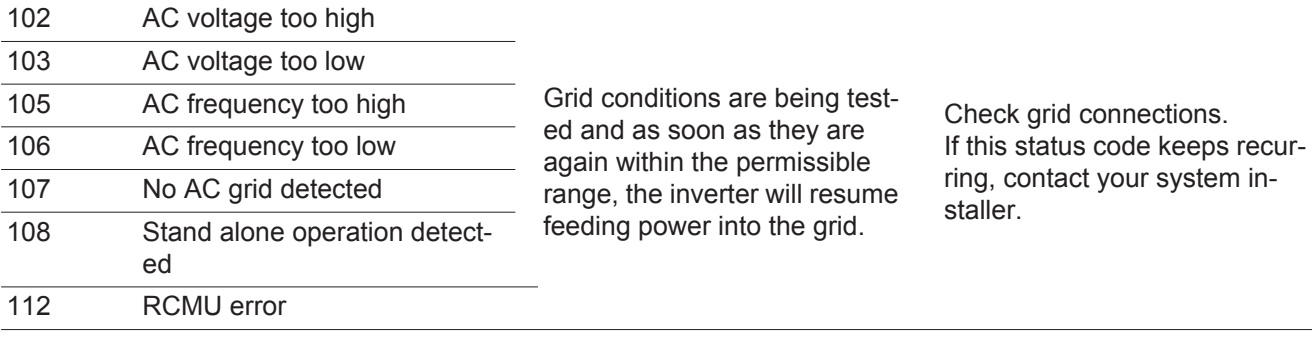

### **Class 2 status codes**

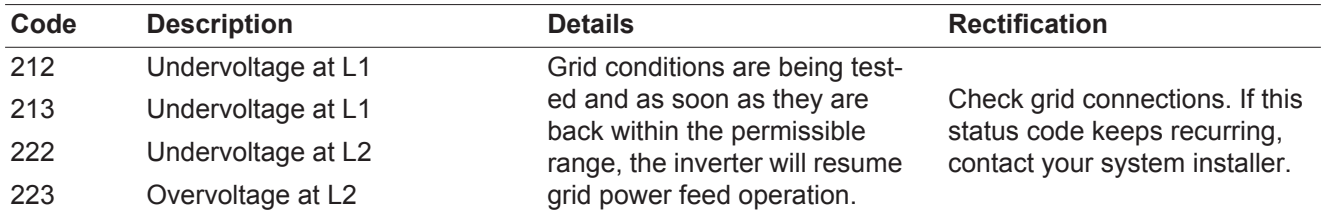

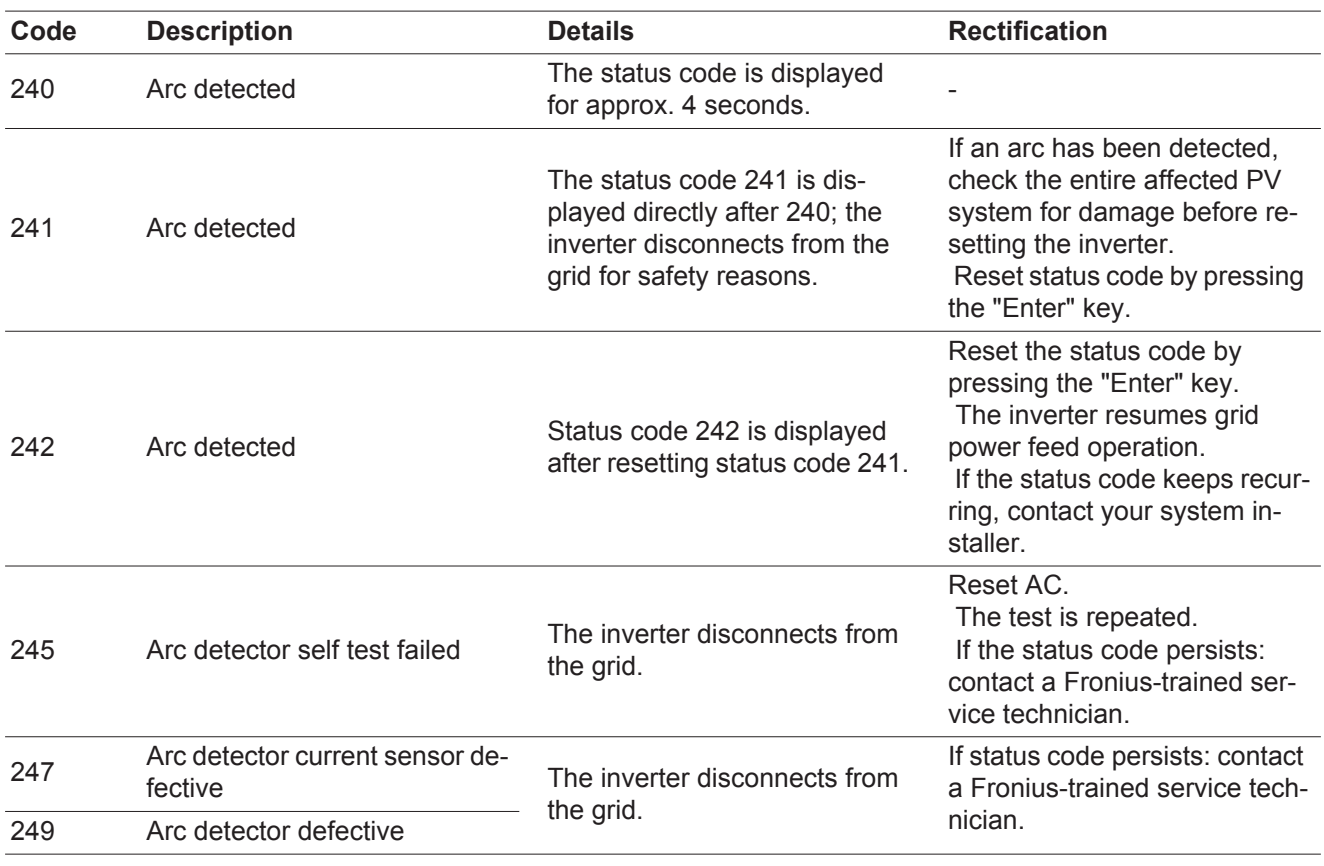

**Class 3 Status Codes** Class 3 includes status codes that may appear during grid power feed operation and do not cause permanent interruption of the grid power feed operation.

> After automatic disconnection from the grid and waiting for its conditions to return to those stipulated, your inverter will try to resume grid power feed operation.

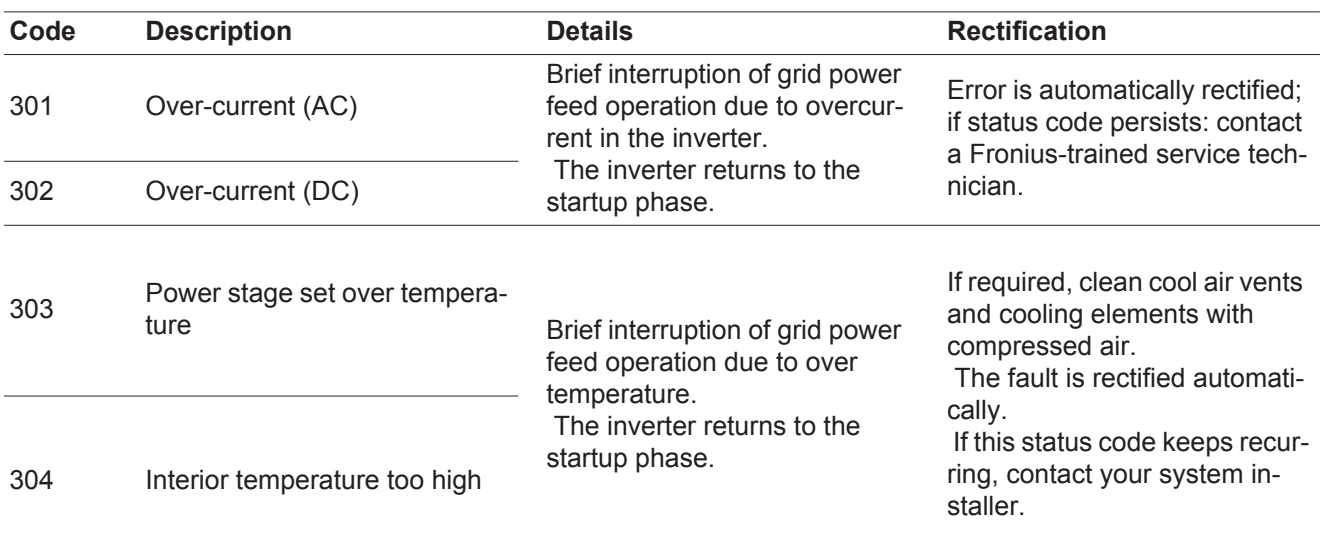

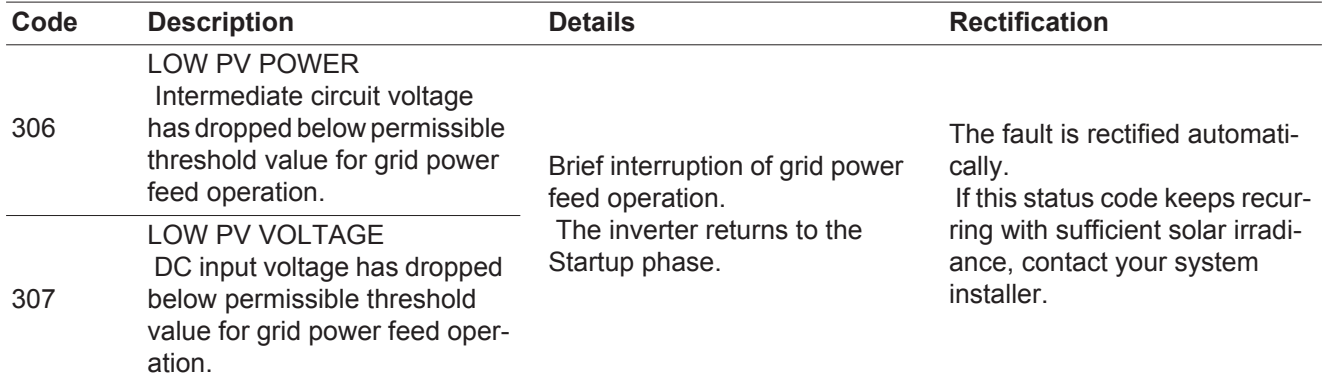

**IMPORTANT!** Status codes 306 (LOW PV POWER) and 307 (LOW PV VOLTAGE) appear naturally every morning and evening due to low solar irradiance. These status codes are not the result of a fault.

| 308 | Intermediate circuit overvolt-<br>age   | Brief interruption of grid power<br>feed operation.<br>The inverter returns to the<br>Startup phase. | Error is automatically rectified;<br>if status code persists: contact<br>a Fronius-trained service tech-<br>nician. |
|-----|-----------------------------------------|----------------------------------------------------------------------------------------------------|----------------------------------------------------------------------------------------------------|
| 309 | DC input voltage for MPPT 1<br>too high |                                                                                                    |                                                                                                    |
| 313 | DC input voltage for MPPT 2<br>too high |                                                                                                    |                                                                                                    |

**Class 4 Status Codes** Class 4 status codes may require the intervention of a trained Fronius service technician.

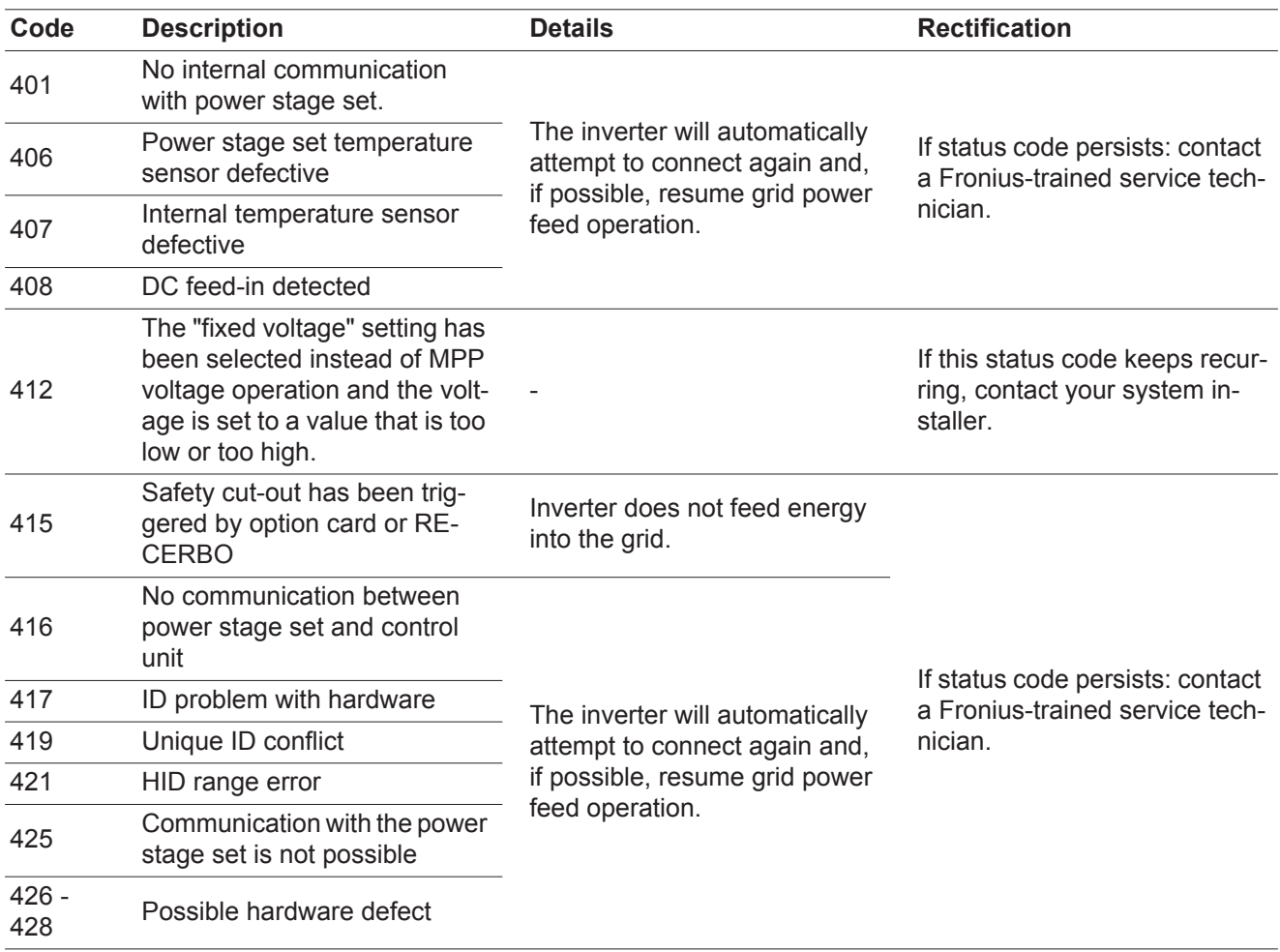

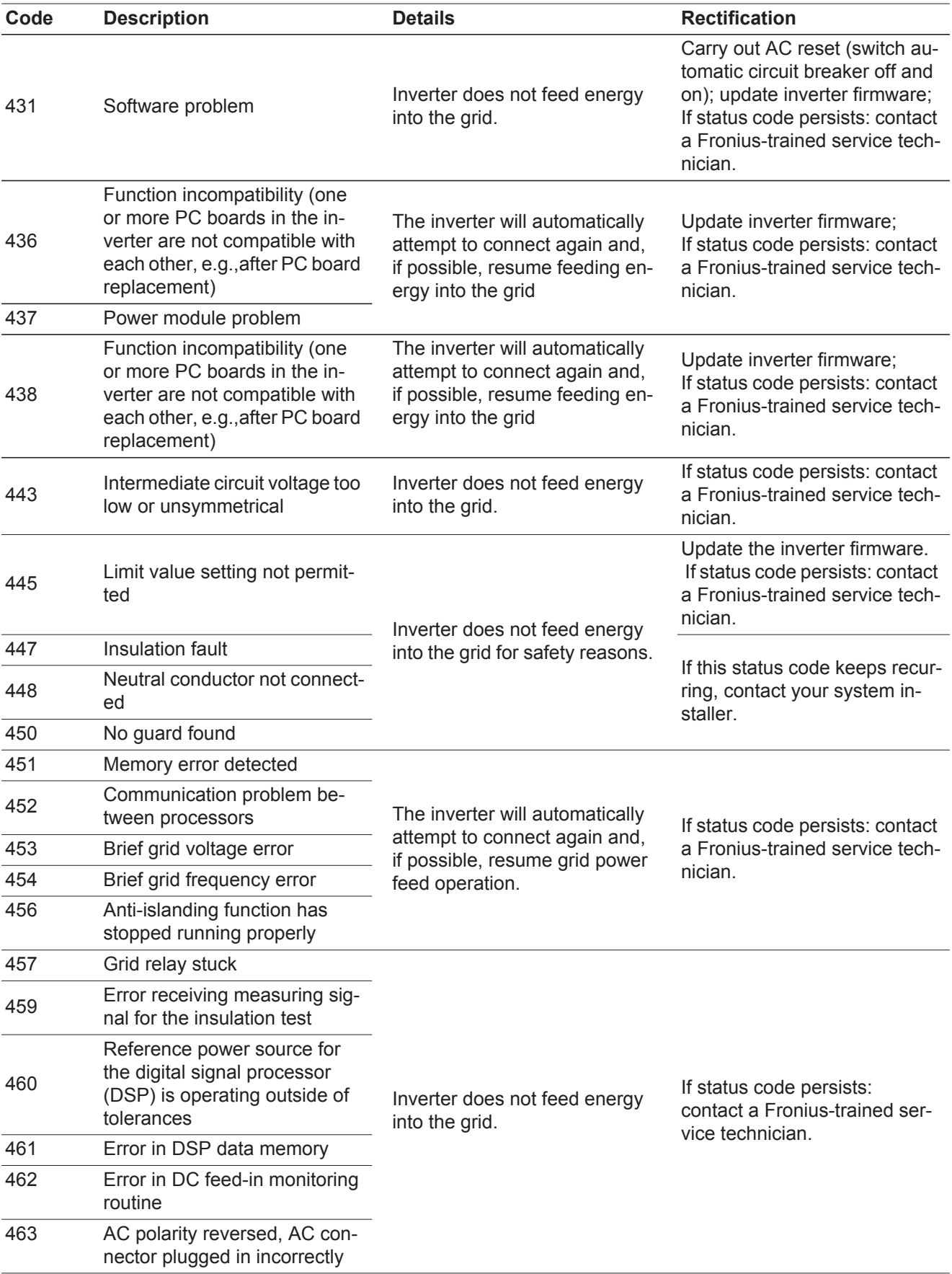

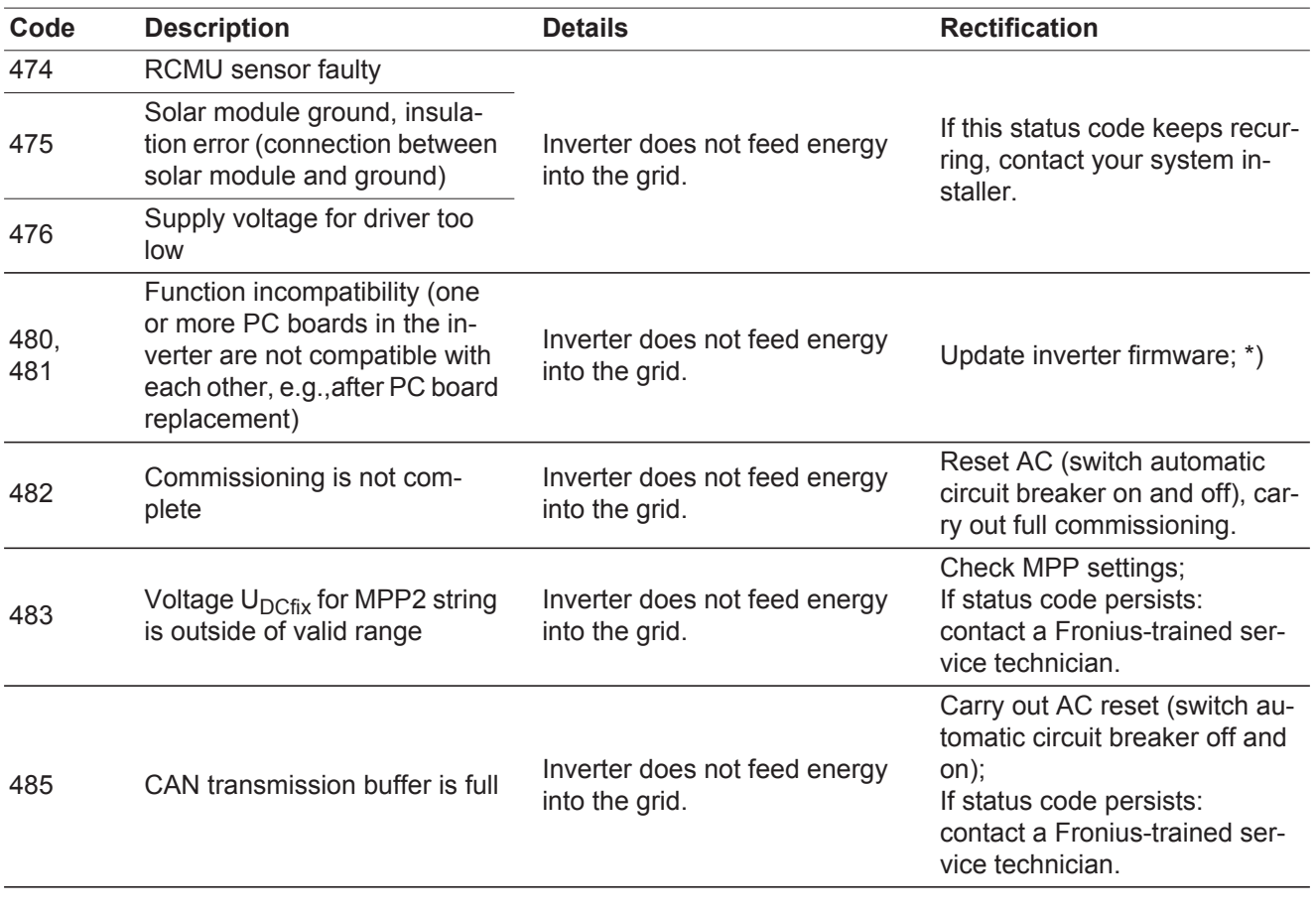

#### **Class 5 Status Codes** Class 5 status codes generally do not impair grid power feed operation, but can lead to limitations in grid power feed operation. They will be displayed until the status code is acknowledged by pressing a key (the inverter, however, continues working normally in the background).

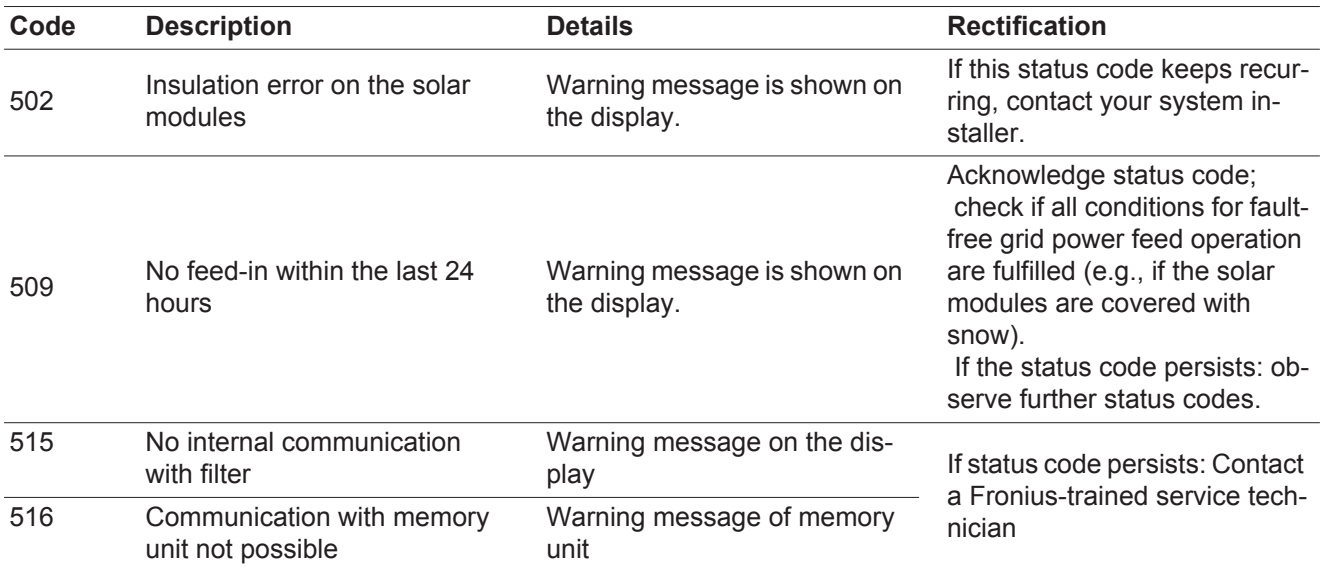

| Code | <b>Description</b>                                                                                                    | <b>Details</b>                                                                                                    | <b>Rectification</b>                                                                                                    |
|------|----------------------------------------------------------------------------------------------------|----------------------------------------------------------------------------------------------------|----------------------------------------------------------------------------------------------------|
| 517  | Power derating due to exces-<br>sive temperature                                                                                                    | If a power derating occurs, a<br>warning message is shown on<br>the display.                                                                                                    | If required, clean cool air vents<br>and cooling elements with<br>compressed air.<br>The fault is rectified automati-<br>cally.<br>If this status code keeps recur-<br>ring, contact your system in-<br>staller.                |
| 558  | Function incompatibility (one<br>or more PC boards in the in-<br>verter are not compatible with<br>each other, e.g., after PC<br>board replacement) | Possible error displays or mal-<br>functions in the inverter.                                                                                                    | If this status code keeps recur-<br>ring, contact your system in-<br>staller.                                                                                                    |
| 560  | Power derating due to over-fre-<br>quency                                                                                                    | The status code is displayed<br>with excessive grid frequency.<br>The inverter reduces the pow-<br>er.<br>The status indicator is dis-<br>played until the inverter re-<br>sumes normal operation. | As soon as the grid frequency<br>returns to the permissible<br>range and the inverter re-<br>sumes normal operation, the<br>error is rectified automatically.<br>If the status code persists,<br>contact your system installer. |
| 566  | Arc detector switched off<br>(e.g., with external arc moni-<br>toring)                                                                              | The status code is displayed<br>every day until the arc detector<br>is activated again.                                                                                                    | No error!<br>Confirm status code displayed<br>by pressing the "Enter" key.                                                                                                    |

**Class 7 Status Codes** Class 7 status codes concern the inverter control unit, configuration and data recording, and can directly or indirectly affect grid feed operation.

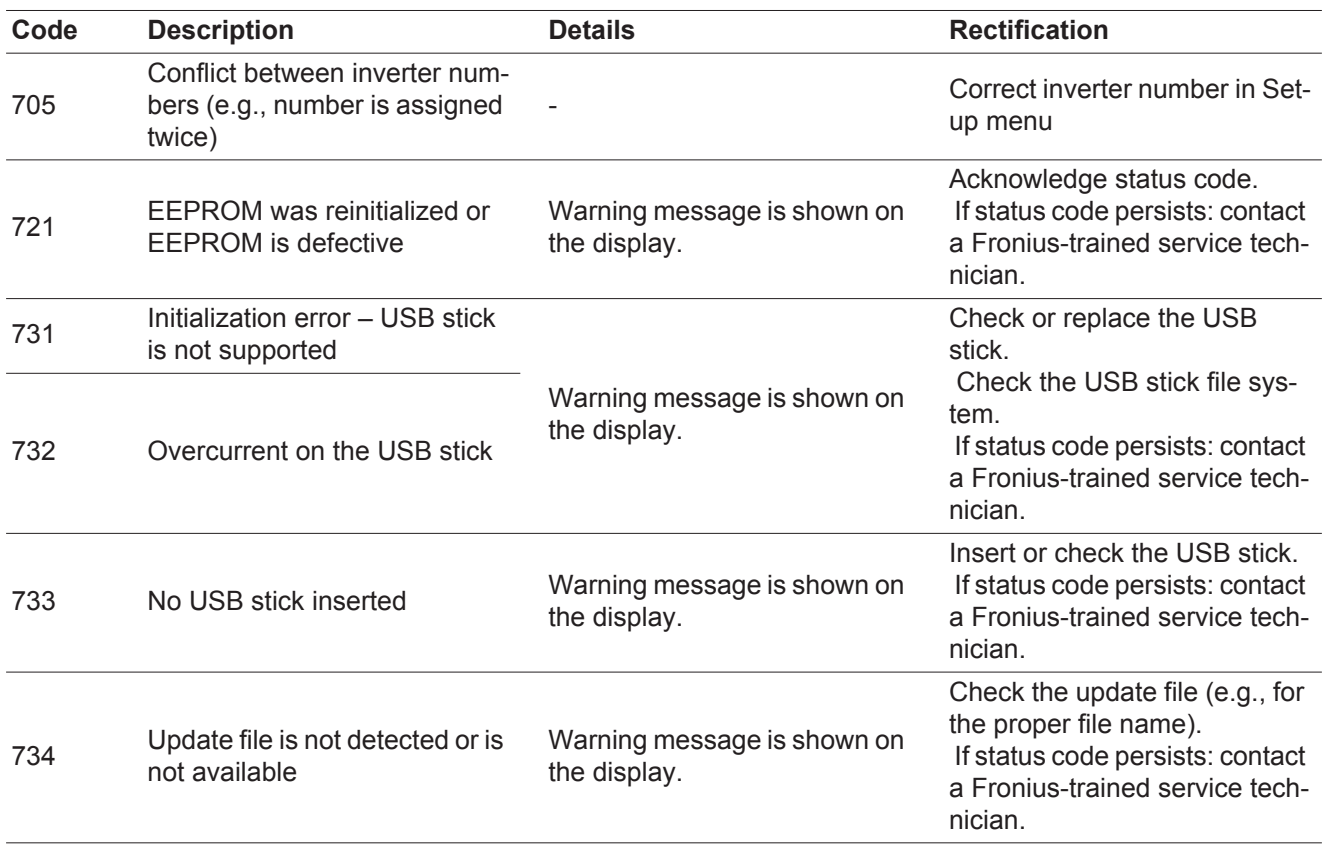

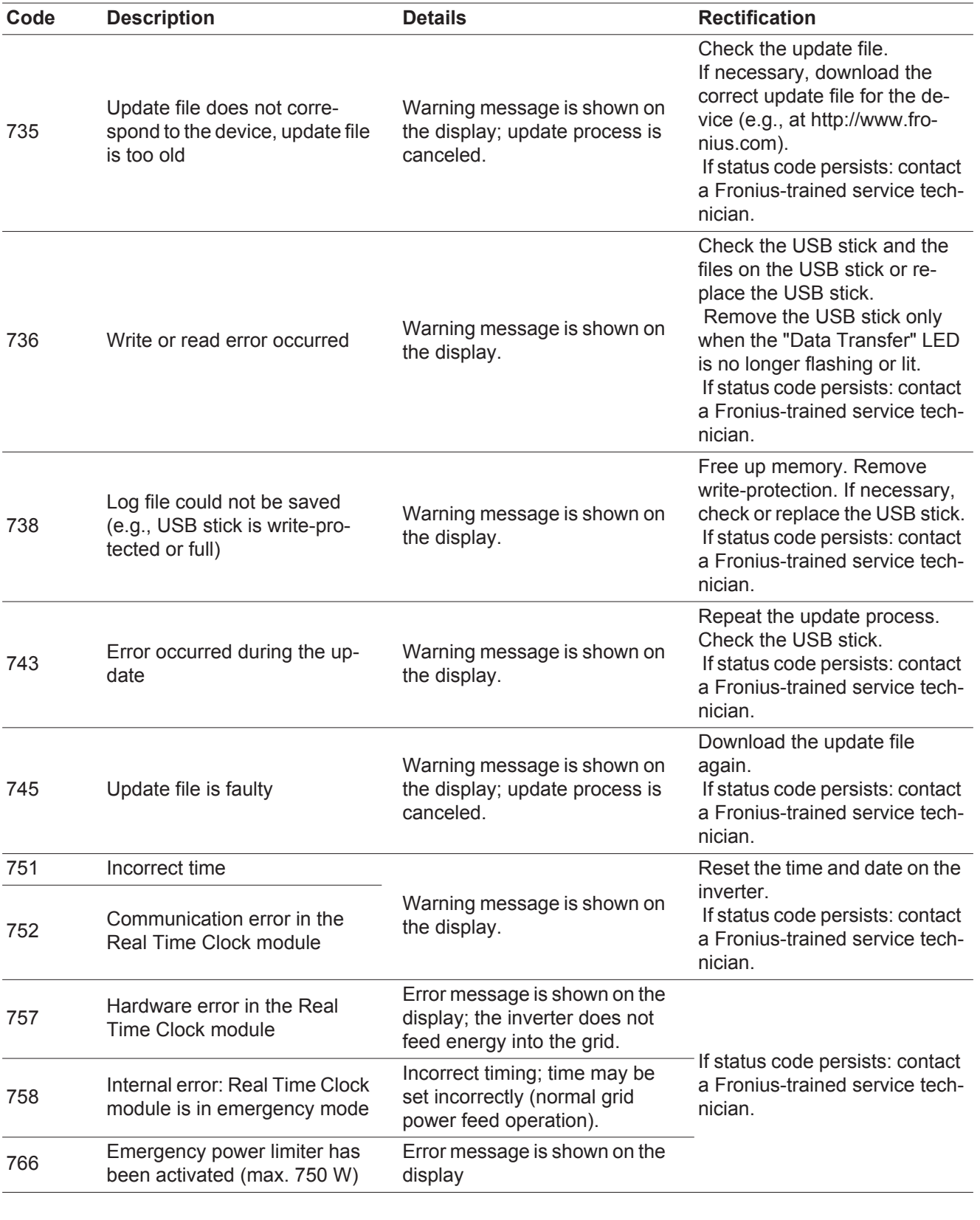

### **Customer Service**

**IMPORTANT!** Please contact your Fronius dealer or a Fronius-trained service technician if - an error appears frequently or for a long period of time

- an error appears that is not listed in the tables

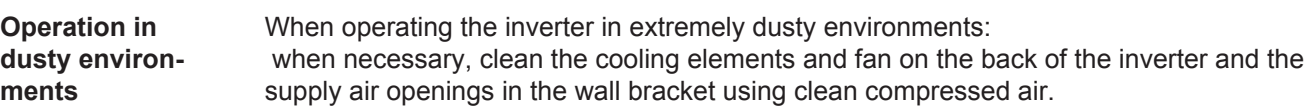

# **Technical Data**

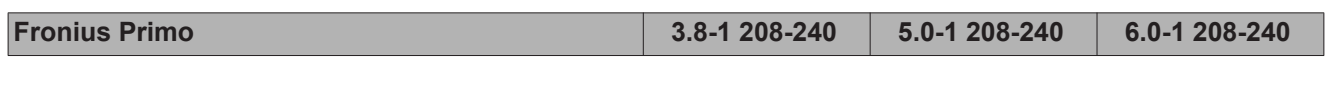

# **Input data**

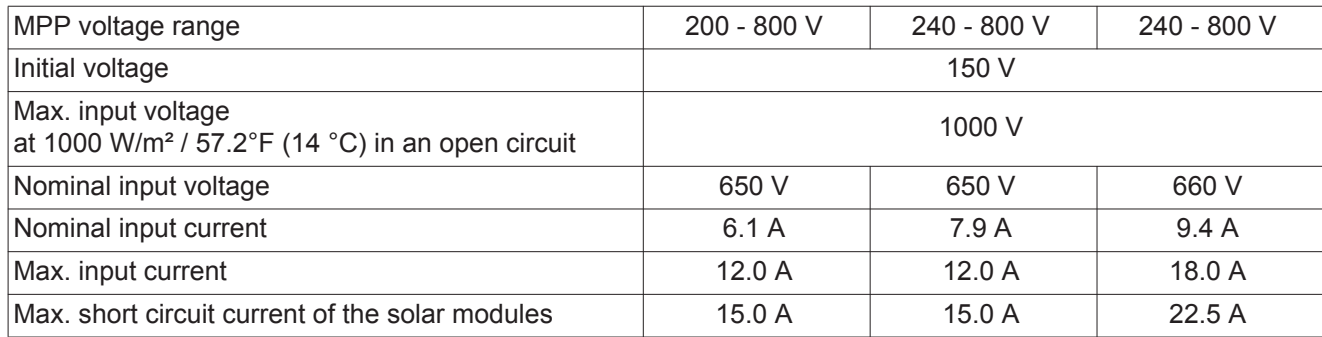

# **Output data**

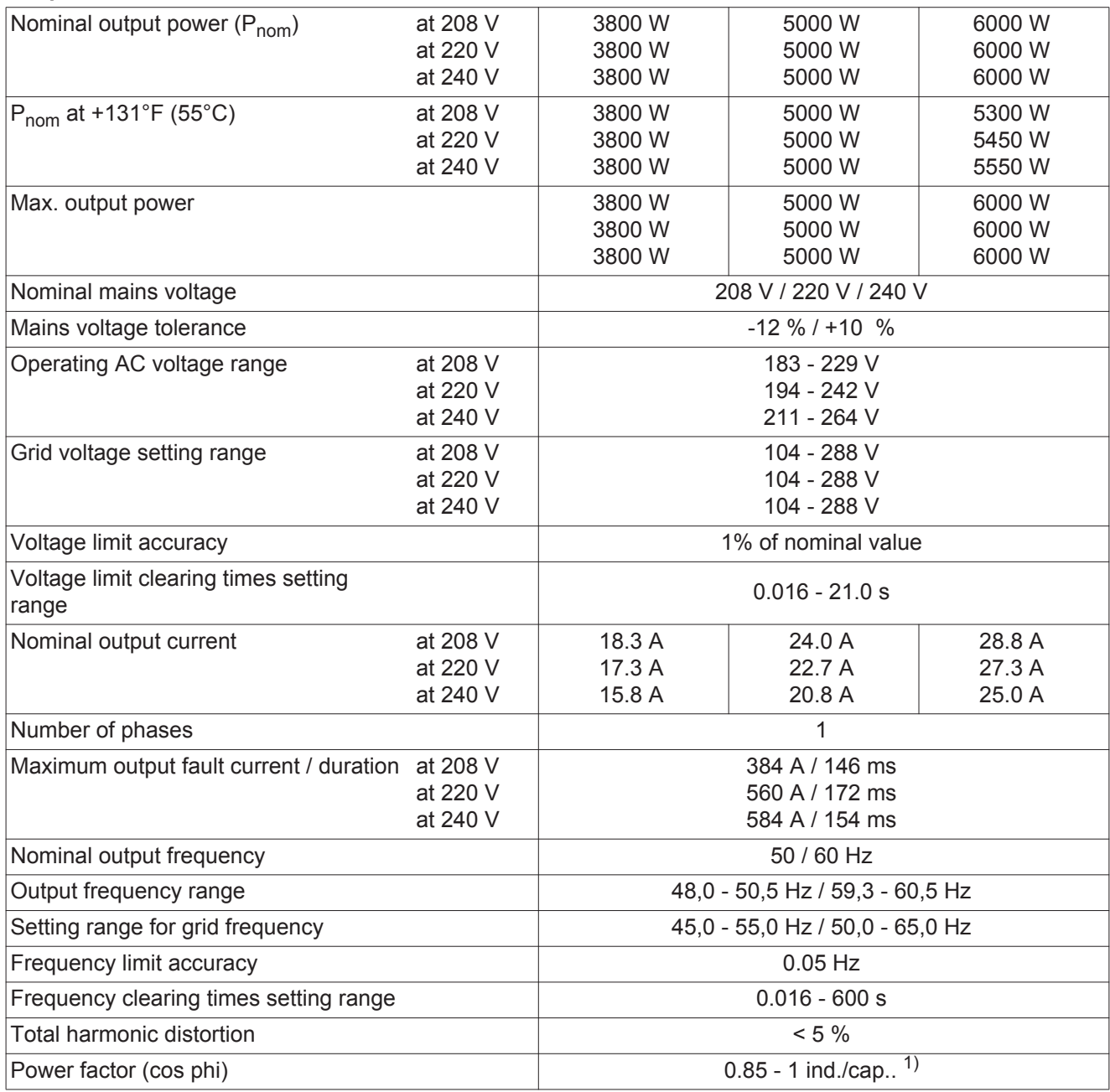

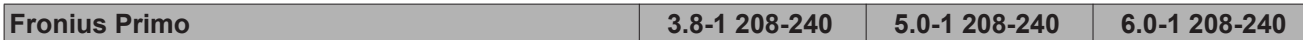

### **General data**

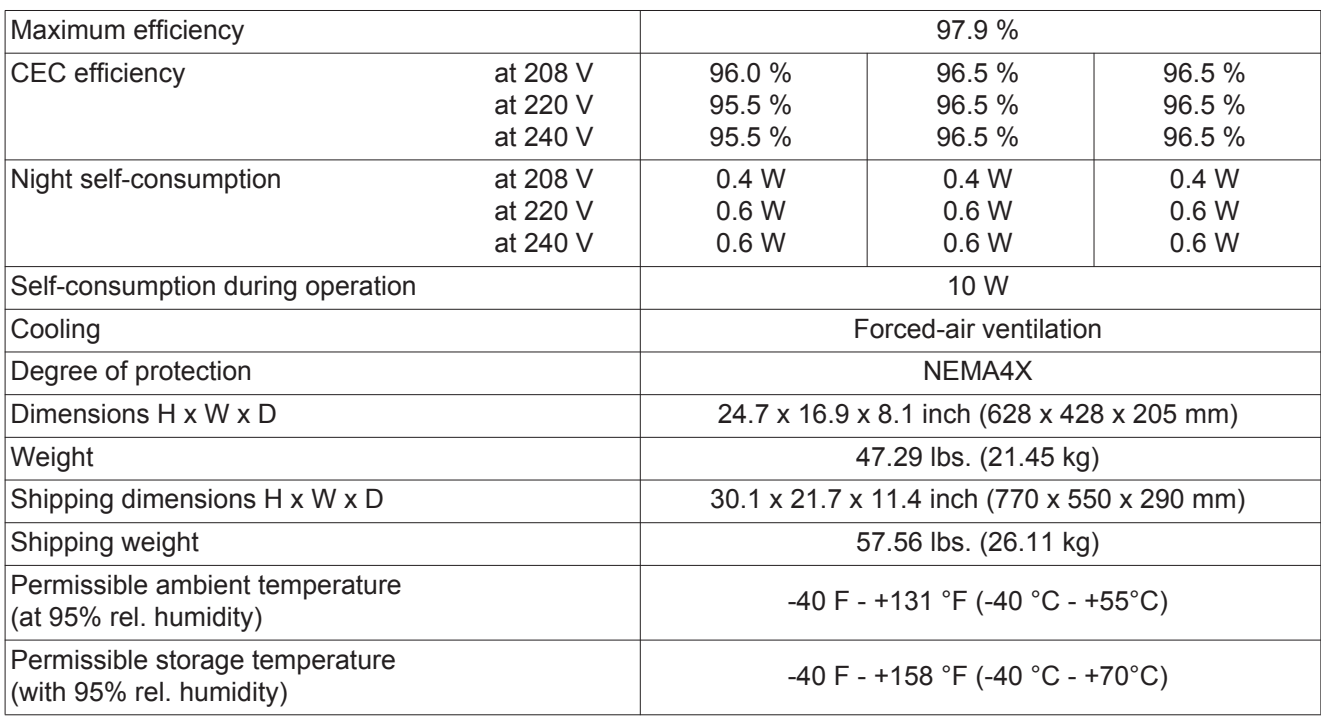

# **Protection devices**

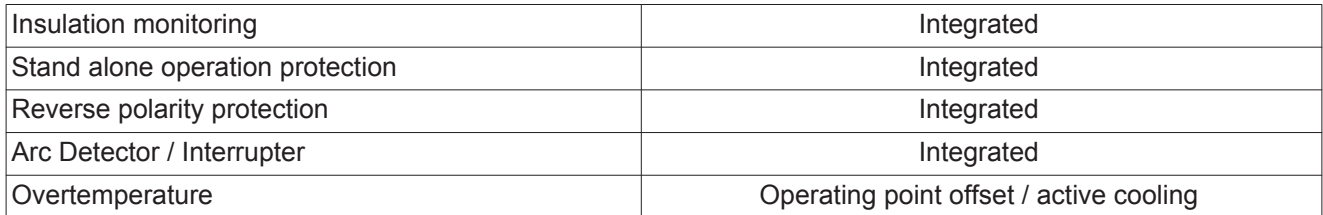

1) Ind. = inductive cap. = capacitive

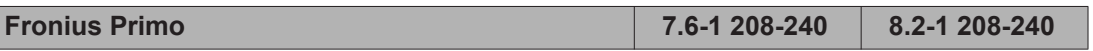

# **Input data**

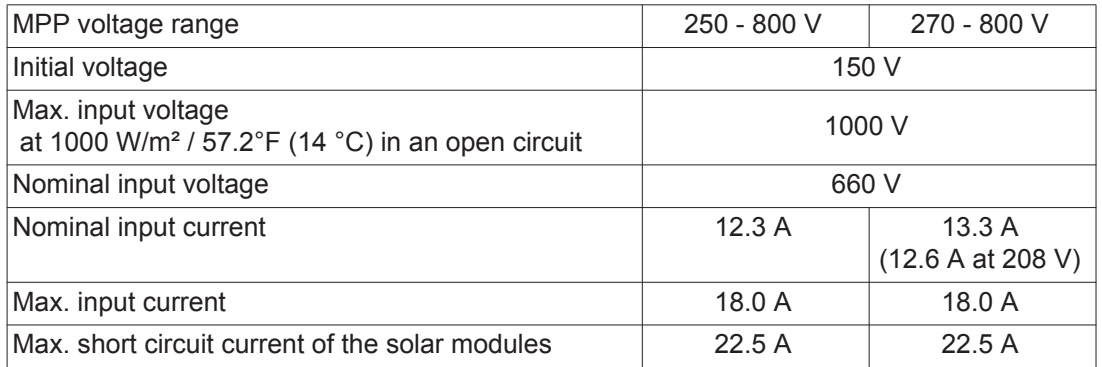

# **Output data**

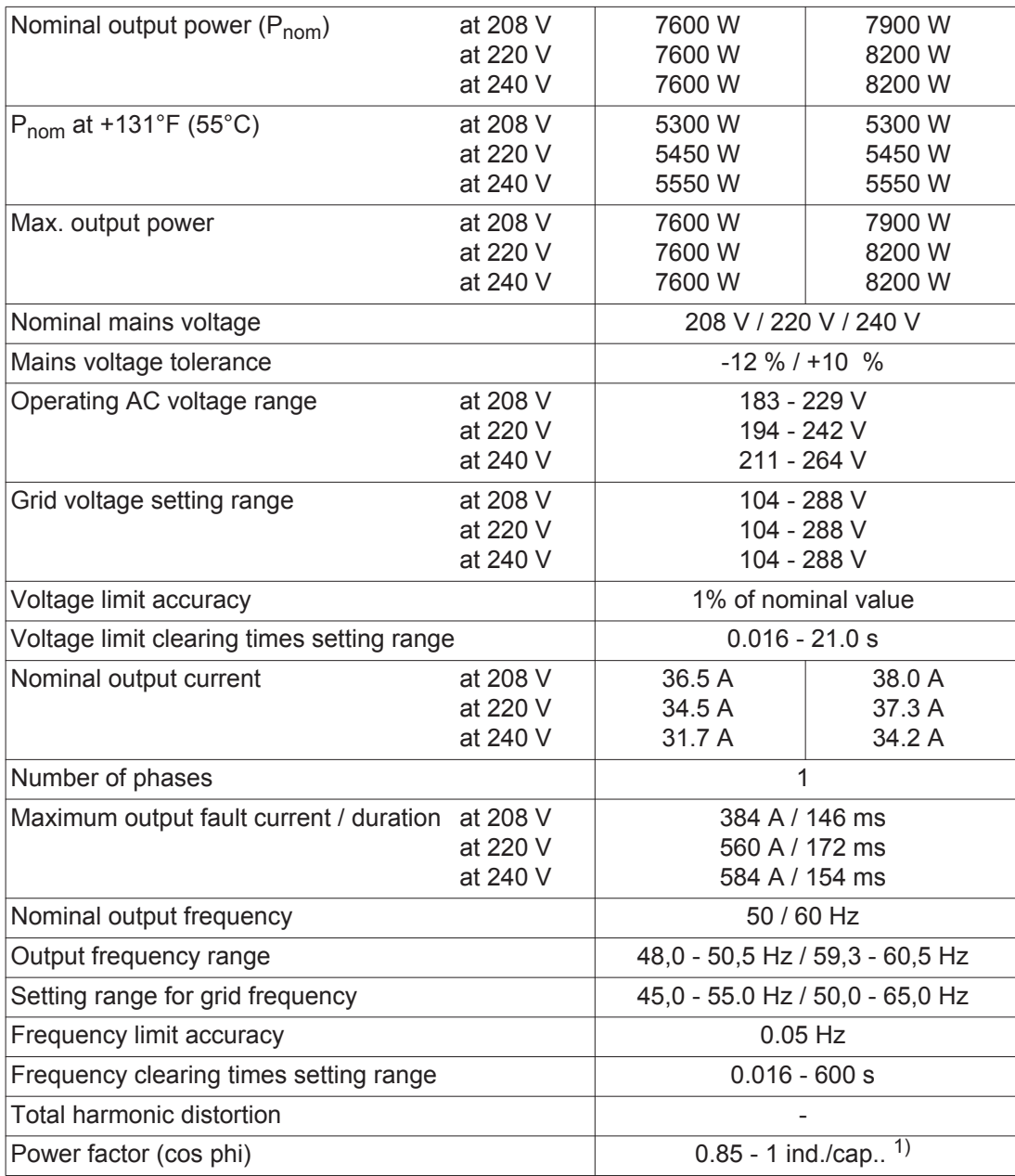

# **General data**

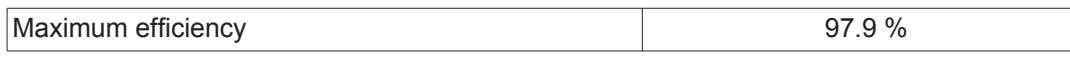

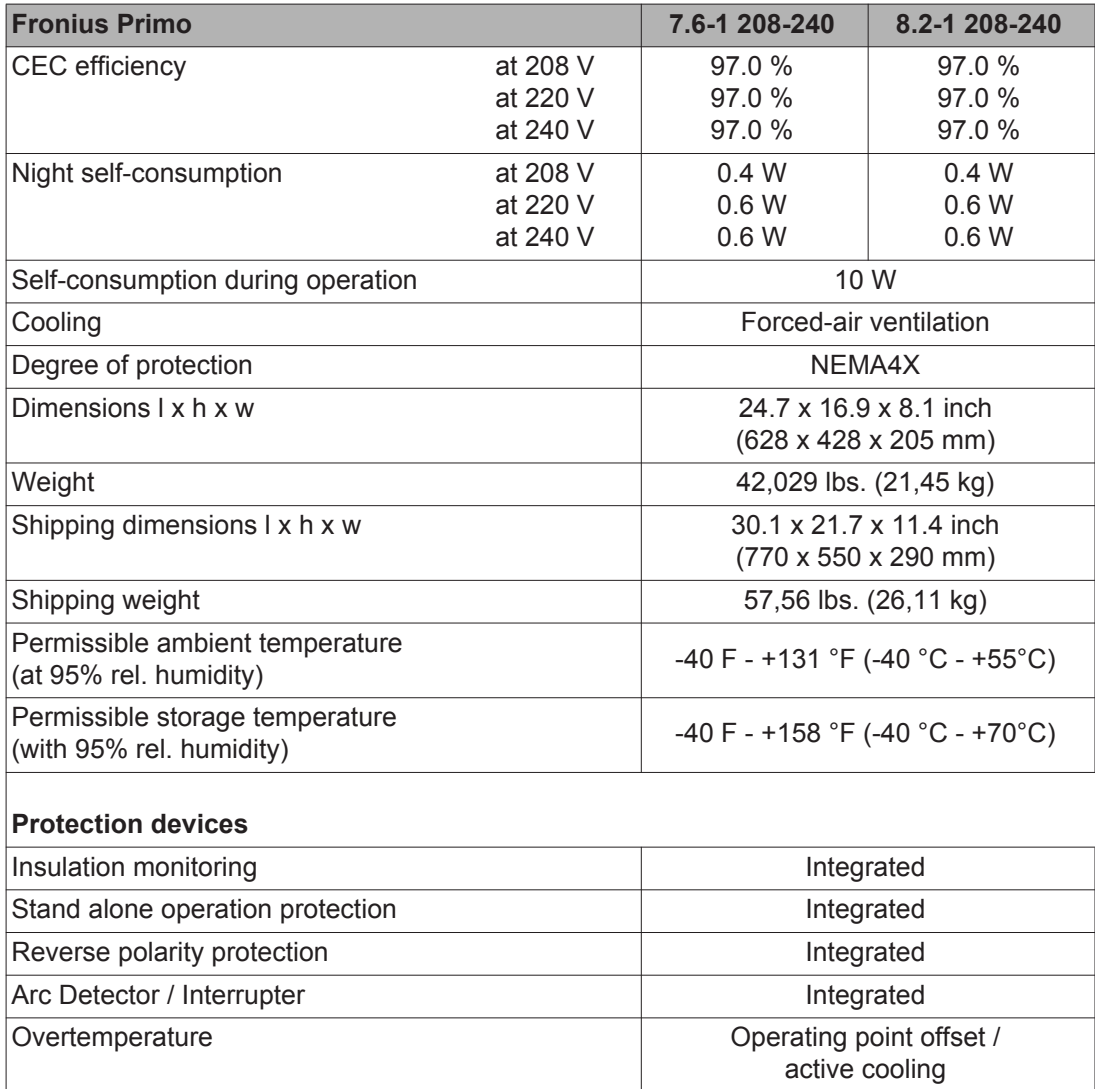

1) Ind. = inductive cap. = capacitive

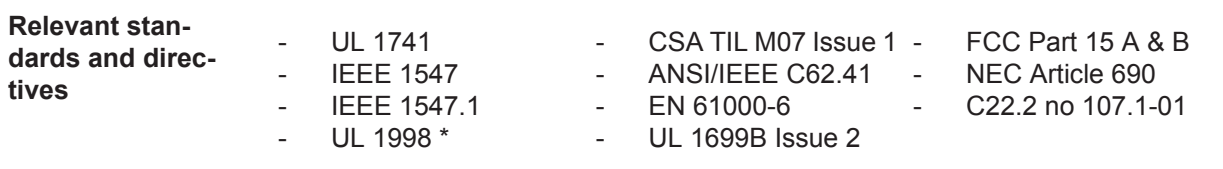

\* Only for AFCI and insulation monitoring functions

# **Terms and conditions of warranty and disposal**

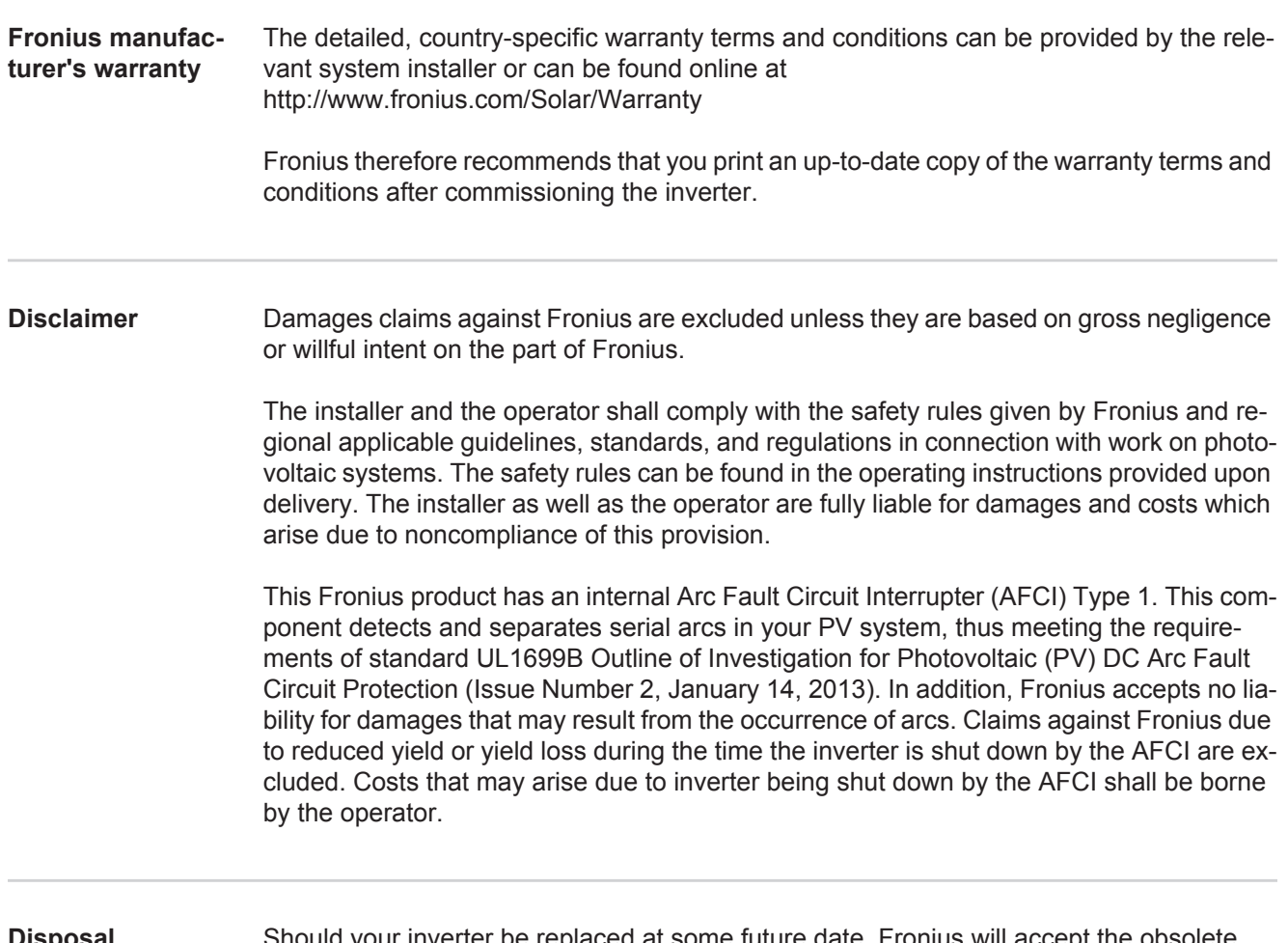

**Disposal** Should your inverter be replaced at some future date, Fronius will accept the obsolete equipment back and provide for its proper recycling.

**Introduction** Nous vous remercions de la confiance que vous nous témoignez et nous vous félicitons d'avoir acquis ce produit Fronius de haute qualité technique. Les présentes Instructions de service doivent vous permettre de vous familiariser avec ce produit. Par une lecture attentive, vous apprendrez à connaître les diverses possibilités de votre produit Fronius. C'est ainsi seulement que vous pourrez en exploiter au mieux tous les avantages.

> Respectez les consignes de sécurité et veillez par ce biais à garantir davantage de sécurité sur le lieu d'utilisation du produit. Une manipulation appropriée de ce produit garantit sa qualité et sa fiabilité à long terme. Ces deux critères sont des conditions essentielles pour un résultat optimal.

**Explication des consignes de sécurité**

DANGER ! Signale un risque de danger immédiat. S'il n'est pas évité, il peut entraîner la mort ou des blessures graves.

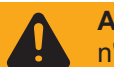

**AVERTISSEMENT !** Signale une situation potentiellement dangereuse. Si elle n'est pas évitée, elle peut entraîner la mort ou des blessures graves.

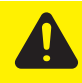

**ATTENTION !** Signale une situation susceptible de provoquer des dommages. Si elle n'est pas évitée, elle peut entraîner des blessures légères ou minimes, ainsi que des dommages matériels.

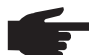

**REMARQUE!** Signale la possibilité de mauvais résultats de travail et de dommages sur l'équipement.

**IMPORTANT!** Signale des astuces d'utilisation et d'autres informations particulièrement utiles. Cette mention ne signale pas une situation dangereuse ou susceptible de provoquer des dommages.

Soyez extrêmement attentif lorsque vous voyez l'un des symboles illustrés dans le chapitre « Consignes de sécurité ».

# **Sommaire**

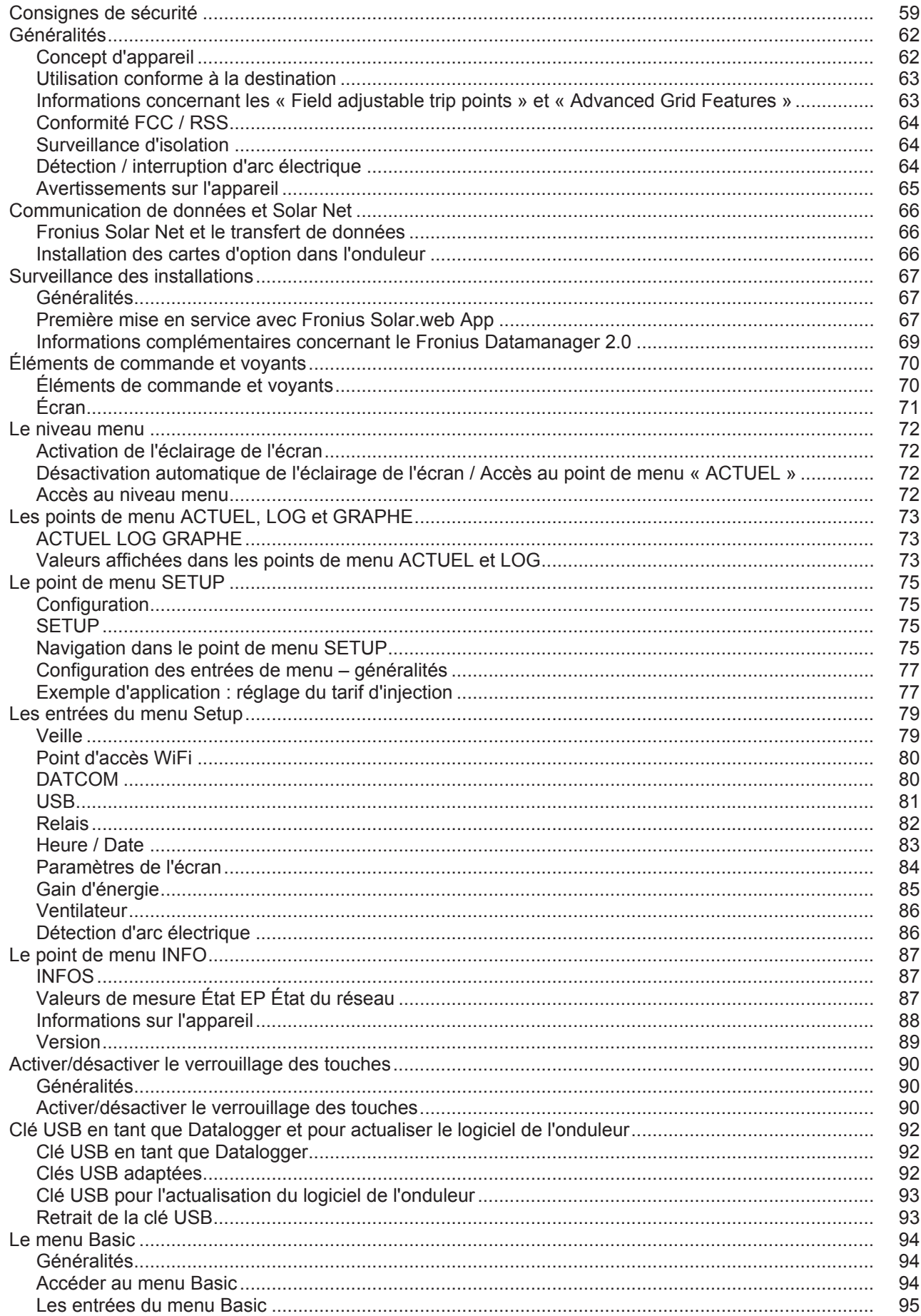

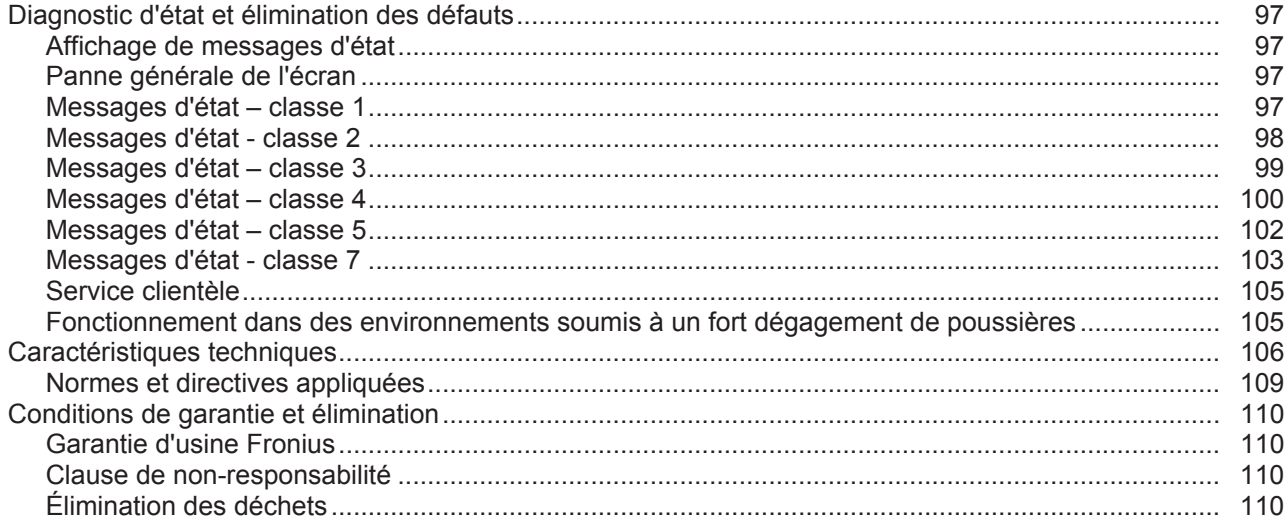

# <span id="page-60-0"></span>**Consignes de sécurité**

#### **Généralités**

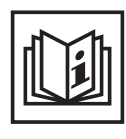

Cet appareil est fabriqué selon l'état actuel de la technique et conformément aux règles techniques de sécurité en vigueur. Cependant, en cas d'erreur de manipulation ou de mauvaise utilisation, il existe un risque

- de blessure et de mort pour l'utilisateur ou des tiers,
- de dommages pour l'appareil et les autres biens de l'exploitant,
- d'inefficacité du travail avec l'appareil.

Toutes les personnes concernées par la mise en service, la maintenance et la remise en état de l'appareil doivent

- posséder les qualifications correspondantes,
- connaître le maniement des installations électriques et
- lire attentivement et suivre avec précision les prescriptions des présentes Instructions de service.

Les Instructions de service doivent être conservées en permanence sur le lieu d'utilisation de l'appareil. En complément des présentes Instructions de service, les règles générales et locales en vigueur concernant la prévention des accidents et la protection de l'environnement doivent être respectées.

Concernant les avertissements de sécurité et de danger présents sur l'appareil

- veiller à leur lisibilité permanente.
- ne pas les détériorer.
- ne pas les retirer.
- ne pas les recouvrir, ni coller d'autres autocollants par-dessus, ni les peindre.

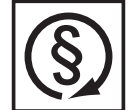

Mettre en service l'appareil uniquement si tous les dispositifs de protection sont entièrement opérationnels. Si les dispositifs de protection ne sont pas entièrement opérationnels, il existe un risque

- de blessure et de mort pour l'utilisateur ou des tiers,
- de dommages pour l'appareil et les autres biens de l'exploitant,
- d'inefficacité du travail avec l'appareil.

Les dispositifs de protection dont la fonctionnalité n'est pas totale doivent être remis en état par une entreprise spécialisée agréée avant la mise en marche de l'appareil.

Ne jamais mettre hors circuit ou hors service les dispositifs de protection.

Vous trouverez les emplacements des avertissements de sécurité et de danger présents sur l'appareil au chapitre « Généralités » des Instructions de service de votre appareil.

Éliminer les pannes qui peuvent menacer la sécurité avant de mettre l'appareil en marche.

**Votre sécurité est en jeu !**

#### **Conditions ambiantes**

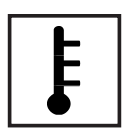

Tout fonctionnement ou stockage de l'appareil en dehors du domaine d'utilisation indiqué est considéré comme non conforme. Le fabricant ne saurait être tenu pour responsable des dommages consécutifs.

Vous trouverez des informations plus précises concernant les conditions d'utilisation admises dans les caractéristiques techniques de vos instructions de service.

## **Personnel qualifié**

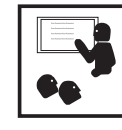

Les informations de service contenues dans les présentes Instructions de service sont exclusivement destinées au personnel technique qualifié. Un choc électrique peut être mortel. N'effectuez pas d'opérations autres que celles indiquées dans les Instructions de service. Ceci s'applique même si vous possédez les qualifications correspondantes.

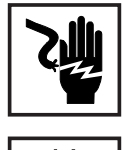

Tous les câbles et les tuyaux doivent être solides, intacts, isolés et de capacité suffisante. Faire réparer sans délai les connexions lâches, encrassées, endommagées ou les câbles sous-dimensionnés par une entreprise spécialisée agréée.

Les travaux d'entretien et de maintenance ne doivent être réalisés que par une entreprise spécialisée agréée.

Les pièces provenant d'autres fournisseurs n'offrent pas de garantie de construction et de fabrication conformes aux exigences de qualité et de sécurité. Utiliser uniquement les pièces de rechange d'origine (valable également pour les pièces standardisées).

Ne réaliser aucune modification, installation ou transformation sur l'appareil sans autorisation du fabricant.

Remplacer immédiatement les éléments qui ne sont pas en parfait état.

**Données relatives aux valeurs des émissions sonores**

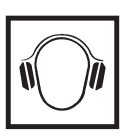

L'étage maximal de puissance sonore de l'onduleur est < 65 dB (A) (réf. 1 pW) en fonctionnement à pleine charge, conf. à la norme IEC 62109-1:2010.

Grâce à une régulation électronique de la température, le bruit du refroidissement de l'appareil est maintenu aussi faible que possible et dépend de la puissance transformée, de la température ambiante, du niveau de propreté de l'appareil, etc.

Une valeur d'émission rapportée au poste de travail ne peut être indiquée pour cet appareil, car le niveau de pression acoustique est fortement dépendant de la situation de montage, de la qualité du réseau, des cloisons environnantes et des caractéristiques générales du local.

**Mesures relatives à la CEM**

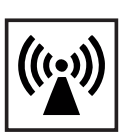

Dans certains cas, des influences peuvent se manifester dans la zone d'application prévue malgré le respect des valeurs-limites d'émissions normalisées (p. ex. en présence d'appareils sensibles sur le site d'installation ou lorsque ce dernier est situé à proximité de récepteurs radio ou TV). L'exploitant est alors tenu de prendre les mesures nécessaires pour éliminer les dysfonctionnements.

**Marquage de sécurité**

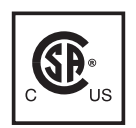

Les appareils portant la marque CSA répondent aux exigences des normes applicables au Canada et aux États-Unis.

**Élimination des déchets**

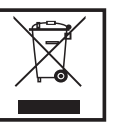

L'élimination doit être réalisée conformément aux prescriptions nationales et régionales en vigueur.

**Sûreté des données**

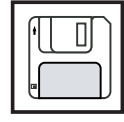

L'utilisateur est responsable de la sûreté des données liées à des modifications par rapport aux réglages d'usine. Le fabricant décline toute responsabilité en cas de perte de réglages personnels.

### **Droits d'auteur**

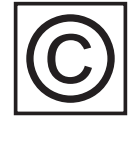

Les droits de reproduction des présentes Instructions de service sont réservés au fabricant.

Les textes et les illustrations correspondent à l'état de la technique lors de l'impression. Sous réserve de modifications. Le contenu des Instructions de service ne peut justifier aucune réclamation de la part de l'acheteur. Nous vous remercions de nous faire part de vos propositions d'amélioration et de nous signaler les éventuelles erreurs contenues dans les Instructions de service.

# <span id="page-63-0"></span>**Généralités**

### <span id="page-63-1"></span>**Concept d'appareil**

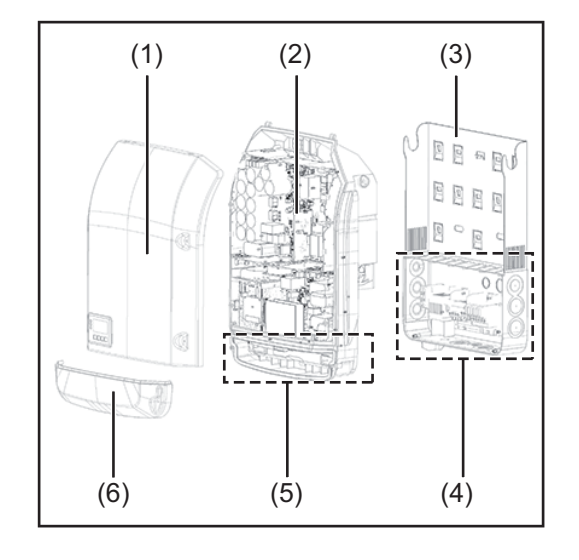

Structure de l'appareil :

- (1) Couvercle du boîtier
- (2) Onduleur
- (3) Support mural
- (4) Zone de raccordement avec interrupteur principal DC
- (5) Zone de communication de données
- (6) Capot de la zone de communication de données

L'onduleur transforme le courant continu généré par les modules solaires en courant alternatif. Ce courant alternatif, synchrone avec la tension du secteur, est injecté dans le réseau électrique public.

L'onduleur a été exclusivement conçu pour être utilisé avec des installations photovoltaïques couplées au réseau, une production de courant indépendante du réseau électrique public n'est donc pas possible.

De par sa conception et son mode de fonctionnement, l'onduleur offre une sécurité maximale en termes de montage et d'utilisation.

L'onduleur surveille automatiquement le réseau électrique public. En cas de conditions de réseau anormales (par ex. coupure de courant, interruption, etc.), l'onduleur arrête immédiatement son fonctionnement et interrompt l'injection de courant dans le réseau électrique.

La surveillance du réseau est basée sur la surveillance de la tension, de la fréquence et des conditions d'ilotage.

L'onduleur fonctionne de manière totalement automatique. Dès que les modules solaires fournissent suffisamment d'énergie après le lever du soleil, la surveillance du réseau par l'onduleur commence. Lorsque le rayonnement solaire est suffisant, l'onduleur entame le mode d'injection dans le réseau.

L'onduleur fonctionne alors de façon à extraire le maximum de puissance possible des modules solaires.

Dès que l'apport en énergie n'est plus suffisant pour permettre l'injection de courant dans le réseau, l'onduleur déconnecte complètement l'électronique de puissance et interrompt le fonctionnement. Toutes les données enregistrées ainsi que les réglages sont mémorisés.

Lorsque la température de l'onduleur est trop élevée, celui-ci s'autoprotège en réduisant automatiquement la puissance de sortie actuelle.

Une température d'onduleur trop importante peut être due à une température ambiante élevée ou à une évacuation de l'air chaud insuffisante (par ex. en cas d'installation dans une armoire de commande sans évacuation de l'air chaud adaptée).

<span id="page-64-0"></span>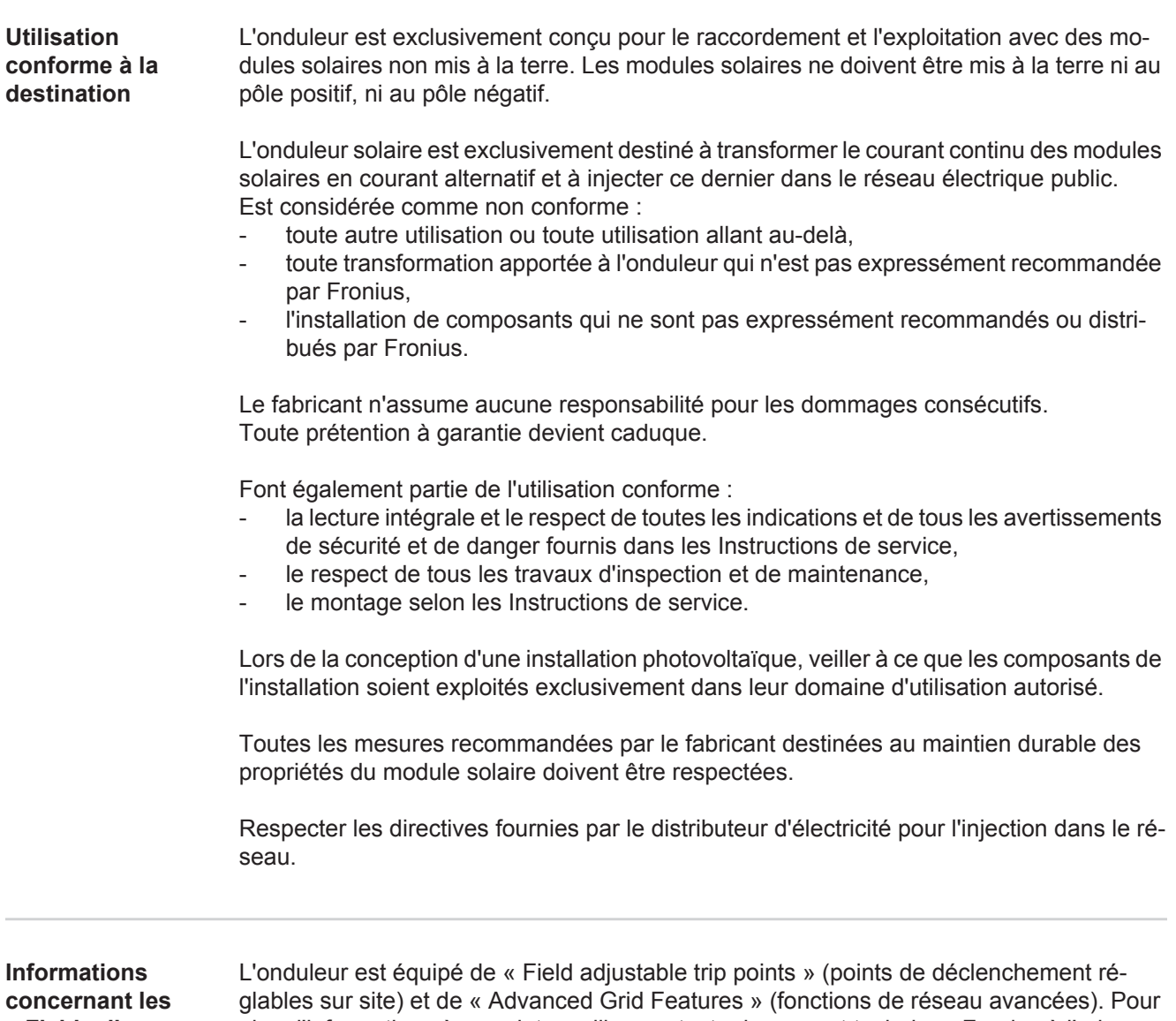

<span id="page-64-1"></span>**« Field adjustable trip points » et « Advanced Grid Features »**

plus d'informations à ce sujet, veuillez contacter le support technique Fronius à l'adresse e-mail : pv-us@fronius.com.

<span id="page-65-0"></span>**Conformité FCC / RSS**

#### **FCC**

Cet appareil correspond aux valeurs limites imposées par la partie 15 des dispositions FCC pour un appareil numérique de classe B. Ces valeurs limites ont pour but d'apporter une protection appropriée contre les perturbations nocives dans les locaux d'habitation. Cet appareil produit et utilise de l'énergie à haute fréquence et peut engendrer des perturbations dans les communications radio s'il n'est pas utilisé en conformité avec les instructions. Il est toutefois impossible de garantir l'absence totale de perturbations dans une installation donnée.

Si, en désactivant puis en réactivant l'appareil, il est constaté que celui-ci perturbe la réception des ondes radio ou TV, il est recommandé à l'utilisateur d'y remédier en appliquant une ou plusieurs des mesures suivantes :

- Réorienter l'antenne de réception ou la positionner autrement
- Augmenter la distance entre l'appareil et le récepteur
- Raccorder l'appareil à un autre circuit électrique, auquel le récepteur n'est pas connecté
- Contacter le revendeur ou un technicien radio/TV spécialisé pour obtenir de l'aide

Industrie Canada RSS

Cet appareil est conforme aux normes Industrie Canada RSS exemptes de licence. Son utilisation est soumise aux conditions suivantes :

(1) L'appareil ne doit causer aucune perturbation nocive.

(2) L'appareil doit pouvoir surmonter toutes les influences parasites constatées, y compris les influences parasites susceptibles de perturber le fonctionnement.

<span id="page-65-1"></span>**Surveillance d'isolation**

L'onduleur est équipé de la fonction de sécurité suivante, conformément à UL 1741 et au National Electrical Code :

#### **Surveillance d'isolation**

Dans les installations photovoltaïques avec modules solaires non raccordés à la terre, l'onduleur contrôle la résistance entre le pôle positif ou négatif de l'installation photovoltaïque et le potentiel de terre. En cas de court-circuit entre la ligne DC+ ou DC- et la terre (par ex. en cas de lignes DC mal isolées ou de modules solaires défectueux), l'onduleur se déconnecte du réseau.

<span id="page-65-2"></span>**Détection / interruption d'arc électrique** L'onduleur est équipé d'un système intégré de détection / interruption d'arc électrique capable d'identifier et de couper les arcs électriques série. Un arc électrique série peut, par exemple, survenir suite à l'une des erreurs ou situations suivantes : Fiche DC mal raccordée Connecteurs de modules solaires défectueux Connexion soudée à haute impédance entre les cellules d'un module solaire Câble raccordé de façon incorrecte sur les bornes d'entrée d'un onduleur Câbles DC de mise à la terre défectueux Si un arc électrique est détecté, la puissance est coupée et le mode d'injection dans le ré-

seau est interrompu. L'écran affiche un message d'état. Ce message d'état à l'écran doit être réinitialisé manuellement avant de pouvoir reprendre le mode d'injection dans le réseau.

La coupure de la puissance entraîne également la suppression de l'arc électrique série.

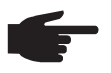

**REMARQUE!** Les dispositifs d'optimisation de puissance pour modules solaires ou le transfert de données par câble DC (PLC - Power Line Communication) dans l'installation photovoltaïque peuvent altérer le bon fonctionnement du système de détection / interruption d'arc électrique.

Lorsque de tels composants sont utilisés, l'installateur est responsable du bon fonctionnement du système de détection / interruption d'arc électrique. Contacter le Support Technique Fronius pour plus d'informations.

### <span id="page-66-0"></span>**Avertissements sur l'appareil**

Des avertissements et symboles de sécurité figurent sur et dans l'onduleur. Ces avertissements et symboles de sécurité ne doivent être ni retirés, ni recouverts. Ils permettent de prévenir les erreurs de manipulation pouvant être à l'origine de graves dommages corporels et matériels.

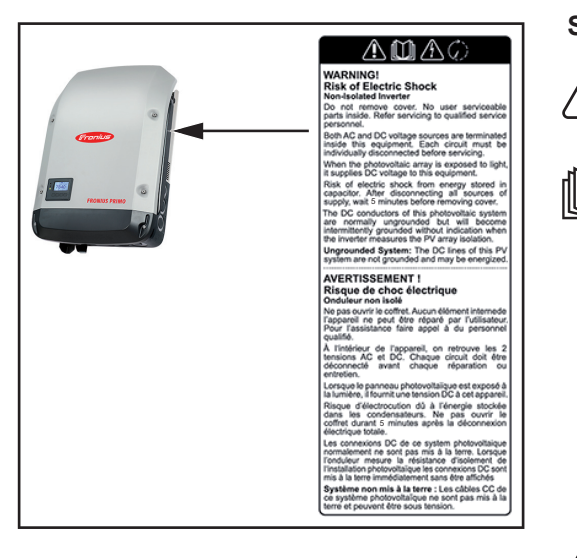

### **Symboles de sécurité :**

Risque de dommages corporels et matériels graves suite à une erreur de manipulation

Utiliser les fonctions décrites uniquement après avoir lu et compris l'intégralité des documents suivants :

- les présentes Instructions de service,
- toutes les Instructions de service des composants périphériques de l'installation photovoltaïque, en particulier les consignes de sécurité.

Tension électrique dangereuse

Attendre l'expiration de la durée de décharge des condensateurs !

**Texte des avertissements :**

#### **AVERTISSEMENT ! Risque de décharge électrique Onduleur non isolé**

Ne pas retirer le couvercle. Aucune pièce nécessitant un entretien par l'utilisateur n'est présente à l'intérieur. Faire effectuer les travaux de maintenance par du personnel de service formé.

Les sources de tension AC et DC se terminent à l'intérieur de cet appareil. Chaque circuit électrique doit être désactivé séparément avant tout travail de maintenance.

Si le champ de modules solaires est exposé à la lumière, il fournit une tension continue à l'appareil.

Risque de décharge électrique lié à l'énergie stockée dans les condensateurs. Ne pas retirer le couvercle avant d'avoir déconnecté toutes les sources d'alimentation et patienté 5 minutes.

**Système non mis à la terre :** les lignes DC de cette installation photovoltaïque ne sont pas reliées à la terre et peuvent être sous tension.

# <span id="page-67-0"></span>**Communication de données et Solar Net**

<span id="page-67-1"></span>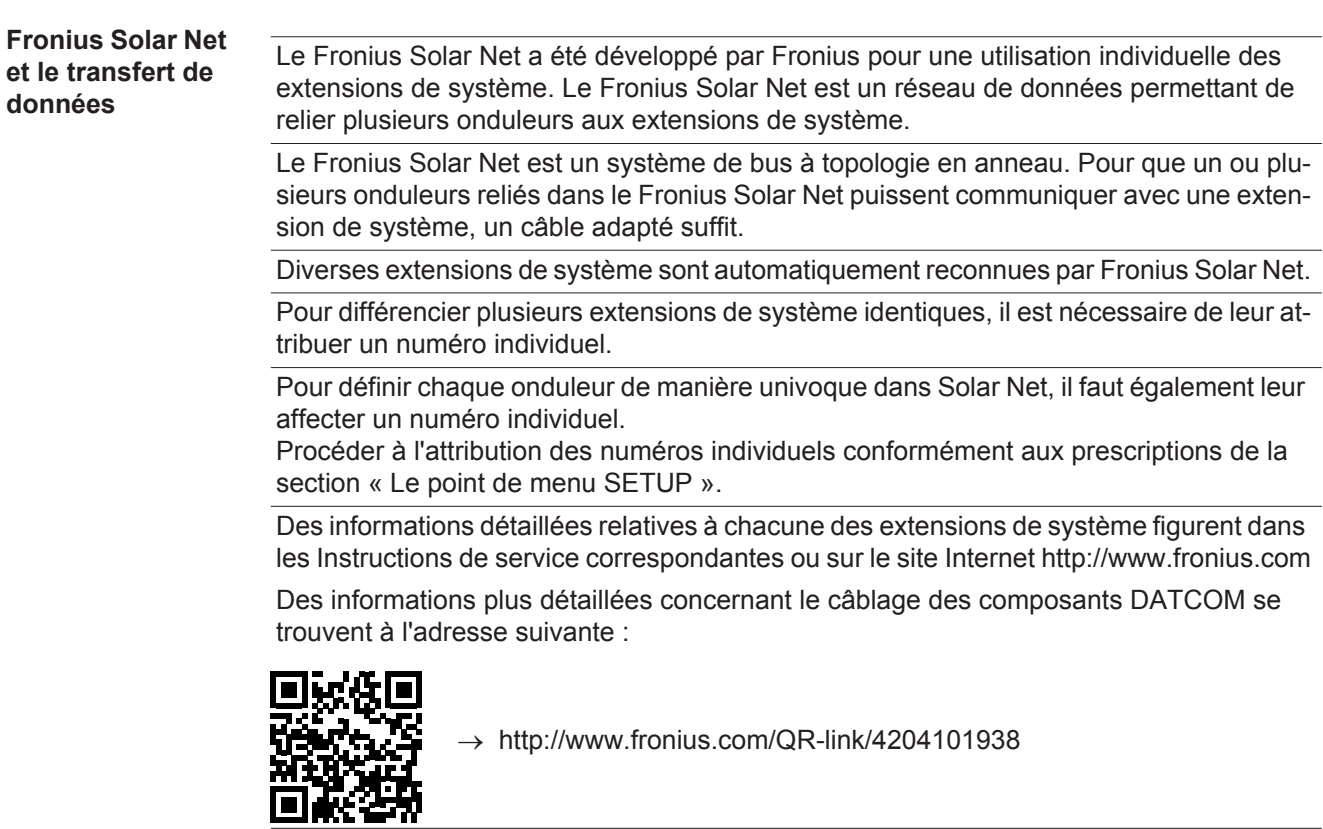

<span id="page-67-2"></span>**Installation des cartes d'option dans l'onduleur** Plus d'informations sur l'installation des cartes d'option dans l'onduleur et le raccordement des câbles de communication de données dans les Instructions d'installation.

# <span id="page-68-0"></span>**Surveillance des installations**

<span id="page-68-1"></span>**Généralités** Si aucune version d'appareil spécifique n'est présente, l'onduleur est équipé par défaut de la surveillance des installations compatible WiFi Fronius Datamanager 2.0. La surveillance des installations inclut, entre autres, les fonctions suivantes :

- page Web dédiée avec affichage des données actuelles et des diverses possibilités de réglage
- possibilité de connexion directe à Fronius Solar.web
- envoi automatique de messages de service par SMS ou e-mail en cas d'erreur
- connexion Internet via LAN ou WiFi
- commande possible de l'onduleur par l'indication de limites de puissance et de durées de service minimales, maximales ou théoriques
- commande de l'onduleur via Modbus (tcp / rtu)
- définition de priorités de commande
- commande de l'onduleur via un compteur raccordé (Fronius Smart Meter ou compteur S0)
- commande de l'onduleur via un récepteur de signal pour télécommande centralisée (par ex. indication de puissance réactive ou de puissance effective)
- réduction dynamique de la puissance avec prise en compte de l'auto-consommation

Pour plus d'informations sur le Fronius Datamanager 2.0, consulter en ligne les Instructions de service correspondantes.

<span id="page-68-2"></span>**Première mise en service avec Fronius Solar.web App**

**REMARQUE!** Fronius Solar.web App simplifie considérablement la première mise en service du Fronius Datamanager 2.0.

Cette application est disponible dans l'App Store.

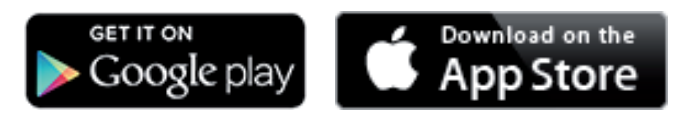

Pour la première mise en service du Fronius Datamanager 2.0

- une carte enfichable Fronius Datamanager 2.0 doit être intégrée dans l'onduleur, ou
- une Fronius Datamanager Box 2.0 doit se trouver dans le circuit Fronius Solar Net.

**IMPORTANT !** Pour l'établissement de la connexion au Fronius Datamanager 2.0, le terminal correspondant (par ex. ordinateur portable, tablette, etc.) doit être configuré comme suit :

« Obtenir une adresse IP automatiquement (DHCP) » doit être activé

**AVERTISSEMENT !** Une décharge électrique peut être mortelle. Danger dû à la tension du secteur et à la tension DC des modules solaires. Avant l'ouverture de l'onduleur :

- Attendre l'expiration de la durée de décharge des condensateurs.
- Ouvrir l'onduleur conformément aux Instructions de service uniquement.
- Respecter et suivre les consignes de sécurité contenues dans les Instructions de service de l'onduleur.
- Câbler l'onduleur avec le Fronius Datamanager 2.0 ou la Fronius Datamanager Box 2.0 dans Fronius Solar Net **1**

**IMPORTANT !** Les onduleurs Fronius IG, Fronius IG Plus, Fronius IG Plus V, Fronius IG Plus A, Fronius CL, Fronius CL USA et Fronius IG 300 - 500 doivent toujours se trouver au début ou à la fin du circuit Fronius Solar Net.

Uniquement pour le Fronius Galvo / Fronius Symo / Fronius Primo ou en cas de mise **2** en réseau de plusieurs onduleurs dans Fronius Solar Net :

Positionner correctement le commutateur Maître / Esclave Fronius Solar Net sur la carte enfichable Fronius Datamanager 2.0

- *-* un onduleur avec Fronius Datamanager 2.0 = Maître
- *-* tous les autres onduleurs avec Fronius Datamanager 2.0 = Esclave (les DEL des cartes enfichables Fronius Datamanager 2.0 sont éteintes)

Commuter l'appareil en mode de service **3**

Onduleur avec carte enfichable Fronius Datamanager 2.0 :

Basculer le commutateur IP de la carte enfichable Fronius Datamanager 2.0 sur la position A

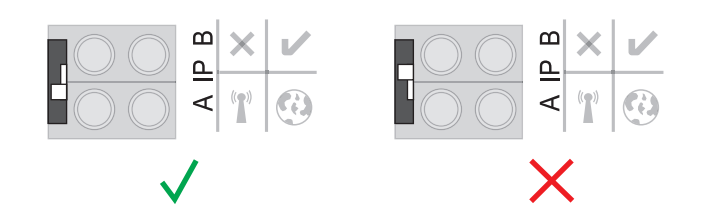

ou

*-* Activer le point d'accès WiFi via le menu Setup de l'onduleur (l'exécution de cette fonction dépend du logiciel de l'onduleur)

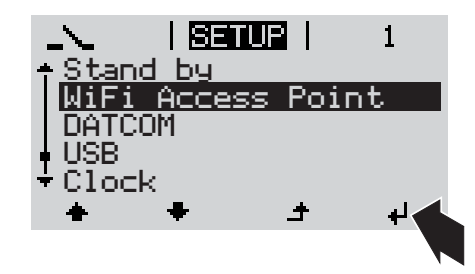

Fronius Datamanager Box 2.0 :

*-* Basculer le commutateur IP de la Fronius Datamanager Box 2.0 sur la position A

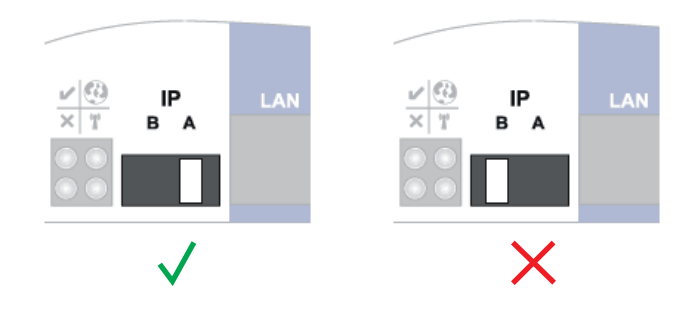

L'onduleur / la Fronius Datamanager Box 2.0 établit le point d'accès WiFi. Le point d'accès WiFi reste ouvert pendant 1 heure.

Télécharger Fronius Solar.web App **4**

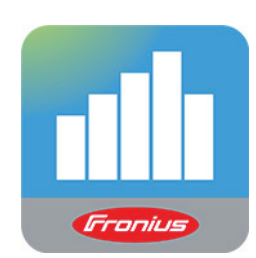

Exécuter Fronius Solar.web App **5**

La page d'accueil de l'assistant de mise en service s'affiche.

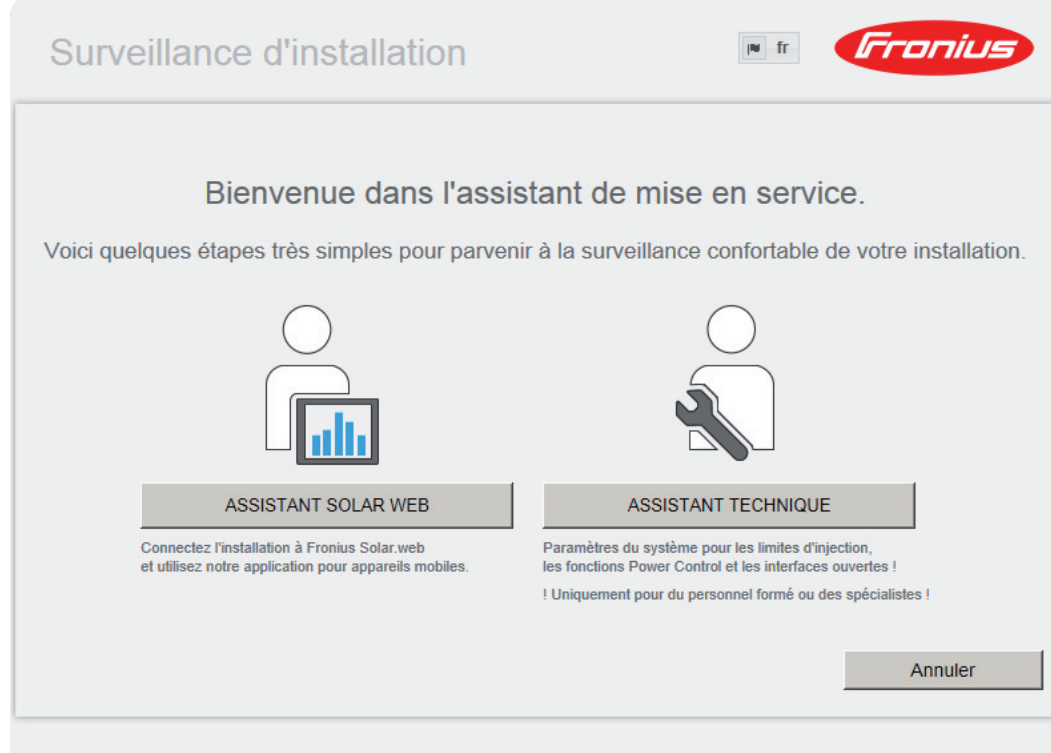

L'assistant technique est destiné à l'installateur et contient des paramétrages normalisés. L'exécution de l'assistant technique est facultative.

Si l'assistant technique est exécuté, le mot de passe de service doit être absolument noté. Ce mot de passe de service est nécessaire pour la configuration du point de menu Éditeur fournisseur et Compteur.

Si l'assistant technique n'est pas exécuté, aucune consigne n'est paramétrée pour la réduction de puissance.

L'exécution de l'assistant Solar Web est obligatoire !

En cas de besoin, exécuter l'assistant technique et suivre les instructions. **6**

Exécuter l'assistant Solar Web et suivre les instructions. **7**

La page d'accueil Fronius Solar.web s'affiche.

ou

La page Web du Fronius Datamanager 2.0 s'affiche.

<span id="page-70-0"></span>**Informations complémentaires concernant le Fronius Datamanager 2.0**

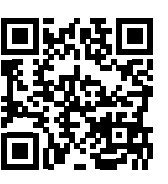

Vous trouverez des informations complémentaires concernant le Fronius Datamanager 2.0 à l'adresse :

 $\rightarrow$  http://www.fronius.com/QR-link/4204260191FR

# <span id="page-71-0"></span>**Éléments de commande et voyants**

<span id="page-71-1"></span>**Éléments de commande et voyants**

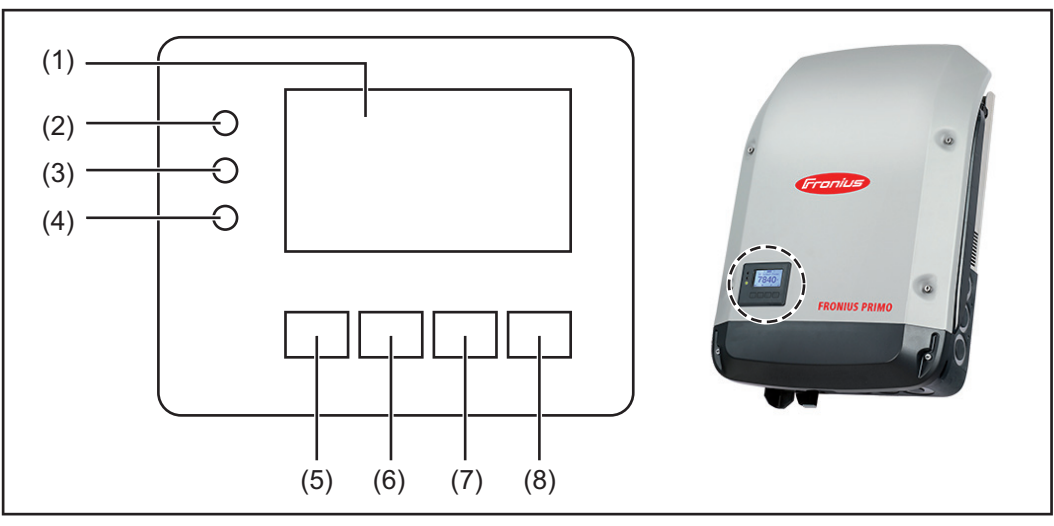

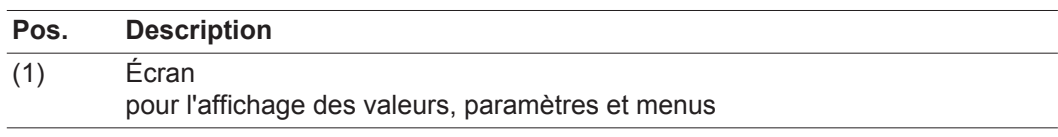

DEL de contrôle et d'état

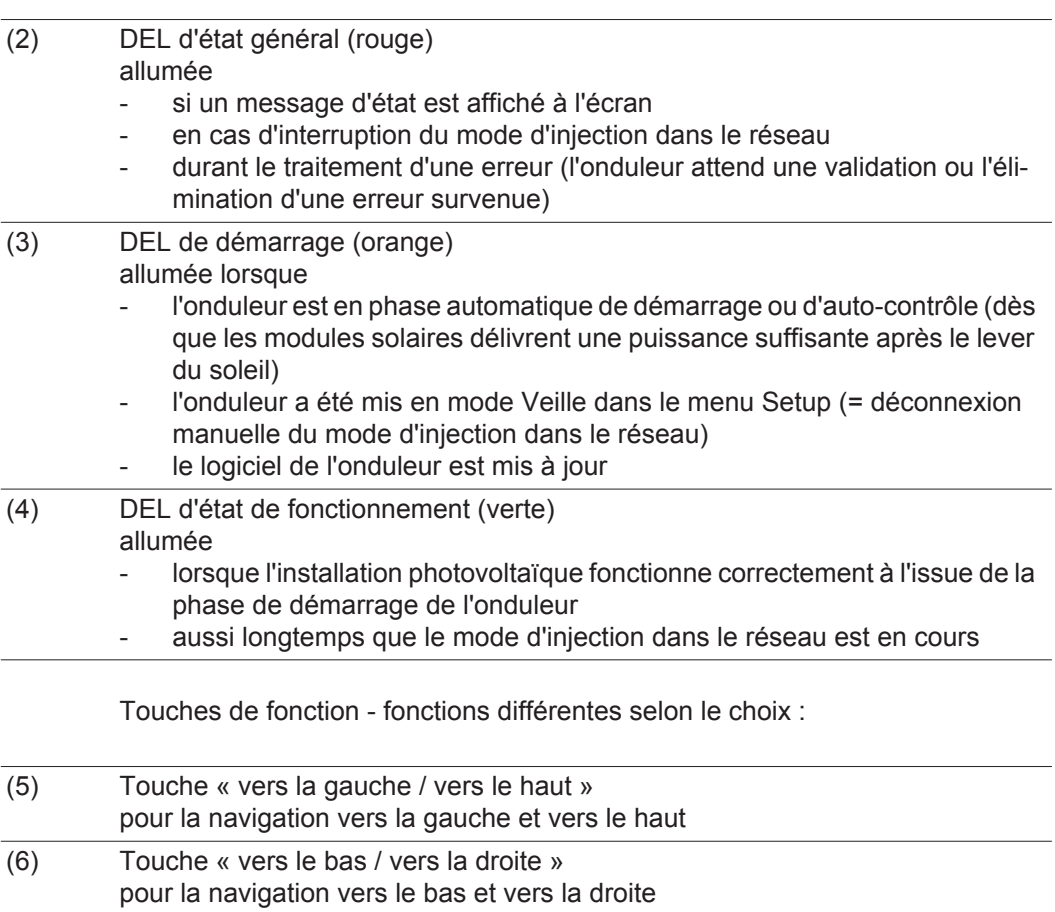
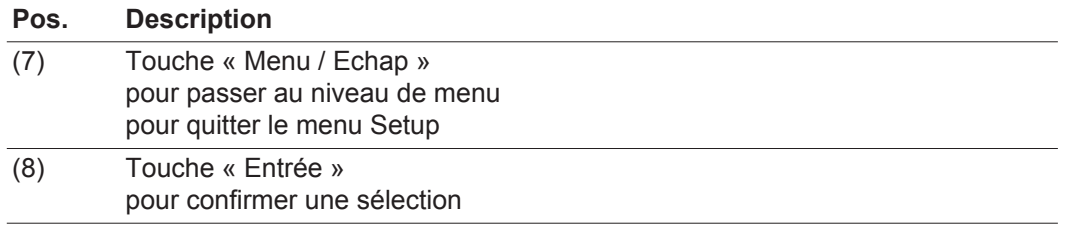

Les touches sont capacitives, le contact avec de l'eau peut altérer leur fonctionnement. Pour un fonctionnement optimal des touches, les essuyer avec un tissu sec.

**Écran** L'alimentation de l'écran est assurée par la tension du secteur AC. Selon la configuration dans le menu Setup, l'écran peut être disponible pendant toute la journée.

> **IMPORTANT!** L'écran de l'onduleur n'est pas un instrument de mesure étalonné. Un faible écart par rapport au compteur d'énergie du distributeur d'électricité est conditionné par le système. Le décompte exact des données avec le distributeur d'électricité nécessite donc un compteur étalonné.

| IIACTUELII          | Point de menu                                                 |
|---------------------|---------------------------------------------------------------|
| Puissance de sortie | Explication des paramètres                                    |
| 2587<br>W           | Affichage des valeurs et unités ainsi que<br>des codes d'état |
|                     | Affectation des touches de fonction                           |

*Zones d'affichage sur l'écran, mode d'affichage*

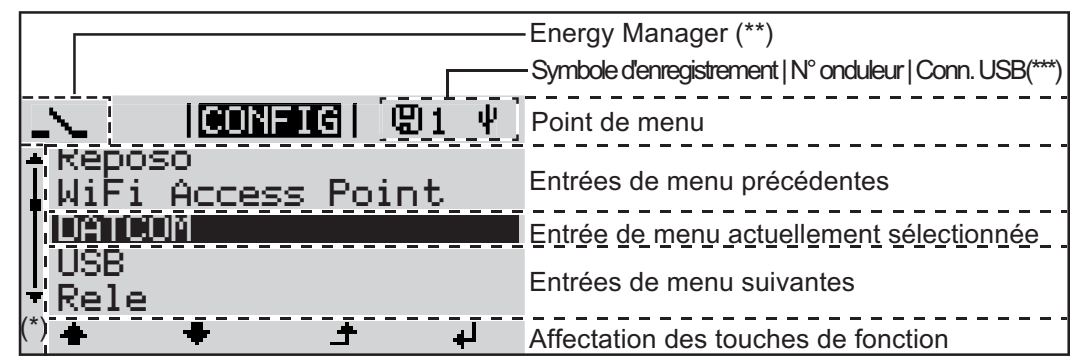

*Zones d'affichage sur l'écran, mode Setup*

(\*) Barre de défilement

(\*\*) Le symbole Energie-Manager s'affiche lorsque la fonction « Energie-Manager » est activée

(\*\*\*) N° onduleur = numéro DATCOM de l'onduleur, Symbole d'enregistrement – apparaît brièvement lors de l'enregistrement de valeurs paramétrées, Connexion USB - apparaît lorsqu'une clé USB est branchée

## **Le niveau menu**

**Activation de**  Appuyer sur une touche quelconque **1 l'éclairage de l'écran** L'éclairage de l'écran est activé. Le point de menu Setup permet de paramétrer un éclairage d'écran constamment allumé ou constamment éteint sous l'entrée « Paramètres écran ». **Désactivation au-**Si aucune touche n'est actionnée pendant 2 minutes, **tomatique de**  - l'éclairage de l'écran s'éteint automatiquement et l'onduleur passe au point de menu **l'éclairage de**  « ACTUEL » (si l'éclairage de l'écran est réglé en mode automatique). **l'écran / Accès au**  - le passage au point de menu « ACTUEL » s'effectue depuis n'importe quelle position du niveau menu, à l'exception de l'entrée de menu « Veille ». **point de menu « ACTUEL »** la puissance actuellement injectée s'affiche. **Accès au niveau**  Appuyer sur la touche « Menu ». **1**  $\blacktriangle$ <u> Ilectuel I</u> **menu** Puissance de sortie L'écran passe au niveau menu. **INFOS IRQUIRE!** LOG Sélectionner le point de menu sou-**2** haité à l'aide des touches « gauche » et « droite ». Accéder au point de menu souhaité **3**en appuyant sur la touche « Entrée ».

## **Les points de menu ACTUEL, LOG et GRAPHE**

**ACTUEL LOG GRAPHE**

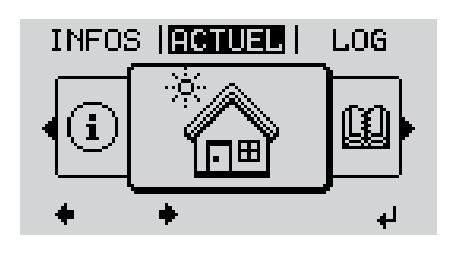

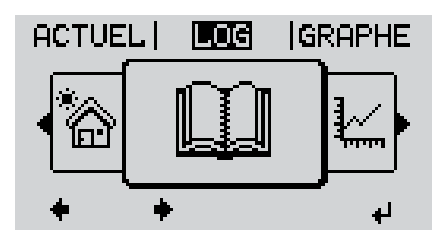

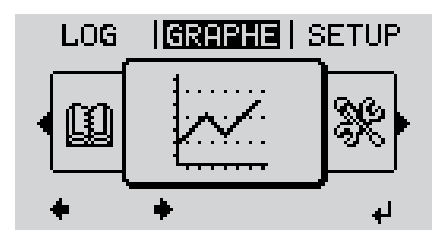

**MAINTENANT** (Affichage des valeurs actuelles)

**LOG**

(Données enregistrées pour la journée en cours, l'année en cours et depuis la première mise en service de l'onduleur)

#### **GRAPHE**

Caractéristique journalière Représente sous forme graphique l'évolution de la puissance de sortie au cours de la journée. L'axe du temps se met automatiquement à l'échelle.

Appuyer sur la touche « Retour » pour fermer l'affichage

**Valeurs affichées dans les points de menu ACTUEL et LOG**

**Valeurs affichées dans le point de menu ACTUEL :**

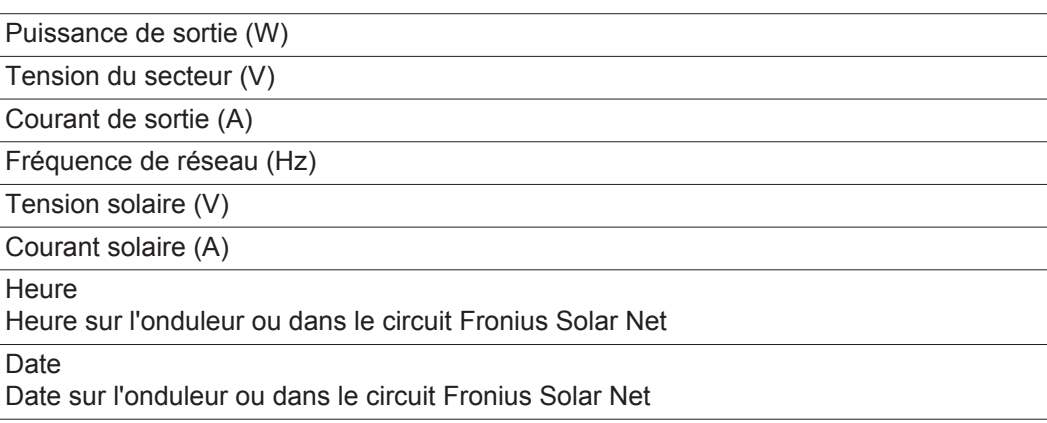

#### **Valeurs affichées dans le point de menu LOG :**

(pour la journée en cours, l'année en cours et depuis la première mise en service de l'onduleur)

Énergie injectée (kWh / MWh) énergie injectée dans le réseau durant la période considérée

En raison des différentes procédures de mesure, il peut exister des écarts entre les valeurs mesurées avec différents appareils. Pour le calcul de l'énergie injectée, seules les valeurs d'affichage de l'appareil étalonné fourni par le distributeur d'électricité font foi.

Puissance de sortie maximale (W)

puissance maximale injectée dans le réseau durant la période considérée

Gain

somme d'argent économisée durant la période considérée (possibilité de configuration de la devise dans le menu Setup)

Comme pour l'énergie injectée, certains écarts peuvent apparaître pour le rendement en comparaison avec d'autres valeurs mesurées.

La configuration de la devise et du taux de facturation est décrite dans la section « Le menu Setup ».

La configuration d'usine dépend du Setup Pays.

Tension maximale du secteur (V) tension maximale du secteur mesurée durant la période considérée

Tension solaire maximale (V)

tension de module solaire maximale mesurée durant la période considérée

Heures de fonctionnement

durée de fonctionnement de l'onduleur (HH:MM).

**IMPORTANT !** Pour un affichage exact des valeurs journalières et annuelles, l'heure doit être correctement réglée.

## **Le point de menu SETUP**

**Configuration** L'onduleur est préconfiguré par défaut pour une utilisation immédiate. Aucune préconfiguration n'est nécessaire pour le mode d'injection dans le réseau entièrement automatique.

> Le point de menu SETUP permet de modifier très facilement la configuration initiale de l'onduleur afin de l'adapter aux souhaits et exigences spécifiques de l'utilisateur.

#### **SETUP**

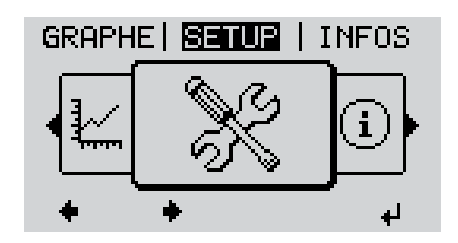

**SETUP** (menu Setup)

**REMARQUE!** En raison des mises à jour de logiciel, il est possible que certaines fonctions non décrites dans les présentes Instructions de service soient disponibles sur votre appareil ou inversement. En outre, certaines illustrations peuvent différer légèrement des éléments de commande disponibles sur votre appareil. Toutefois, le fonctionnement de ces éléments de commande reste identique.

#### **Navigation dans le point de menu SETUP**

#### **Accéder au point de menu SETUP**

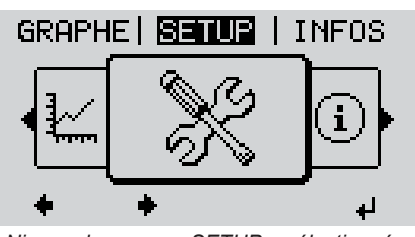

*Niveau de menu, « SETUP » sélectionné*

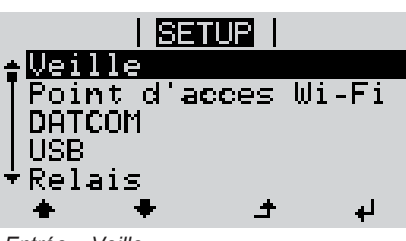

*Entrée « Veille »*

Dans le niveau de menu, sélectionner **1** le point de menu « SETUP » à l'aide des touches « gauche » et « droite »

Appuyer sur la touche « Entrée » **2**

La première entrée du point de menu SE-TUP s'affiche : « Veille »

#### **Naviguer entre les entrées**

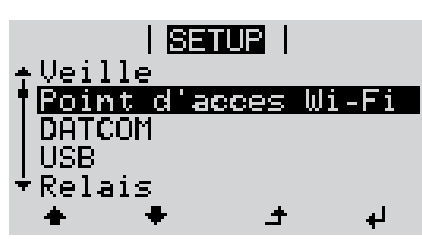

*Exemple : Point de menu « Point d'accès WiFi »*

#### **Quitter une entrée**

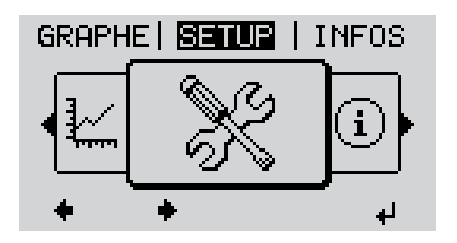

Pour sortir d'une entrée, appuyer sur la touche « Retour » **4**

Parcourir les entrées disponibles à **3** l'aide des touches « haut » et « bas »

Le niveau de menu s'affiche

Si aucune touche n'est activée pendant 2 minutes,

- l'onduleur passe au point de menu « ACTUEL » depuis n'importe quelle position du niveau de menu (exception : l'entrée « Veille » du menu Setup),

 $\blacktriangle$  -

 $\blacktriangle$ 

- l'éclairage de l'écran s'éteint,
- la puissance actuellement injectée s'affiche.

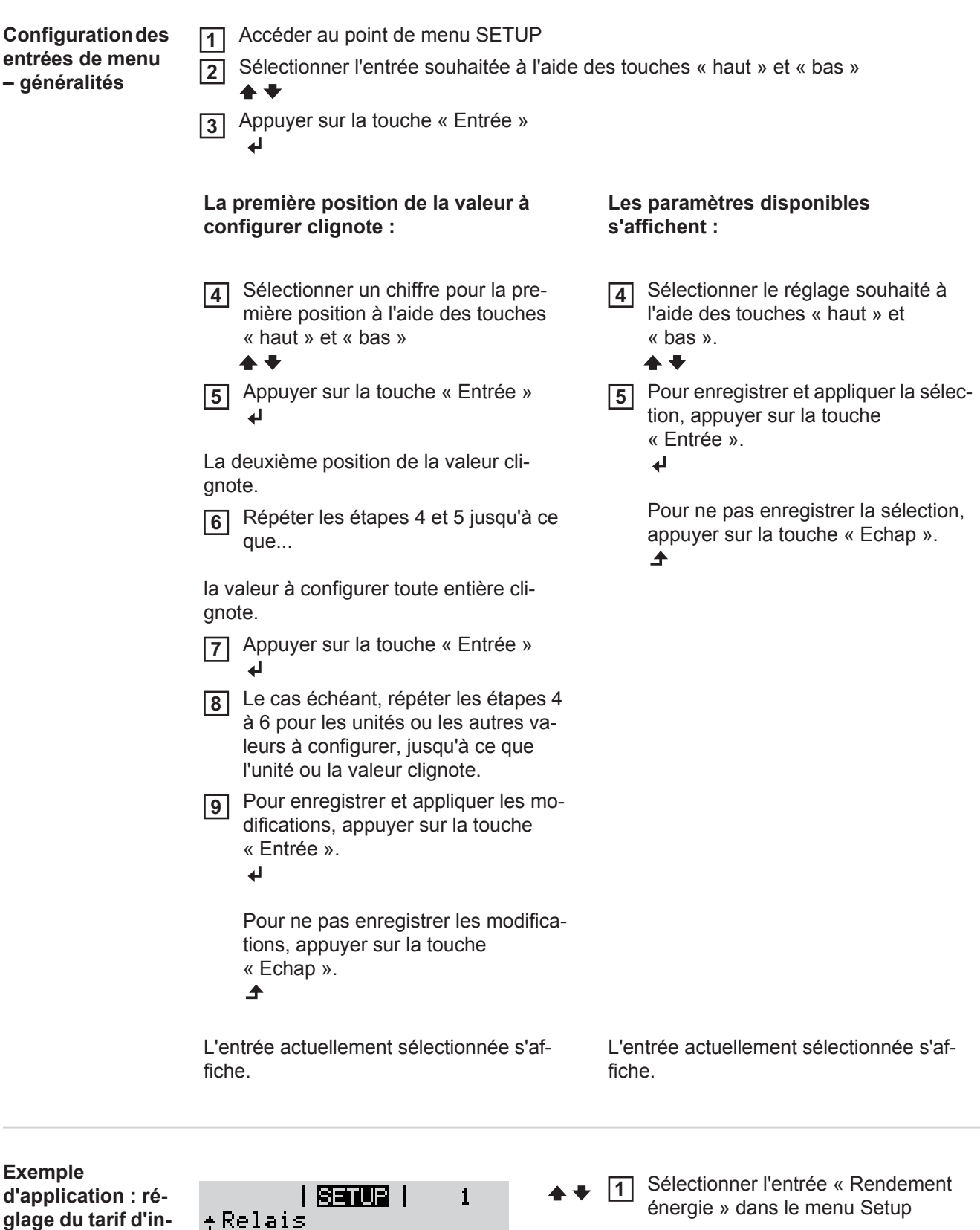

**jection**

Heure / Date

Ventilateur

Reglage affichage Rendement energie

ᆂ

الم

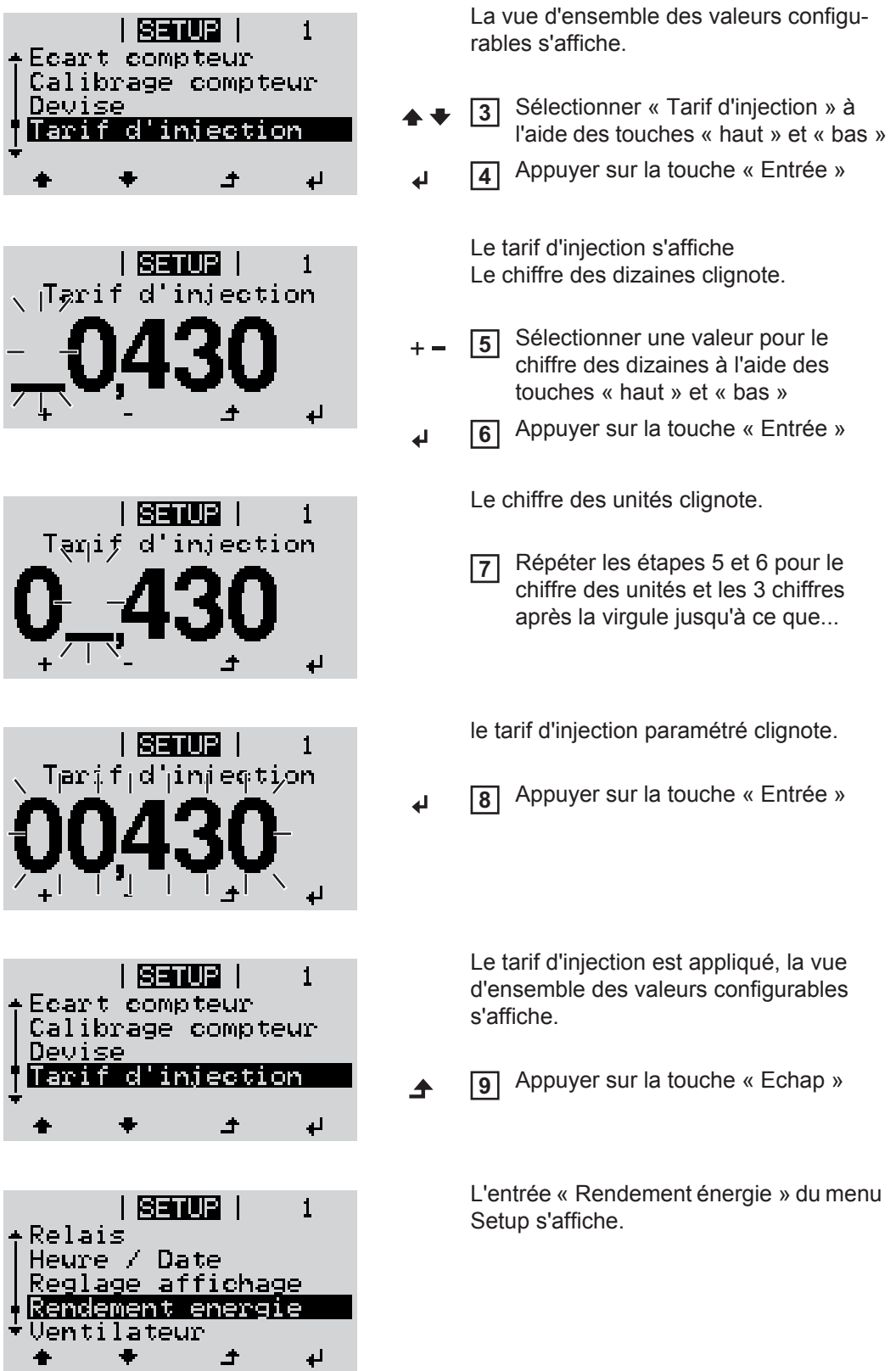

### **Les entrées du menu Setup**

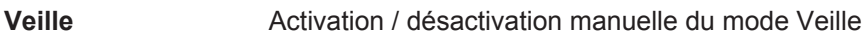

- Il n'y a pas d'injection dans le réseau.
- La DEL de démarrage est allumée en orange.
- En mode de service Veille, aucun autre point de menu ne peut être affiché ou configuré au niveau menu.
- Le passage automatique au point de menu « ACTUEL » après 2 minutes sans actionnement de touche n'est pas activé.
- Le mode Veille ne peut être terminé manuellement qu'en appuyant sur la touche « Entrée ».
- Le mode d'injection dans le réseau peut être repris à tout moment (désactiver « Veille »).

#### **Configurer le mode de service Veille (déconnexion manuelle du mode d'injection dans le réseau) :**

**2**

Sélectionner l'entrée « Veille » **1**

Appuyer sur la touche « Entrée ».

L'écran affiche en alternance « VEILLE » et « ENTRÉE ». Le mode « Veille » est désormais activé.

La DEL de démarrage est allumée en orange.

#### **Reprise du mode d'injection dans le réseau :**

En mode de service Veille, l'écran affiche en alternance « VEILLE » et « ENTRÉE ».

**1** Pour reprendre le mode d'injection dans le réseau, appuyer sur la touche « Entrée ».

L'entrée « Veille » s'affiche.

Parallèlement, l'onduleur parcourt la phase de démarrage.

Après la reprise du mode d'injection dans le réseau, la DEL d'état de fonctionnement est allumée en vert.

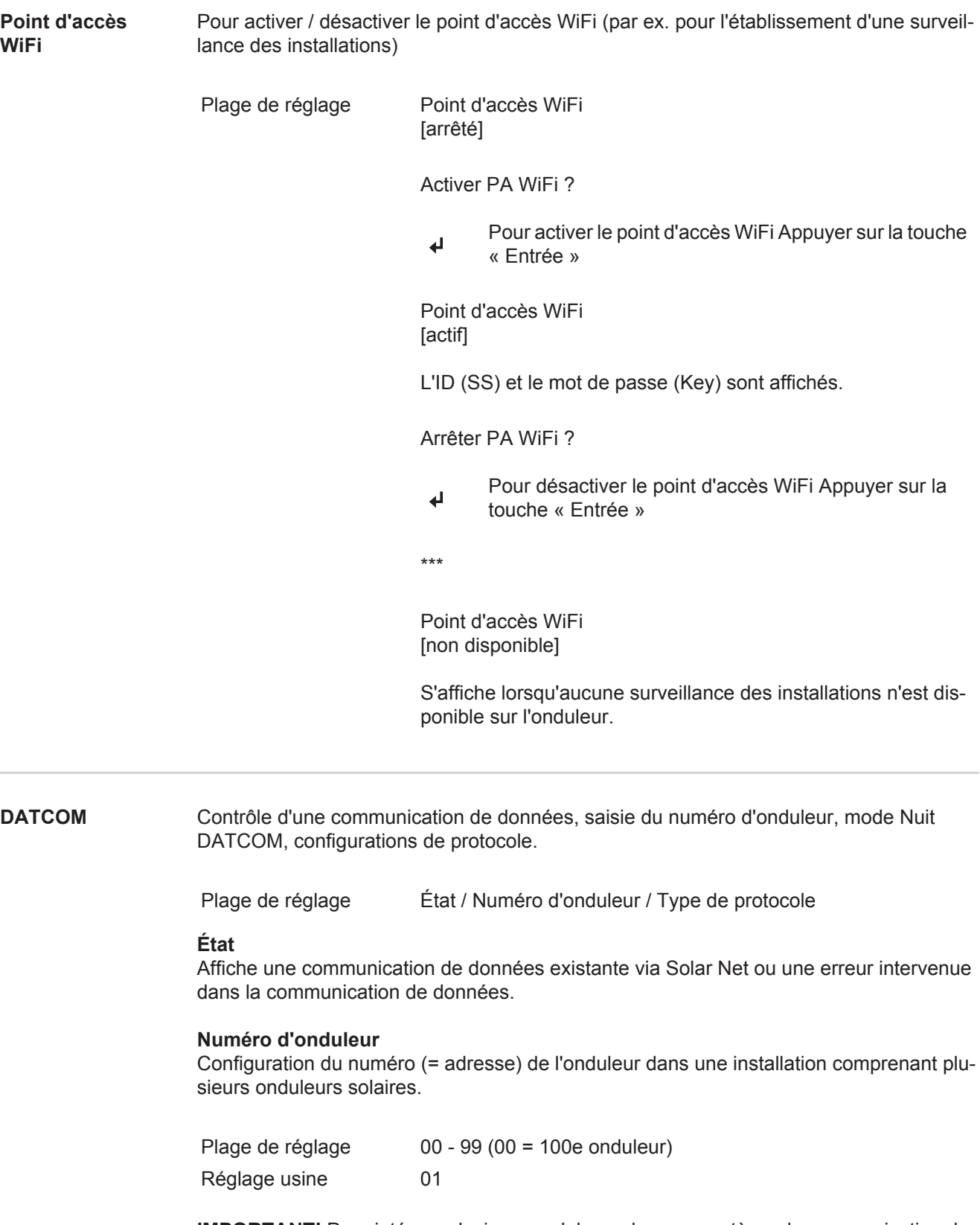

**IMPORTANT!** Pour intégrer plusieurs onduleurs dans un système de communication de données, attribuer une adresse propre à chaque onduleur.

### **Type de protocole**

Détermine quel protocole de communication transmet les données :

Plage de réglage Solar Net / Interface Protocol \* Réglage usine Solar Net

\* Le type de protocole Interface Protocol fonctionne uniquement sans carte Datamanager. Les cartes Datamanager présentes doivent être retirées de l'onduleur.

**USB** Programmation de valeurs en relation avec une clé USB

Plage de réglage Retrait sécurisé du matériel / Mise à jour de logiciel / Intervalle d'enregistrement

#### **Retrait sécurisé du matériel**

Pour déconnecter une clé USB sans perte de données du connecteur USB A de la zone de communication de données.

La clé USB peut être retirée :

- lorsque le message OK est affiché
- lorsque la DEL « Transfert de données » ne clignote plus ou est allumée

#### **Mise à jour de logiciel**

Pour actualiser le logiciel de l'onduleur avec une clé USB.

**IMPORTANT !** La mise à jour du micrologiciel doit être effectuée uniquement par un technicien de service Fronius ou un Fronius Service Partner.

Procédure :

Télécharger le fichier de mise à jour « froxxxxx.upd » **1**

(par ex. sous http://www.fronius-usa.com ; xxxxx représente le numéro de version correspondant)

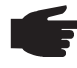

- **REMARQUE!** Pour une actualisation sans problème du logiciel de l'onduleur, la clé USB prévue à cet effet ne doit comporter ni partition cachée, ni cryptage (voir chapitre « Clés USB adaptées »).
- Enregistrer le fichier de mise à jour au dernier niveau de données de la clé USB **2**
- Ouvrir la zone de communication de données **3**
- Connecter la clé USB contenant le fichier de mise à jour sur le connecteur USB de la zone de communication de données **4**
- Dans le menu Setup, sélectionner le point de menu « USB » puis « Mise à j. logiciel » **5**
- Appuyer sur la touche « Entrée » **6**
- Patienter jusqu'à ce que la comparaison entre la version actuellement existante sur l'onduleur et la nouvelle version du logiciel s'affiche à l'écran : **7**
	- *-* 1ère page : logiciel Recerbo (LCD), logiciel de contrôle des touches (KEY), version setup pays (Set)
	- *-* 2ème page : étage de puissance logiciel
- Appuyer sur « Entrée » après chaque page **8**

L'onduleur démarre la copie des données.

« MISE A JOUR » ainsi que l'avancement de chaque test en % de la copie s'affichent jusqu'à ce que les données de tous les modules électroniques soient copiées.

Après la copie, l'onduleur actualise l'un après l'autre les modules électroniques requis. « MISE A JOUR », le module concerné ainsi que l'avancement en % de l'actualisation s'affichent.

En dernier lieu, l'onduleur actualise l'écran. L'écran reste sombre pendant env. 1 minute, les DEL d'état et de contrôle clignotent.

Une fois la mise à jour logicielle terminée, l'onduleur bascule en phase de démarrage puis en mode d'injection dans le réseau. La clé USB peut être retirée.

Les paramètres individuels du menu Setup sont conservés lors de la mise à jour du logiciel de l'onduleur.

#### **Intervalle d'enregistrement**

Pour activer / désactiver la fonction Logging et programmer un intervalle d'enregistrement.

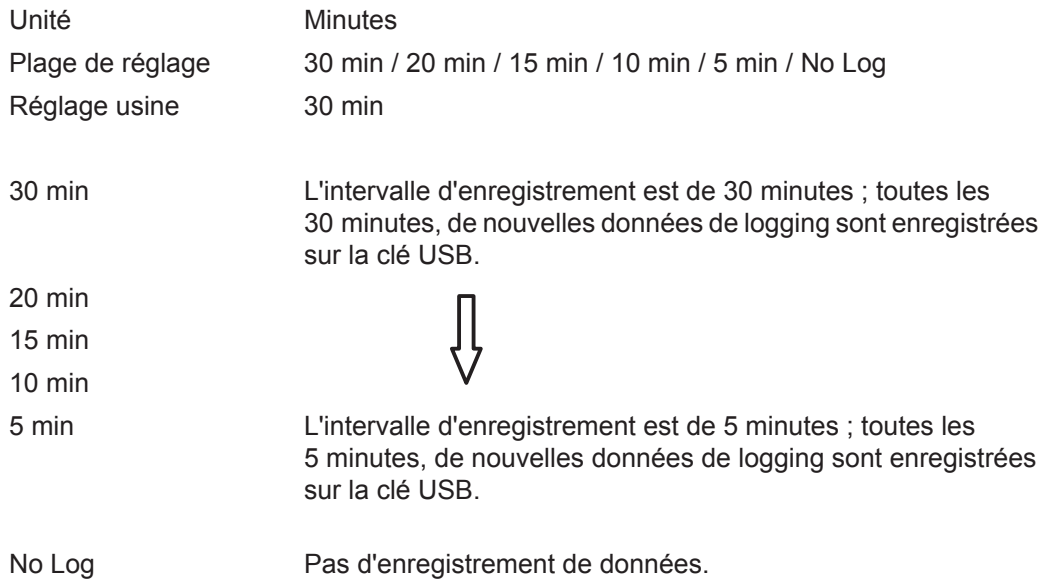

**IMPORTANT !** Pour une fonction Logging sans erreur, l'heure doit être correctement configurée.

Relais **Relais** Activer un relais, paramètres de relais, test de relais.

Plage de réglage Mode relais / Test relais / Pt de connexion\* / Pt de déconnexion\*

\* affiché uniquement lorsque la fonction « E-Manager » est activée sous « Mode relais ».

#### **Mode relais**

Pour la sélection des différentes fonctions du contact sans potentiel de la zone de communication de données :

- Fonction Alarme
- Sortie active
- Energie-Manager

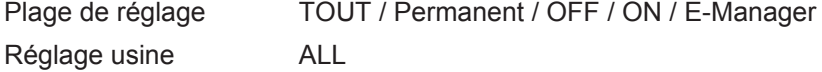

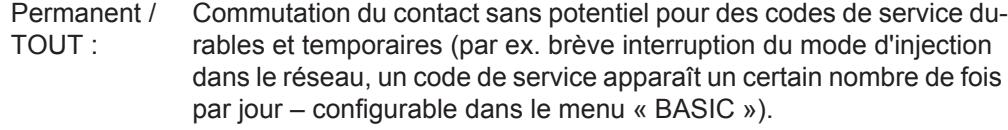

#### **Sortie active :**

- ON : Le contact sans potentiel NO est constamment connecté tant que l'onduleur est en fonctionnement (tant que l'écran est allumé ou affiche une information).
- OFF : Le contact sans potentiel NO est déconnecté.

#### **Energie-Manager :**

E-Manager : Pour plus d'informations sur la fonction « Energie-Manager », voir la section suivante.

#### **Test relais**

Essai de fonctionnement pour savoir si le contact sans potentiel commute.

**Pt de connexion** (uniquement lorsque la fonction « Energie-Manager » est activée) Pour le réglage de la limite de puissance effective à partir de laquelle le contact sans potentiel est connecté.

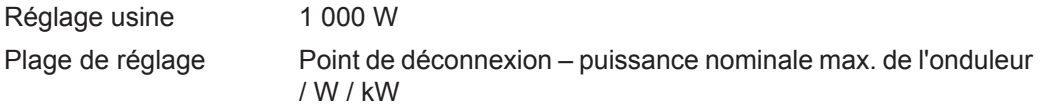

**Pt de déconnexion** (uniquement lorsque la fonction « Energie-Manager » est activée) Pour le réglage de la limite de puissance effective à partir de laquelle le contact sans potentiel est déconnecté.

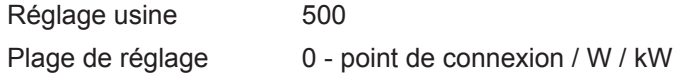

**Heure / Date** Réglage de la date, de l'heure et du changement d'heure été/hiver automatique

Plage de réglage Régler l'heure / Régler la date / Format d'affichage de l'heure / Format d'affichage de la date / Heure d'été/hiver

#### **Régler l'heure**

Pour régler l'heure (hh:mm:ss ou hh:mm am/pm - selon le format d'affichage de l'heure)

#### **Régler la date**

Pour régler la date (jj.mm.aaaa ou mm/jj/aaaa - selon le format d'affichage de la date)

#### **Format d'affichage de l'heure**

Pour régler le format d'affichage de l'heure

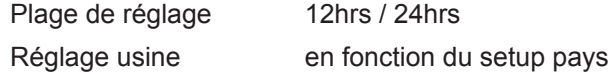

#### **Format d'affichage de la date** Pour régler le format d'affichage de la date

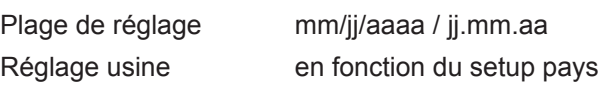

#### **Heure d'été/hiver**

Pour activer / désactiver le changement d'heure été/hiver automatique

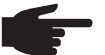

**REMARQUE!** Utiliser la fonction de changement d'heure été/hiver automatique uniquement lorsqu'aucun composant périphérique compatible LAN ou WiFi ne se trouve dans un circuit Fronius Solar Net (par ex. Fronius Datalogger Web, Fronius Datamanager).

Si des composants périphériques compatibles LAN ou WiFi sont présents, configurer cette fonction sur l'interface Web des composants périphériques.

Plage de réglage on / off Réglage usine on

**IMPORTANT !** La configuration correcte de l'heure et de la date est une condition indispensable au bon affichage des valeurs journalières et annuelles et de la caractéristique journalière.

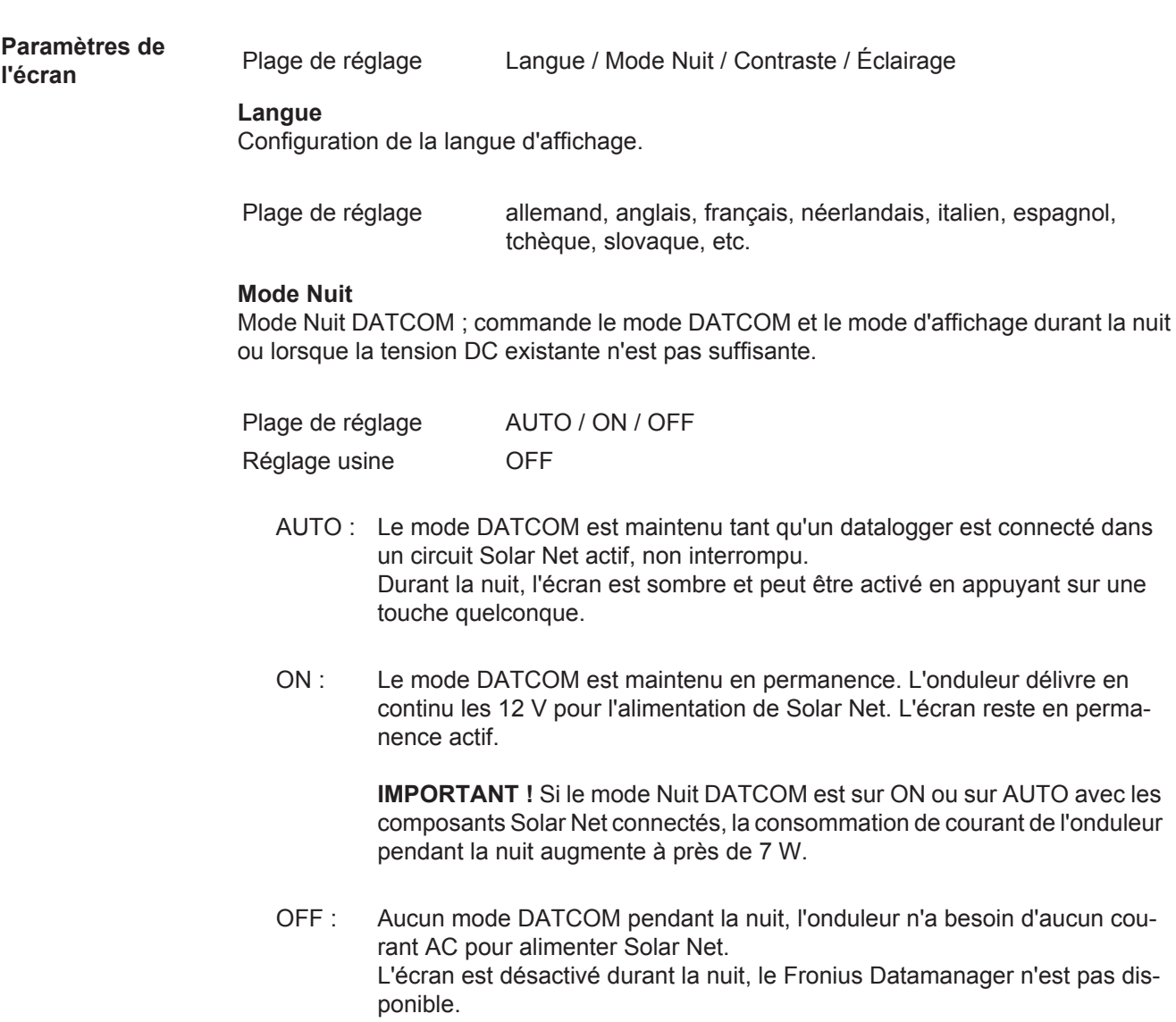

#### **Contraste**

Configuration du contraste de l'écran.

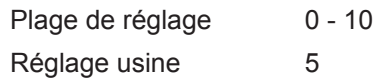

Comme le contraste est dépendant de la température, la configuration du point du menu « Contraste » peut s'avérer nécessaire lorsque les conditions environnementales sont changeantes.

#### **Éclairage**

Configuration de l'éclairage de l'écran.

Le point de menu « Éclairage » concerne uniquement l'éclairage d'arrière-plan de l'écran.

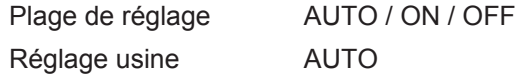

- AUTO : L'éclairage de l'écran est activé en appuyant sur une touche quelconque. Si aucune touche n'est actionnée pendant 2 minutes, l'éclairage de l'écran s'éteint.
- ON : Lorsque l'onduleur est actif, l'éclairage de l'écran est activé en permanence.
- OFF : L'éclairage de l'écran est désactivé en permanence.

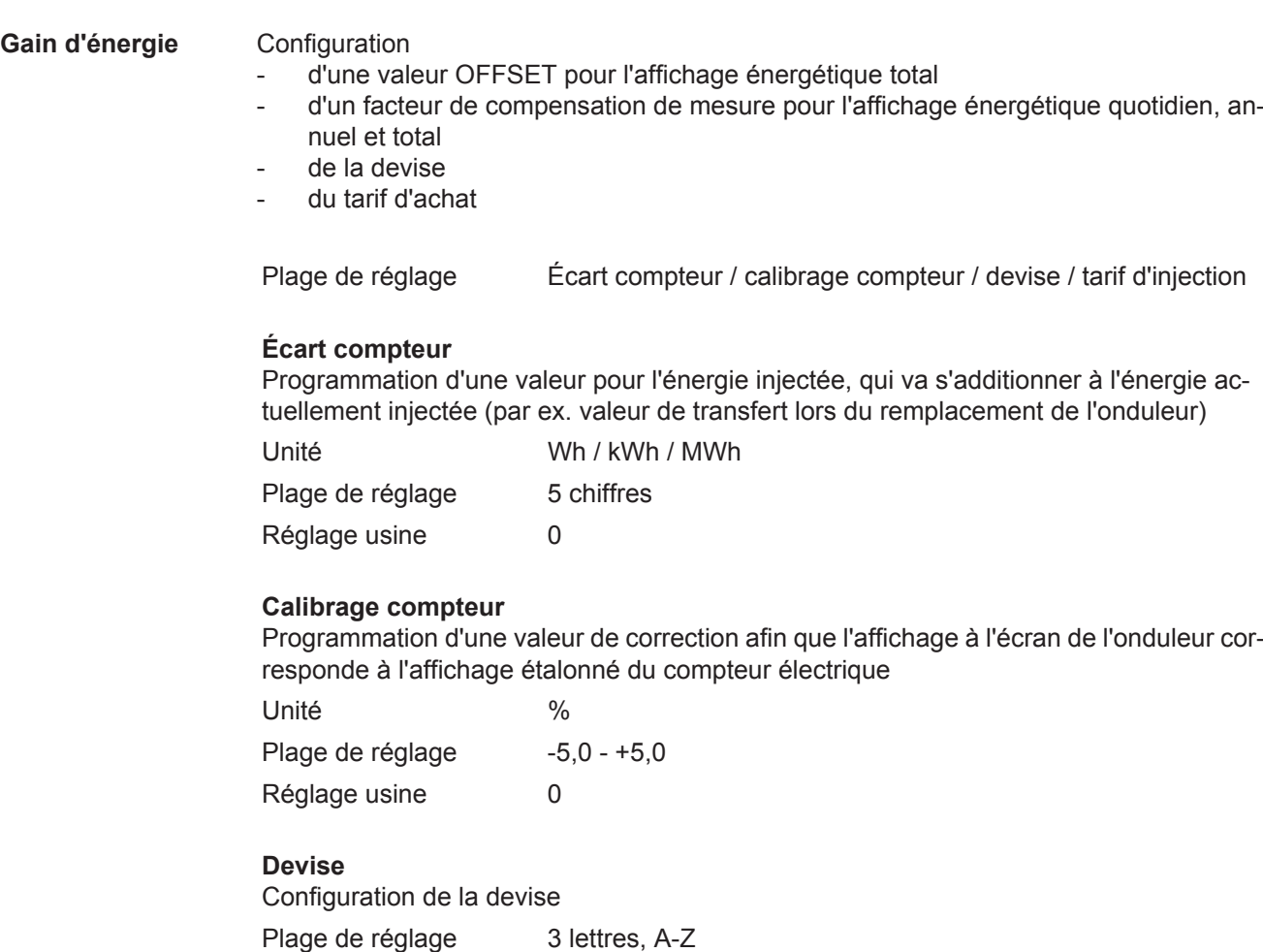

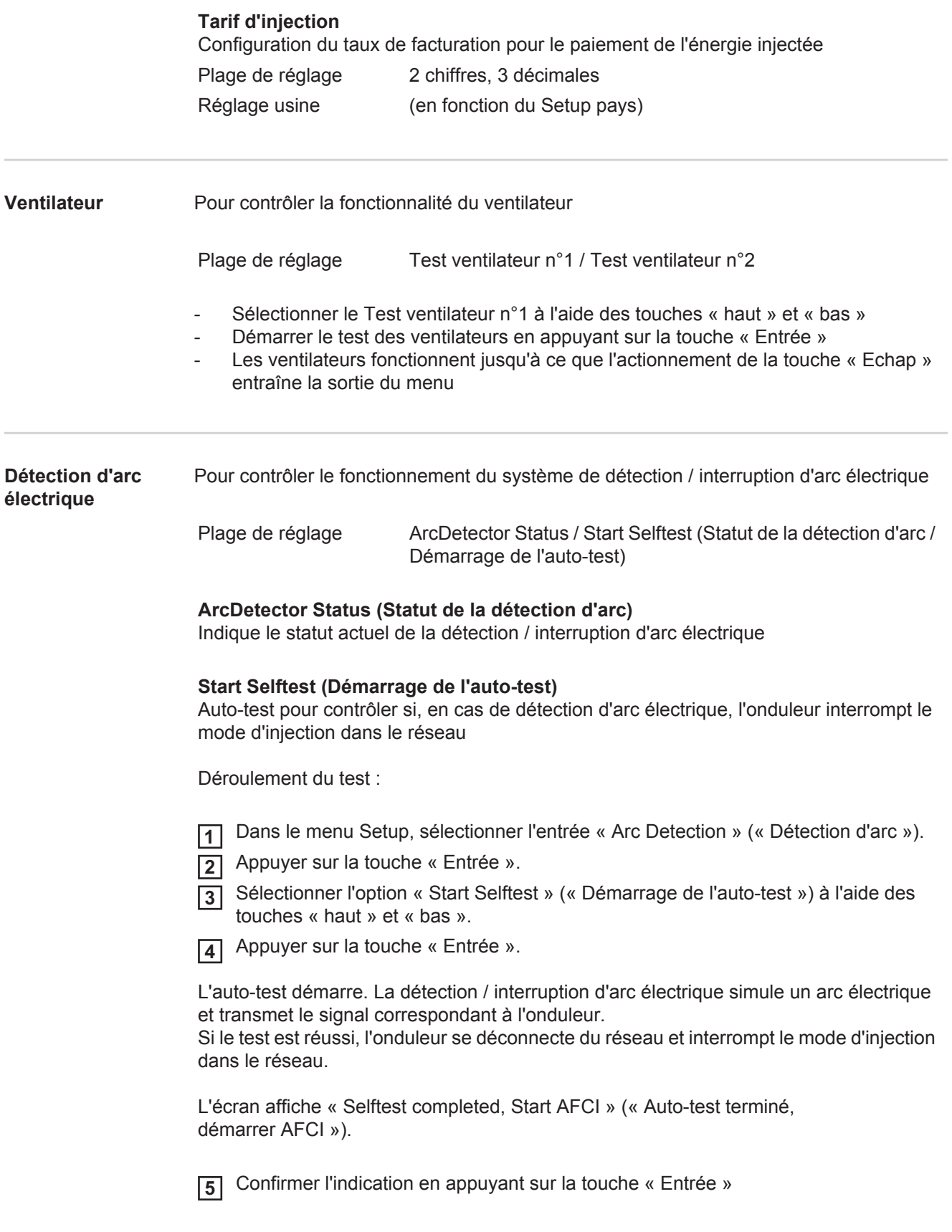

# **Le point de menu INFO**

#### **INFOS**

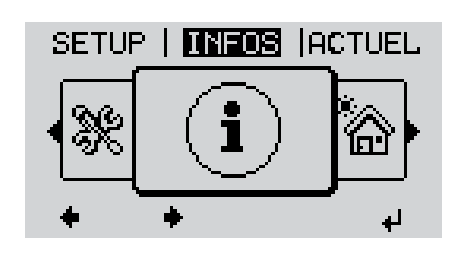

INFOS (Informations concernant l'appareil et le logiciel)

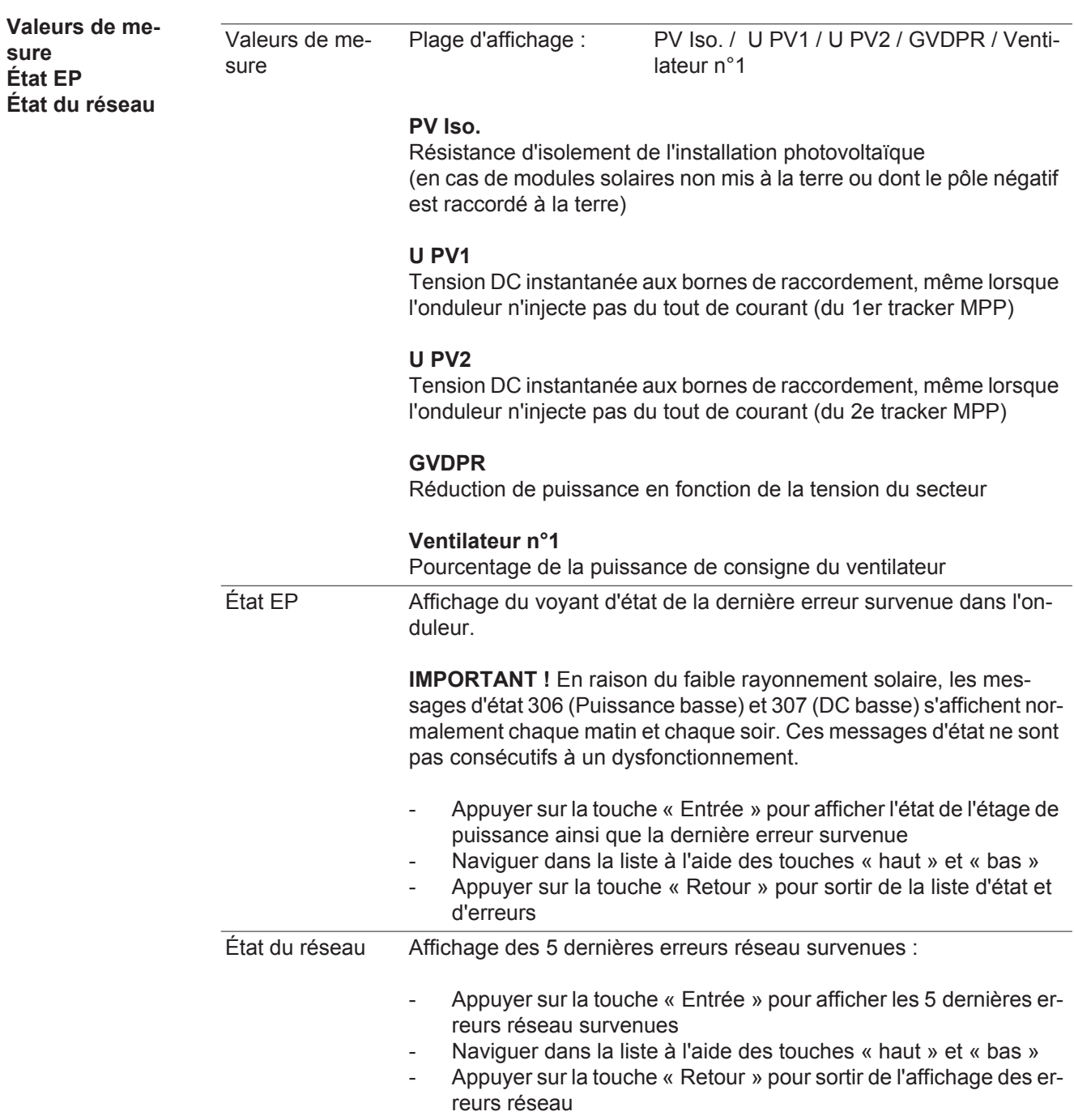

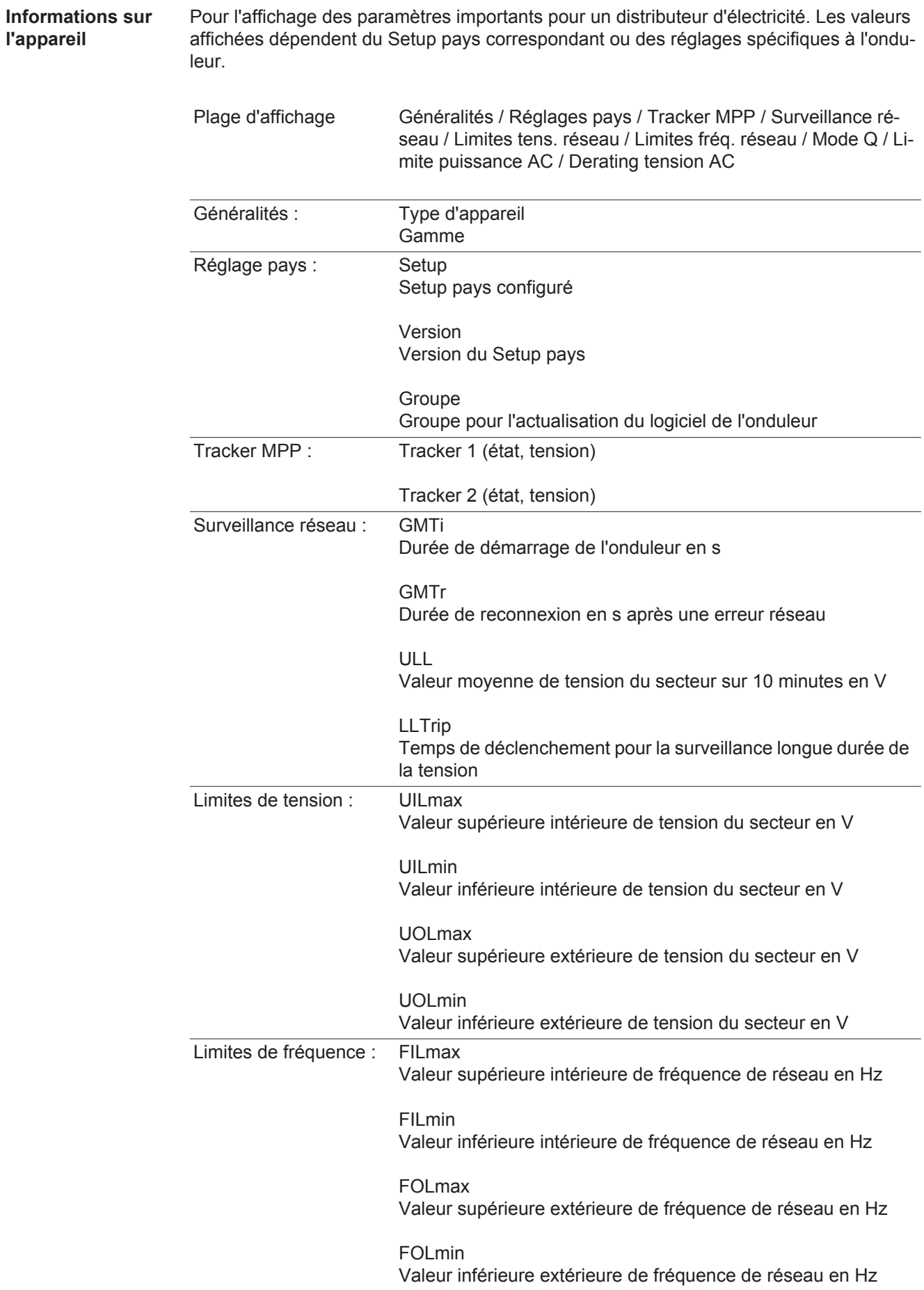

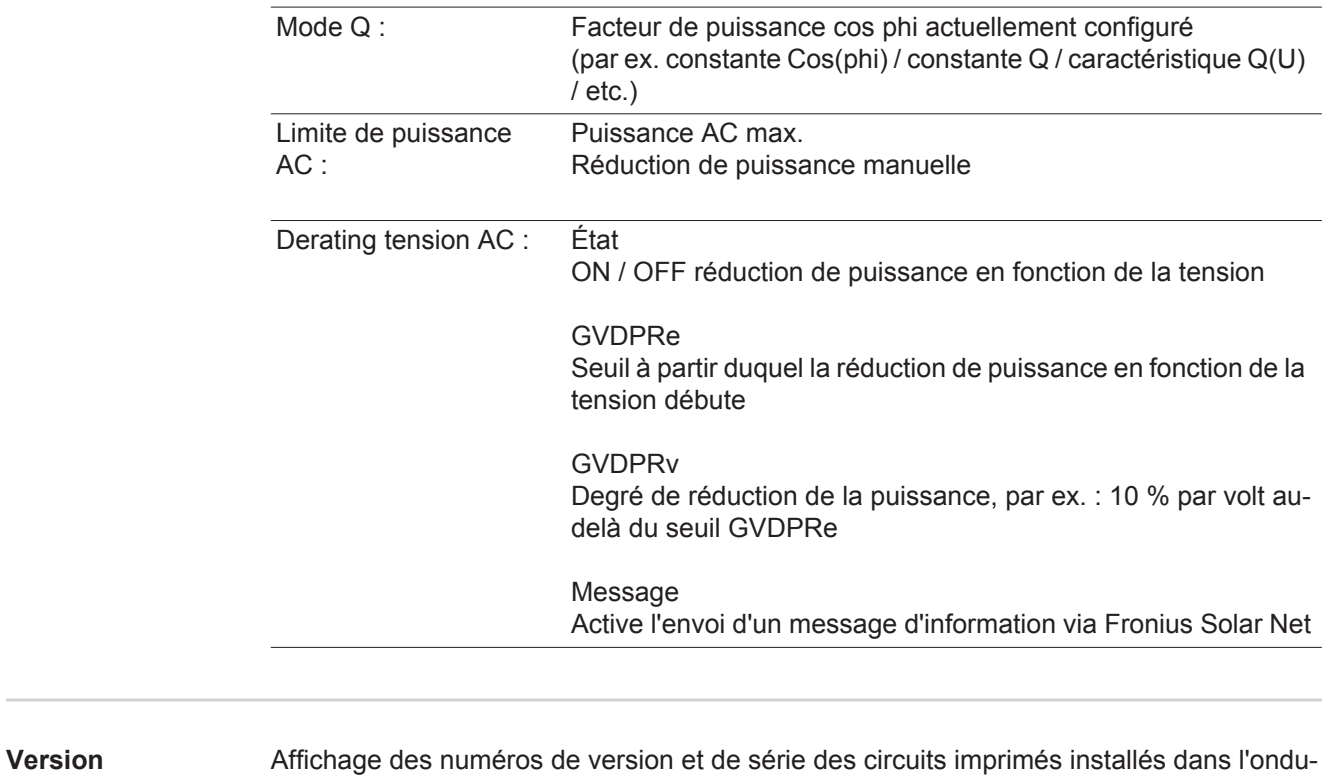

leur (par ex. à des fins de service) Plage d'affichage Affichage / Logiciel affichage / Somme de contrôle SW / Mémoire de données / Mémoire de données n°1 / Étage de puissance / Étage de puissance SW / Filtre CEM / Étage de

puissance n°3 / Étage de puissance n°4

## **Activer/désactiver le verrouillage des touches**

**Généralités** L'onduleur est équipé de la fonction Verrouillage des touches (Setup Lock). Lorsque la fonction « Setup Lock » est activée, il n'est pas possible d'afficher le menu Setup, p. ex. empêcher toute modification involontaire de données de setup. Pour activer/désactiver la fonction « Setup Lock », il est nécessaire de saisir le code 12321.

#### **Activer/désactiver le verrouillage des touches**

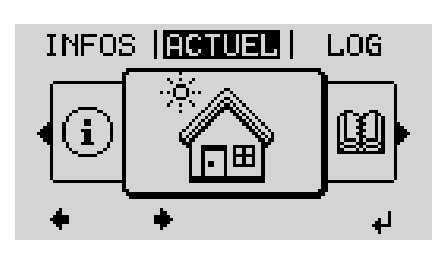

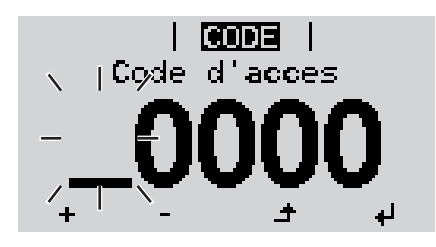

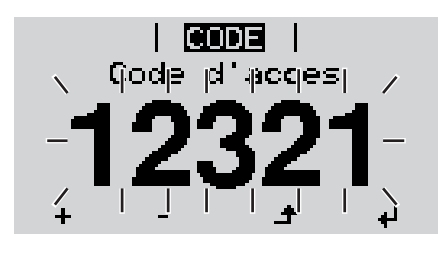

Appuyer sur la touche « Menu » **1**  $\blacktriangle$ 

Le niveau menu s'affiche.

Appuyer 5 fois sur la touche **2** « Menu/Echap » non affectée

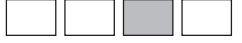

- « Code d'accès » s'affiche dans le menu « CODE », le premier chiffre clignote.
- Saisir le code 12321 : sélectionner la valeur du premier chiffre à l'aide des touches « haut » et « bas » **3**
- Appuyer sur la touche « Entrée » **4**

Le deuxième chiffre clignote.

Répéter les étapes 3 et 4 pour le deu-**5** xième, le troisième, le quatrième et le cinquième chiffre du code, jusqu'à ce que...

le code configuré clignote.

↵

Appuyer sur la touche « Entrée » **6**

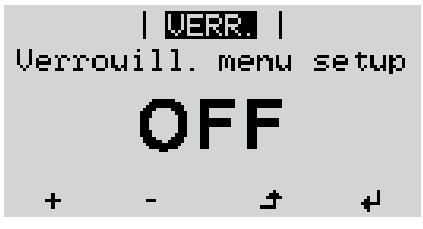

« Verrouillage touches » s'affiche dans le menu « VERR. ».

Activer ou désactiver le verrouillage des touches à l'aide des touches « haut » et « bas » : **7**

> ON = la fonction de verrouillage des touches est activée (il n'est pas possible d'accéder au point de menu Setup)

> OFF = la fonction de verrouillage des touches est désactivée (il est possible d'accéder au point de menu Setup)

Appuyer sur la touche « Entrée » **8** $\blacktriangleleft$ 

### **Clé USB en tant que Datalogger et pour actualiser le logiciel de l'onduleur**

**Clé USB en tant que Datalogger**

Une clé USB raccordée à un connecteur USB A peut jouer le rôle de Datalogger pour un onduleur.

Les données de logging enregistrées sur la clé USB peuvent à tout moment

- être importées dans le logiciel Fronius Solar.access via le fichier FLD loggé,
- être visualisées directement dans des programmes de fournisseurs tiers (par ex. Microsoft® Excel) via le fichier CSV loggé.

Sur les anciennes versions (jusqu'à Excel 2007) le nombre de lignes est limité à 65536.

Vous trouverez des informations complémentaires concernant les « données sur la clé USB », « les quantités de données et la capacité de stockage », ainsi que la « mémoire tampon » à l'adresse :

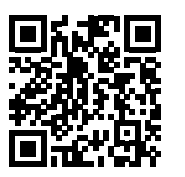

 $\rightarrow$  http://www.fronius.com/QR-link/4204260171FR

#### **Clés USB adaptées** En raison du grand nombre de clés USB disponibles sur le marché, aucune garantie ne peut être donnée quant à la reconnaissance de toutes les clés USB par l'onduleur.

Fronius recommande l'utilisation exclusive de clés USB certifiées, adaptées à l'utilisation industrielle (respecter le logo USB-IF !).

L'onduleur prend en charge les clés USB avec les systèmes de fichiers suivants :

- **FAT12**
- **FAT16**
- **FAT32**

Fronius recommande d'utiliser les clés USB uniquement pour l'enregistrement de données de logging ou pour l'actualisation du logiciel de l'onduleur. Les clés USB ne doivent pas contenir d'autres données.

Symbole USB sur l'écran de l'onduleur, par ex. en mode d'affichage « ACTUEL » :

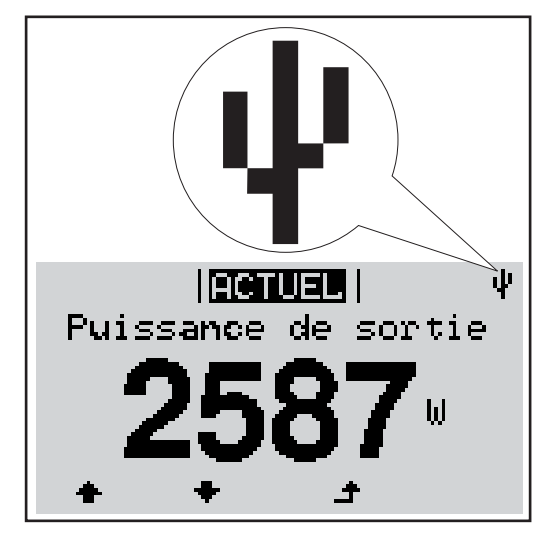

Lorsque l'onduleur reconnaît une clé USB, le symbole USB s'affiche en haut à droite de l'écran.

Lors de la connexion d'une clé USB, vérifier que le symbole USB est bien affiché (il peut éventuellement clignoter).

**REMARQUE!** Pour les applications en extérieur, ne pas oublier que le bon fonctionnement des clés USB usuelles n'est souvent garanti que dans une plage de température limitée. Pour les applications en extérieur, s'assurer que la clé USB fonctionne également à basses températures par exemple.

**Clé USB pour l'actualisation du logiciel de l'onduleur**

Une clé USB permet également au client final de procéder à la mise à jour du logiciel de l'onduleur via l'entrée USB du point de menu SETUP : le fichier de mise à jour doit être au préalable enregistré sur la clé USB avant d'être transféré sur l'onduleur. Le fichier de mise à jour doit se trouver dans le répertoire racine de la clé USB.

**Retrait de la clé USB**

Consigne de sécurité pour le retrait d'une clé USB :

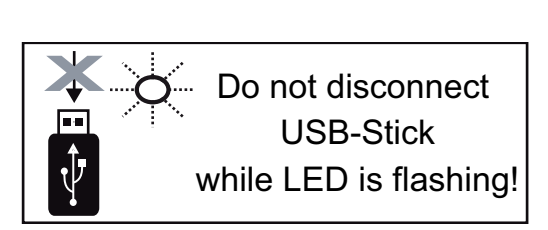

**IMPORTANT !** Pour éviter toute perte de données, une clé USB connectée ne peut être retirée que dans les conditions suivantes :

- via le point de menu SETUP, entrée « Oter USB / HW sans risque » uniquement,
- lorsque la DEL « Transfert de données » ne clignote plus ou est allumée.

### **Le menu Basic**

**Généralités** Le menu Basic permet de configurer les paramètres suivants, essentiels pour l'installation et le fonctionnement de l'onduleur :

- Mode de service DC
- Tension fixe
- Tension de départ MPPT1 / MPPT2
- Journal USB
- Paramètres d'isolation
- Avertissement température
- Reset TOTAL
- Compteur d'événements

#### **Accéder au menu Basic**

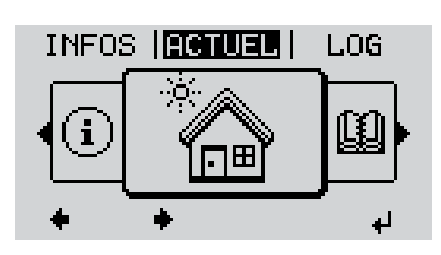

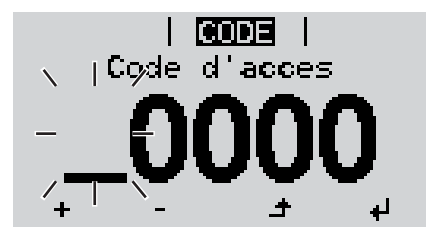

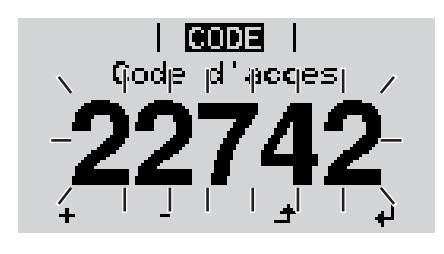

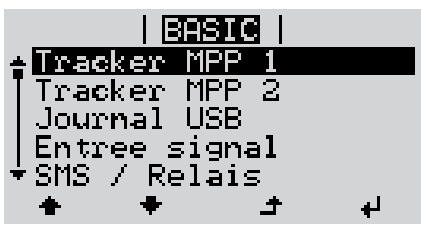

Appuyer sur la touche « Menu » **1**  $\blacktriangle$ 

Le niveau de menu s'affiche.

- Appuyer 5 fois sur la touche **2** « Menu / Echap » non affectée
- « Code d'accès » s'affiche dans le menu « CODE », le premier chiffre clignote.
- Saisir le code 22742 : sélectionner la valeur du premier chiffre à l'aide des touches « haut » et « bas » **3**
- Appuyer sur la touche « Entrée » **4** ᅬ
	- Le deuxième chiffre clignote.
	- Répéter les étapes 3 et 4 pour le deu-**5** xième, le troisième, le quatrième et le cinquième chiffre du code, jusqu'à ce que...

le code configuré clignote.

↵

Appuyer sur la touche « Entrée » **6**

Le menu Basic s'affiche.

- Sélectionner l'entrée souhaitée à l'aide des touches « haut » et « bas » **7**
- Éditer l'entrée sélectionnée et ap-**8** ᆀ puyer sur la touche « Entrée »
- Pour quitter le menu Basic, appuyer **9** $\blacktriangle$ sur la touche « Echap »

#### **Les entrées du menu Basic**

Le menu Basic contient les entrées suivantes :

### **Tracker MPP 1**

- Mode service DC : MPP AUTO FIXE MPP USER (Utilisateur)
- Dyn. Peak Manager: : ON / OFF
- Tension fixe : Pour la saisie de la tension fixe, 150 - 800 V
- Tens. demarr. MPPT1 : Pour la saisie de la tension de démarrage MPPT1, 150 - 800 V

#### **Tracker MPP 2**

- Tracker MPP 2 : ON / OFF
- Mode service DC : MPP AUTO FIXE MPP USER (Utilisateur)
- Dyn. Peak Manager : ON / OFF
- Tension fixe : Pour la saisie de la tension fixe, 150 - 800 V
- Tens. demarr. MPPT2 : Pour la saisie de la tension de démarrage MPPT2, 150 - 800 V

### **Journal USB**

Pour l'activation / la désactivation de la fonction permettant d'enregistrer tous les messages d'erreur sur clé USB AUTO / OFF / ON

#### **Entrée signal**

- Mode de fonctionnement : Ext Sig. / S0-Meter / OFF
- Type de déclenchement (avec mode de fonctionnement « Ext. Sig. ») : Warning / Ext. Stop
- Type de connexion (avec mode de fonctionnement « Ext. Sig. ») : N/C / N/O

#### **SMS / Relais**

- Tempo événement : Pour la saisie du temps de retard à partir duquel un SMS est envoyé ou le relais doit commuter : 900 - 86 400 secondes
- Compteur d'événements : Pour la saisie du nombre d'erreurs à partir duquel un SMS est envoyé ou le relais doit commuter : 10 - 255

### **Paramètres isolat.**

Avert. isolation :

Pour l'activation / la désactivation de la surveillance d'isolation avec affichage d'un avertissement sans interruption de l'injection en cas d'erreur d'isolation ON / OFF (dépend du Setup pays configuré)

- Avert. valeur seuil :

Pour la configuration d'une valeur seuil d'isolation en dessous de laquelle l'onduleur émet un avertissement (sans interruption de l'injection) dépend du Setup pays configuré

- Erreur valeur seuil :

Pour la configuration d'une valeur seuil d'isolation en dessous de laquelle l'onduleur émet un message d'erreur et interrompt le mode d'injection dans le réseau dépend du Setup pays configuré

#### **Avertissement temp.**

Pour l'activation / la désactivation de l'avertissement de surcharge thermique par événement ;

l'avertissement de surcharge thermique est envoyé et affiché sur l'écran. ON / OFF

#### **Reset TOTAL**

Pour la réinitialisation de la puissance injectée max. et des valeurs de tension min. et max. sur zéro au point de menu LOG

La réinitialisation des valeurs est irréversible.

Pour réinitialiser les valeurs sur zéro, appuyer sur la touche « Entrée ». « CONFIRMER » s'affiche. Appuyer à nouveau sur la touche « Entrée ». Les valeurs sont réinitialisées, le menu s'affiche

# **Diagnostic d'état et élimination des défauts**

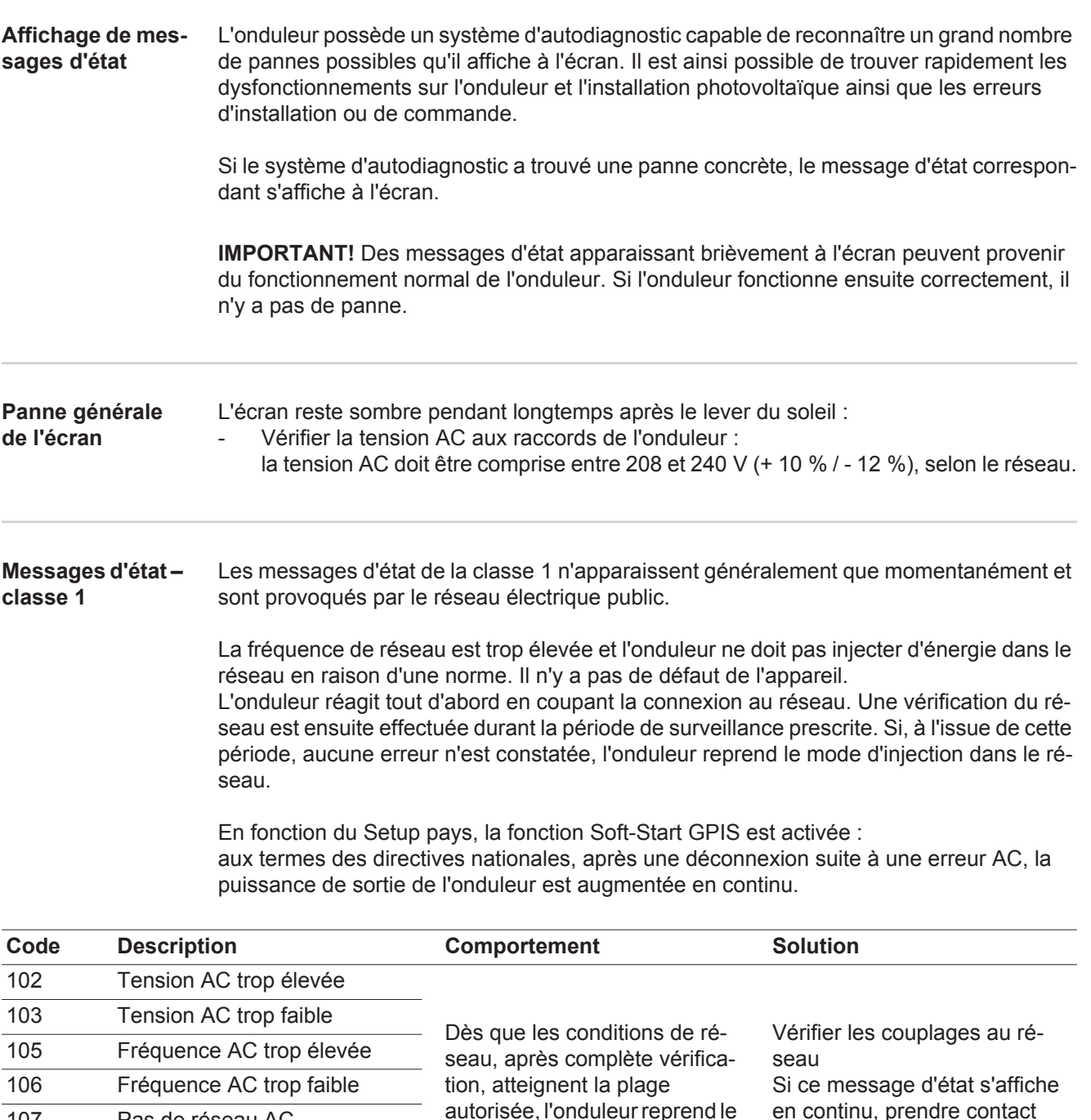

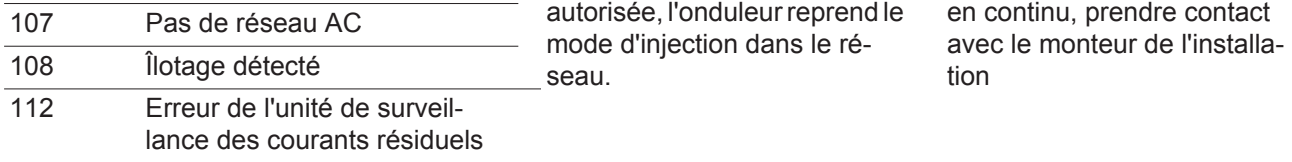

### **Messages d'état classe 2**

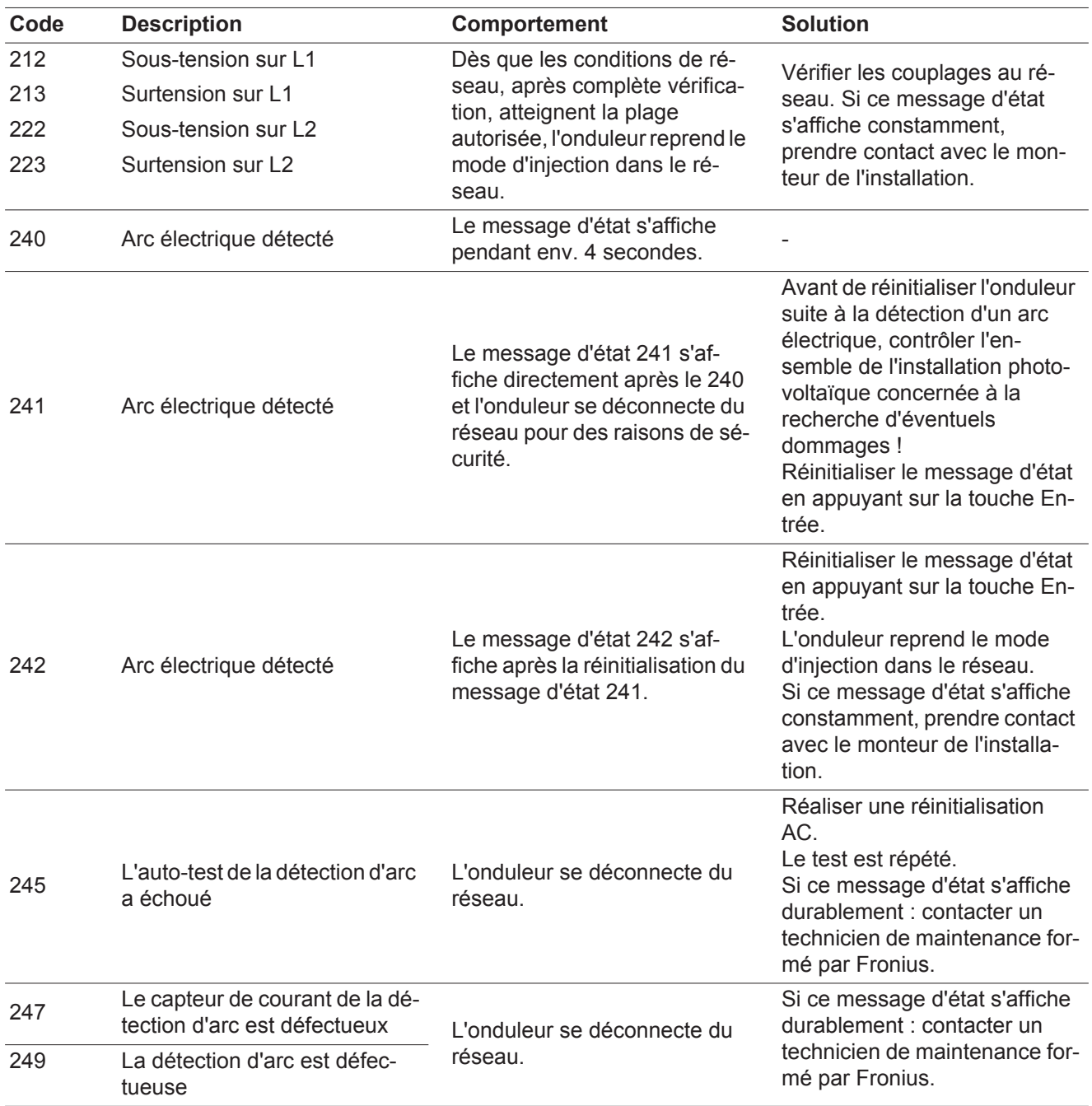

#### **Messages d'état – classe 3** La classe 3 concerne les messages d'état qui peuvent intervenir durant le mode d'injection dans le réseau, mais qui ne conduisent pas à une interruption durable de ce mode.

Après la déconnexion automatique du réseau et la surveillance prescrite du réseau, l'onduleur tente de reprendre le mode d'injection dans le réseau.

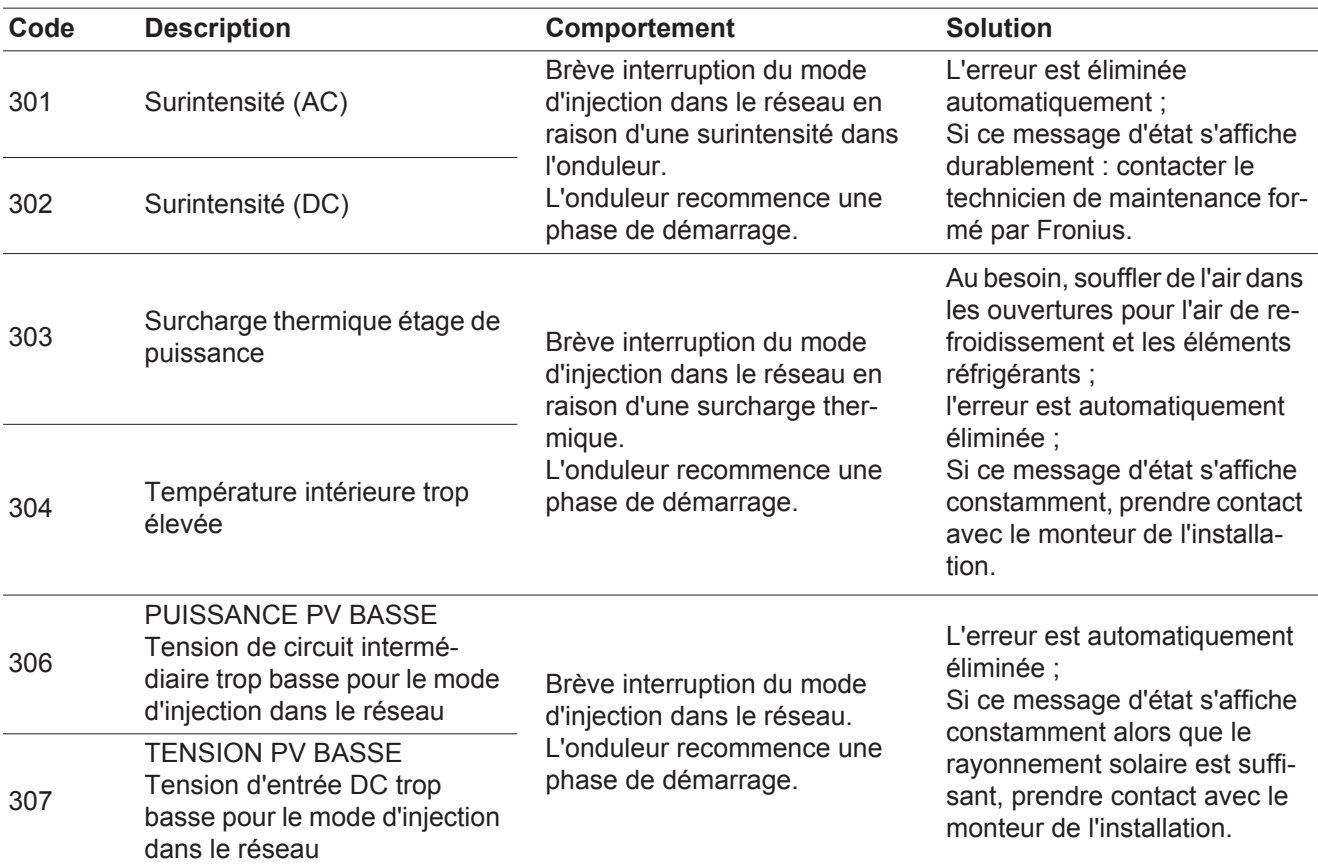

**IMPORTANT !** En raison du faible rayonnement solaire, les messages d'état 306 (Puissance PV basse) et 307 (Tension PV basse) s'affichent normalement chaque matin et chaque soir. Ces messages d'état ne sont pas consécutifs à un dysfonctionnement.

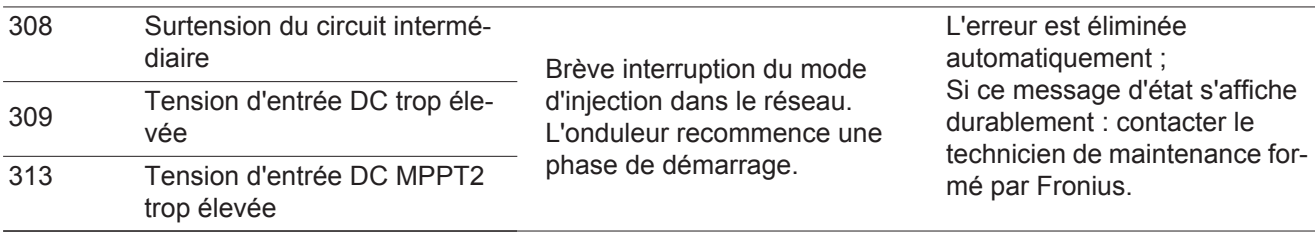

**Messages d'état – classe 4** Les messages d'état de la classe 4 exigent, pour certains, l'intervention d'un technicien de maintenance formé par Fronius.

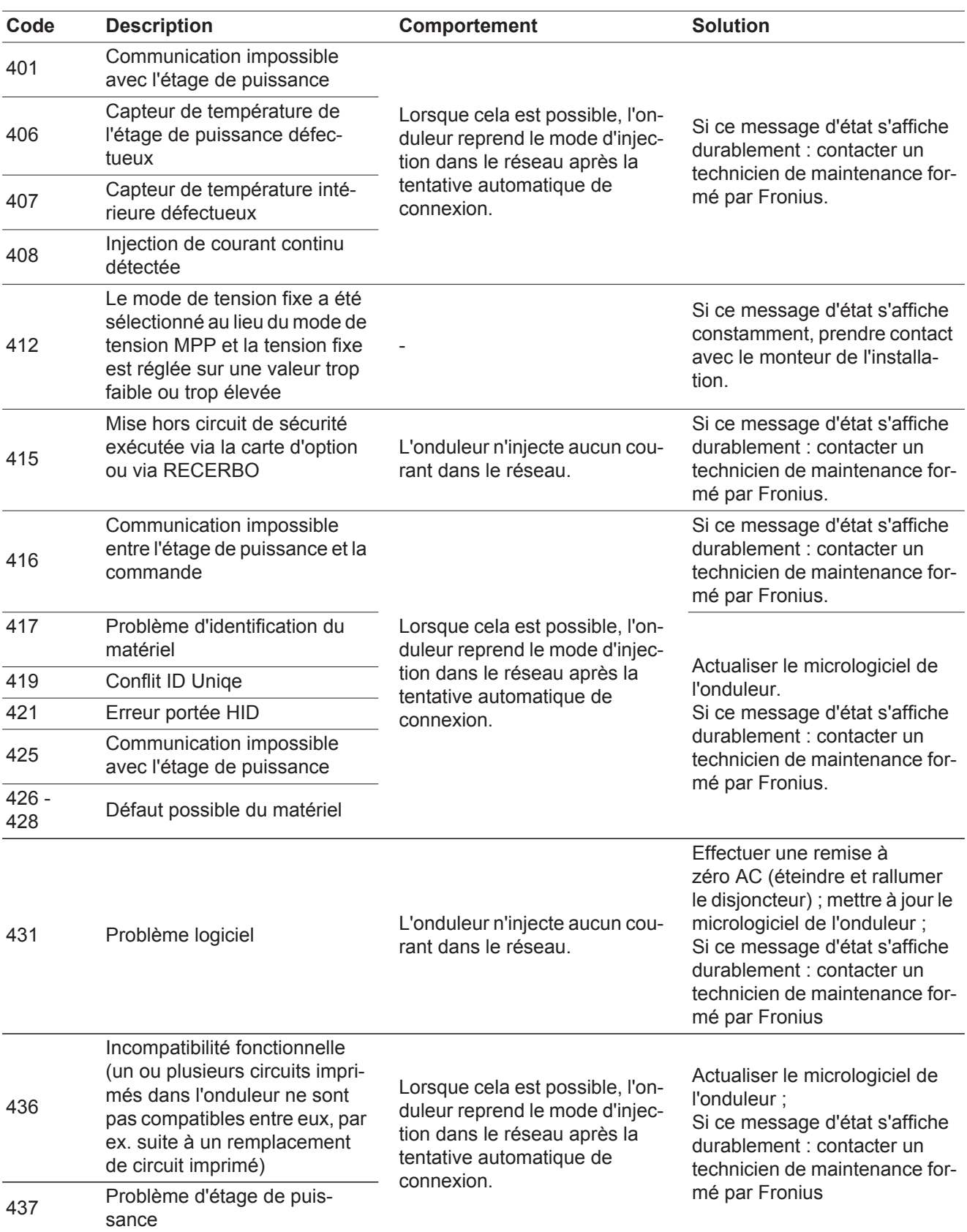

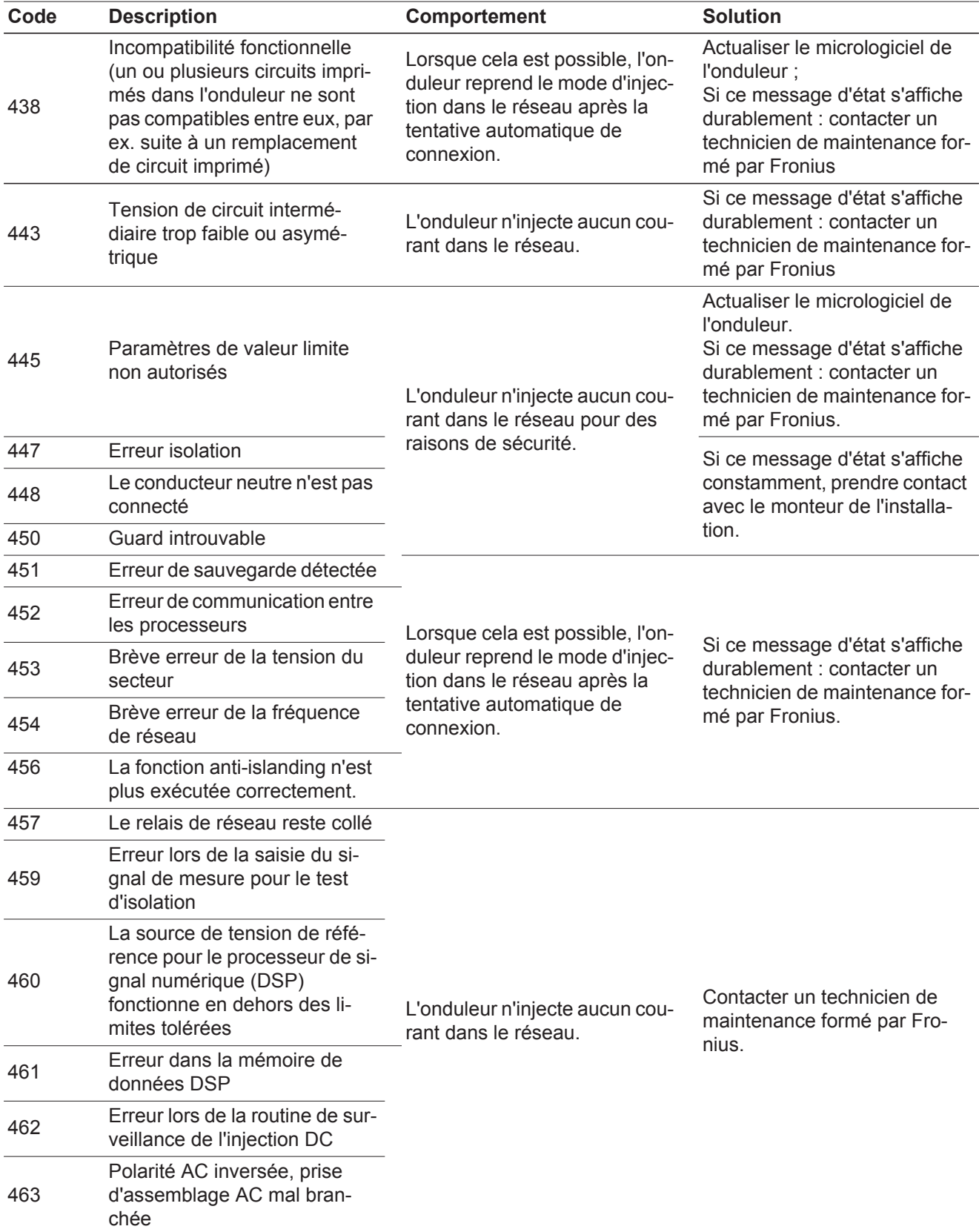

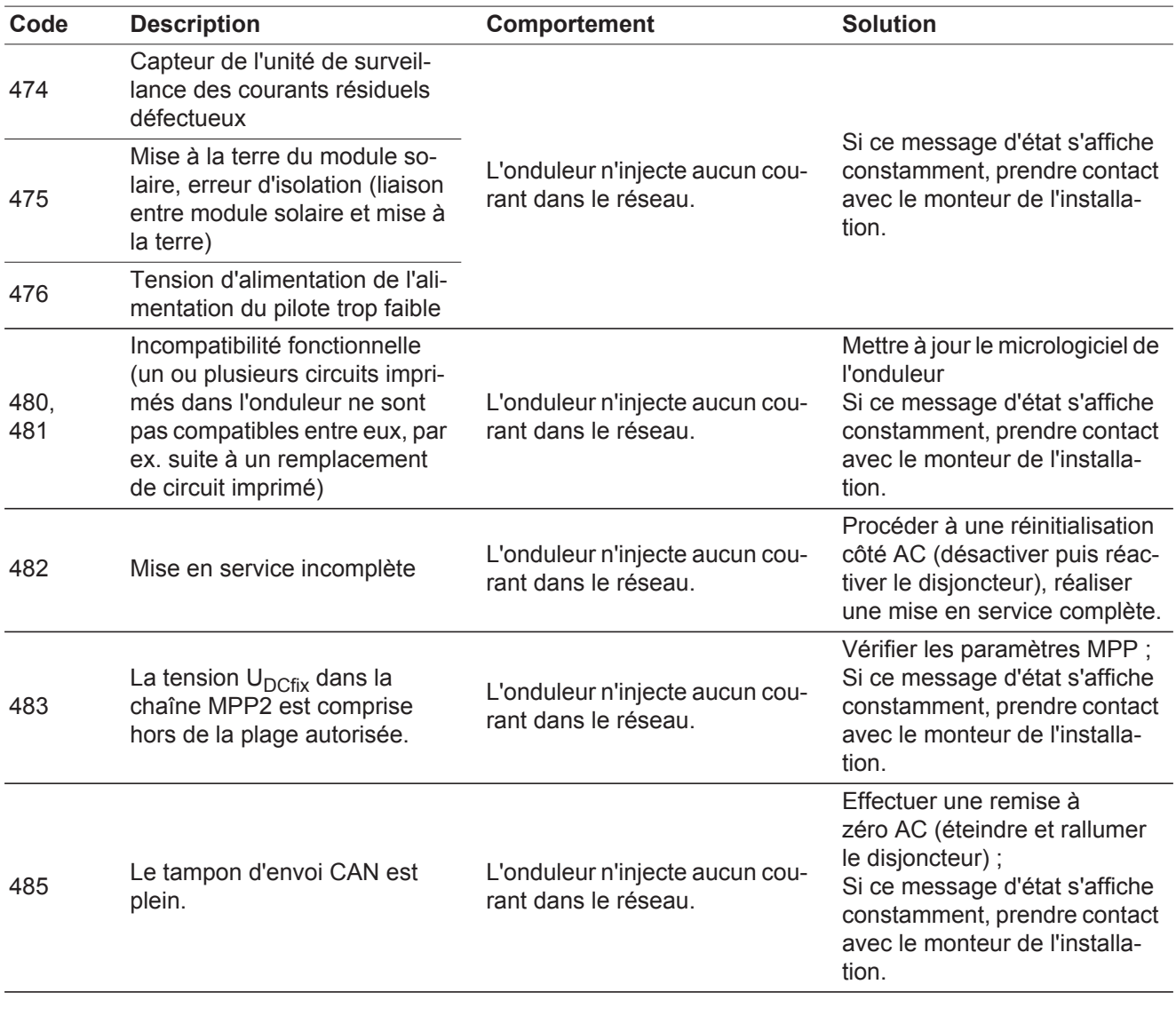

#### **Messages d'état – classe 5** Les messages d'état de la classe 5 n'empêchent pas obligatoirement le mode d'injection dans le réseau, mais peuvent le restreindre. Ils sont affichés jusqu'à ce qu'ils soient acquittés par l'activation d'une touche (l'onduleur continue cependant à fonctionner normalement en arrière-plan).

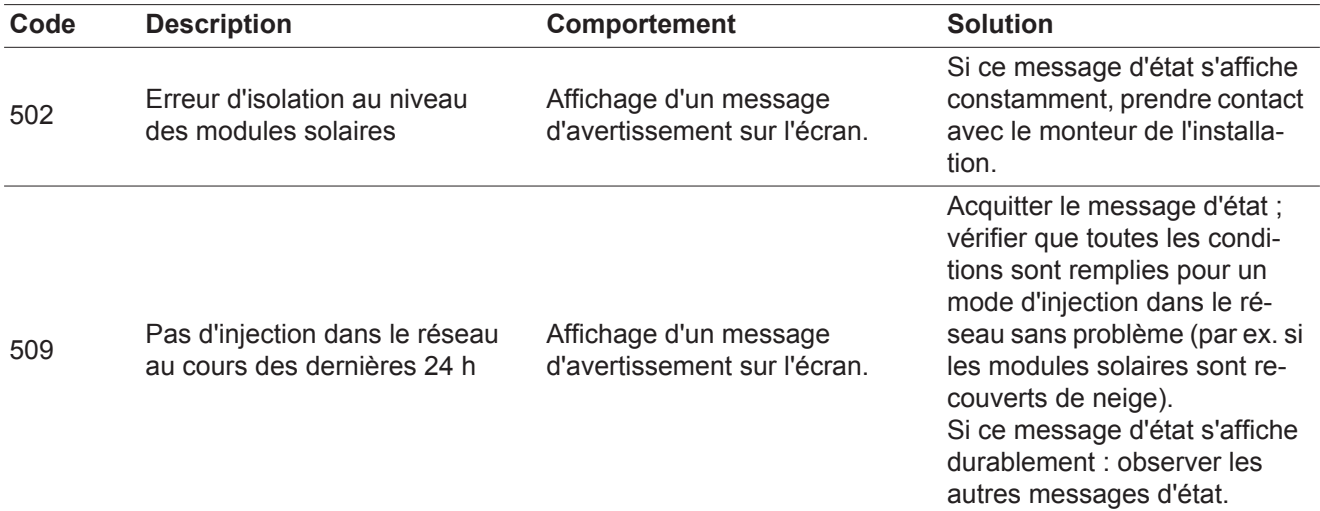

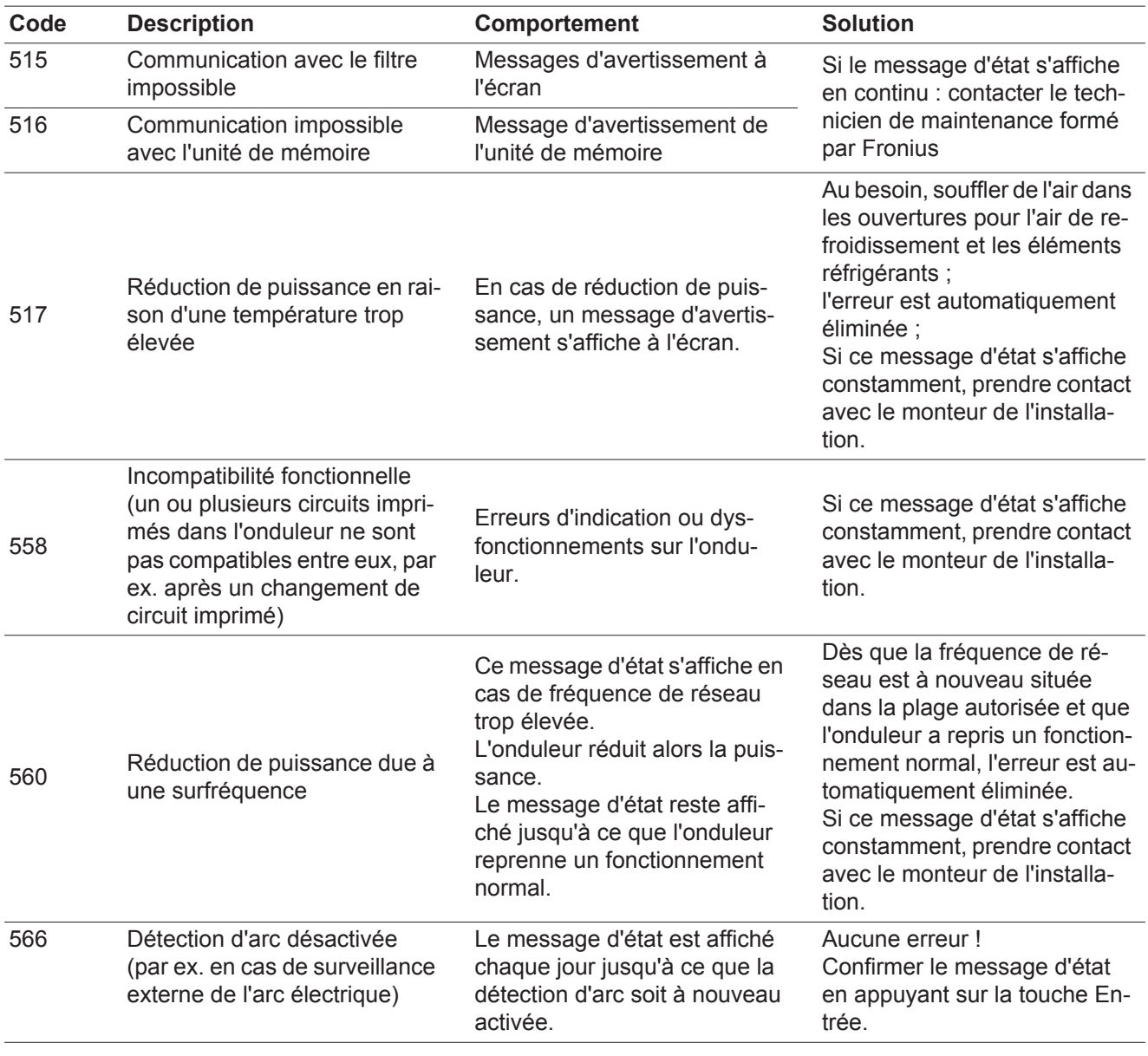

**Messages d'état classe 7** Les messages d'état de la classe 7 concernent la commande, la configuration ainsi que l'enregistrement des données de l'onduleur et peuvent influencer directement ou indirectement le mode d'injection dans le réseau.

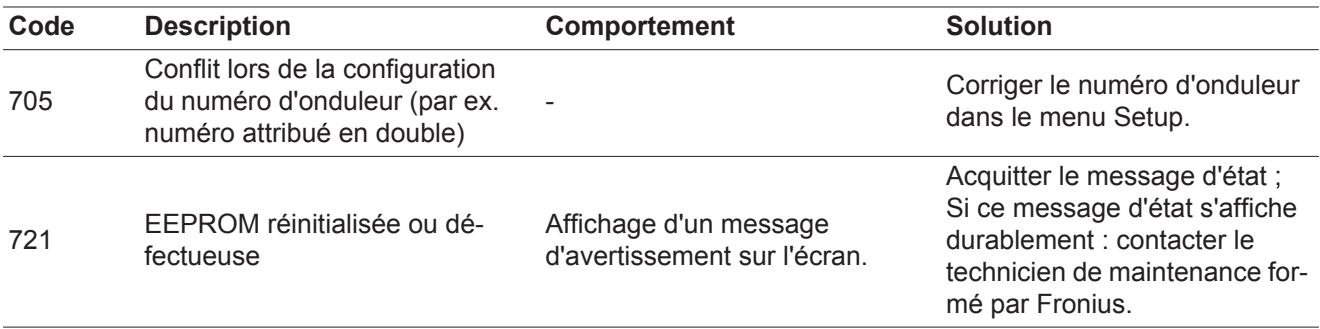

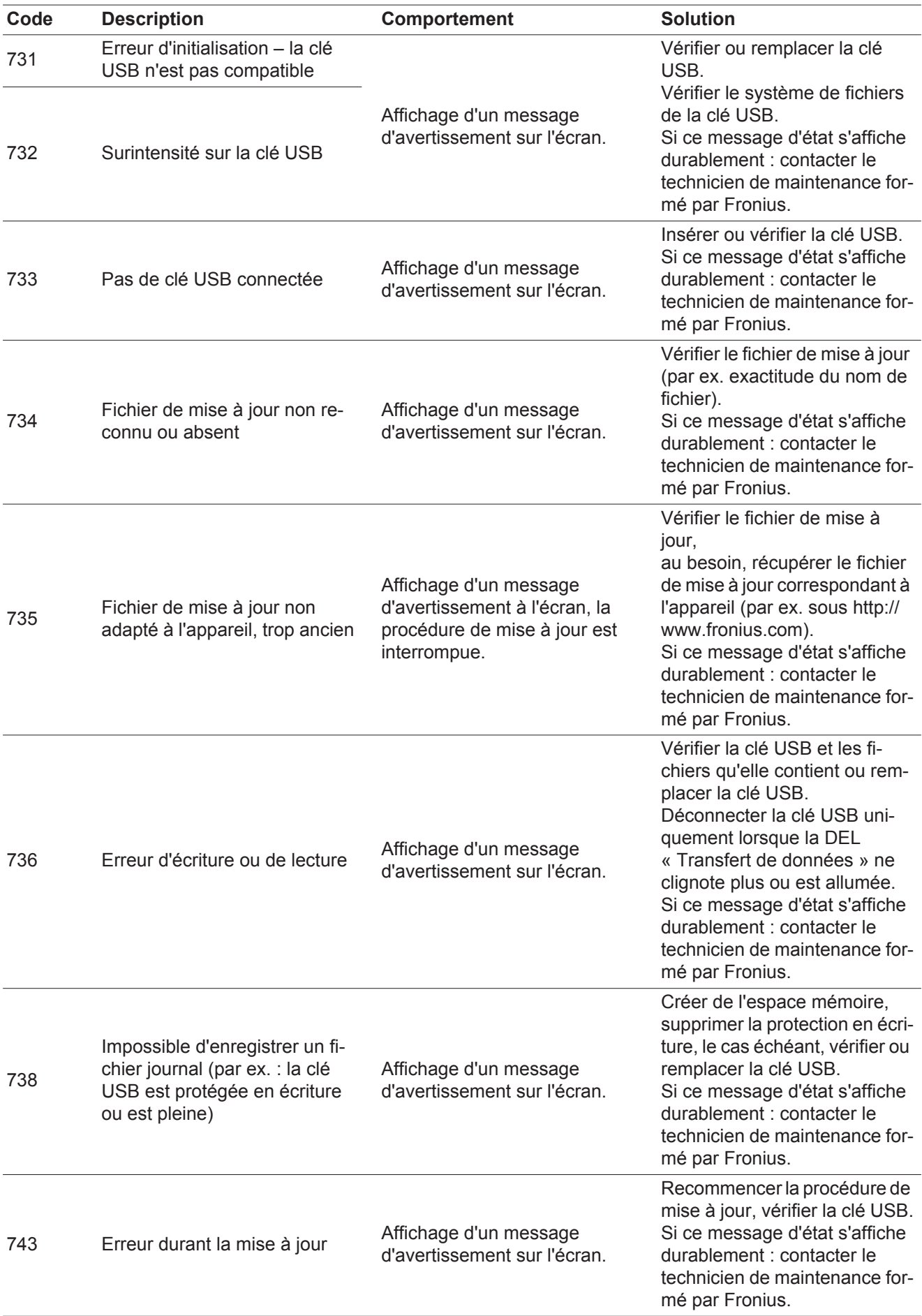

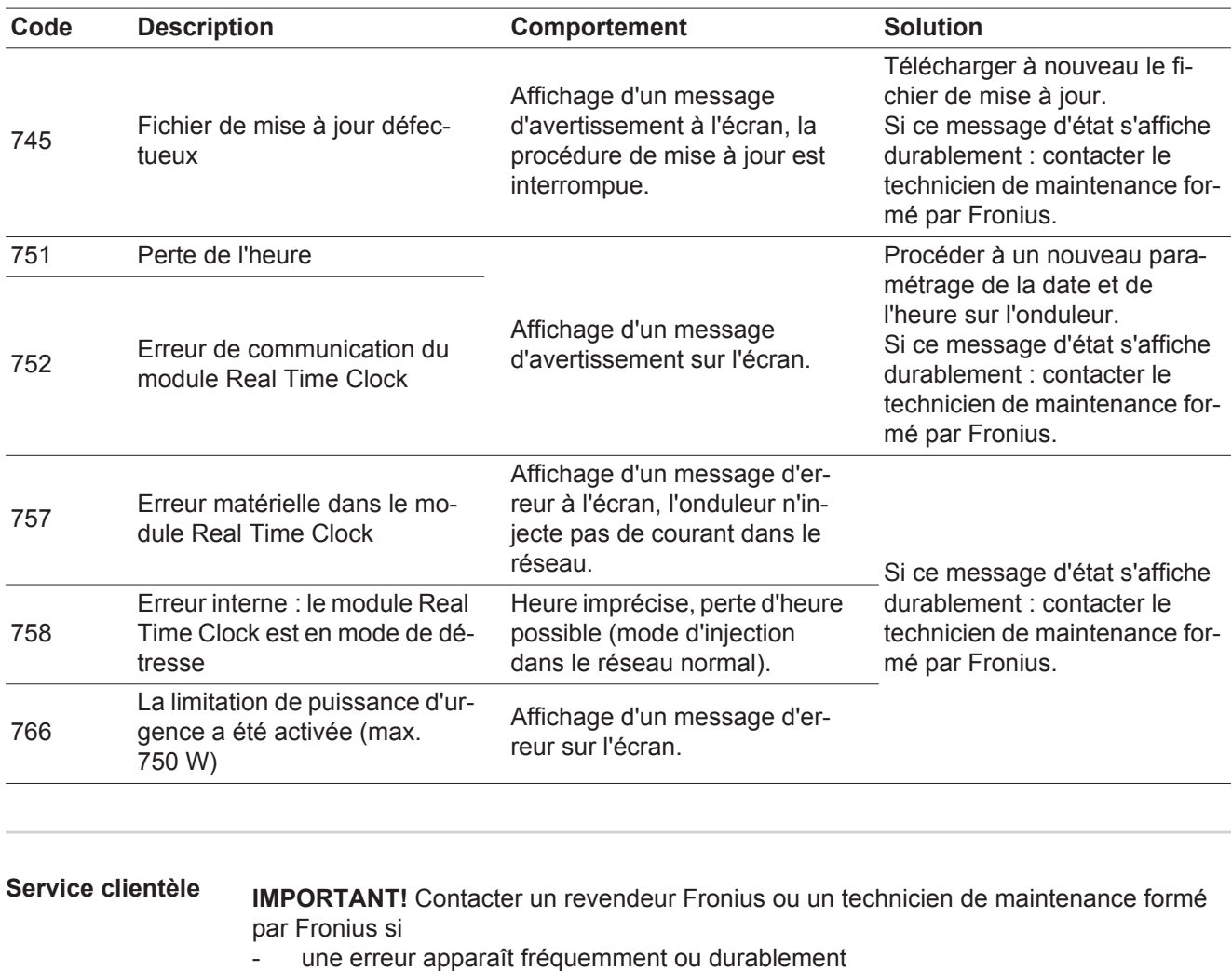

- un erreur apparaît qui ne figure pas dans le tableau

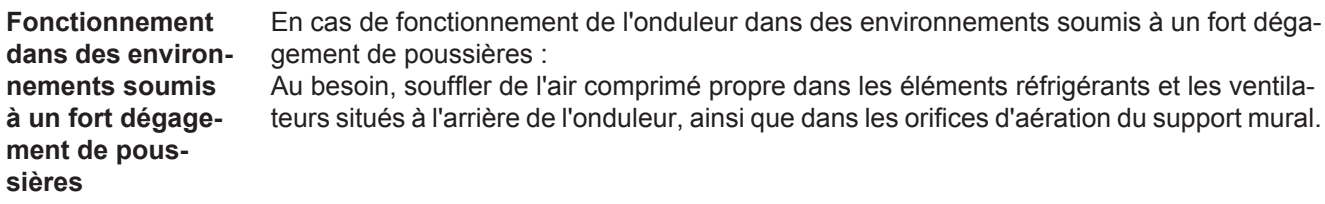

# **Caractéristiques techniques**

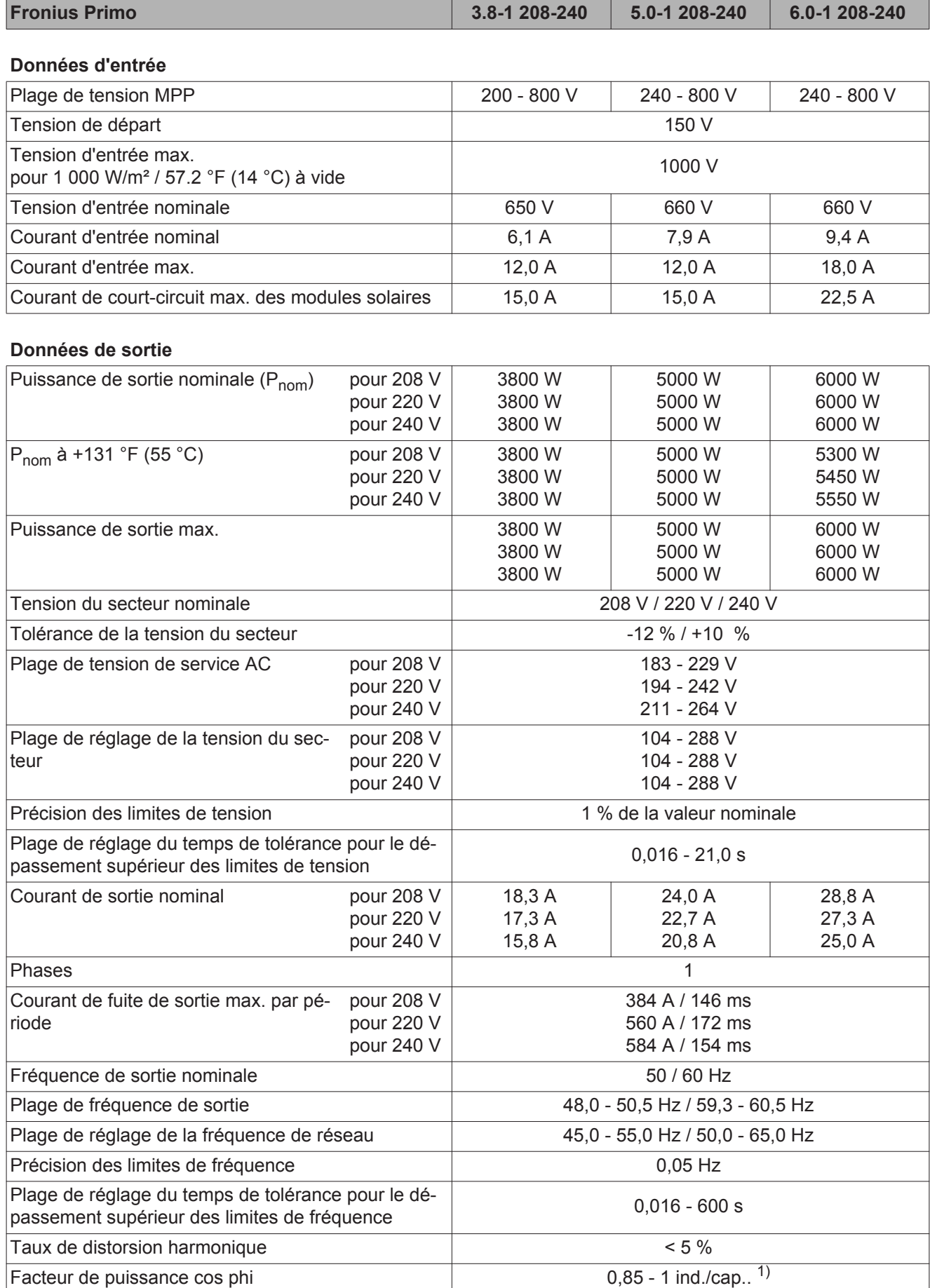
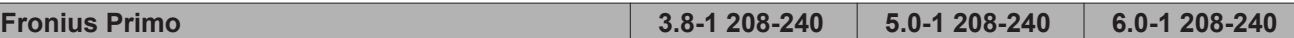

## **Données générales**

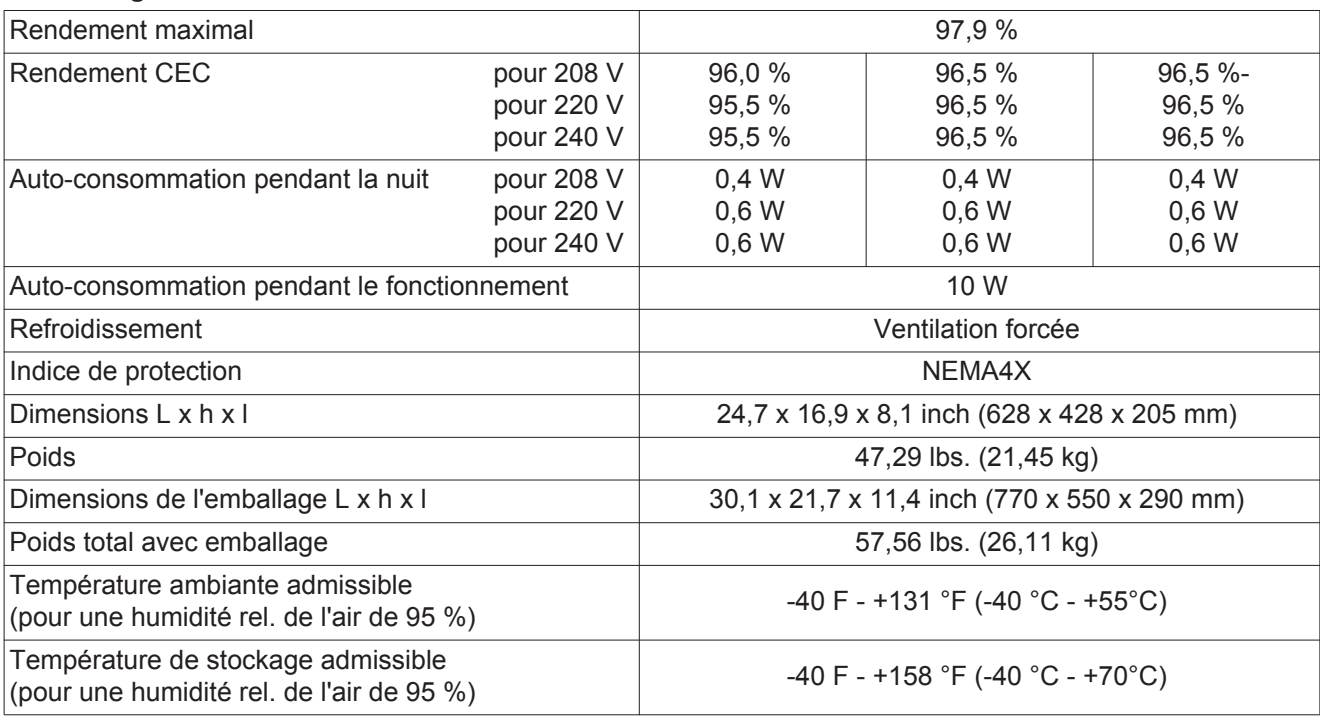

# **Dispositifs de protection**

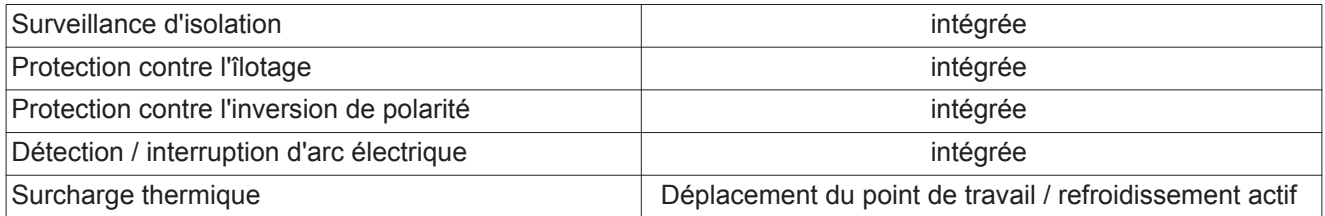

1) ind. = inductif cap. = capacitif

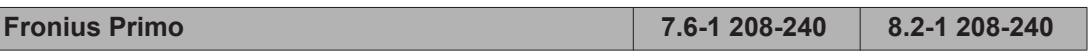

**Données d'entrée**

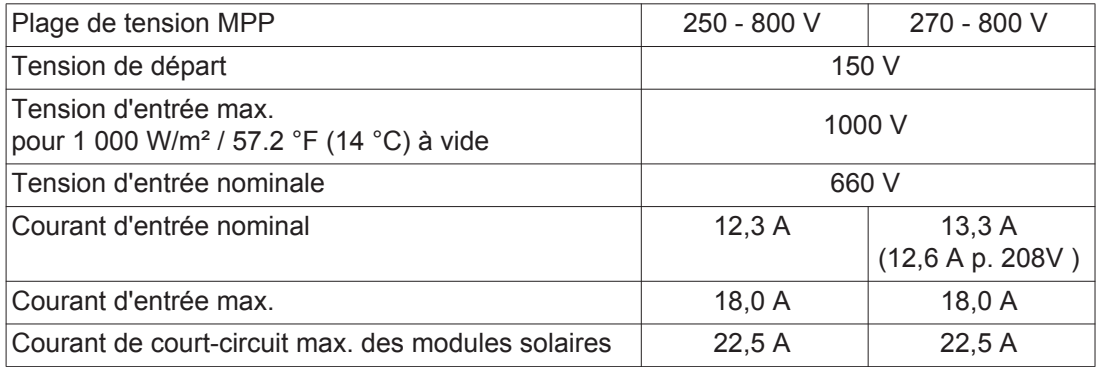

## **Données de sortie**

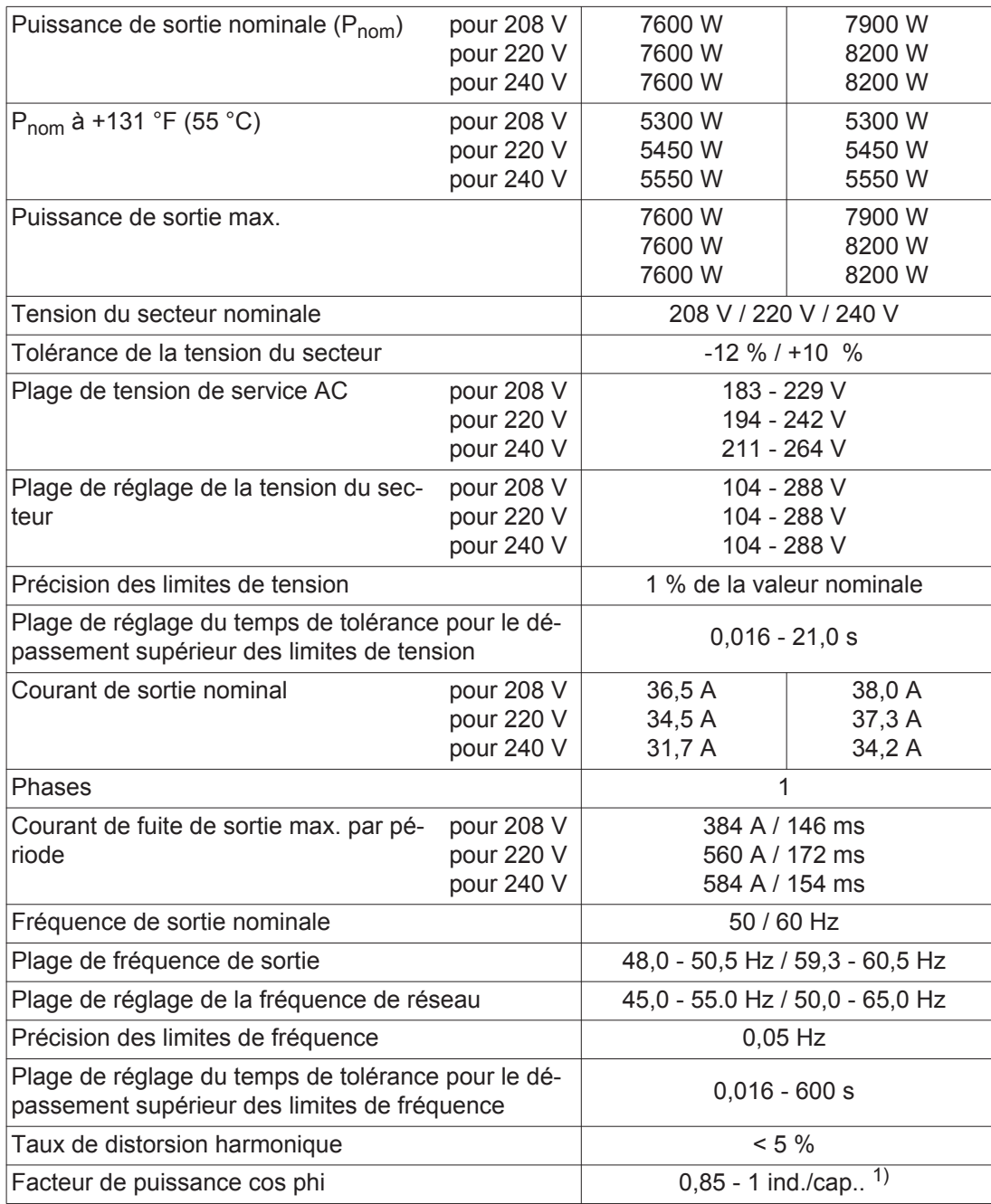

## **Données générales**

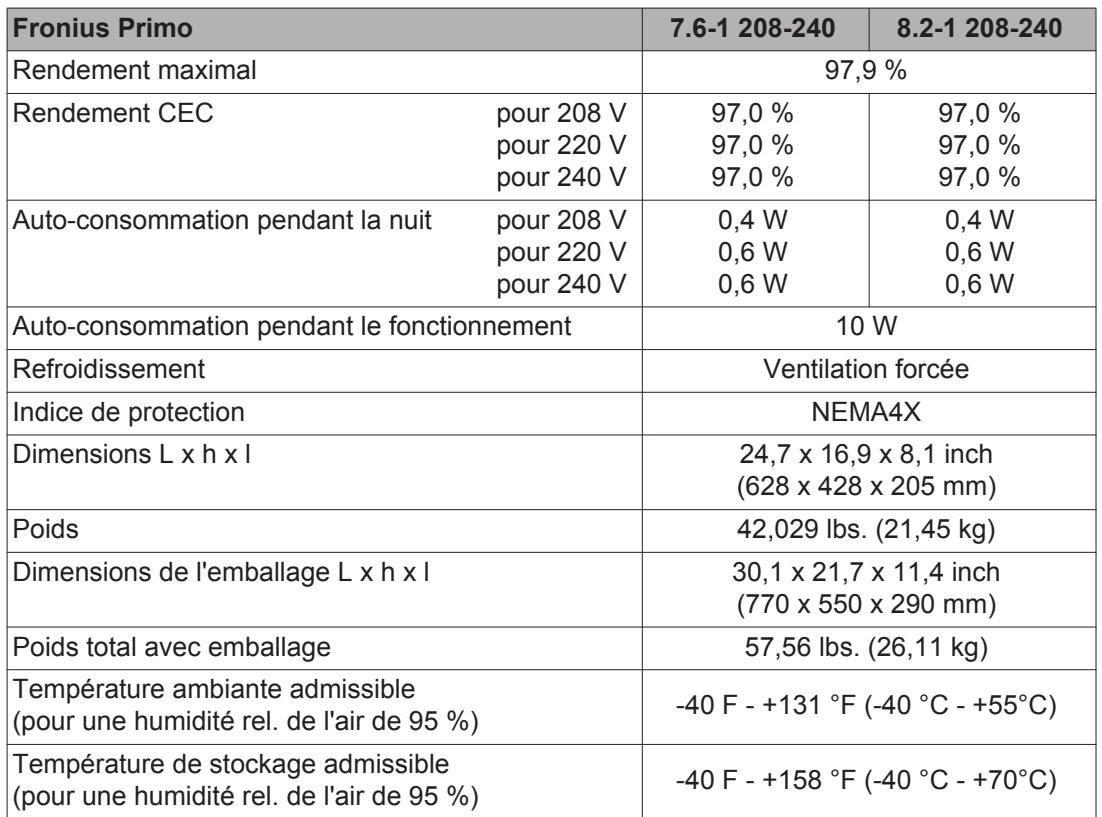

# **Dispositifs de protection**

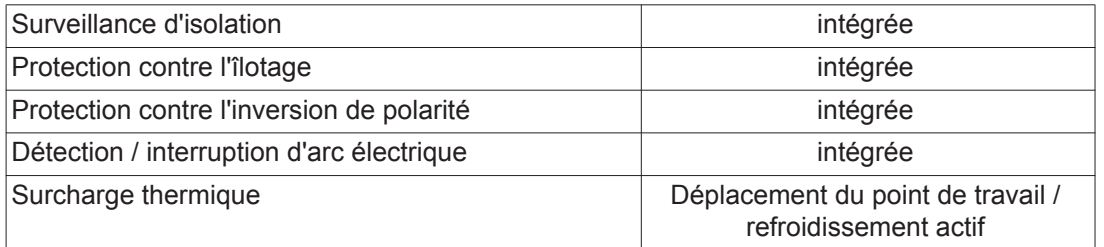

1) ind. = inductif cap. = capacitif

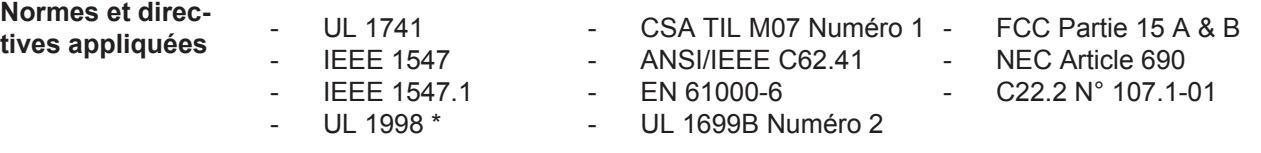

\* Uniquement pour les fonctions AFCI et surveillance d'isolation

# **Conditions de garantie et élimination**

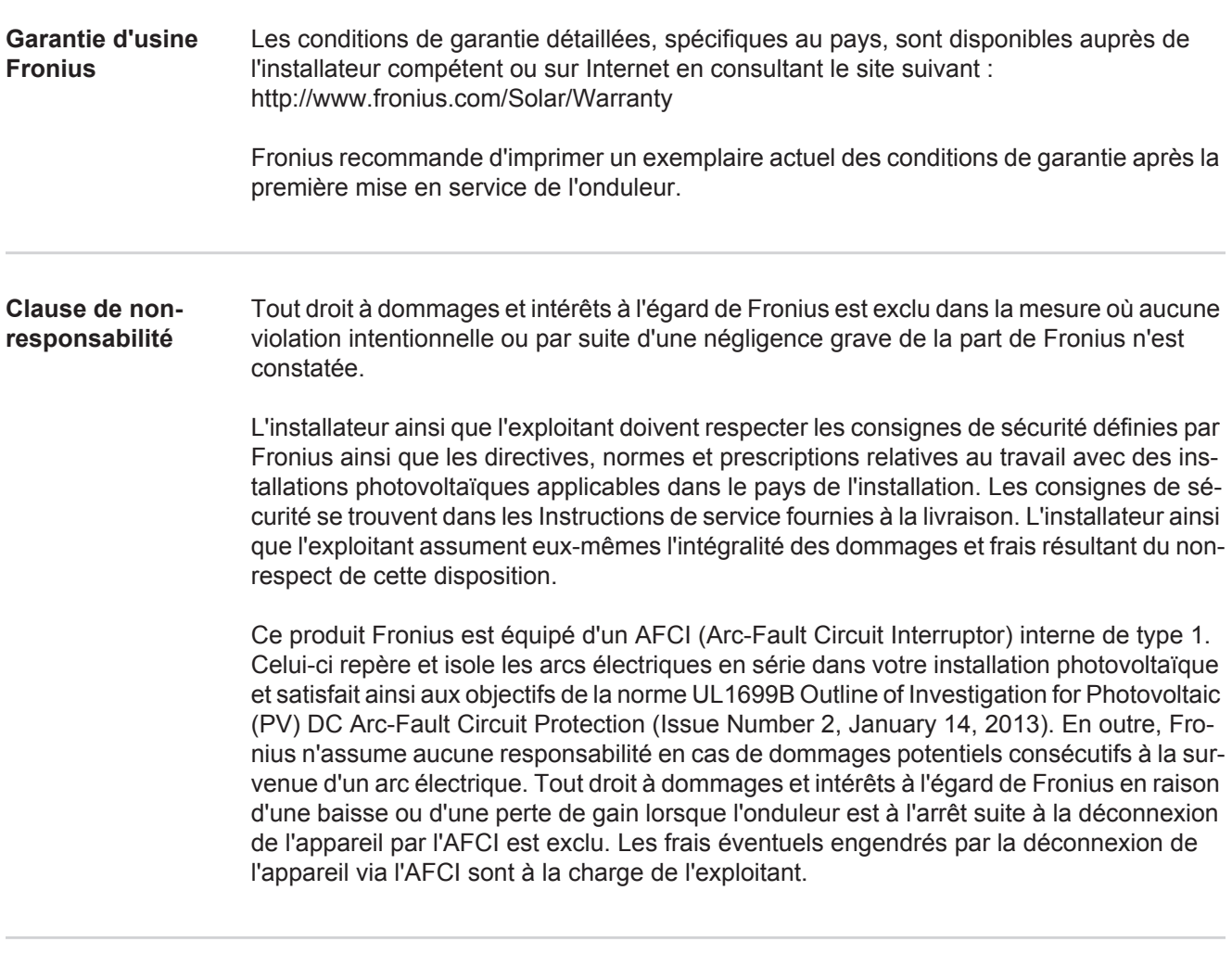

**Élimination des déchets** En cas d'échange d'onduleur, Fronius reprend l'ancien appareil et se charge de son recyclage approprié.

# **Estimado lector**

**Introducción** Le agradecemos su confianza y queremos felicitarle por la adquisición de este producto de Fronius de alta calidad técnica. El presente manual le ayudará a familiarizarse con el producto. Una lectura detenida del manual le permitirá conocer las múltiples posibilidades de su producto de Fronius. Solo así podrá aprovechar todas sus ventajas.

> Observe también las indicaciones de seguridad para conseguir una mayor seguridad en el lugar en el que emplee el producto. Un manejo cuidadoso de su producto ayuda a conseguir una calidad y fiabilidad duraderas. Todo ello constituye la condición previa esencial para lograr unos resultados excelentes.

**Explicación de las indicaciones de seguridad**

**¡PELIGRO!** Indica un peligro inminente. Si no se evita este peligro, las consecuencias son la muerte o lesiones de carácter muy grave.

**¡ADVERTENCIA!** Indica una situación posiblemente peligrosa. Si no se evita esta situación, las consecuencias pueden ser la muerte y lesiones de carácter muy grave.

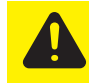

**¡PRECAUCIÓN!** Indica una situación posiblemente perjudicial. Si no se evita esta situación, se pueden producir lesiones de carácter leve o insignificantes, así como daños materiales.

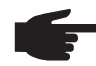

**¡OBSERVACIÓN!** Indica la posibilidad de obtener unos resultados mermados de trabajo y que se puedan producir daños en el equipamiento.

**¡IMPORTANTE!** Indica consejos de aplicación y otra información especialmente útil. No se trata de una palabra señaladora que indica una situación perjudicial o peligrosa.

Cuando vea uno de los símbolos representados en el capítulo "Indicaciones de seguridad", se requiere un mayor grado de atención.

# Tabla de contenido

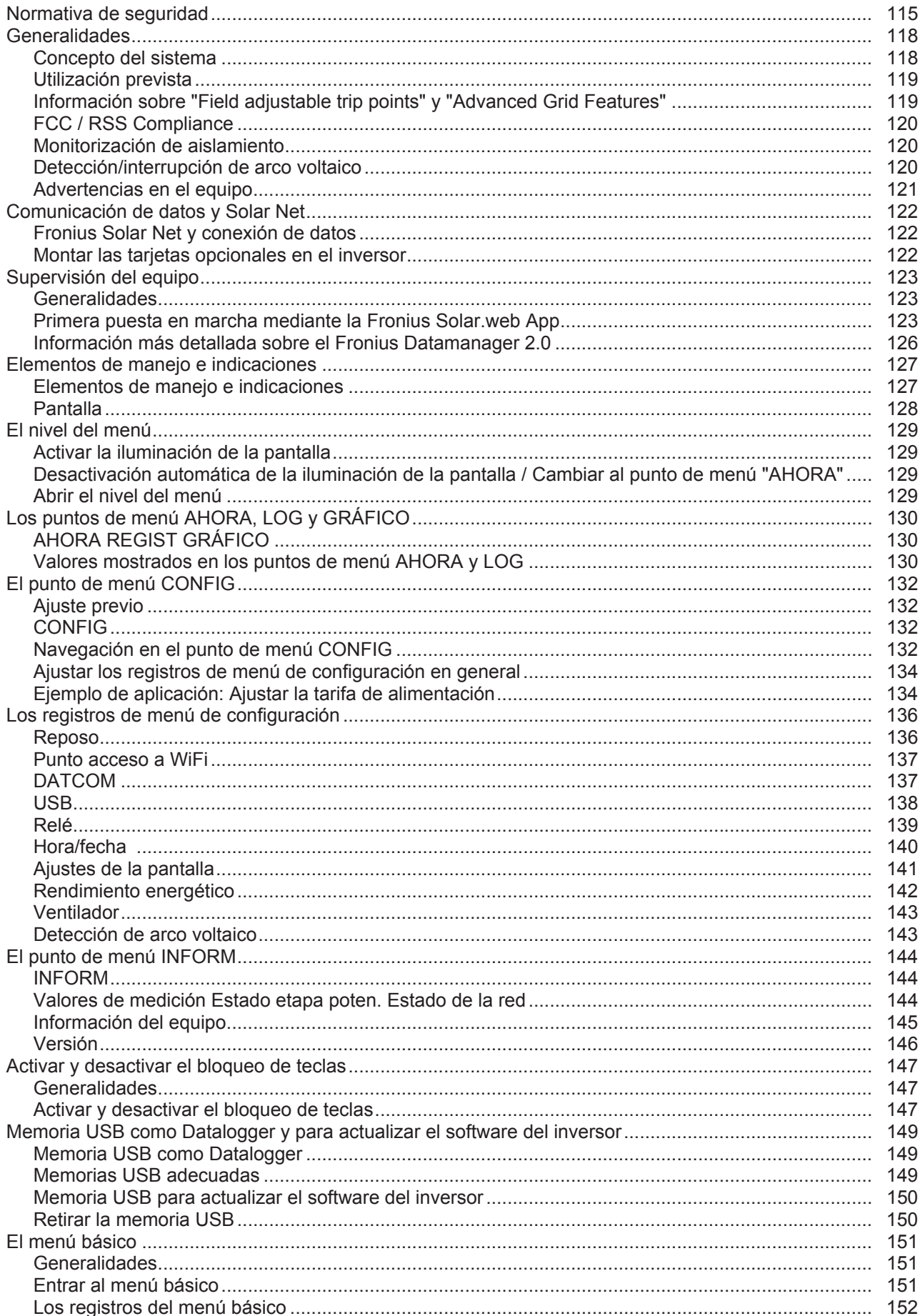

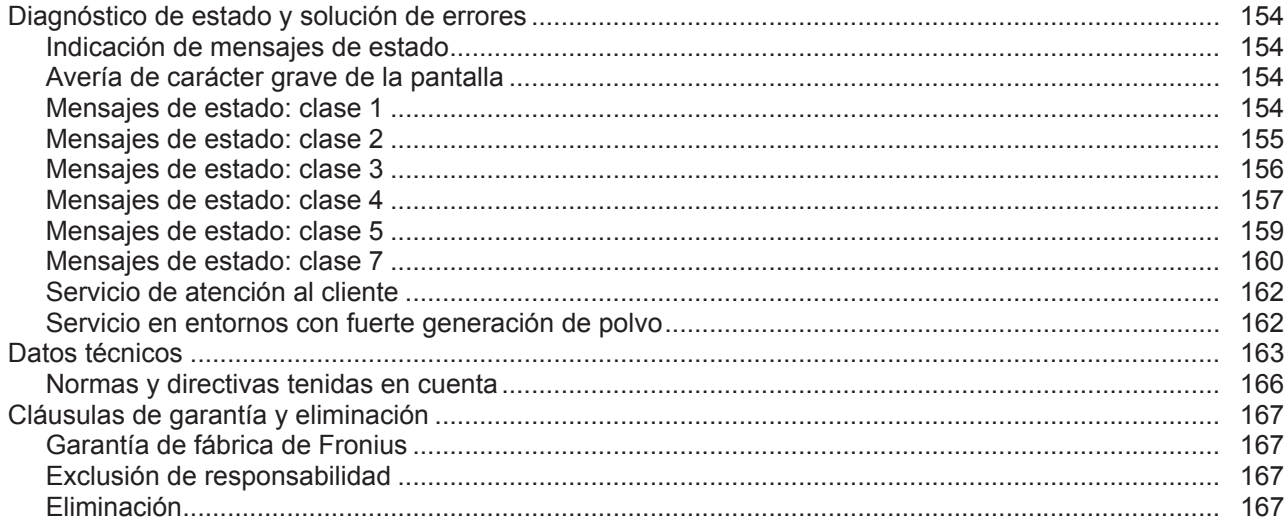

# <span id="page-116-0"></span>**Normativa de seguridad**

#### **Generalidades**

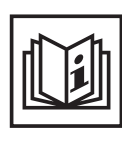

El equipo ha sido fabricado según el estado de la técnica y las reglas reconocidas relacionadas con la seguridad. No obstante, cualquier manejo incorrecto o uso inadecuado implica un peligro para:

- La integridad física y la vida del operario o de terceras personas.
- El equipo y otros valores materiales de la empresa explotadora.
- El trabajo eficiente con el equipo.

Todas las personas implicadas en la puesta en servicio, el mantenimiento y la conservación del aparato deben:

- Poseer la cualificación correspondiente.
- Poseer conocimientos en el manejo de instalaciones eléctricas.
- Leer completamente y seguir escrupulosamente este manual de instrucciones.

El manual de instrucciones debe permanecer guardado en el lugar de empleo del equipo. Complementariamente al manual de instrucciones, se deben tener en cuenta las reglas válidas a modo general, así como las reglas locales respecto a la prevención de accidentes y la protección medioambiental.

Todas las indicaciones de seguridad y peligro en el equipo:

- Se deben mantener en estado legible.
- No se deben dañar.
- No se deben retirar.
- No se deben tapar ni cubrir con pegamento o pintura.

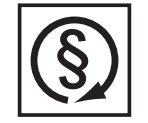

Solo se deberá utilizar el equipo cuando todos los dispositivos de seguridad tengan plena capacidad de funcionamiento. Si los dispositivos de protección no disponen de plena capacidad de funcionamiento existe peligro para:

- La integridad física y la vida del operario o de terceras personas.
- El equipo y otros valores materiales del empresario.
- El trabajo eficiente con el equipo.

Los dispositivos de seguridad que no dispongan de plena capacidad de funcionamiento deben ser reparados por un taller especializado autorizado antes de la conexión del equipo.

Jamás se deben anular ni poner fuera de servicio los dispositivos de seguridad.

Las posiciones de las indicaciones de seguridad y peligro en el aparato figuran en el capítulo "Generalidades" del manual de instrucciones de su aparato.

Cualquier error que pueda mermar la seguridad debe ser eliminado antes de conectar el aparato.

**¡Se trata de su seguridad!**

#### **Condiciones ambientales**

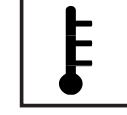

Cualquier servicio o almacenamiento del equipo fuera del campo indicado será considerado como no previsto. El fabricante declina cualquier responsabilidad frente a los daños que se pudieran originar.

En los datos técnicos del manual de instrucciones figura información detallada acerca de las condiciones ambientales admisibles.

## **Personal cualificado**

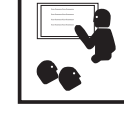

La información de servicio en este manual de instrucciones está destinada exclusivamente a personal técnico cualificado. Una descarga eléctrica puede ser mortal. No realizar actividades diferentes a las que se indican en la documentación. Lo mismo es aplicable cuando el personal está cualificado a tal fin.

Todos los cables y líneas deben estar fijados, intactos, aislados y tener una dimensión suficiente. Las uniones sueltas, cables y líneas chamuscadas, dañadas o con una dimensión insuficiente deben ser reparadas inmediatamente

por un taller especializado autorizado.

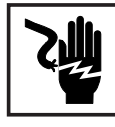

El mantenimiento y la reparación deben ser efectuados sólo por un taller especializado autorizado.

En caso de piezas procedentes de otros fabricantes no queda garantizado que hayan sido diseñadas y fabricadas de acuerdo con los esfuerzos y la seguridad. Utilizar sólo piezas de recambio originales (lo mismo es aplicable a piezas normalizadas).

No se deben efectuar cambios, montajes o transformaciones en el aparato sin previa autorización del fabricante.

Se deben sustituir inmediatamente los componentes que no se encuentren en perfecto estado.

**Indicaciones en relación con los valores de emisión de ruidos**

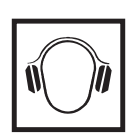

El inversor genera un nivel de potencia acústica máximo de < 65 dB (A) (ref. 1 pW) en servicio con plena carga según IEC 62109-1:2010.

La refrigeración del equipo se realiza por medio de una regulación de temperatura electrónica con el menor nivel de ruido posible que es independiente de la potencia utilizada, de la temperatura ambiente, de la suciedad del equipo y de muchos otros factores más.

No es posible indicar un valor de emisión relacionado con el puesto de trabajo para este equipo ya que el nivel de presión acústica que se genera realmente varía mucho en función de la situación de montaje, de la calidad de la red, de las paredes más cercanas y de las características generales del local.

**Medidas de compatibilidad electromagnética (CEM)**

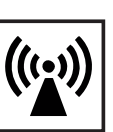

En casos especiales puede ocurrir que, a pesar de cumplir valores límite de emisión normalizados, se produzcan influencias para el campo de aplicaciones previsto (por ejemplo, cuando hay aparatos sensibles en el lugar de emplazamiento o cuando el lugar de emplazamiento se encuentra cerca de receptores de radio o televisión). En este caso, el empresario está obligado a tomar unas medidas adecuadas para eliminar las perturbaciones.

**Identificación de seguridad**

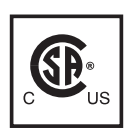

Los aparatos identificados con la certificación CSA cumplen las disposiciones de las normas relevantes para Canadá y EE. UU.

**Eliminación**

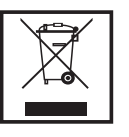

Efectuar la eliminación teniendo en cuenta las normas nacionales y regionales aplicables.

**Protección de datos**

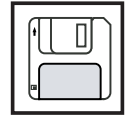

El usuario es responsable de la salvaguardia de datos de las modificaciones frente a los ajustes de fábrica. El fabricante no es responsable en caso de que se borren los ajustes personales.

**Derechos de autor**

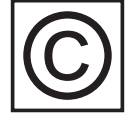

Los derechos de autor respecto al presente manual de instrucciones son propiedad del fabricante.

El texto y las ilustraciones corresponden al estado de la técnica en el momento de la impresión. Reservado el derecho a modificaciones. El contenido del manual de instrucciones no justifica ningún tipo de derecho por parte del comprador. Agradecemos cualquier propuesta de mejora e indicaciones respecto a errores en el manual de instrucciones.

# <span id="page-119-0"></span>**Generalidades**

#### <span id="page-119-1"></span>**Concepto del sistema**

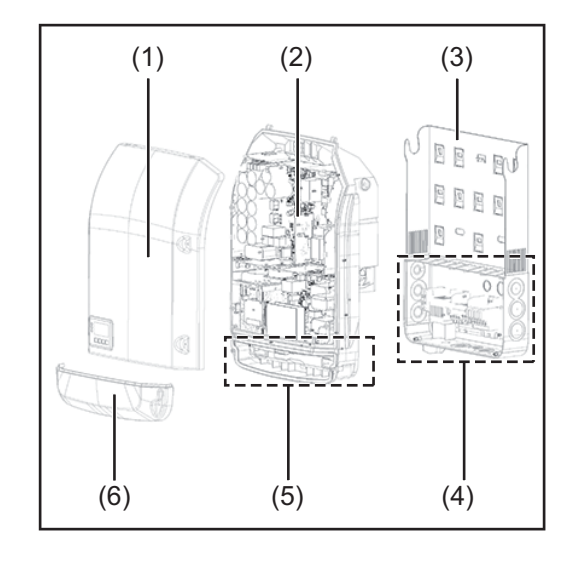

Construcción del equipo:

- (1) Tapa de la caja
- (2) Inversor
- (3) Soporte mural
- (4) Zona de conexión incluyendo el interruptor principal CC
- (5) Zona de comunicación de datos
- (6) Cubierta de la comunicación de datos

El inversor convierte la corriente continua generada por los módulos solares en corriente alterna. Esta corriente alterna se suministra junto con la tensión de red a la red de corriente pública.

El inversor ha sido desarrollado exclusivamente para su aplicación en instalaciones fotovoltaicas de conexión a red, por lo que no es posible generar corriente independiente de la red pública.

Gracias a su construcción y su funcionamiento, el inversor ofrece un máximo de seguridad durante el montaje y servicio.

El inversor monitoriza automáticamente la red de corriente pública. El inversor detiene inmediatamente el servicio en caso de situaciones anómalas de la red e interrumpe la alimentación a la red de corriente (por ejemplo, en caso de desconexión de la red, interrupción, etc.).

La monitorización de red se realiza mediante monitorización de tensión, monitorización de la frecuencia y la monitorización de situaciones independientes.

El servicio del inversor es totalmente automático. Cuando después del alba hay suficiente energía de los módulos solares disponible, el inversor comienza con la monitorización de red. En caso de suficiente irradiación solar, el inversor comienza con el suministro de energía a la red.

En este sentido, el inversor funciona de tal modo que se toma la máxima potencia posible de los módulos solares.

Cuando la oferta energética no es suficiente para una alimentación a la red, el inversor interrumpe por completo la conexión entre la electrónica conductora y la red y detiene el servicio. Se mantienen todos los ajustes y datos memorizados.

Si la temperatura del equipo del inversor alcanza valores excesivos, el inversor reduce automáticamente la potencia de salida actual a modo de autoprotección.

Causas de una temperatura excesiva del equipo pueden ser una elevada temperatura ambiente o una disipación del calor insuficiente (por ejemplo, en caso de montaje en armarios eléctricos sin la disipación del calor correspondiente).

<span id="page-120-0"></span>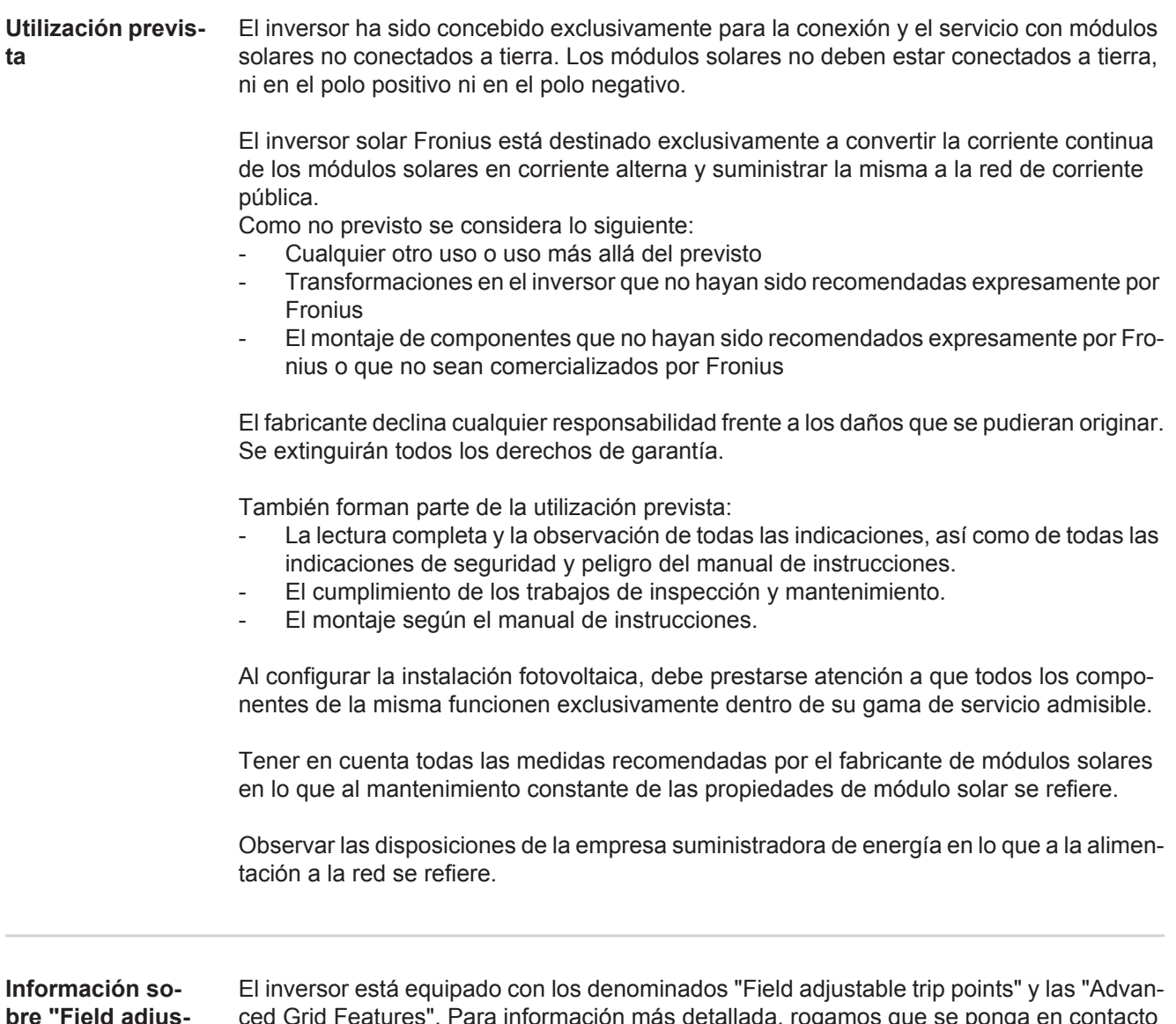

<span id="page-120-1"></span>**bre "Field adjustable trip points" y "Advanced Grid Features"**

ced Grid Features". Para información más detallada, rogamos que se ponga en contacto con el "Soporte técnico de Fronius" en la siguiente dirección de correo electrónico: pvus@fronius.com.

**ES**

<span id="page-121-0"></span>**FCC / RSS Compliance**

<span id="page-121-2"></span><span id="page-121-1"></span>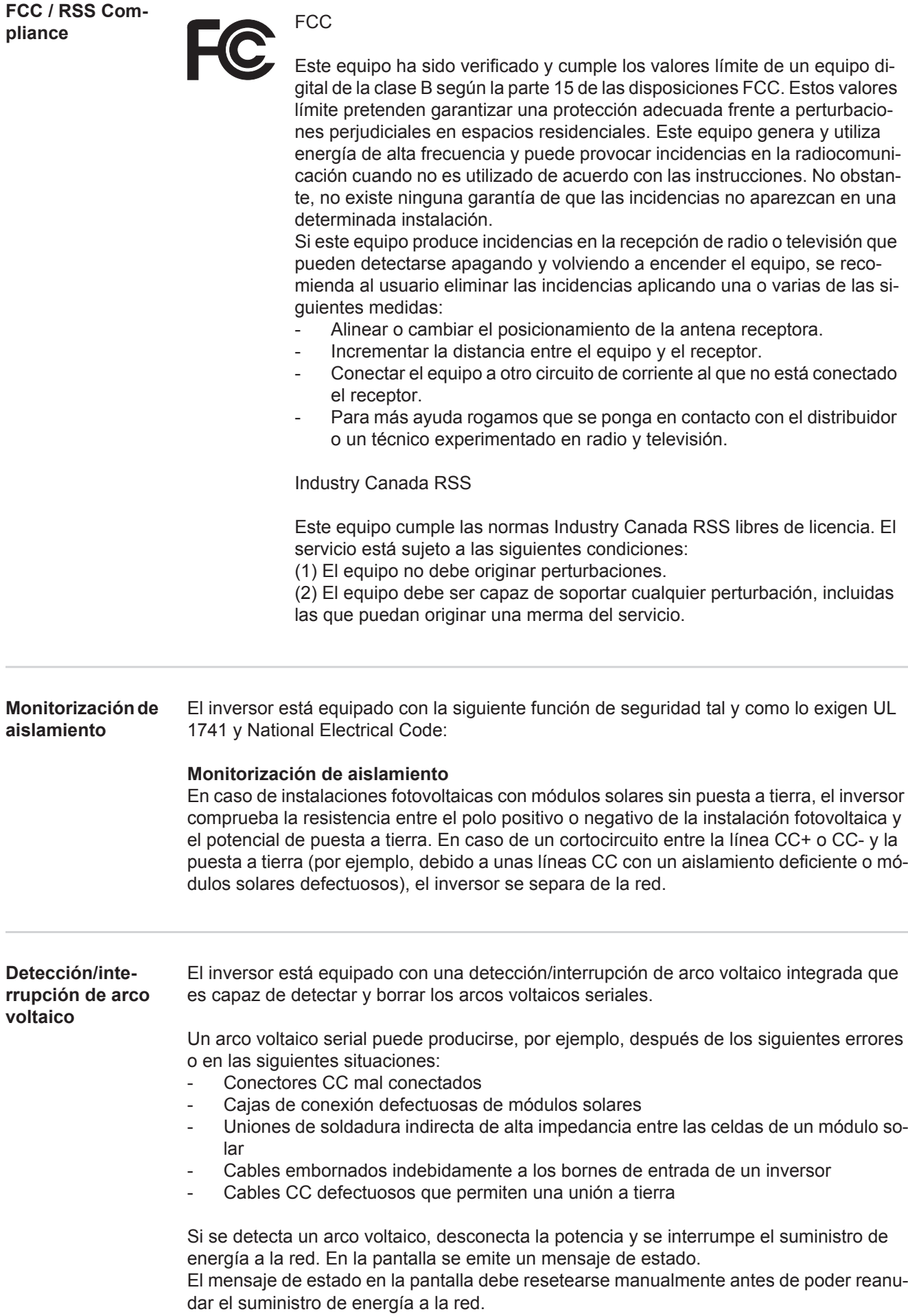

Al desconectar la potencia también se borra el arco voltaico serial.

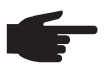

**¡OBSERVACIÓN!** Los optimizadores de potencia para módulos solares o la transmisión de datos a través de cables CC (PLC - Power Line Communication) en la instalación fotovoltaica pueden mermar el funcionamiento correcto de la detección/interrupción de arco voltaico.

En caso de utilización de estos cables CC, es responsabilidad del instalador de la instalación procurar que la detección/interrupción de arco voltaico funcione. Póngase en contacto con el soporte técnico de Fronius para información más detallada.

### <span id="page-122-0"></span>**Advertencias en el equipo**

Tanto en el inversor como dentro del mismo hay advertencias y símbolos de seguridad. Estas advertencias y símbolos de seguridad no se deben quitar ni cubrir con pintura. Las observaciones y los símbolos advierten de un manejo incorrecto que puede originar graves daños personales y materiales.

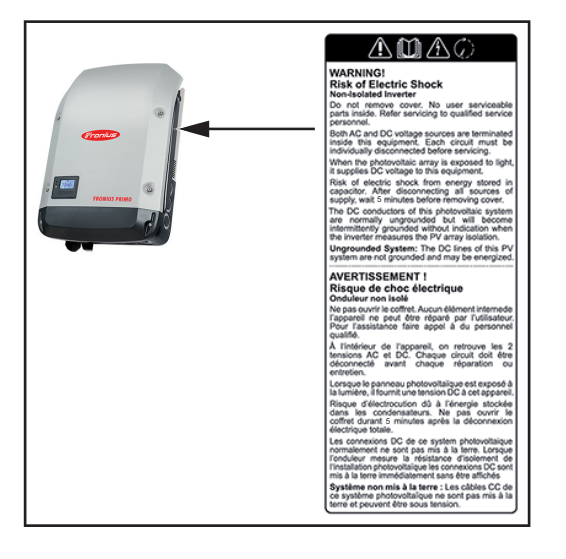

### **Símbolos de seguridad:**

Peligro de graves daños personales y materiales originado por un manejo incorrecto

No se deben utilizar las funciones descritas sin antes haber leído y comprendido en su totalidad los siguientes documentos:

- Este manual de instrucciones
- Todos los manuales de instrucciones de los componentes del sistema de la instalación fotovoltaica, en particular, las normas de seguridad.

Tensión eléctrica peligrosa

¡Esperar hasta que se descarguen los condensadores!

**Texto de las advertencias:**

### **¡ADVERTENCIA! Peligro de sufrir descargas eléctricas Inversor no aislado**

No quitar la tapa. No incluye piezas cuyo mantenimiento debe asumir el usuario. Encomendar los trabajos de servicio al servicio técnico cualificado.

Tanto las fuentes de tensión CA como CC terminan en el interior de este equipo. Cada circuito de corriente debe desconectarse de uno en uno antes de comenzar los trabajos de mantenimiento.

Cuando el campo de módulos solares está expuesto a la luz, suministra una tensión continua a este equipo.

Peligro de sufrir descargas eléctricas debido a la energía acumulada en los condensadores. No quitar la tapa antes de que hayan transcurrido 5 minutos desde la desconexión de todas las fuentes de alimentación.

**Sistema sin puesta a tierra:** Las líneas CC de este sistema fotovoltaico no están conectadas a tierra y pueden estar bajo corriente.

# <span id="page-123-0"></span>**Comunicación de datos y Solar Net**

<span id="page-123-1"></span>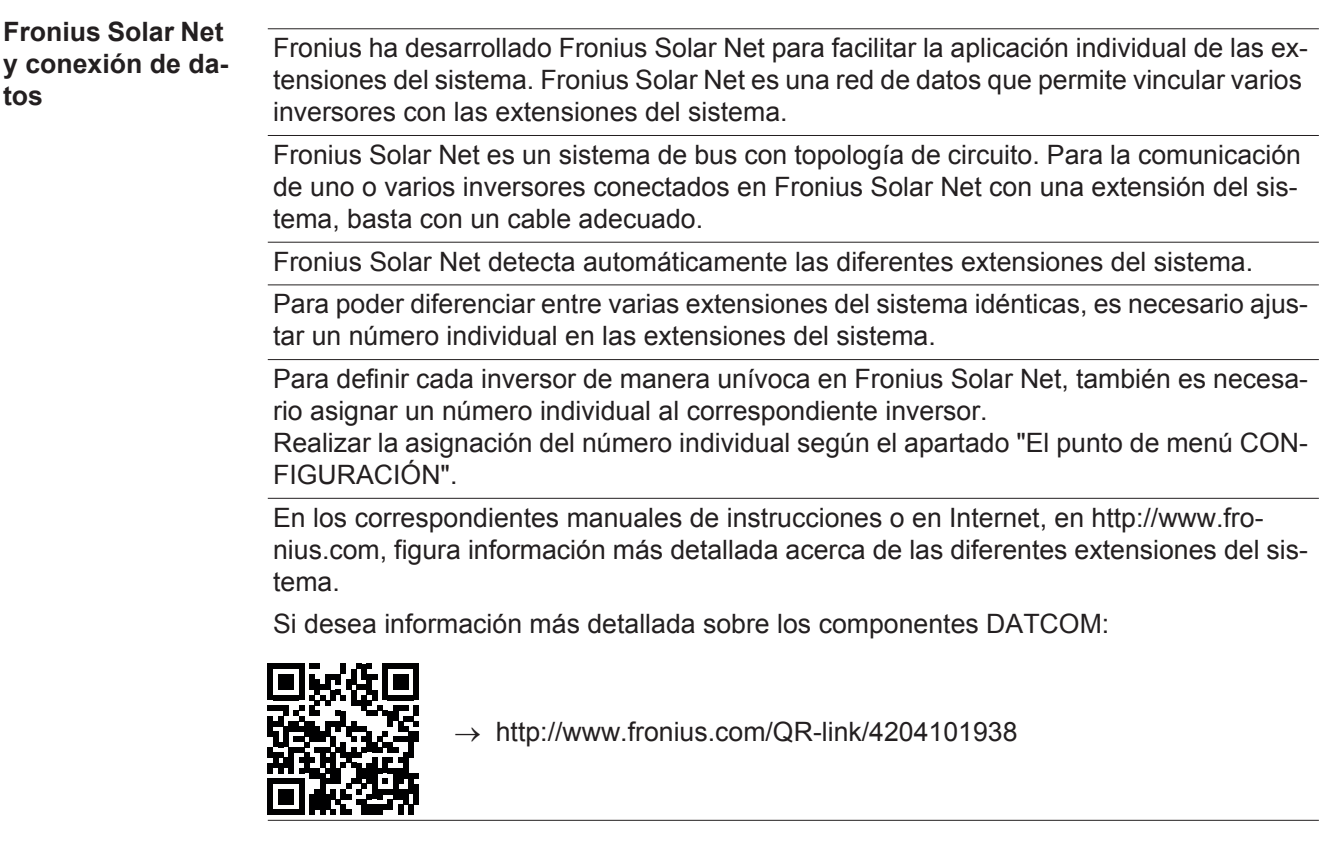

<span id="page-123-2"></span>**Montar las tarjetas opcionales en el inversor**

Encontrará información sobre el montaje de las tarjetas opcionales en el inversor y para la conexión del cable de comunicación de datos.

# <span id="page-124-0"></span>**Supervisión del equipo**

<span id="page-124-1"></span>**Generalidades** Si no se trata de ningún modelo especial del sistema, el inversor está equipado de serie con la monitorización de instalaciones Fronius Datamanager 2.0 con capacidad para WLAN.

La monitorización de instalaciones incluye, por ejemplo, las siguientes funciones:

- Página web propia con indicación de los datos actuales y las más diversas opciones de ajuste
- Posibilidad de conexión directa con Fronius Solar.web
- Envío automático de mensajes de servicio por SMS o correo electrónico en caso de error
- Conexión de Internet mediante WLAN o LAN
- Posibilidad de control del inversor mediante la especificación de valores límite de potencia, tiempos de marcha mínimos o máximos y tiempos de marcha teóricos
- Control del inversor mediante Modbus (tcp / rtu)
- Asignación de prioridades del control
- Control del inversor por medio de los contadores conectados (Fronius Smart Meter o contador S0)
- Control del inversor a través de un receptor de telemando centralizado (por ejemplo, especificación de potencia reactiva o especificación de potencia efectiva)
- Reducción de potencia dinámica teniendo en cuenta el autoconsumo

Encontrará información más detallada sobre el Fronius Datamanager 2.0 online en el manual de instrucciones del Fronius Datamanager 2.0.

<span id="page-124-2"></span>**Primera puesta en marcha mediante la Fronius Solar.web App**

**¡OBSERVACIÓN!** La Fronius Solar.web App facilita considerablemente la primera puesta en marcha del Fronius Datamanager 2.0.

La Fronius Solar.web App está disponible en la App Store.

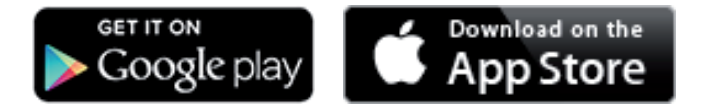

Para la primera puesta en marcha del Fronius Datamanager 2.0 es necesario

- que la tarjeta enchufable Fronius Datamanager 2.0 esté instalada en el inversor, o
- que haya una Fronius Datamanager Box 2.0 en el circuito de Fronius Solar Net.

**¡IMPORTANTE!** Para establecer la conexión con el Fronius Datamanager 2.0, es necesario que el correspondiente dispositivo final (por ejemplo, ordenador portátil, tableta, etc.) esté ajustado de la siguiente manera:

- "Obtener la dirección IP automáticamente (DHCP)" debe estar activado

**¡ADVERTENCIA!** Las descargas eléctricas pueden ser mortales. Peligro originado por la tensión de red y la tensión CC de los módulos solares. Antes de abrir el inversor:

- Esperar hasta que se descarguen los condensadores.
- Abrir el inversor solo según el manual de instrucciones del inversor.
- Tener en cuenta y cumplir las normas e instrucciones de seguridad que figuran en el manual de instrucciones del inversor.
- **1**

Cablear el inversor con el Fronius Datamanager 2.0 o la Fronius Datamanager Box 2.0 en Fronius Solar Net

**¡IMPORTANTE!** Los inversores Fronius IG, Fronius IG Plus, Fronius IG Plus V, Fro-

nius IG Plus A, Fronius CL, Fronius CL USA y Fronius IG 300 - 500 deben encontrarse siempre al comienzo o al final del circuito de Fronius Solar Net.

- **2** Solo en caso de Fronius Galvo / Fronius Symo / Fronius Primo y si hay varios inversores conectados en red en la Fronius Solar Net: establecer correctamente el interruptor de maestro / esclavo de Fronius Solar Net en la tarjeta enchufable Fronius Datamanager 2.0
	- *-* Un inversor con Fronius Datamanager 2.0 = maestro
	- *-* Todos los demás inversores con Fronius Datamanager 2.0 = esclavo (los LED en las tarjetas enchufables Fronius Datamanager 2.0 están apagados)
- Conmutar el equipo al modo de servicio **3**

Inversor con tarjeta enchufable Fronius Datamanager 2.0:

*-* Conmutar el interruptor IP en la tarjeta enchufable Fronius Datamanager 2.0 a la posición A

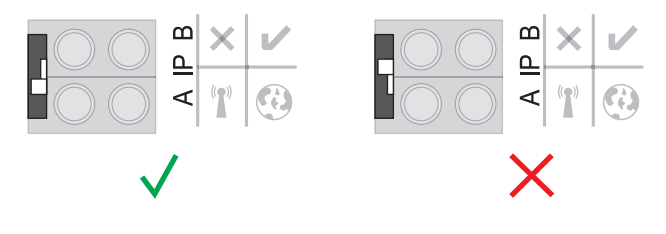

#### o

*-* Activar el punto de acceso WIFI a través del menú de configuración del inversor (la ejecución de esta función varía en función del software del inversor)

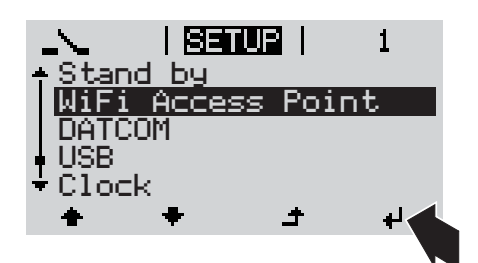

Fronius Datamanager Box 2.0:

*-* Conmutar el interruptor IP en la Fronius Datamanager Box 2.0 a la posición A

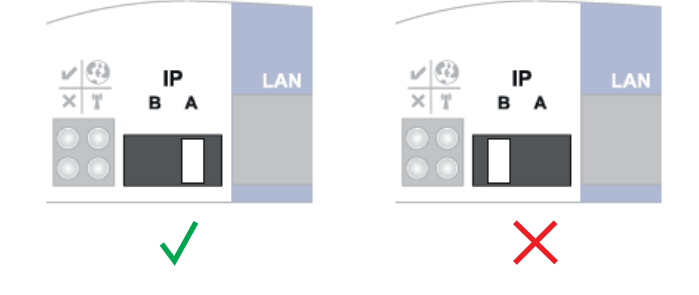

El inversor / la Fronius Datamanager Box 2.0 prepara el punto de acceso WLAN. El punto de acceso WLAN permanece abierto durante 1 hora.

Descargar la Fronius Solar.web App **4**

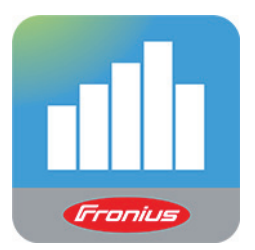

Ejecutar la Fronius Solar.web App **5**

Se muestra la página de inicio del asistente de puesta en servicio.

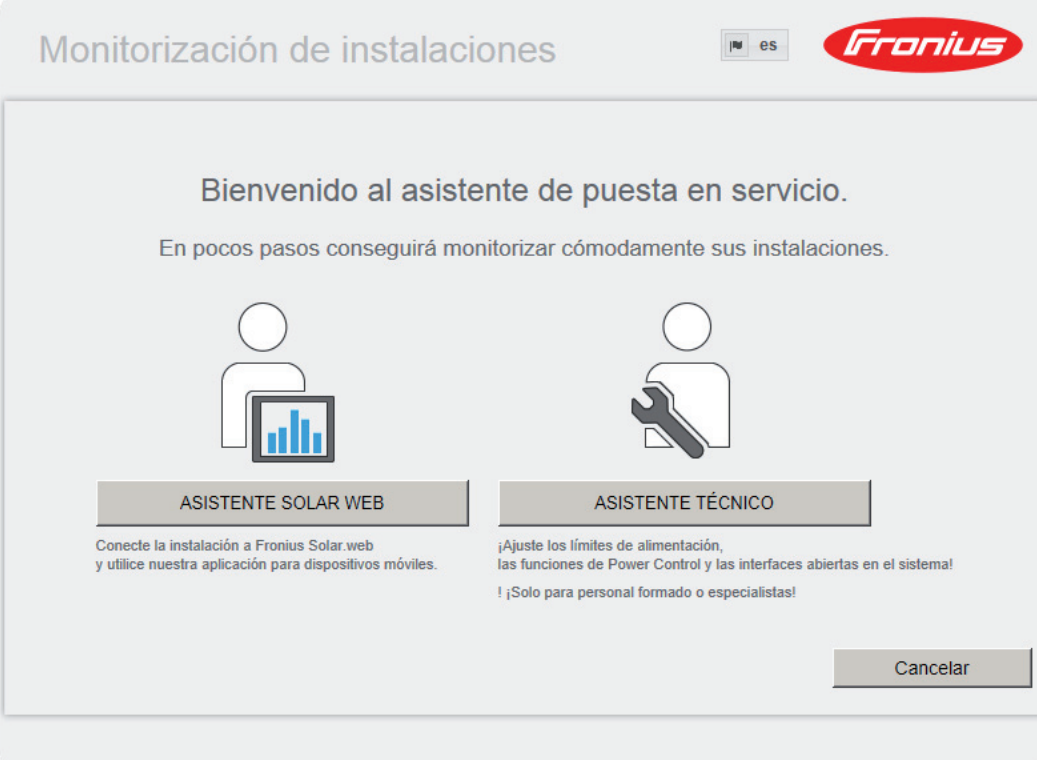

El asistente técnico está previsto para el instalador e incluye ajustes específicos según las normas. La ejecución del asistente técnico es opcional.

Si se ejecuta el asistente técnico, resulta imprescindible apuntar la contraseña de servicio asignada. Esta contraseña de servicio se requiere para ajustar los puntos de menú "Editor de la empresa suministradora de energía" y "Contador".

Si no se ejecuta el asistente técnico, no hay ninguna especificación ajustada para la reducción de potencia.

¡Es obligatorio ejecutar el asistente de Fronius Solar.web!

Si fuera necesario, ejecutar el asistente técnico y seguir las instrucciones **6**

Ejecutar el asistente de Fronius Solar.web y seguir las instrucciones **7**

Se muestra la página de inicio de Fronius Solar.web.

o

Se muestra la página web del Fronius Datamanager 2.0.

<span id="page-127-0"></span>**Información más detallada sobre el Fronius Datamanager 2.0**

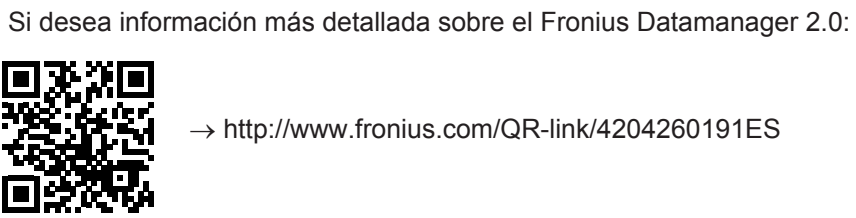

 $\rightarrow$  http://www.fronius.com/QR-link/4204260191ES

# <span id="page-128-0"></span>**Elementos de manejo e indicaciones**

<span id="page-128-1"></span>**Elementos de manejo e indicaciones**

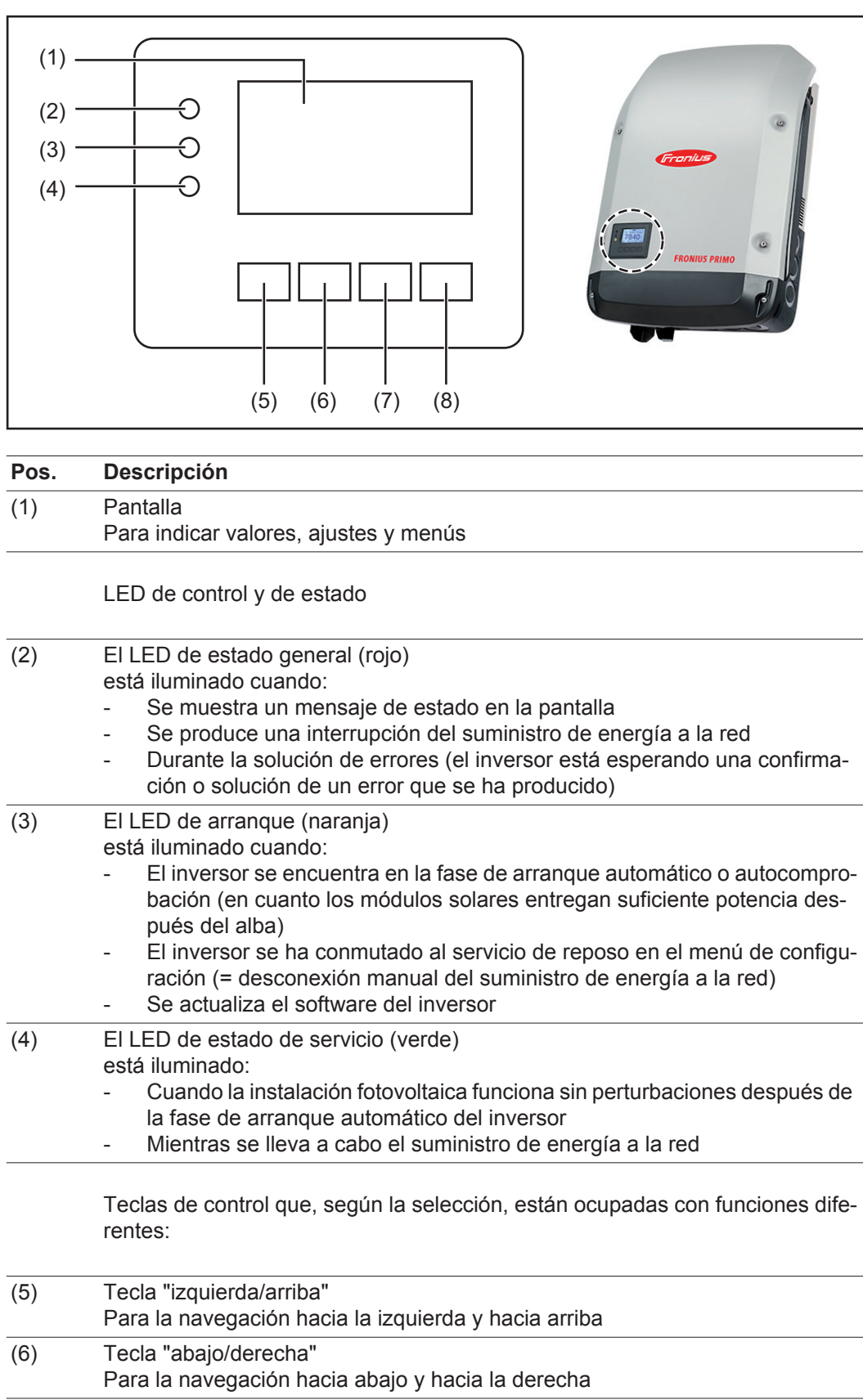

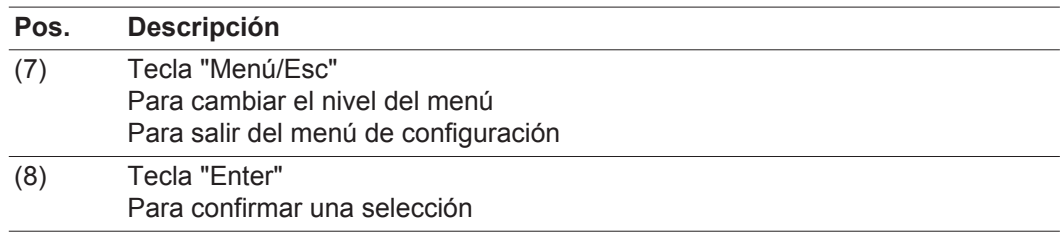

Las teclas son pulsadores capacitivos por lo que cualquier humectación con agua puede mermar la función de las teclas. Para un funcionamiento óptimo de las teclas deben secarse las teclas con un paño si fuera necesario.

<span id="page-129-0"></span>**Pantalla** La alimentación de la pantalla se realiza a través de la tensión de red CA. Según el ajuste del menú de configuración, la pantalla puede estar disponible durante todo el día.

> **¡IMPORTANTE!** La pantalla del inversor no es un aparato de medición calibrado. Se produce una pequeña desviación de carácter sistémico de determinados porcentajes respecto al contador de energía de la empresa suministradora de energía. Para calcular de forma exacta los datos con la empresa suministradora de energía, se requiere un contador calibrado.

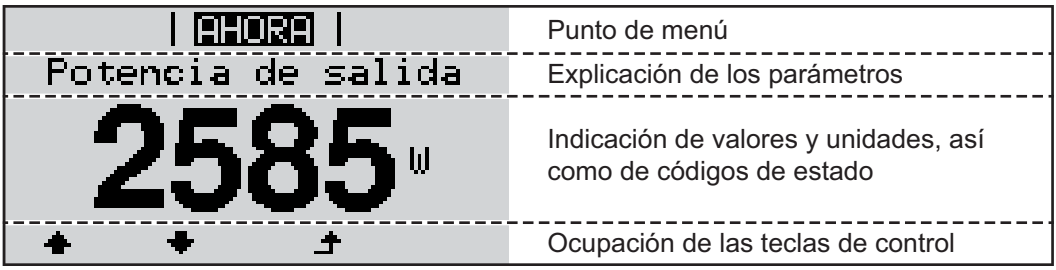

*Zonas de indicación en la pantalla, modo de indicación*

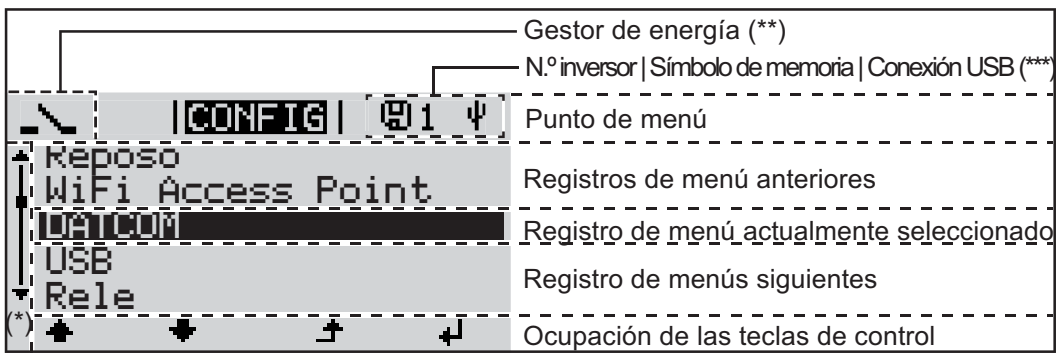

*Zonas de indicación en la pantalla, modo de configuración*

(\*) Barra de desplazamiento

- (\*\*) El símbolo para el gestor de energía se muestra cuando la función "Gestor de energía" está activada.
- (\*\*\*) N.º inversor = Número DATCOM de inversor, símbolo de memoria: aparece brevemente al memorizar los valores ajustados, conexión USB: aparece cuando se ha conectado una memoria USB

# <span id="page-130-0"></span>**El nivel del menú**

<span id="page-130-3"></span><span id="page-130-2"></span><span id="page-130-1"></span>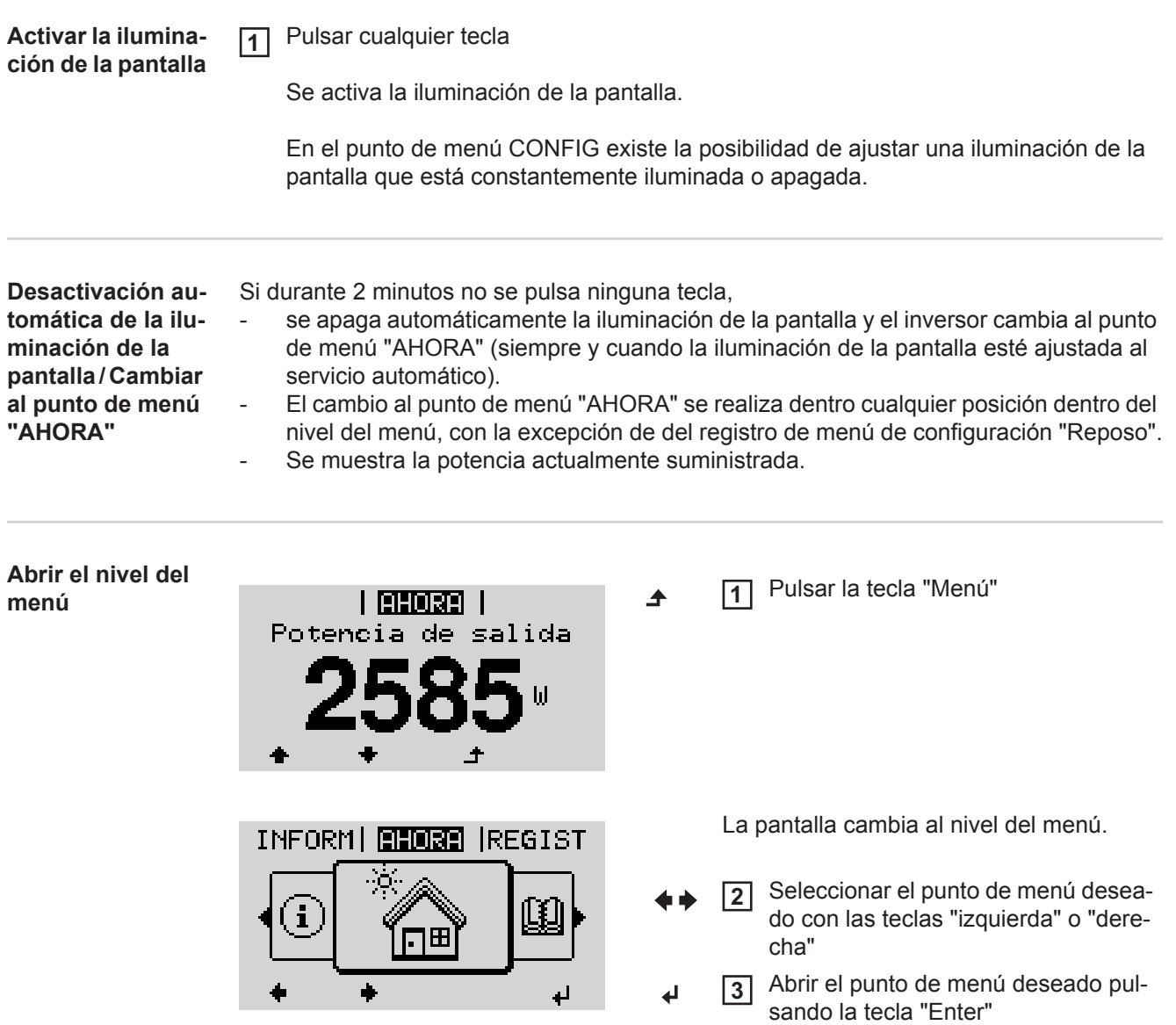

# <span id="page-131-0"></span>**Los puntos de menú AHORA, LOG y GRÁFICO**

<span id="page-131-1"></span>**AHORA REGIST GRÁFICO**

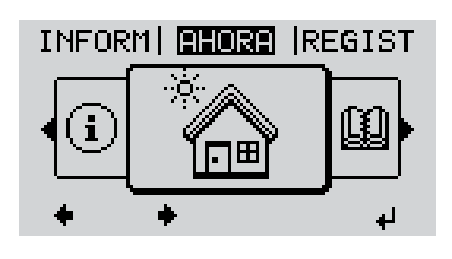

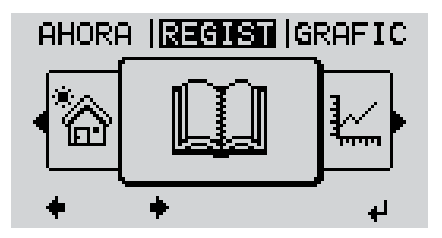

REGIST | GREEK | CONFIG Ğ,

**AHORA** (indicación de valores actuales)

**REGIST**

(datos registrados del día de hoy, del año natural en curso y desde la primera puesta en marcha del inversor)

### **GRÁFICO**

Curva característica del día Muestra gráficamente la curva de la potencia de salida durante el día. El eje de tiempo se escala automáticamente.

Pulsar la tecla "Volver" para cerrar la indicación.

<span id="page-131-2"></span>**Valores mostrados en los puntos de menú AHORA y LOG**

### **Valores mostrados en el punto de menú AHORA:**

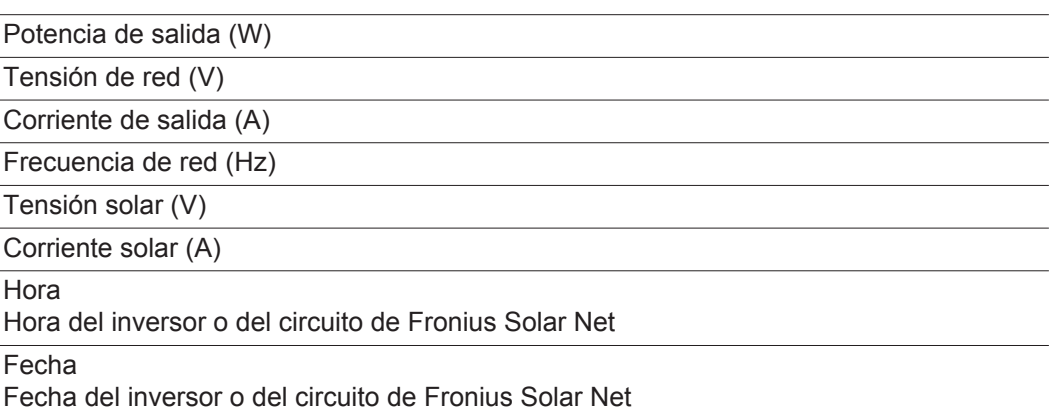

#### **Valores mostrados en el punto de menú LOG:**

(para el día de hoy, el año natural en curso y desde la primera puesta en marcha del inversor)

Energía suministrada (kWh / MWh) Energía suministrada durante el período de tiempo contemplado

Debido a los diferentes métodos de medición, se pueden producir desviaciones respecto a los valores de indicación de otros aparatos de medición. Para la facturación de la energía suministrada solo tienen carácter vinculante los valores de indicación del aparato de medición calibrado y puesto a disposición por la empresa suministradora de electricidad.

#### Máx. potencia de salida (W)

Máxima potencia de alimentación suministrada a la red durante el período de tiempo contemplado

#### Rendimiento

Dinero generado durante el período de tiempo contemplado (se puede ajustar la divisa en el menú de configuración)

Igual que en el caso de la energía suministrada, también se pueden producir desviaciones del rendimiento en relación con otros valores de medición.

El ajuste de la divisa y de la tasa de facturación se describe en el apartado "El menú de configuración".

El ajuste de fábrica varía en función de la correspondiente configuración de país.

Máxima tensión de red (V)

Máxima tensión de red medida durante el periodo de tiempo contemplado

Máx. tensión solar (V)

Máxima tensión de módulo solar medida durante el período de tiempo contemplado

Horas de servicio

Duración de servicio del inversor (HH:MM).

**¡IMPORTANTE!** Para la correcta indicación de los valores de día y año, es necesario que la hora esté ajustada correctamente.

# <span id="page-133-0"></span>**El punto de menú CONFIG**

<span id="page-133-1"></span>

**Ajuste previo** El inversor ha sido preconfigurado de fábrica y se encuentra en disposición de servicio. No se necesita ningún tipo de ajuste previo para el servicio de alimentación de la red completamente automático.

> El punto de menú CONFIG permite una sencilla modificación de los ajustes previos del inversor para responder a los deseos y requisitos específicos del usuario.

### <span id="page-133-2"></span>**CONFIG**

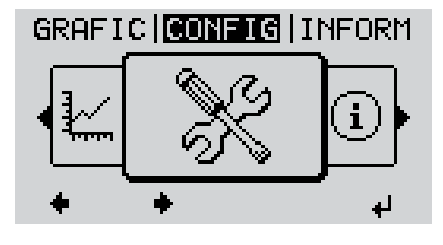

**CONFIG** (menú de configuración)

**¡OBSERVACIÓN!** Debido a las actualizaciones de software, el equipo puede contar con funciones que no se describan en este manual de instrucciones o al revés. Además, alguna ilustración puede variar ligeramente con respecto a los elementos de manejo de su equipo. No obstante, el funcionamiento de los elementos de manejo es idéntico.

#### <span id="page-133-3"></span>**Navegación en el punto de menú CONFIG**

#### **Entrar al punto de menú CONFIG**

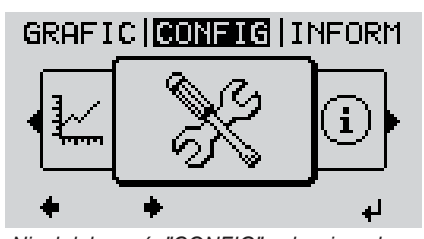

*Nivel del menú, "CONFIG" seleccionado*

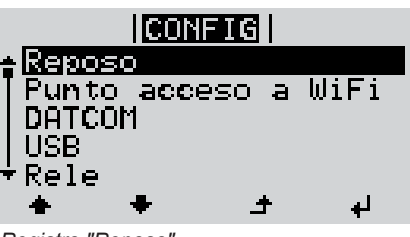

*Registro "Reposo"*

Seleccionar el punto de menú "CON-FIG" con las teclas "izquierda" o "derecha" **1**

Se muestra el primer registro del punto de menú CONFIGURACIÓN: "Reposo"

Pulsar la tecla "Enter" **2**

### **Hojear entre los registros**

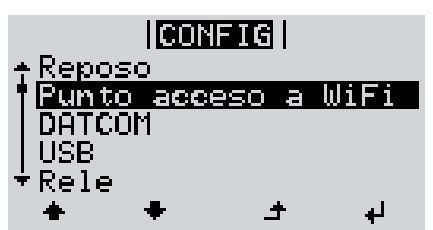

*Ejemplo: Punto de menú "Punto de acceso Wi-Fi"*

### **Salir de un registro**

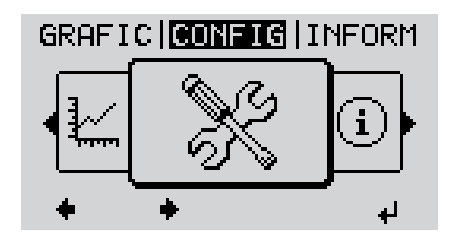

Pulsar la tecla "Volver" para salir de un registro **4**

Hojear entre los registros disponibles **3** con las teclas "arriba" o "abajo"

Se muestra el nivel del menú

Si durante 2 minutos no se pulsa ninguna tecla,

- el inversor cambia desde cualquier posición dentro del nivel del menú al punto de menú "AHORA" (excepción: el registro de menú de configuración "Reposo"),

 $\blacktriangle$ 

- se apaga la iluminación de la pantalla.
- Se muestra la potencia actual de alimentación.

<span id="page-135-1"></span><span id="page-135-0"></span>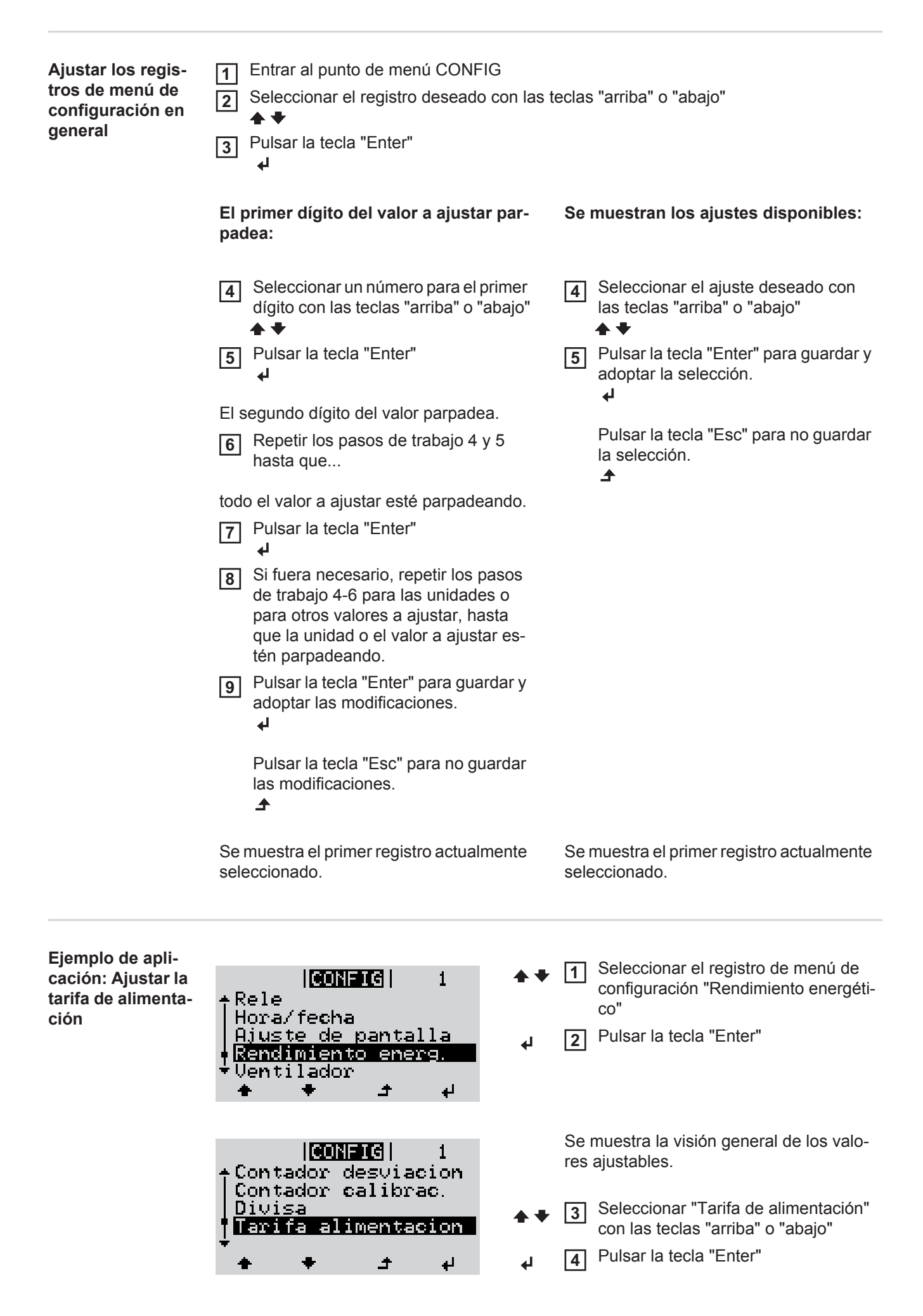

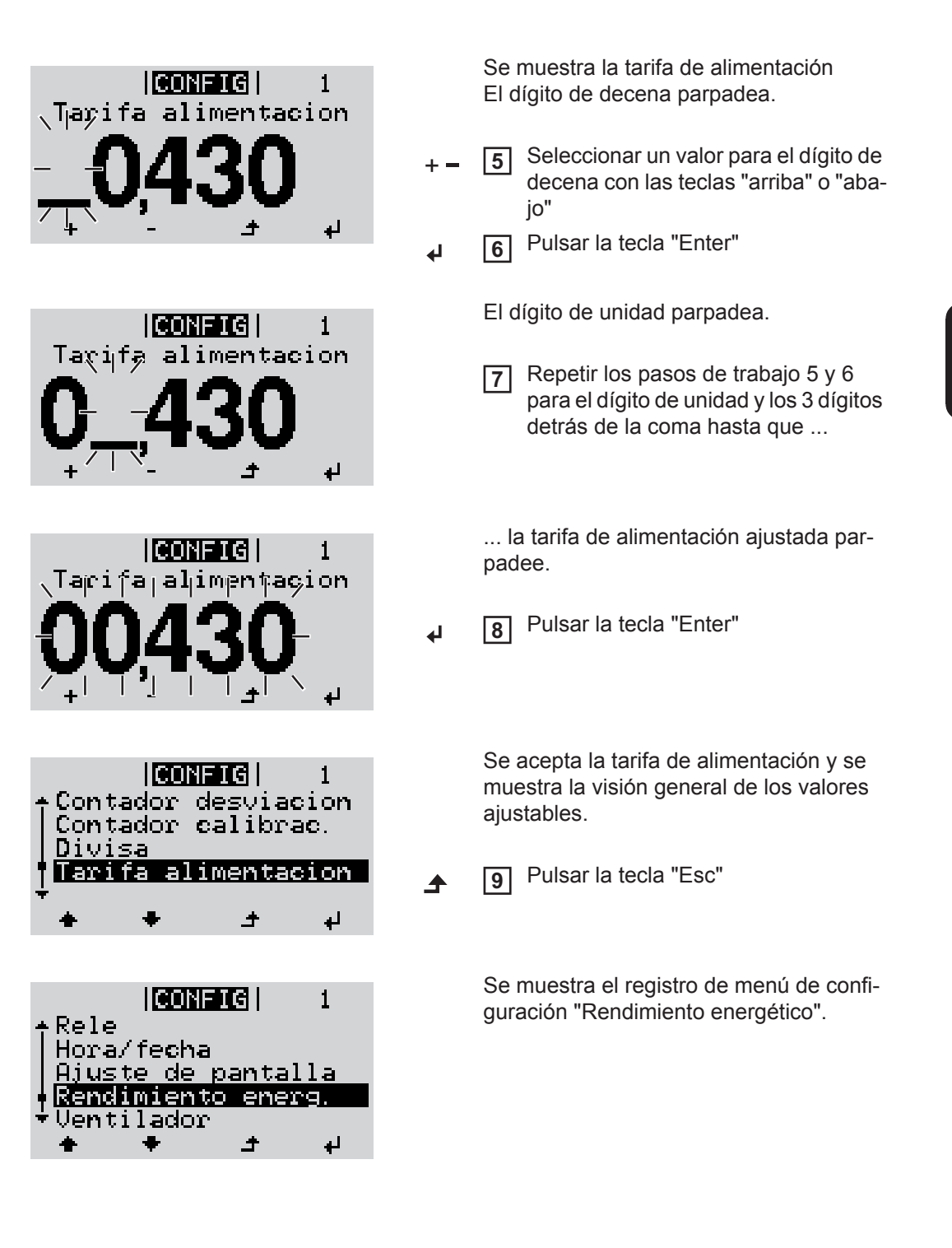

# <span id="page-137-0"></span>**Los registros de menú de configuración**

<span id="page-137-1"></span>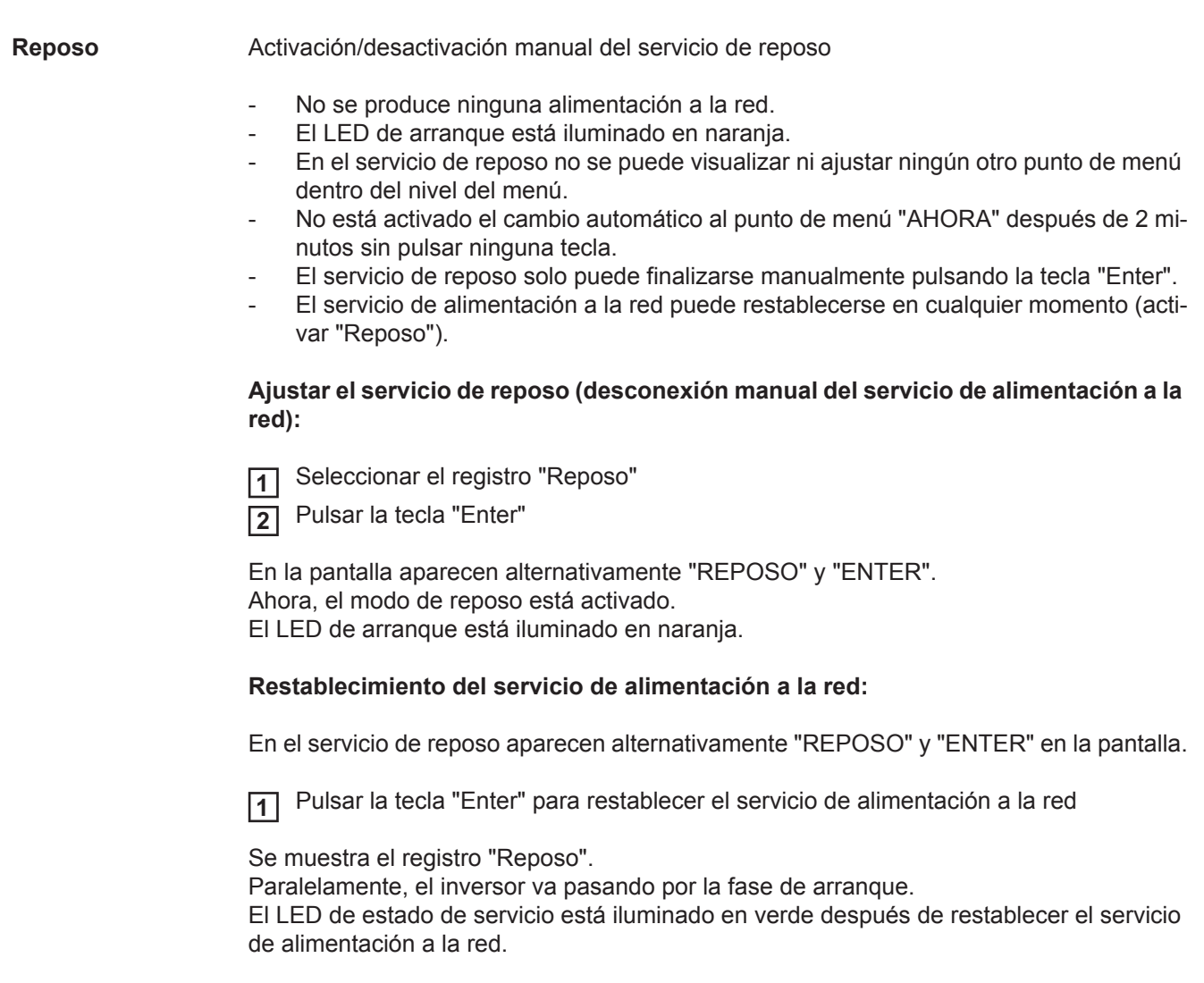

<span id="page-138-0"></span>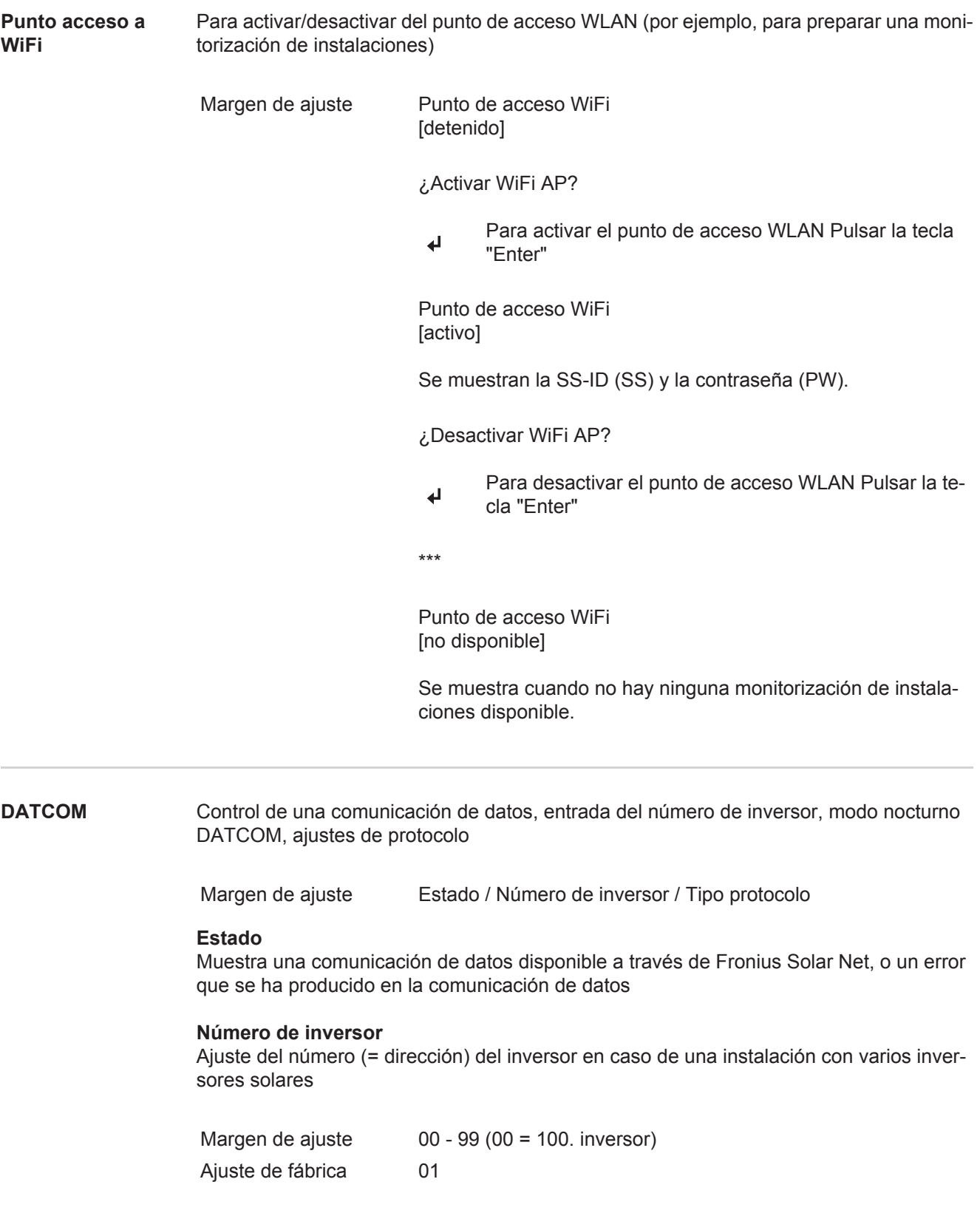

<span id="page-138-1"></span>**¡IMPORTANTE!** Al integrar varios inversores en un sistema de comunicación de datos, se debe asignar una dirección propia a cada inversor.

#### **Tipo protocolo**

Sirve para determinar el protocolo de comunicación para la transmisión de datos:

Margen de ajuste Fronius Solar Net / Protocolo de interfaz \* Ajuste de fábrica Fronius Solar Net

\* El tipo de protocolo "Protocolo de interfaz" solo funciona sin la tarjeta de Datamanager. Las tarjetas de Datamanager presentes deben ser retiradas del inversor.

<span id="page-139-0"></span>

**USB** Especificación de valores en relación con una memoria USB

Margen de ajuste Retirar HW con seguridad / Actualización de software / Intervalo Logging

#### **Retirar HW con seguridad**

Desenchufar una memoria USB del zócalo USB A en la bandeja de comunicación de datos sin que se produzca ninguna pérdida de datos.

- v:
- Cuando se visualiza el mensaje OK
- Cuando el LED "Transmisión de datos" haya dejado de parpadear o de estar iluminado

### **Actualización de software**

Actualizar el software del inversor mediante una memoria USB.

**¡IMPORTANTE!** Solo técnicos de servicio de Fronius o Fronius Service Partner pueden actualizar el firmware.

Procedimiento:

Descargar el archivo de actualización "froxxxxx.upd" **1**

(por ejemplo, en http://www.fronius-usa.com; xxxxx se muestra para el número de versión correspondiente)

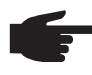

**¡OBSERVACIÓN!** Para evitar cualquier problema durante la actualización del software del inversor, la memoria USB prevista a tal fin no debe tener ninguna partición ni encriptación oculta (ver el capítulo "Memorias USB adecuadas").

- Guardar el archivo de actualización en el nivel de datos exterior de la memoria USB **2**
- Abrir la zona de comunicación de datos **3**
- Enchufar la memoria USB con el archivo de actualización en el zócalo USB de la zona de comunicación de datos **4**
- 5 Seleccionar en el menú de configuración el punto de menú "USB" y a continuación "Actualización de software"
- Pulsar la tecla "Enter" **6**

Esperar hasta que en la pantalla aparezcan las comparaciones de la versión de sof-**7** tware actualmente disponible en el inversor y de la nueva versión de software:

- *-* 1.ª página: software Recerbo (LCD), software de controlador de teclas (KEY), versión de la configuración de país (Set)
- *-* 2.ª página: software de la etapa de potencia

8 Pulsar la tecla "Enter" después de cada página

El inversor comienza a copiar los datos.

Se muestran "ACTUALIZACIÓN", así como el progreso de memorización de las diferentes pruebas en % hasta que se han copiado los datos para todos los módulos electrónicos.

Después del copiado, el inversor actualiza sucesivamente los módulos electrónicos necesarios.

Se muestran "ACTUALIZACIÓN", el módulo afectado y el progreso de actualización en %.

Como último paso, el inversor actualiza la pantalla. La pantalla permanece oscura durante aproximadamente 1 minuto y los LED de control y de estado parpadean.

Una vez finalizada la actualización de software, el inversor cambia a la fase de arranque y después al suministro de energía a la red. La memoria USB puede desenchufarse.

Se guardan los ajustes individuales del menú de configuración al actualizar el software del inversor.

#### **Intervalo Logging**

Activar/desactivar la función de Logging, así como la especificación de un Intervalo de Logging

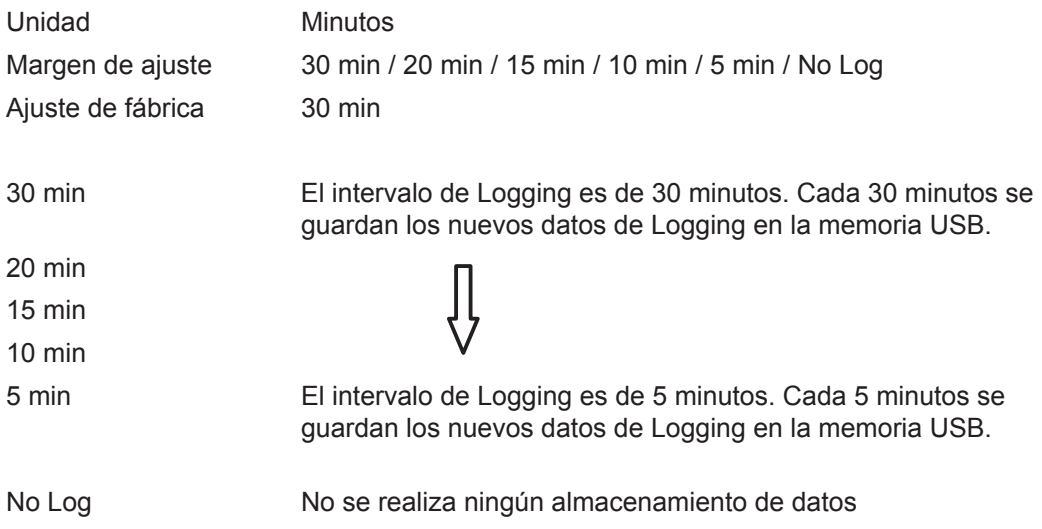

**¡IMPORTANTE!** Para que la función de Logging funcione perfectamente, es necesario que la hora esté ajustada correctamente.

<span id="page-140-0"></span>Relé **Relé** Activar el relé, ajustes de relé, prueba de relé

Margen de ajuste Modo de relé / Prueba de relé / Punto de conexión\* / Punto de desconexión\*

\* Se muestra únicamente cuando la función "Gestor de energía" está activada en "Modo de relé".

#### **Modo de relé**

Sirve para seleccionar las diferentes funciones del contacto de conmutación libre de potencial en la zona de comunicación de datos:

- Función de alarma
- Salida activa
- Gestor de energía

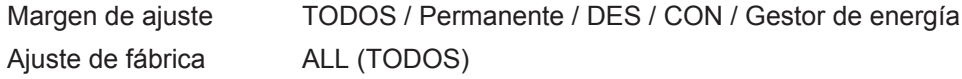

### **Función de alarma:**

<span id="page-141-0"></span>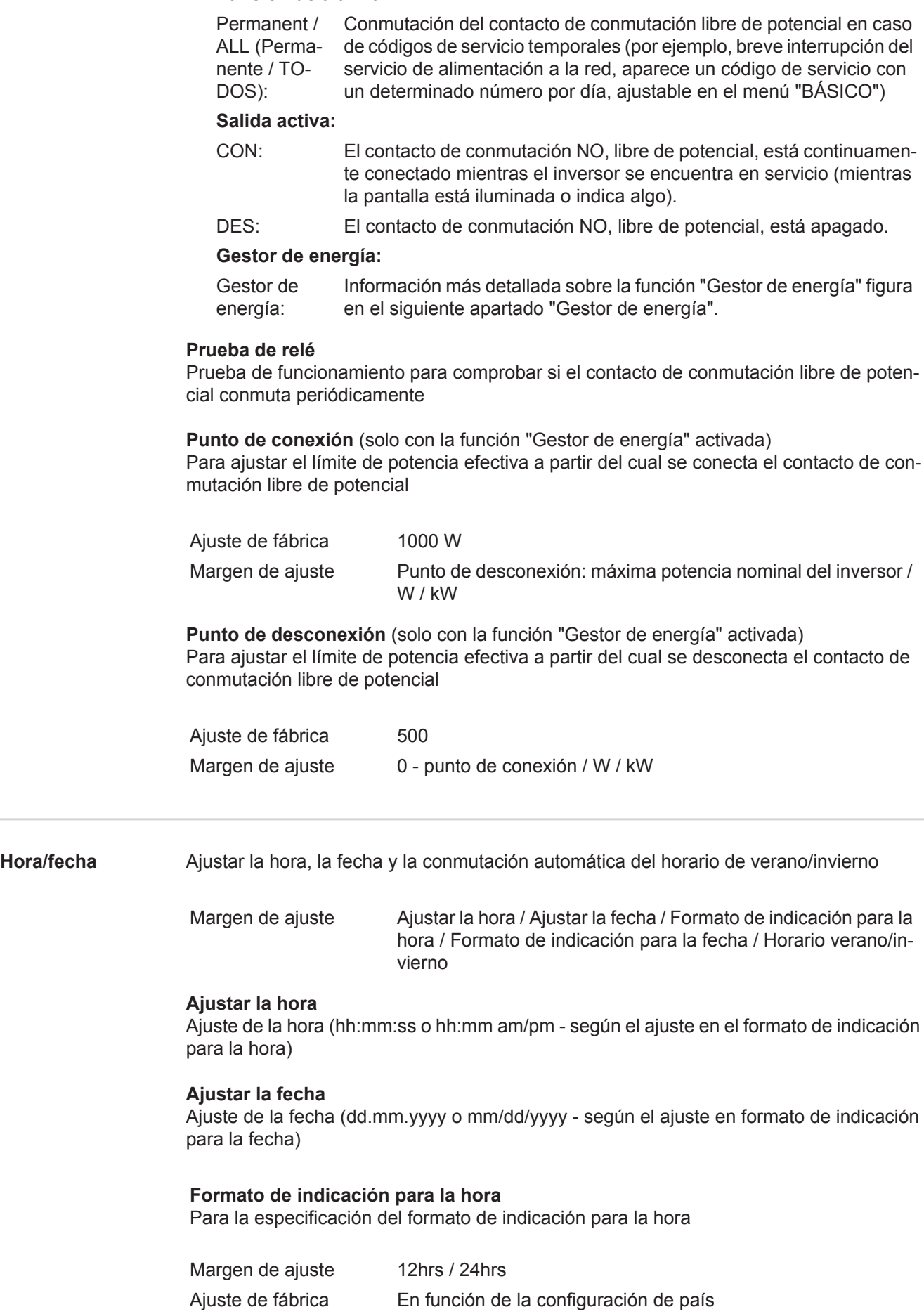

### **Formato de indicación para la fecha**

Para la especificación del formato de indicación para la fecha

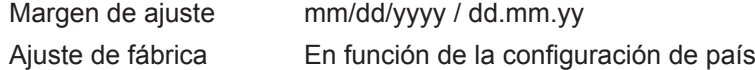

#### **Horario verano/invierno**

Activar/desactivar la conmutación automática del horario de verano/invierno

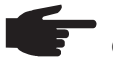

**¡OBSERVACIÓN!** Utilizar la función para la conmutación automática del horario de verano/invierno solo cuando no haya componentes del sistema con capacidad de LAN o WLAN dentro de un circuito de Fronius Solar Net (por ejemplo, Fronius Datalogger Web, Fronius Datamanager). Si hay componente del sistema con capacidad de LAN o WLAN, debe ajustarse esta función en el interface web de los componentes del sistema.

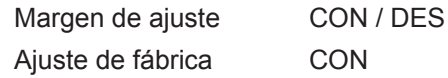

**¡IMPORTANTE!** El ajuste correcto de la hora y de la fecha es condición previa para la correcta indicación de los valores de día y año, así como de la curva característica del día.

<span id="page-142-0"></span>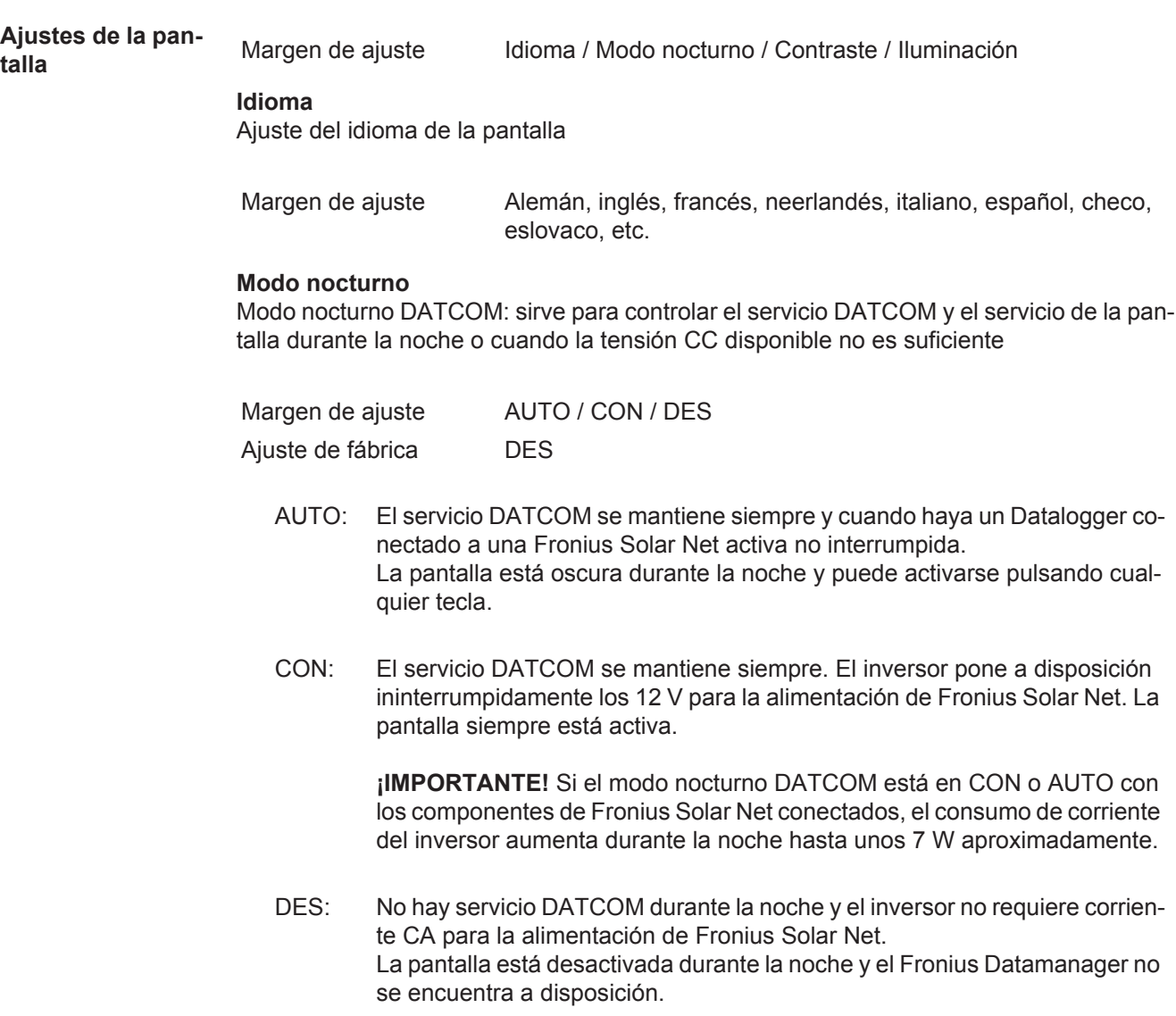

### **Contraste**

Ajuste del contraste en la pantalla

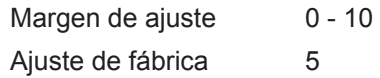

Como el contraste varía en función de la temperatura, un cambio de las condiciones ambientales puede hacer necesario un ajuste del punto de menú "Contraste".

### **Iluminación**

Ajuste previo de la iluminación de la pantalla

El punto de menú "Iluminación" solo se refiere a la iluminación del fondo de la pantalla.

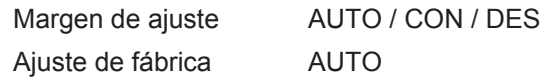

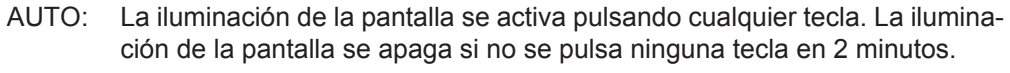

- CON: La iluminación de la pantalla está permanentemente encendida con el inversor activo.
- DES: La iluminación de la pantalla está constantemente apagada.

<span id="page-143-0"></span>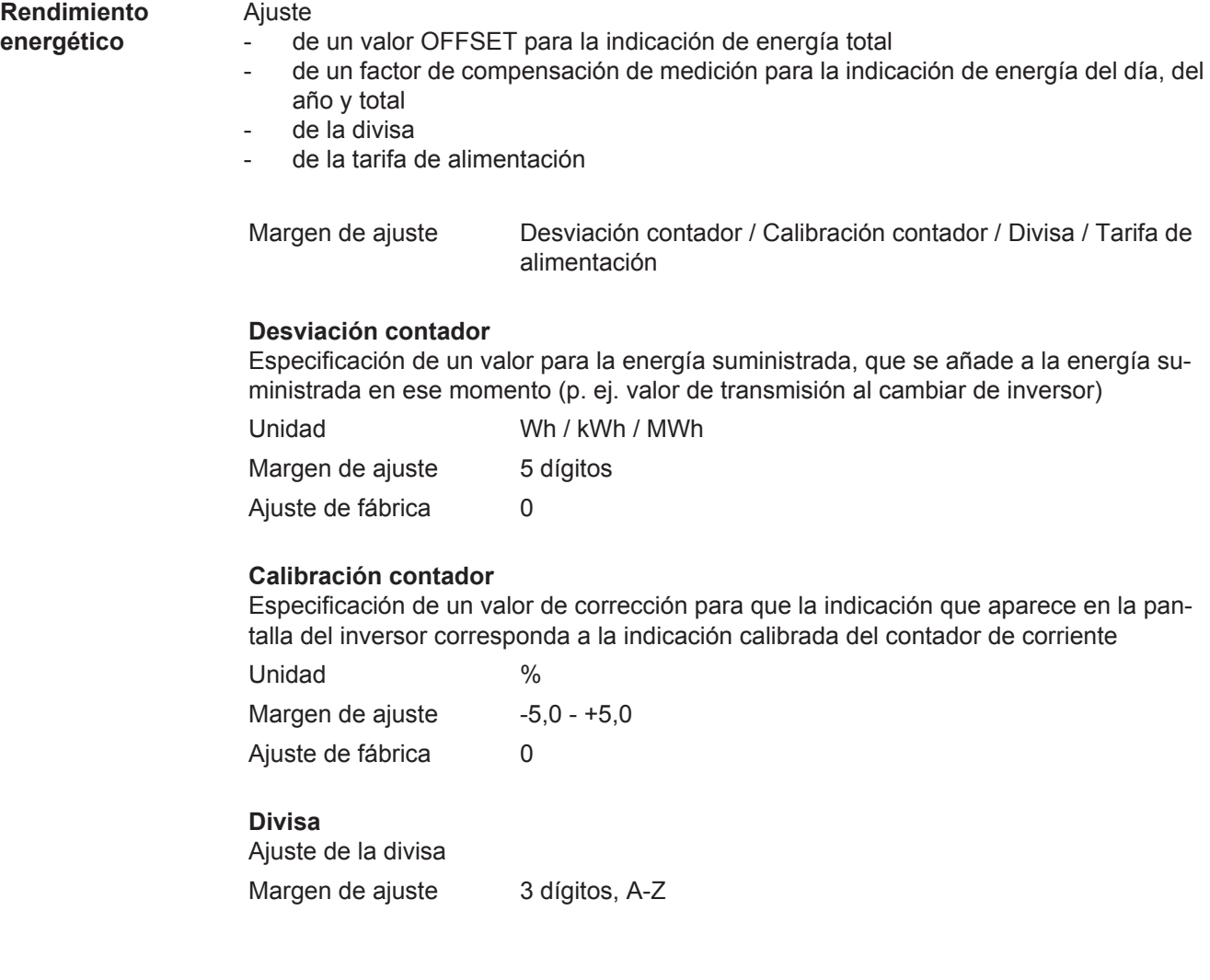
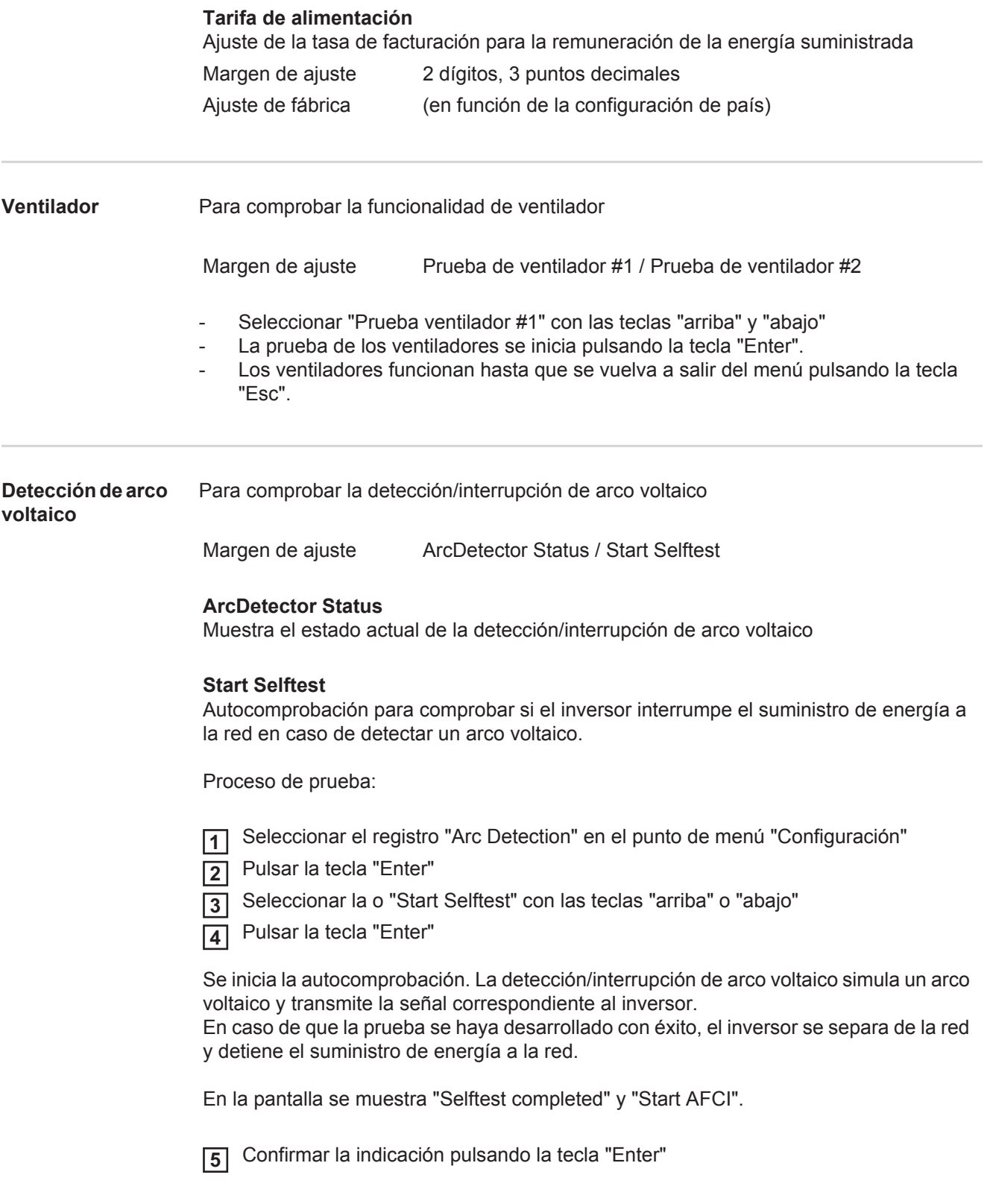

# **El punto de menú INFORM**

#### **INFORM**

**ción** 

**ten.** 

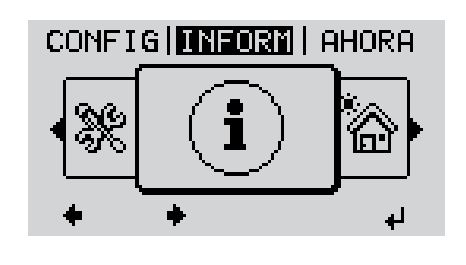

#### INFORM (Información sobre el equipo y el software)

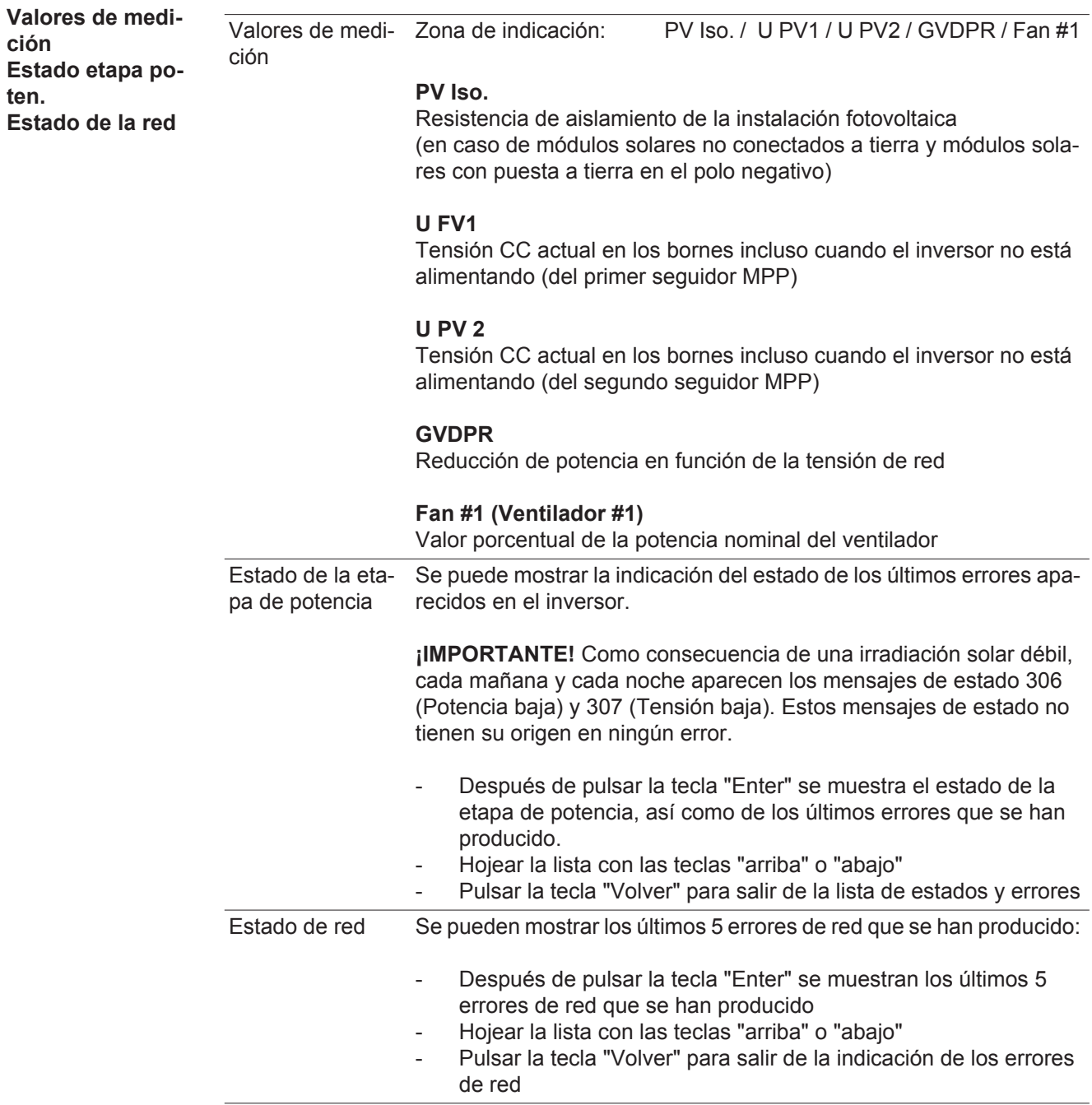

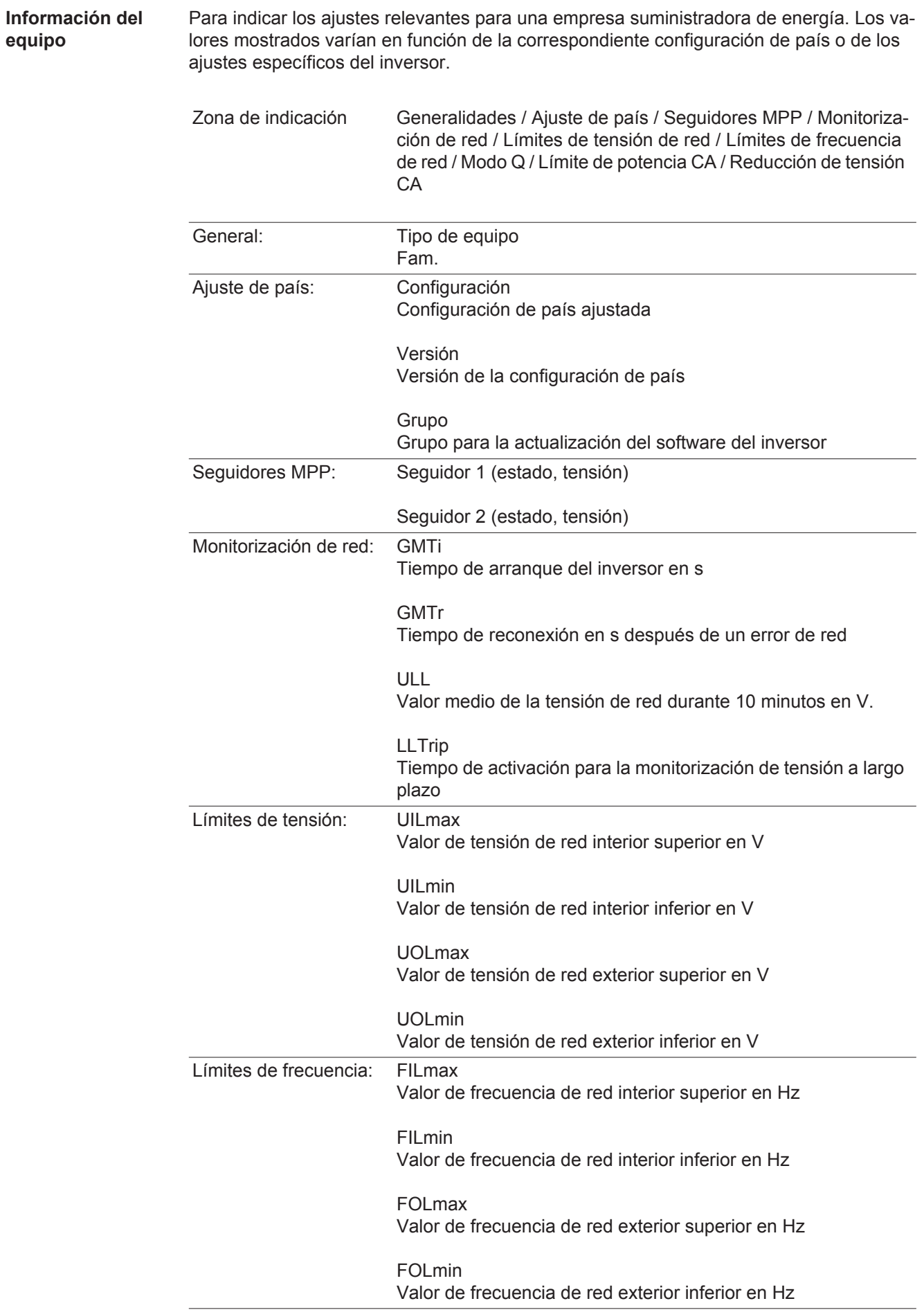

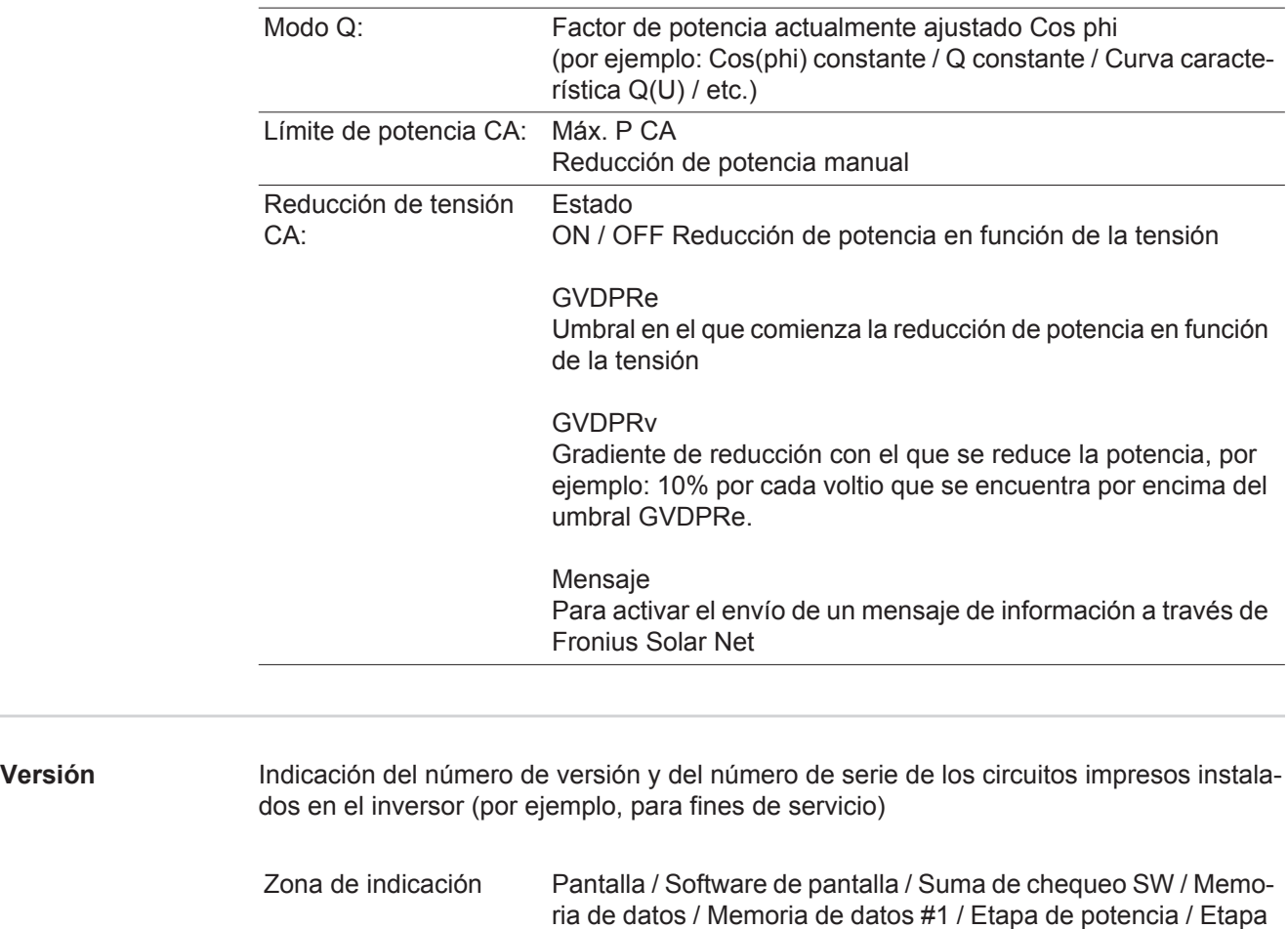

de potencia SW / Filtro CEM / Power Stage #3 / Power Stage #4

### **Activar y desactivar el bloqueo de teclas**

**Generalidades** El inversor está equipado con una función de bloqueo de teclas. Si el bloqueo de teclas está activado, no se puede abrir el menú de configuración, por ejemplo, a modo de protección contra un desajuste accidental de los datos de configuración.

Para activar/desactivar el bloqueo de teclas es necesario introducir el código 12321.

#### **Activar y desactivar el bloqueo de teclas**

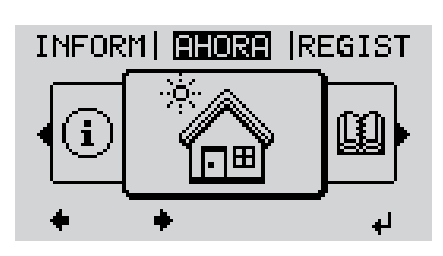

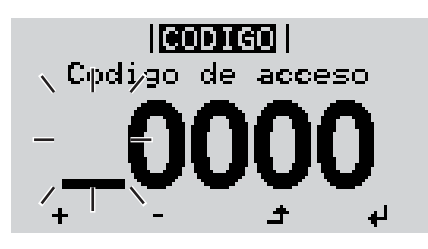

llantran

 $|{\rm de}|$  agceso  $\rangle$ 

.Codigo

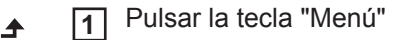

Se muestra el nivel del menú.

Pulsar 5 veces la tecla "Menú / Esc" sin ocupar **2**

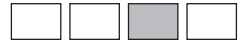

En el menú "CÓDIGO" se muestra el "Código de entrada" y el primer dígito parpadea.

- Introducir el código 12321: Seleccionar el valor para el primer dígito del código con las teclas "arriba" o "abajo" **3**
- Pulsar la tecla "Enter" **4**

El segundo dígito parpadea.

Repetir los pasos de trabajo 3 y 4 **5** para el segundo dígito, el tercer dígito, el cuarto dígito y el quinto dígito del código hasta que...

el código ajustado parpadee.

↵

Pulsar la tecla "Enter" **6**

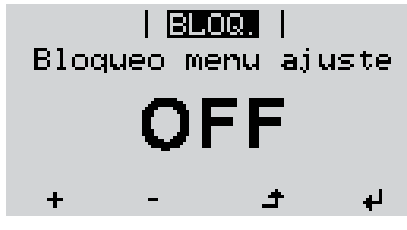

En el menú "LOCK" se muestra "Bloqueo de teclas".

**7** Activar o desactivar el bloqueo de te- $+$ clas con las teclas "arriba" o "abajo":

> CON = El bloqueo de teclas está activado (no es posible abrir el punto de menú CONFIG)

> DES = El bloqueo de teclas está desactivado (es posible abrir el punto de menú CONFIG)

Pulsar la tecla "Enter" **8** $\overline{v}$ 

### **Memoria USB como Datalogger y para actualizar el software del inversor**

**Memoria USB como Datalogger**

Una memoria USB conectada a un zócalo USB A puede actuar como Datalogger para un inversor.

En cualquier momento, los datos de Logging guardados en la memoria USB pueden:

- importarse a través del archivo FLD registrado al mismo tiempo al software Fronius Solar.access,
- visualizarse a través del archivo CSV registrado al mismo tiempo en programas de otros fabricantes (por ejemplo, Microsoft® Excel).

Las versiones más antiguas (hasta Excel 2007) tienen una limitación de líneas de 65536.

Encontrará información más detallada sobre "Datos en la memoria USB", "Volumen de datos y capacidad de la memoria", así como "Acumulador de buffer" en:

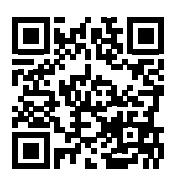

 $\rightarrow$  http://www.fronius.com/QR-link/4204260171ES

#### **Memorias USB adecuadas** Debido al gran número de memorias USB disponibles en el mercado, no es posible garantizar que el inversor pueda detectar cualquier memoria USB.

¡Fronius recomienda utilizar solo memorias USB certificadas y aptas para aplicaciones industriales (¡Tener en cuenta el logotipo USB-IF!).

El inversor soporta memorias USB con los siguientes sistemas de archivos:

- **FAT12**
- **FAT16**
- **FAT32**

Fronius recomienda utilizar las memorias USB empleadas solo para registrar datos de Logging o para actualizar el software del inversor. Las memorias USB no deben contener otros datos.

Símbolo USB en la pantalla del inversor, por ejemplo, en el modo de indicación "AHORA":

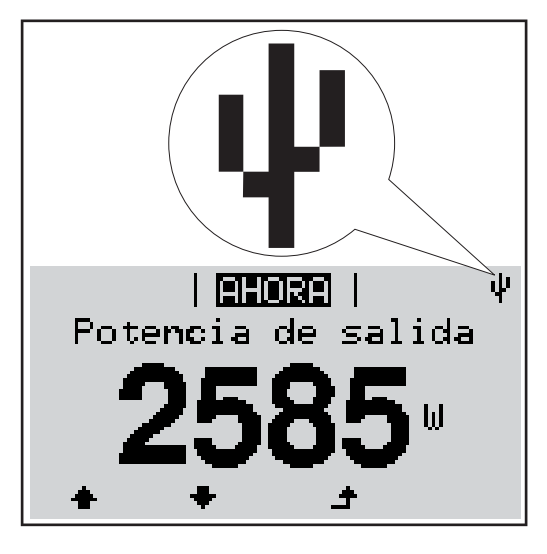

Si el inversor detecta una memoria USB, se muestra el símbolo USB en la parte derecha superior de la pantalla.

Al introducir las memorias USB debe comprobarse si se muestra el símbolo USB (también puede estar parpadeando).

**¡OBSERVACIÓN!** En caso de aplicaciones externas, debe tenerse en cuenta que el funcionamiento de las memorias USB convencionales solo suele estar garantizado dentro de una gama de temperaturas limitada. En caso de aplicaciones exteriores, debe asegurarse que la memoria USB funciona correctamente, por ejemplo, también a bajas temperaturas.

#### **Memoria USB para actualizar el software del inversor**

Con la ayuda de la memorias USB incluso los clientes finales pueden actualizar el software del inversor a través del registro de menú USB en el punto de menú CONFIG: previamente se guarda el archivo de actualización en la memoria USB para transmitirlo después desde aquí al inversor. El archivo de actualización debe encontrarse en el directorio principal (directorio de raíz) de la memoria USB.

**Retirar la memoria USB**

Indicación de seguridad para la retirada de una memoria USB:

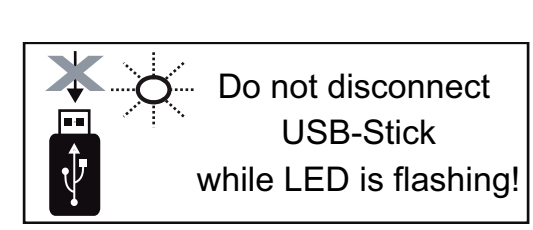

**¡IMPORTANTE!** Para evitar una pérdida de datos, solo debe retirarse una memoria USB conectada cuando se cumplen las siguientes condiciones:

- solo a través del punto de menú CONFIG registro de menú "USB / Retirar HW con seguridad"
- Cuando el LED "Transmisión de datos" haya dejado de parpadear o de estar iluminado

### **El menú básico**

**Entrar al menú** 

**básico**

**Generalidades** En el menú básico se ajustan los siguientes parámetros importantes para la instalación y el servicio del inversor:

- Modo operación CC
- Tensión fija
- Tensión de arranque MPPT1 / MPPT2

INFORM FERERE IREGIST

 $|$  (cop) (GO  $|$ 

 $|[000]$  $\sqrt{\text{Co}}$ digo dejagoeso $\overline{\lambda}$ 

⊪BASICO

ibro registro USB

Seguidor MPP 2

enal entrada  $/$  Reles

**MPF** 

Seguidor

acceso

√Cpdi∕go de

Libro registro USB

Pulsar la tecla "Menú" **1**

Reset TOTAL

Se muestra el nivel del menú.

- Ajustes de aislamiento Advertencia de temperatura

Contador de sucesos

Pulsar 5 veces la tecla "Menú / Esc" **2** sin ocupar

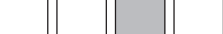

En el menú "CÓDIGO" se muestra el "Código de entrada" y el primer dígito parpadea.

- Introducir el código 22742: Seleccionar el valor para el primer dígito del código con las teclas "arriba" o "abajo" **3**
- Pulsar la tecla "Enter" **4**

El segundo dígito parpadea.

Repetir los pasos de trabajo 3 y 4 **5** para el segundo dígito, el tercer dígito, el cuarto dígito y el quinto dígito del código hasta que...

el código ajustado parpadee.

Pulsar la tecla "Enter" **6**

↵

Se muestra el menú básico.

- Seleccionar el registro deseado con las teclas "arriba" o "abajo" **7**
- Editar el registro seleccionado pulsando la tecla "Enter" **8**
- Pulsar la tecla "Esc" para salir del **9** $\blacktriangle$ menú básico

**ES**

**Los registros del menú básico** El menú básico incluye los siguientes registros de menú:

#### **Seguidor MPP 1**

- Modo operación CC: MPP AUTO FIX (fija) MPP USER (Usuraio)
- Dyn. Peak Manager: ON / OFF
- Tensión fija: Para introducir la tensión fija, 150 - 800 V
- Tensión arran.MPPT1: Para introducir la tensión de arranque MPPT1, 150 - 800 V

#### **Seguidor MPP 2**

- Seguidor MPP 2: ON / OFF
- Modo de operación CC: MPP AUTO FIX (fija) MPP USER (Usuario)
- Dyn. Peak Manager: ON / OFF
- Tensión fija: Para introducir la tensión fija, 150 - 800 V
- Tensión arran.MPPT2: Para introducir la tensión de arranque MPPT2, 150 - 800 V

#### **Libro registro USB**

Activación o desactivación de la función para salvaguardar todos los mensajes de error en una memoria USB AUTO / OFF / ON

#### **Señal entrada**

- Funcionamiento: Ext Sig. / S0-Meter / OFF
- Tipo activación (para funcionamiento "Ext. Sig."): Warning / Ext. Parada
- Tipo de conexión (para funcionamiento "Ext. Sig."): N/C / N/O
- Retardo de suceso Para introducir el retardo a partir del momento en el que se envía un mensaje SMS o el relé debe conmutar 900 - 86400 segundos
- Contador de sucesos: Para introducir el número de errores tras los que debe enviarse un mensaje SMS o el relé debe conmutar: 10 - 255

### **Ajuste aislamiento**

- Advertencia de aislamiento: Para activar y desactivar la monitorización de aislamiento con indicación de una advertencia sin interrupción de la alimentación a la red en caso de que se produzca un fallo de aislamiento CON / DES (en función de la configuración de país ajustada)
- Umbral advertencia: Para ajustar un umbral de aislamiento por debajo del cual el inversor emite una advertencia (sin interrupción de la alimentación) en función de la configuración de país ajustada
- Umbral error:

Para ajustar un umbral de aislamiento por debajo del cual el inversor emite un mensaje de error e interrumpe el suministro de energía a la red en función de la configuración de país ajustada

#### **Advertencia temper.**

Para la activación/desactivación de la advertencia de exceso de temperatura por cada evento.

La advertencia de exceso de temperatura se envía y se muestra en la pantalla. ON / OFF

#### **Reset TOTAL**

Para establecer los valores de tensión máximos y mínimos en el punto de menú, así como para resetear a cero la máxima potencia de alimentación. No se puede deshacer la reposición de los valores.

Pulsar la tecla "Enter" para resetear los valores a cero. Se muestra "CONFIRMAR". Volver a pulsar la tecla "Enter". Se resetean los valores y se muestra el menú.

### **Diagnóstico de estado y solución de errores**

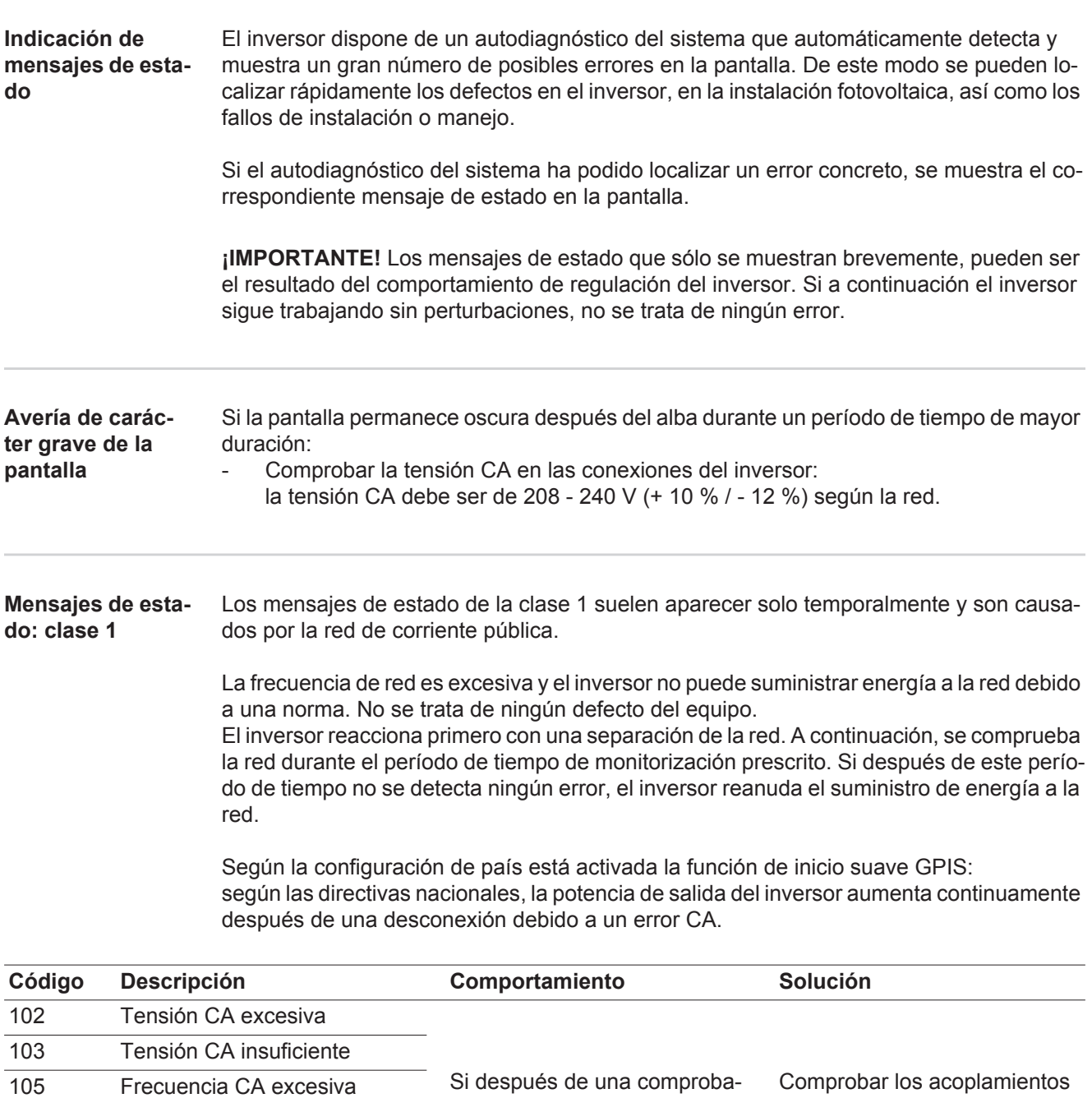

ción detallada, las condiciones de la red se vuelven a encontrar dentro de la gama admisible, el inversor reanuda el suministro de energía a la red. a la red. Si el mensaje de estado aparece de forma permanente, se debe contactar con el montador de la instalación.

106 Frecuencia CA insuficiente 107 Red CA no disponible

108 Servicio independiente detec-

112 Error de monitorización de corriente de falta

tado

#### **Mensajes de estado: clase 2**

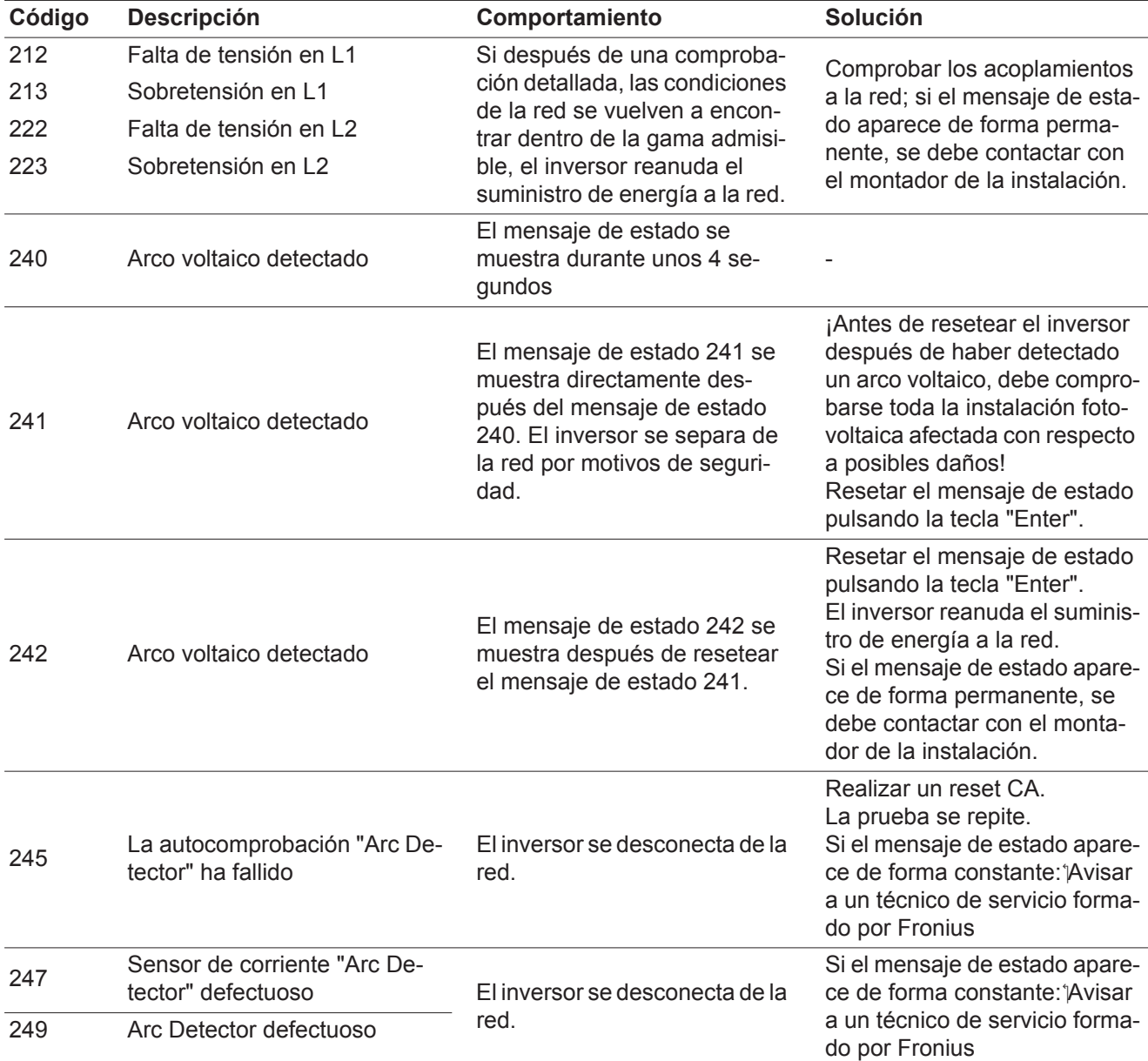

**Mensajes de estado: clase 3** La clase 3 incluye mensajes de estado que pueden aparecer durante el servicio de alimentación a la red, pero que por lo general no provocan la interrupción permanente del servicio de alimentación a la red.

> Después de la separación automática de la red y de la monitorización prescrita de la red, el inversor intenta restablecer el servicio de alimentación a la red.

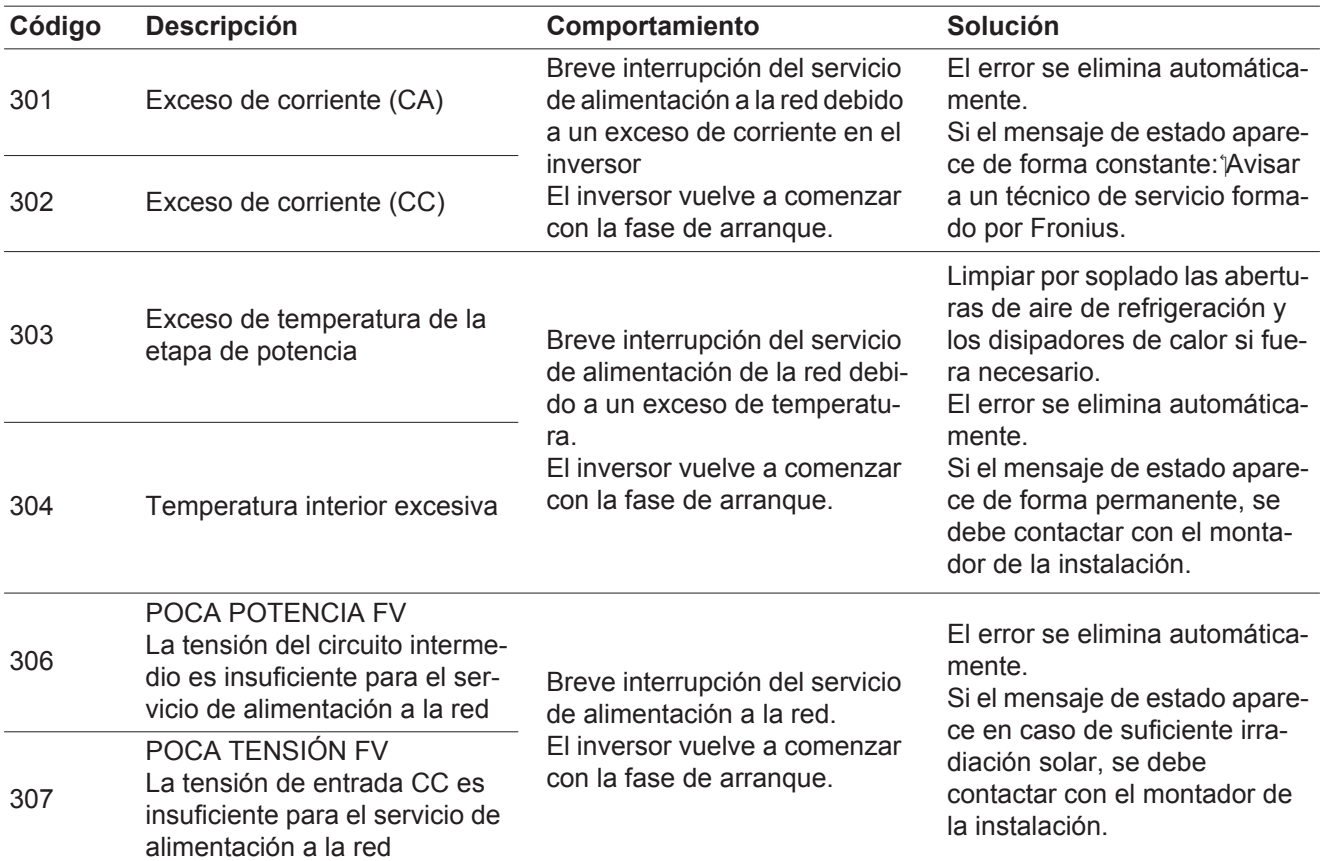

**¡IMPORTANTE!** Como consecuencia de una irradiación solar débil, cada mañana y cada noche aparecen los mensajes de estado 306 (POCA POTENCIA FV) y 307 (POCA TENSIÓN FV). Estos mensajes de estado no tienen su origen en ningún error.

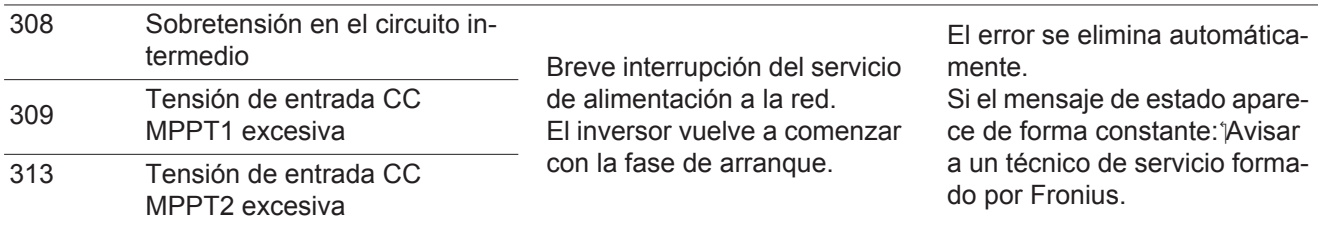

**Mensajes de estado: clase 4** Los mensajes de estado de la clase 4 requieren en parte la intervención de un técnico de servicio formado por Fronius.

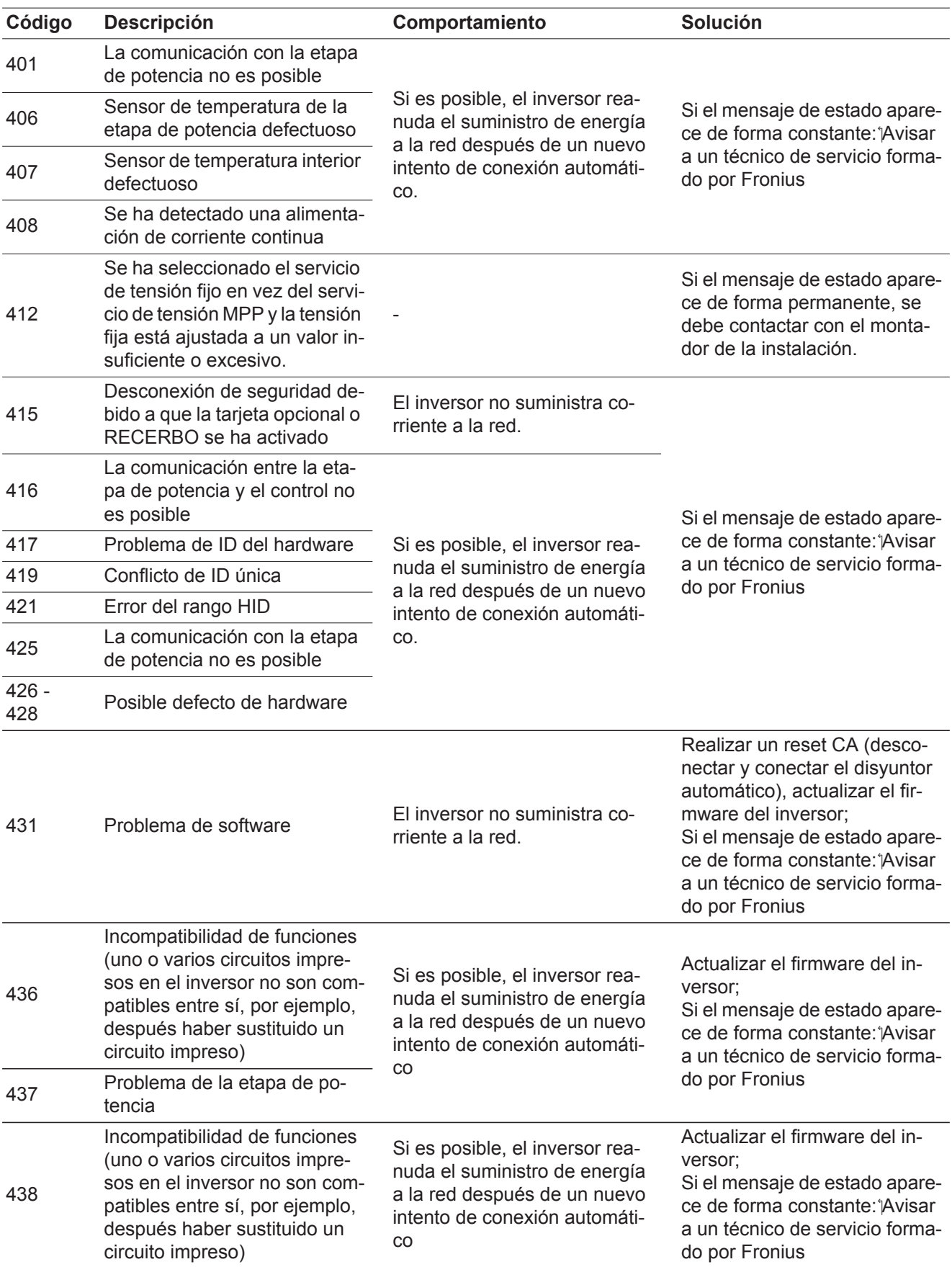

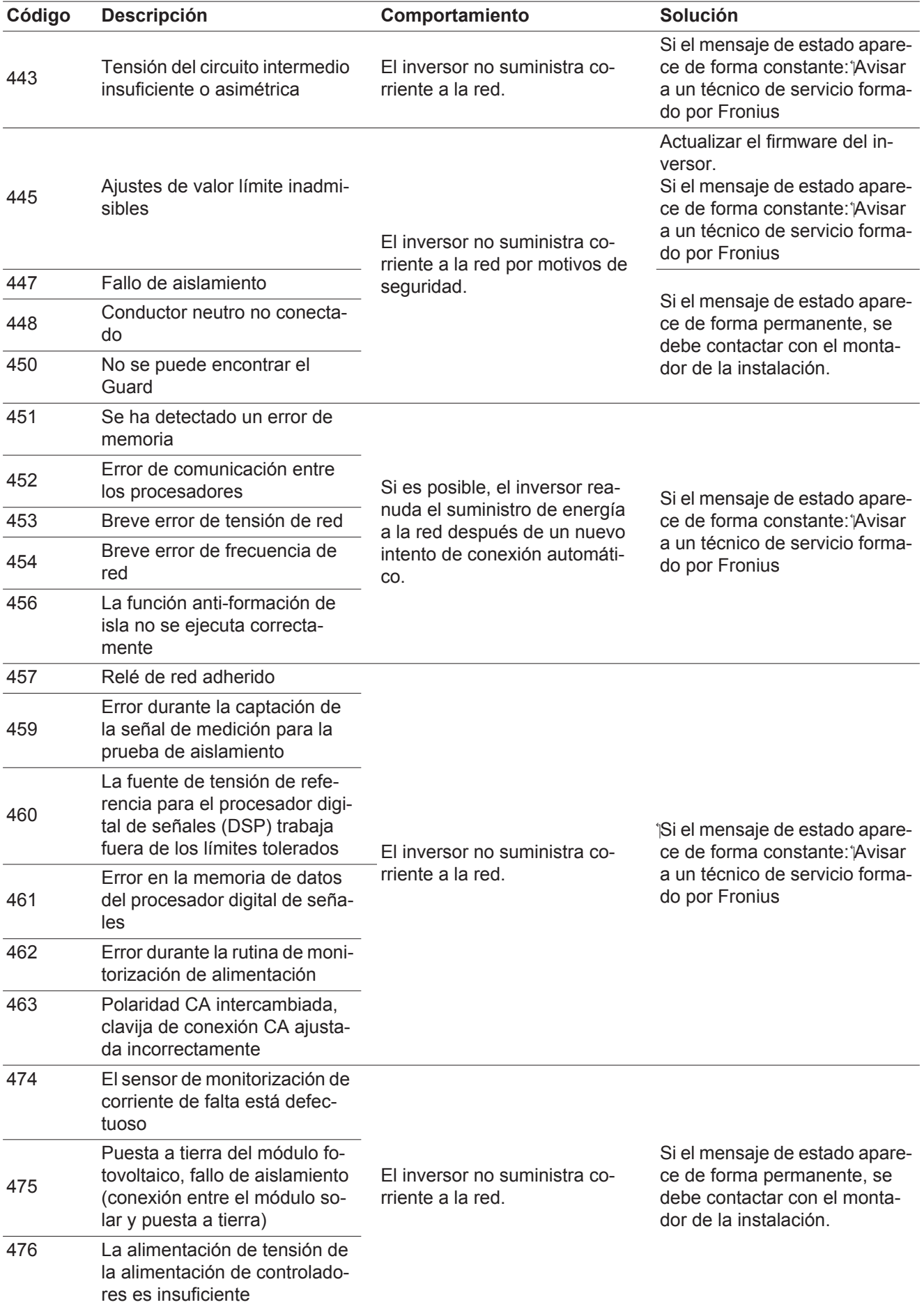

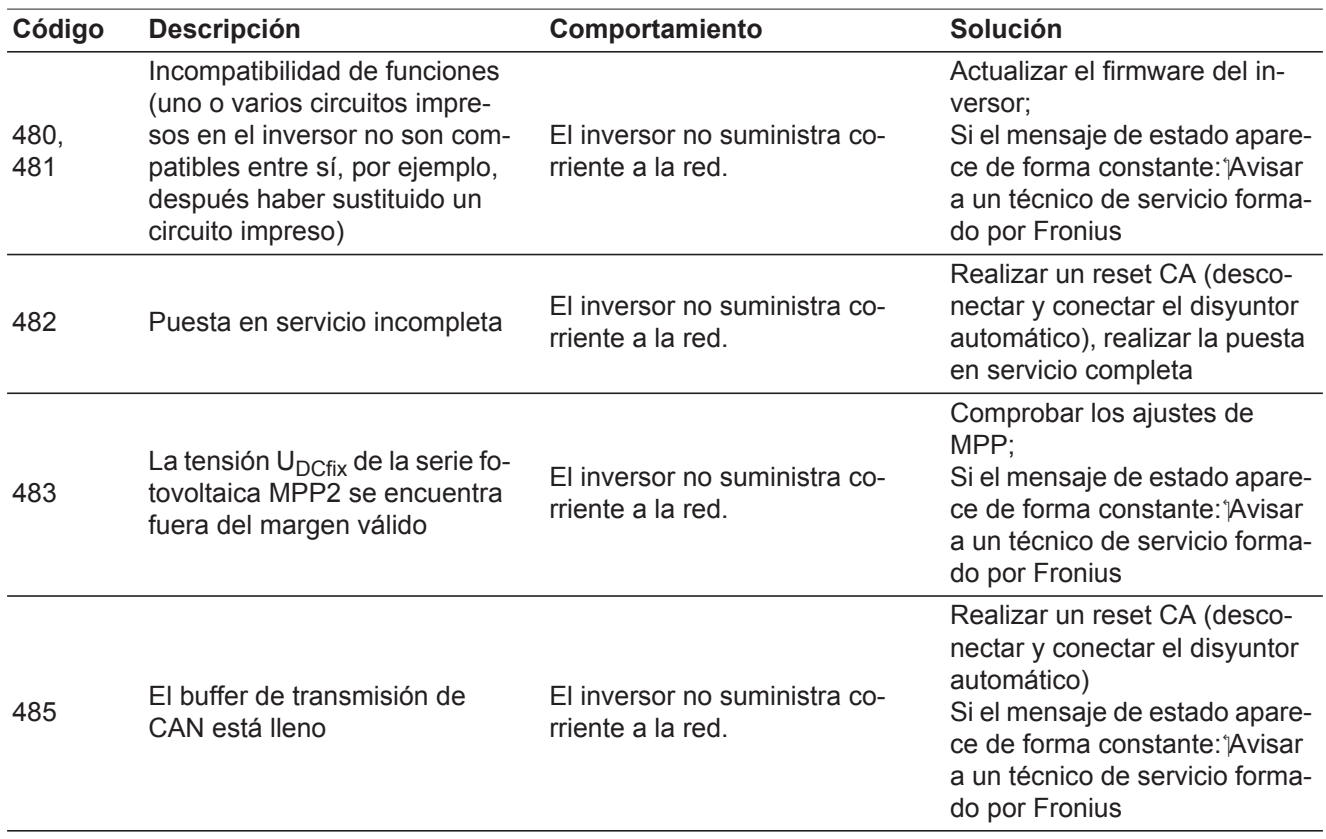

**Mensajes de estado: clase 5** Los mensajes de estado de la clase 5 no dificultan en general el suministro de energía a la red, pero pueden provocar restricciones en el mismo. Estos se muestran hasta que se confirme el mensaje de estado pulsando una tecla (el inversor sigue trabajando de forma normal en un segundo plano).

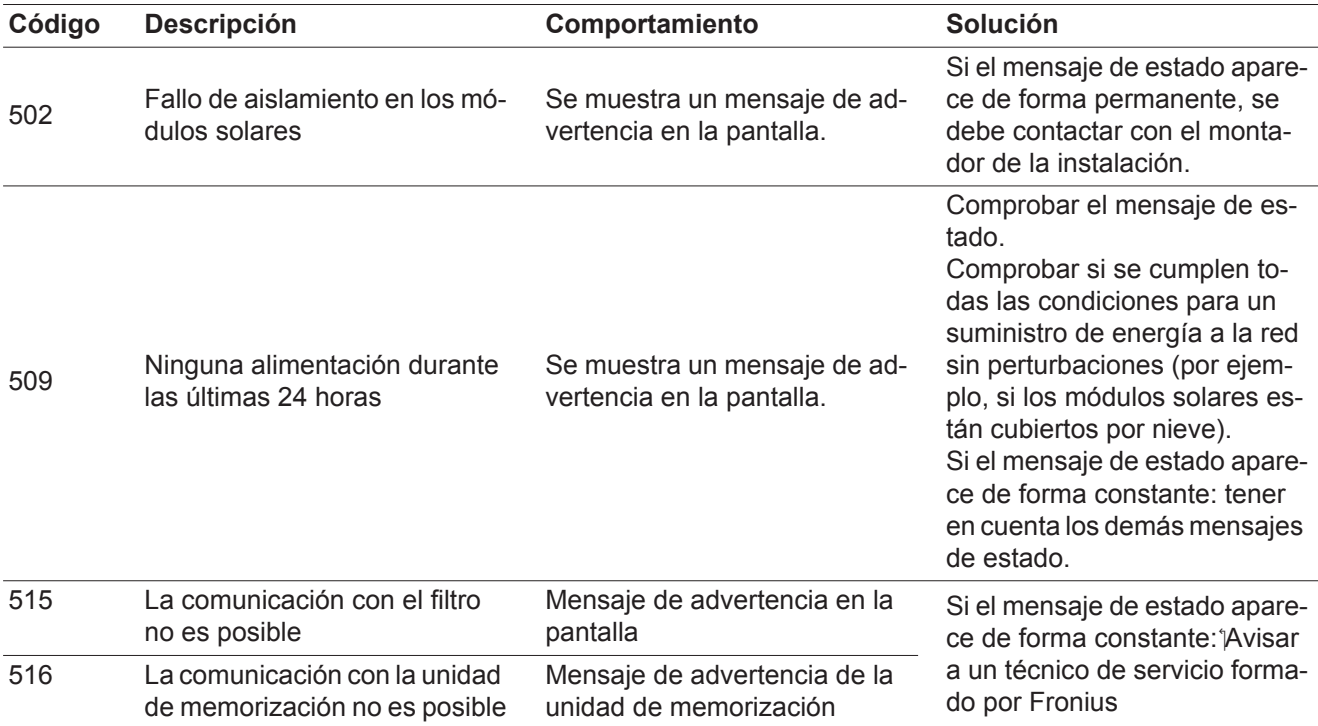

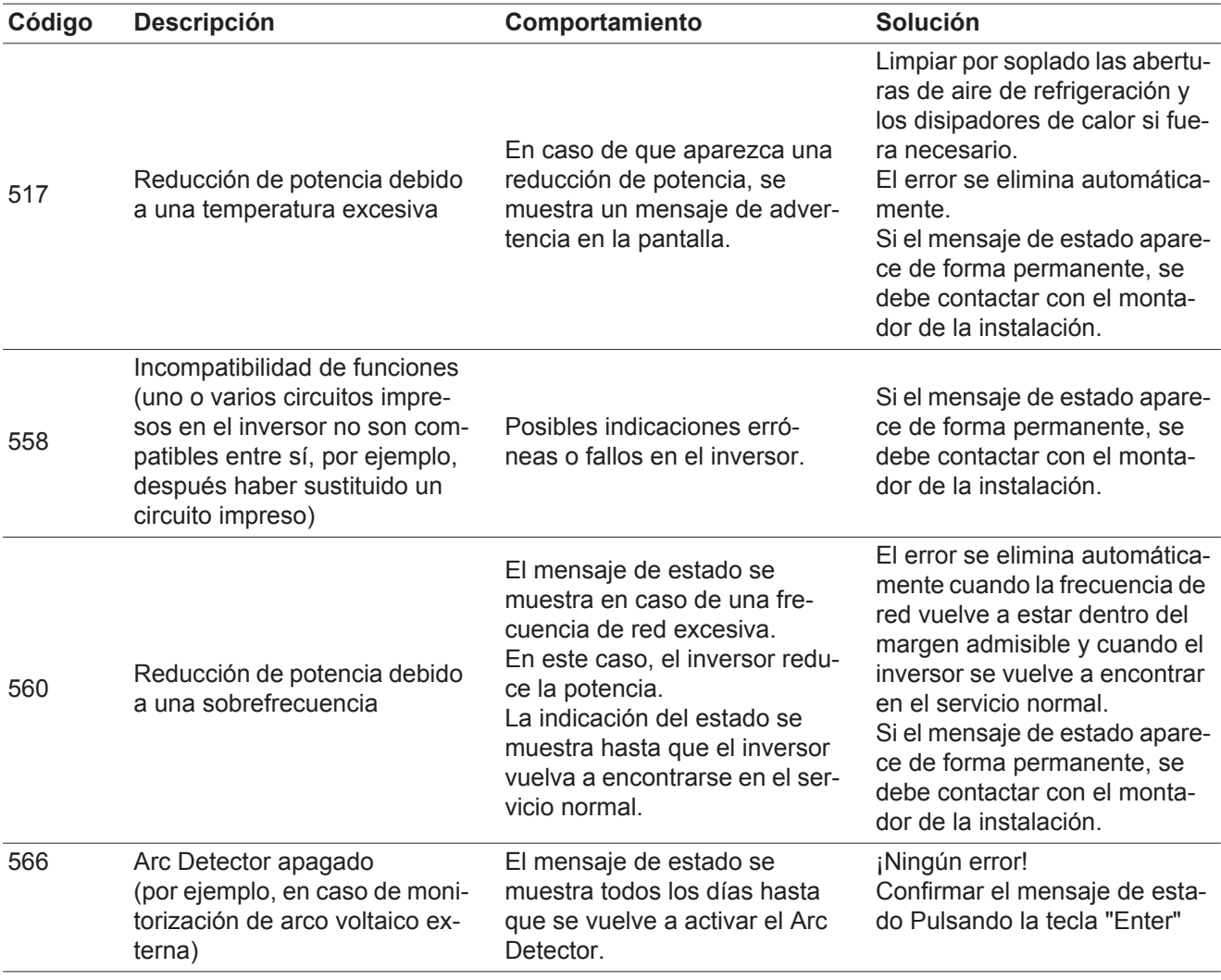

#### **Mensajes de estado: clase 7** Los mensajes de estado de la clase 7 afectan al control, la configuración y el registro de datos del inversor y pueden repercutir de forma directa o indirecta sobre el servicio de alimentación a la red.

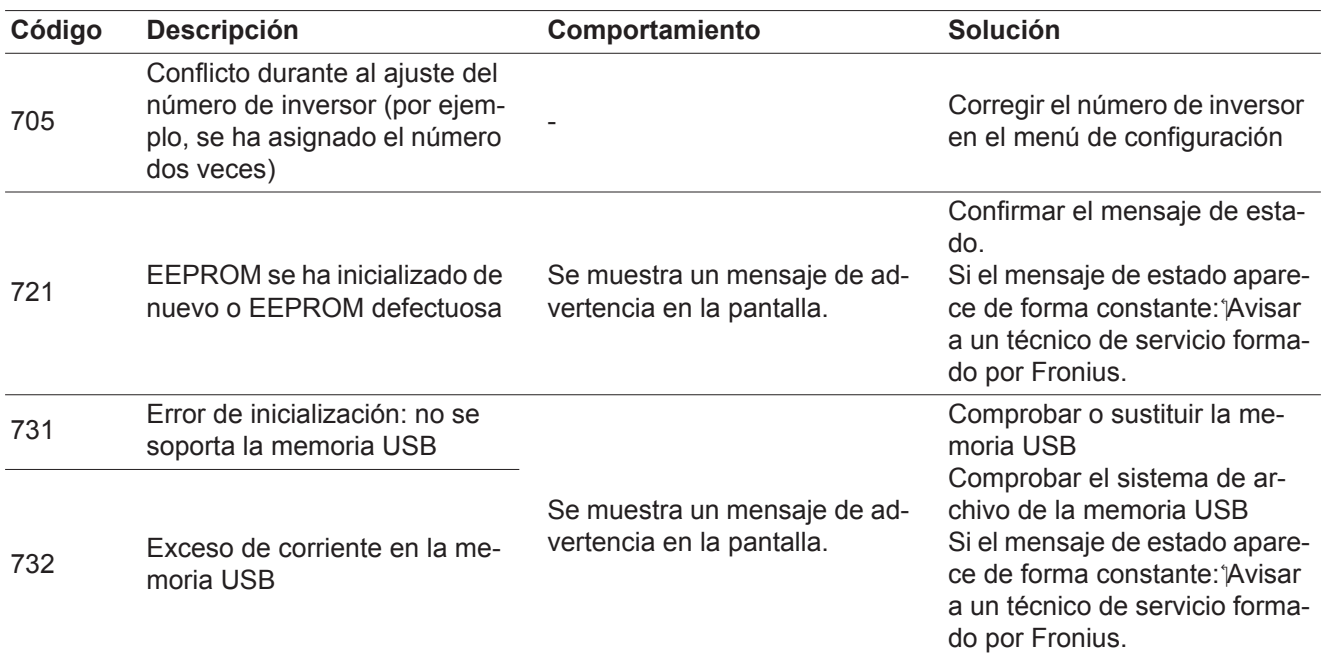

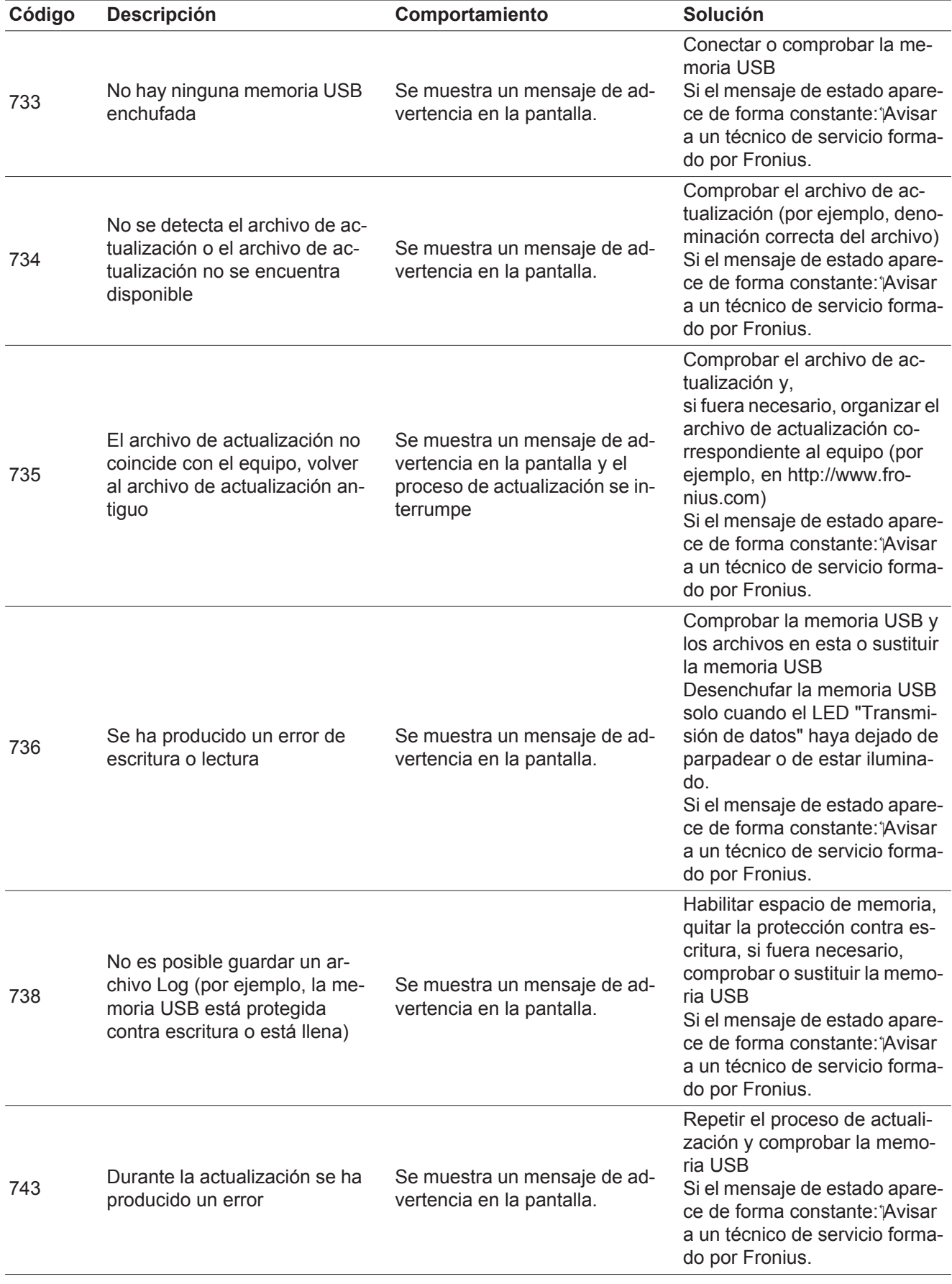

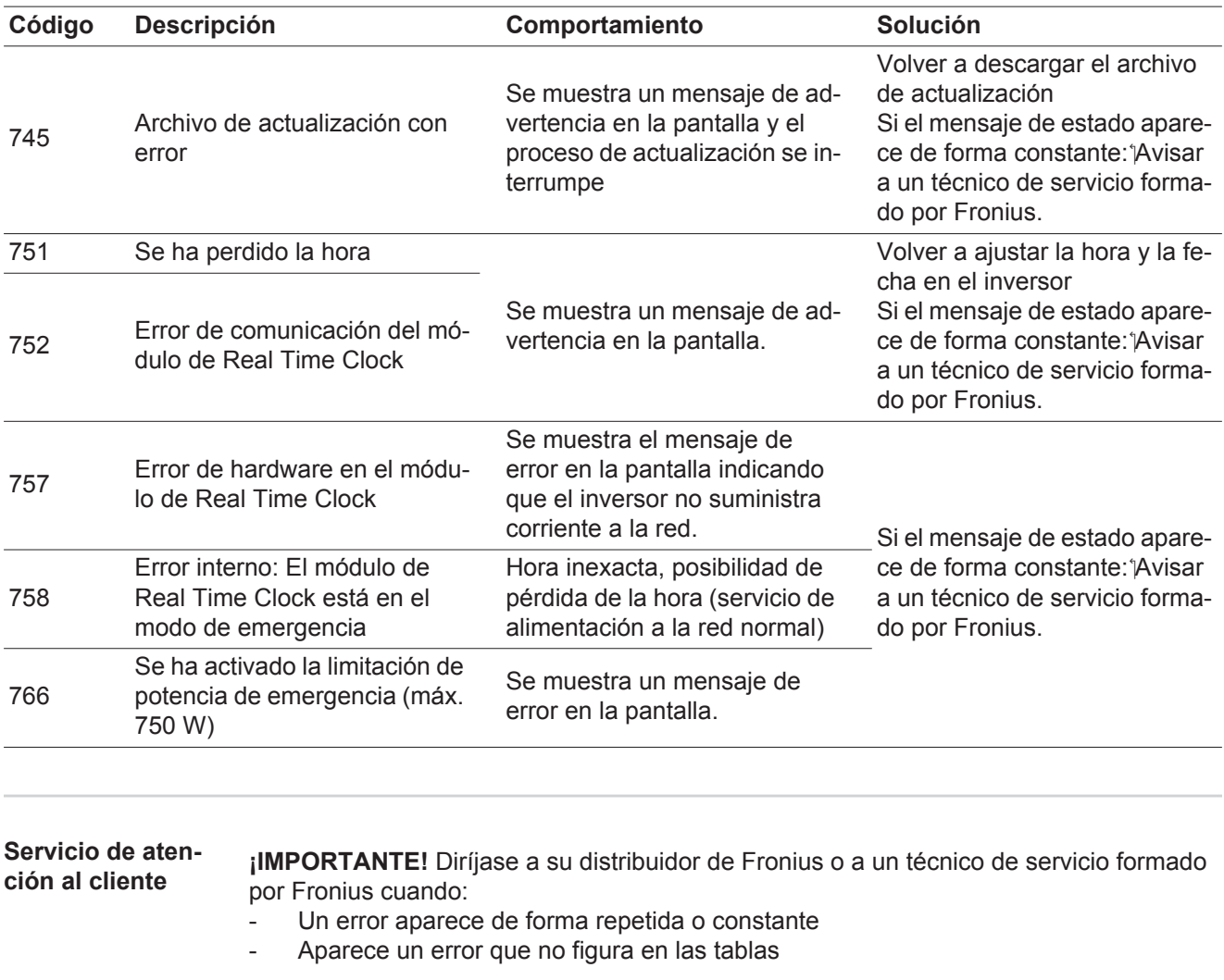

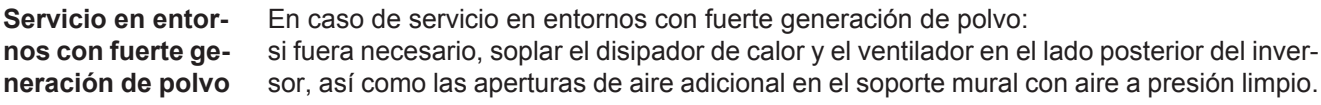

# **Datos técnicos**

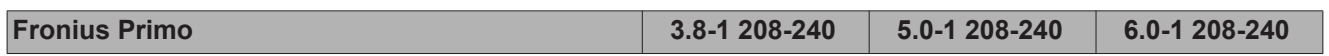

#### **Datos de entrada**

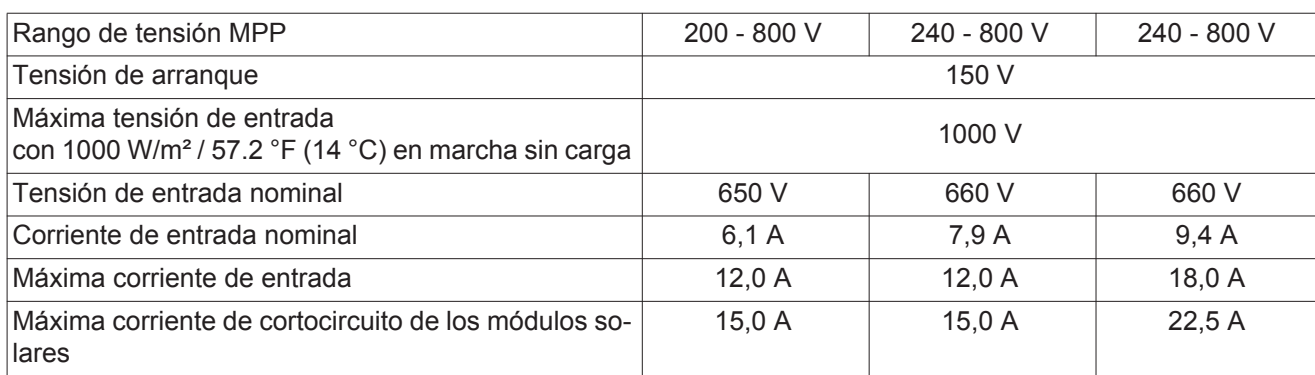

#### **Datos de salida**

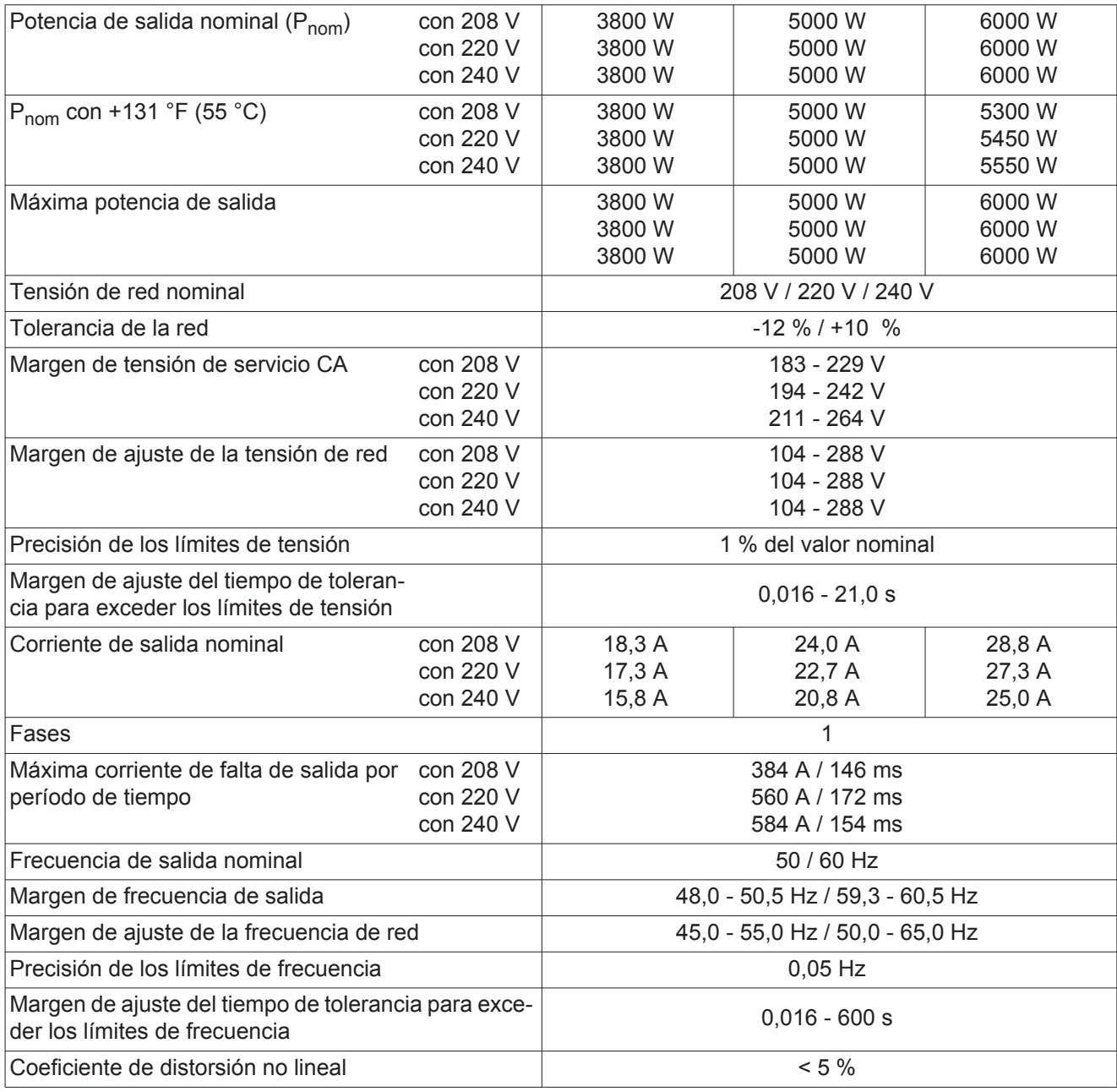

| <b>Fronius Primo</b>       |                     | $3.8-1208-240$   5.0-1 208-240   6.0-1 208-240 |  |
|----------------------------|---------------------|------------------------------------------------|--|
| Factor de potencia Cos phi | $0.85 - 1$ ind./cap |                                                |  |

Datos generales

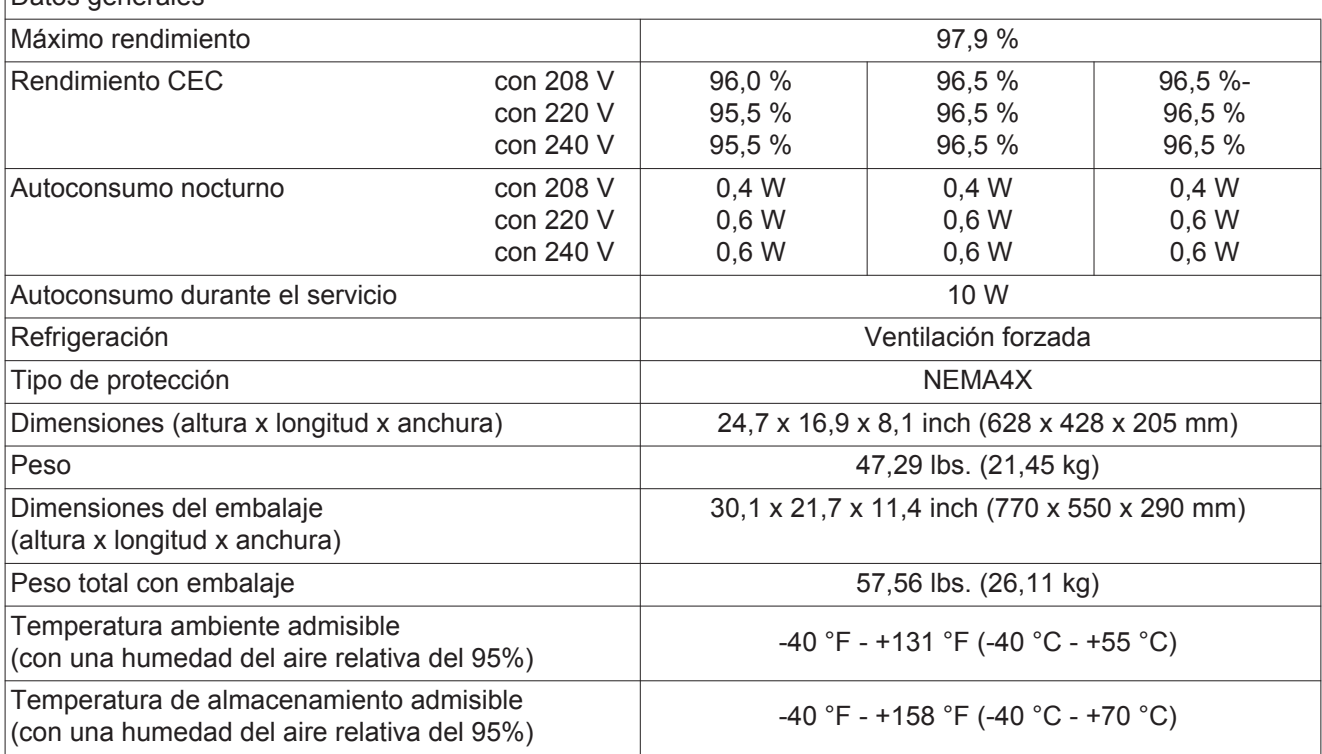

### **Dispositivos de seguridad**

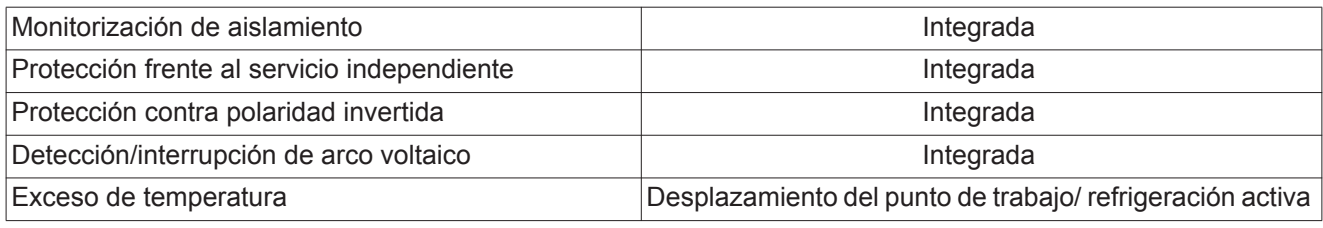

1) ind. = inductivo cap. = capacitivo

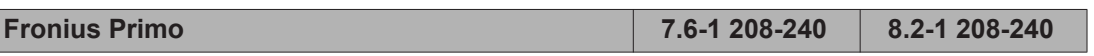

#### **Datos de entrada**

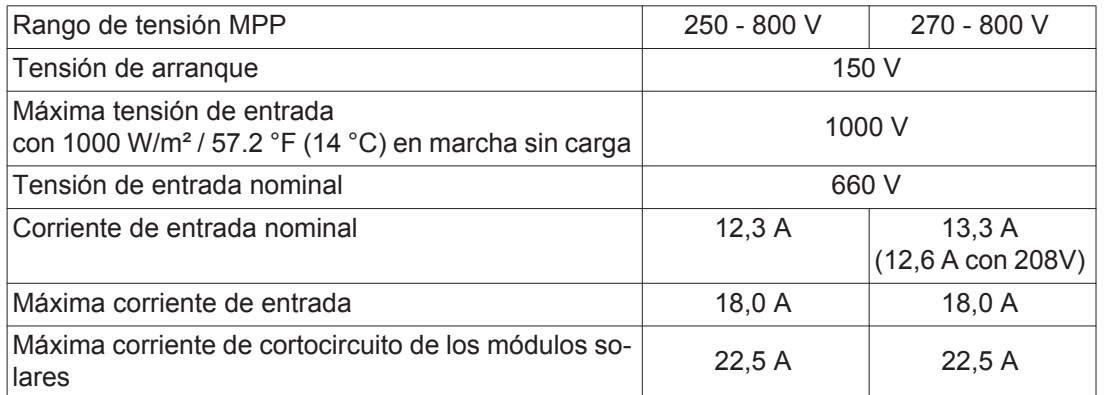

### **Datos de salida**

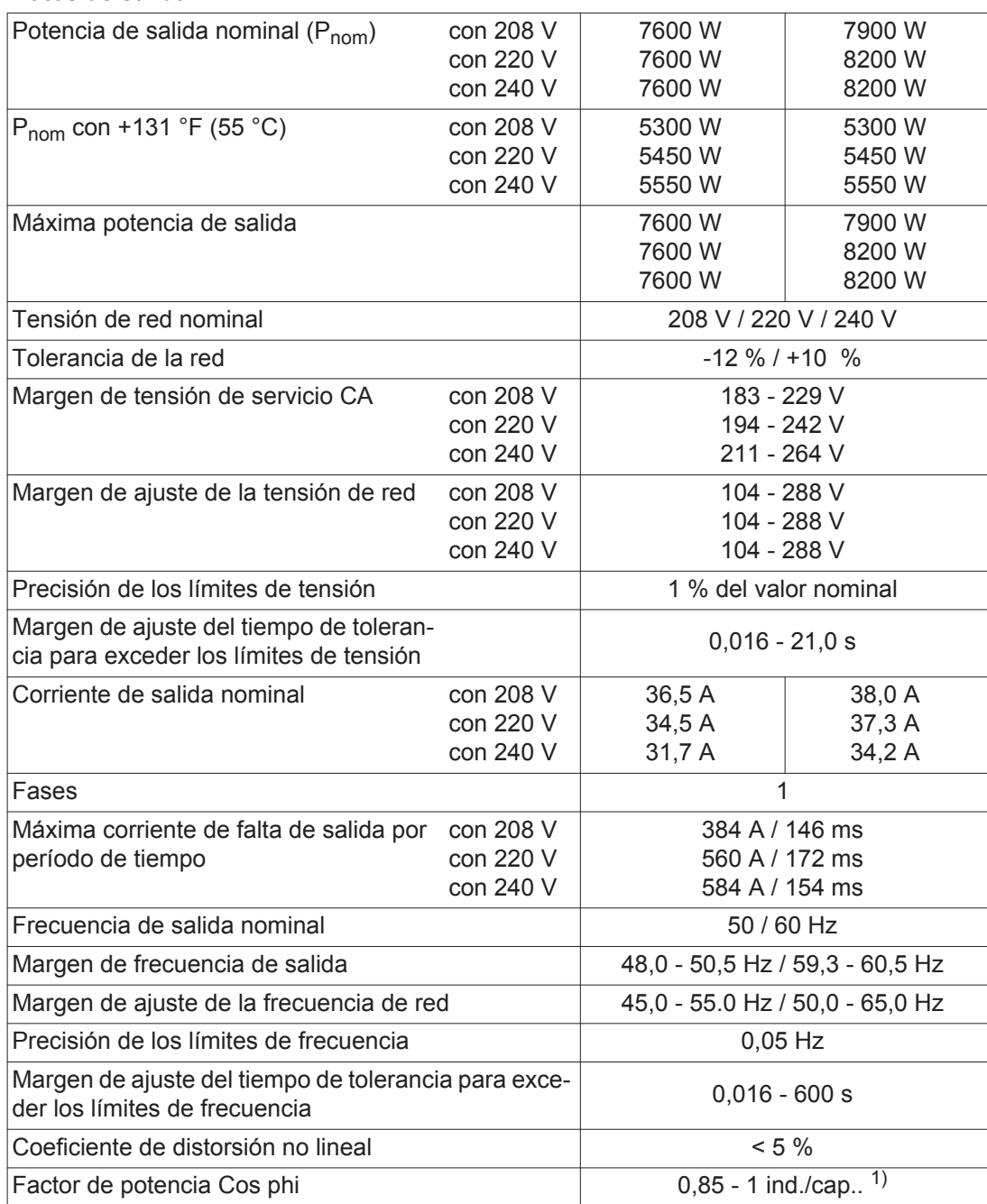

**Fronius Primo 7.6-1 208-240 8.2-1 208-240**

#### **Datos generales**

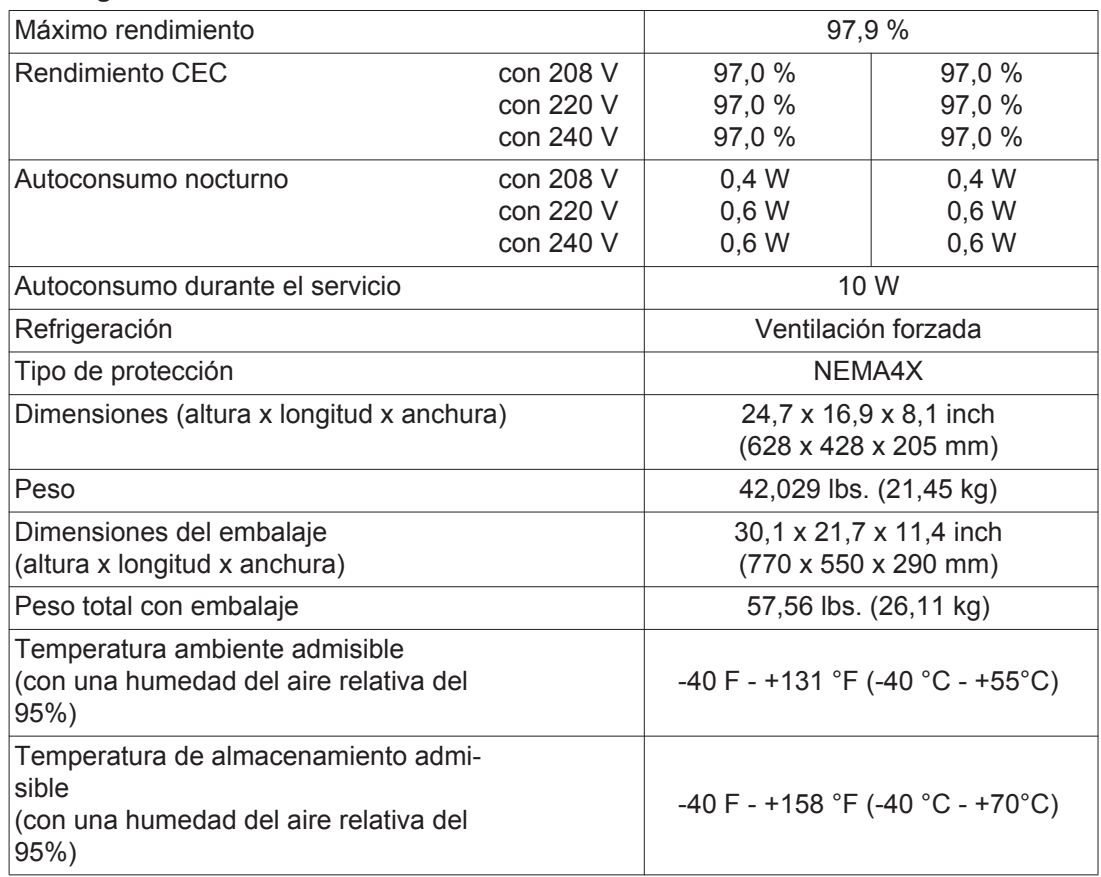

#### **Dispositivos de seguridad**

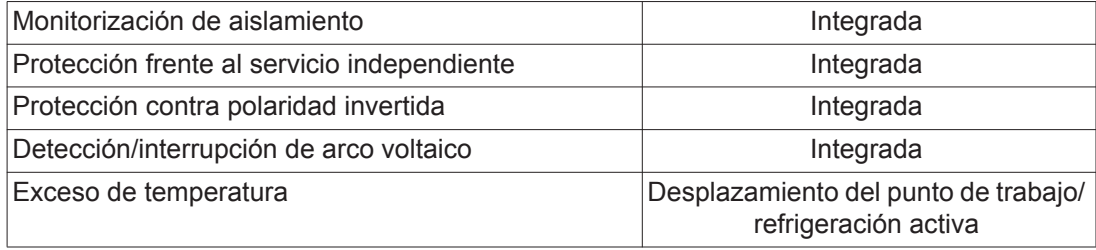

1) ind. = inductivo cap. = capacitivo

**Normas y directivas tenidas en cuenta**

- UL 1741 - IEEE 1547  $\overline{11}$  IEEE 1547.1  $-$  UL 1998  $*$ 

- CSA TIL M07 Issue 1 - ANSI/IEEE C62.41 - EN 61000-6

- UL 1699B Issue 2

FCC parte 15 A&B NEC artículo 690

- C22.2 N.º 107.1-01

\* Solo para AFCI y funciones de monitorización de aislamiento

# **Cláusulas de garantía y eliminación**

carga de su debido aprovechamiento.

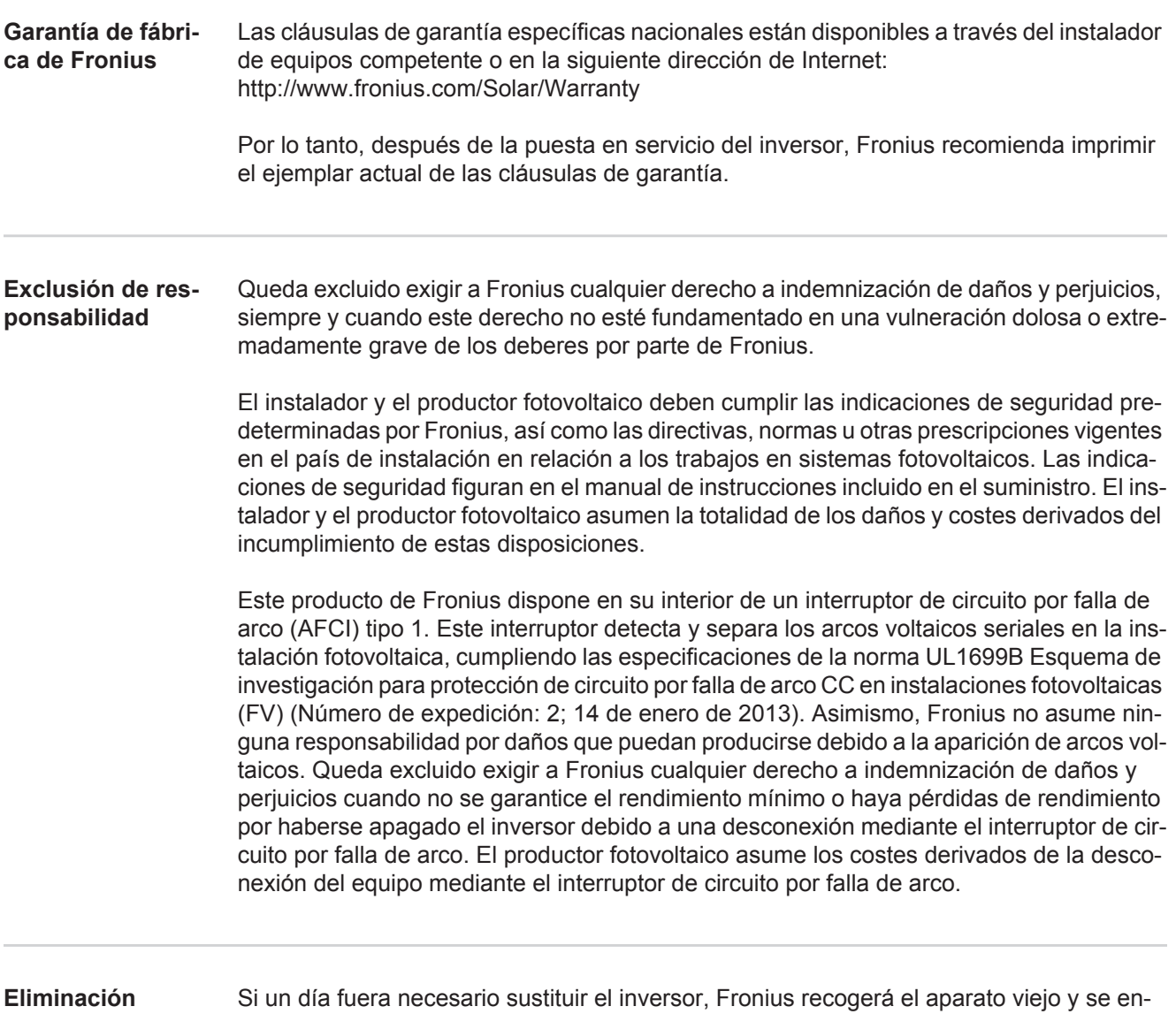

**ES**

### **Fronius Worldwide - www.fronius.com/addresses**

**Fronius International GmbH** 4600 Wels, Froniusplatz 1, Austria E-Mail: pv-sales@fronius.com http://www.fronius.com

**Fronius USA LLC** Solar Electronics Division 6797 Fronius Drive, Portage, IN 46368 E-Mail: pv-us@fronius.com http://www.fronius-usa.com

Under http://www.fronius.com/addresses you will find all addresses of our sales branches and partner firms!